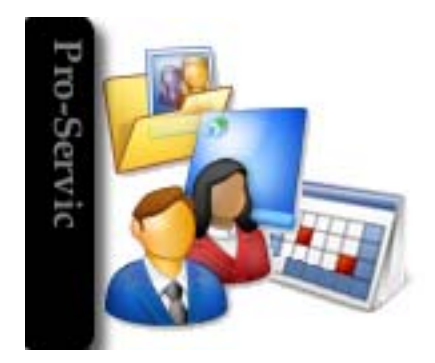

# **PRO-SERVIC**

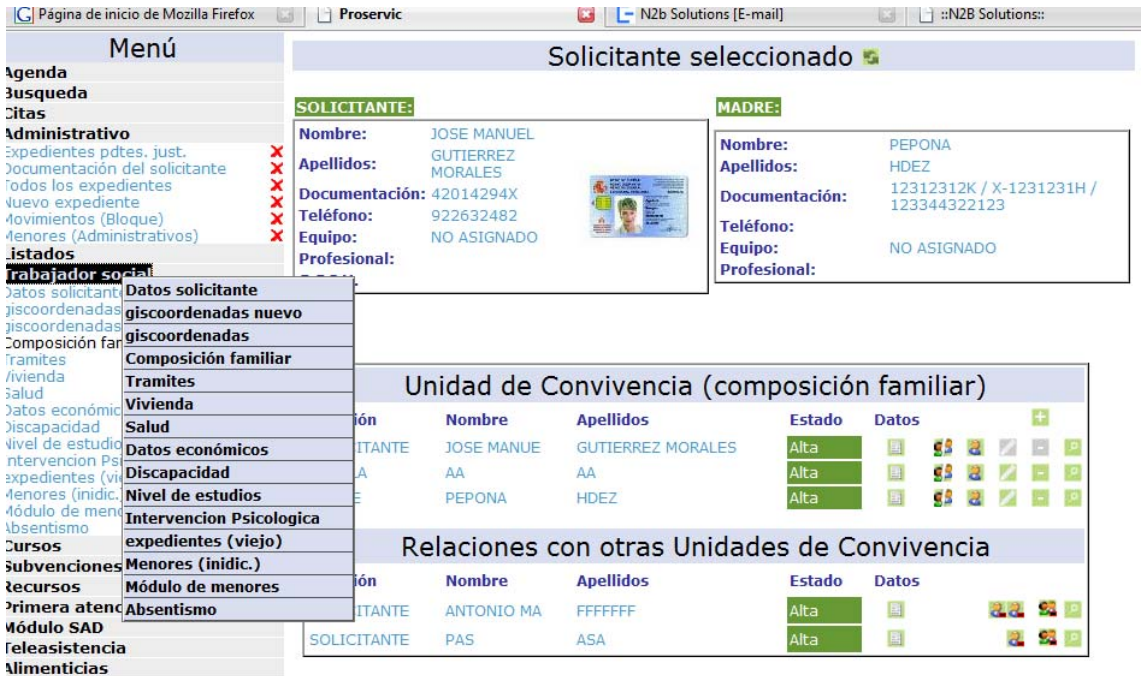

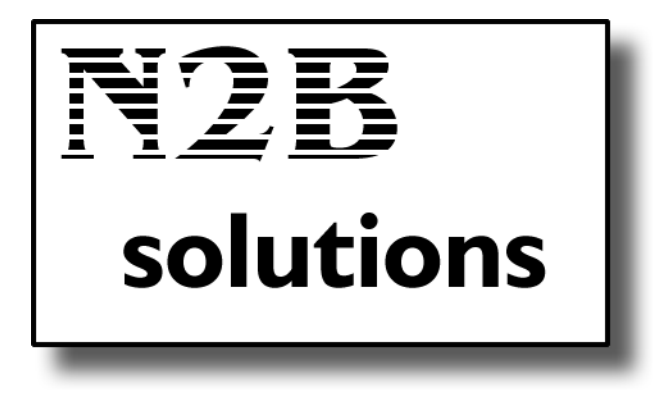

N2B Solutions C/ Dr. Alberto de Armas Portal 6 Local 11 Santa Cruz de Tenerife C.P. 38007 Tfno. 922 26 23 10 922 23 25 99 http://www.proservic.net aalvarez@teneinformatica.com Israel@teneinformatica.com

# Índice de contenido

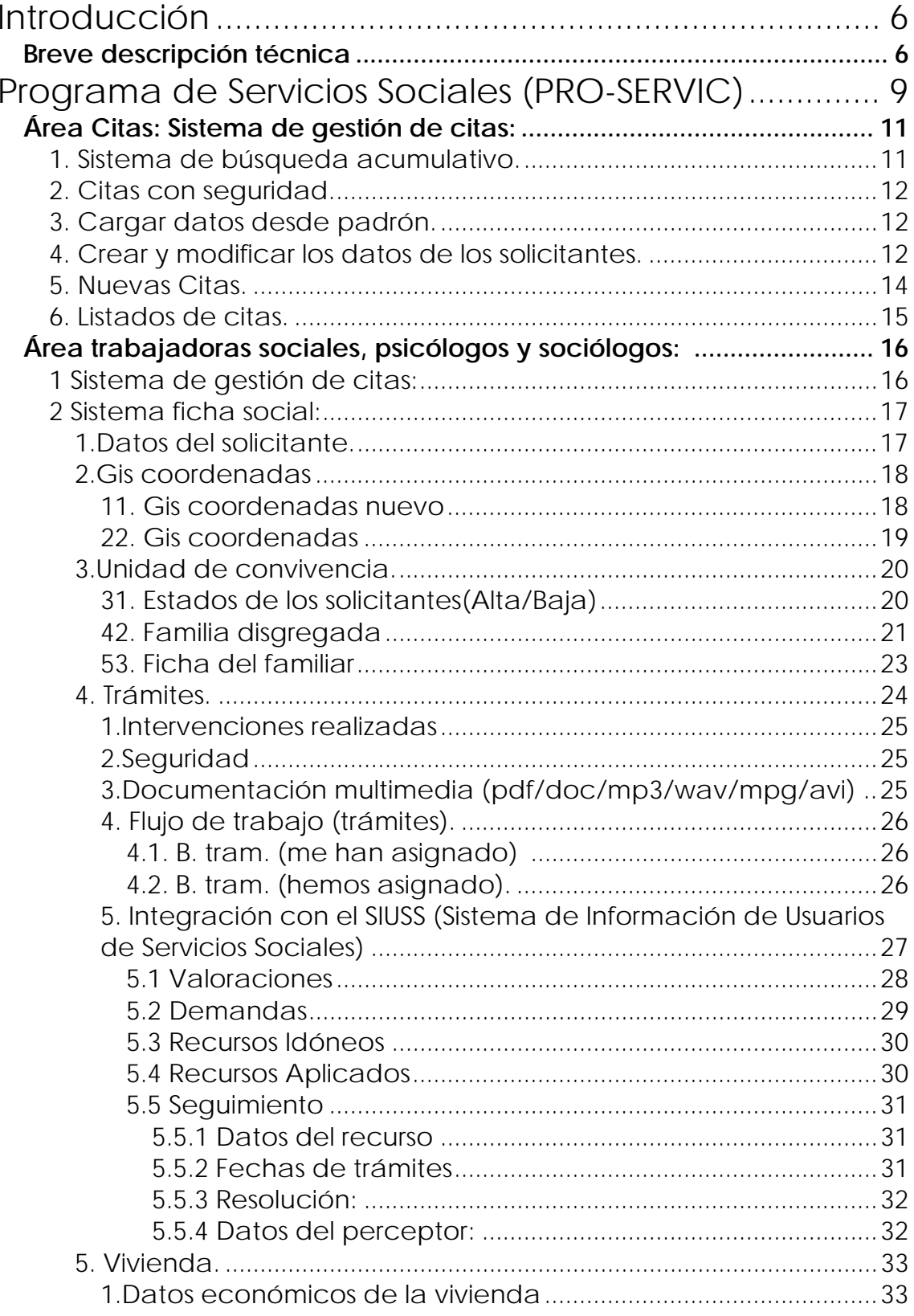

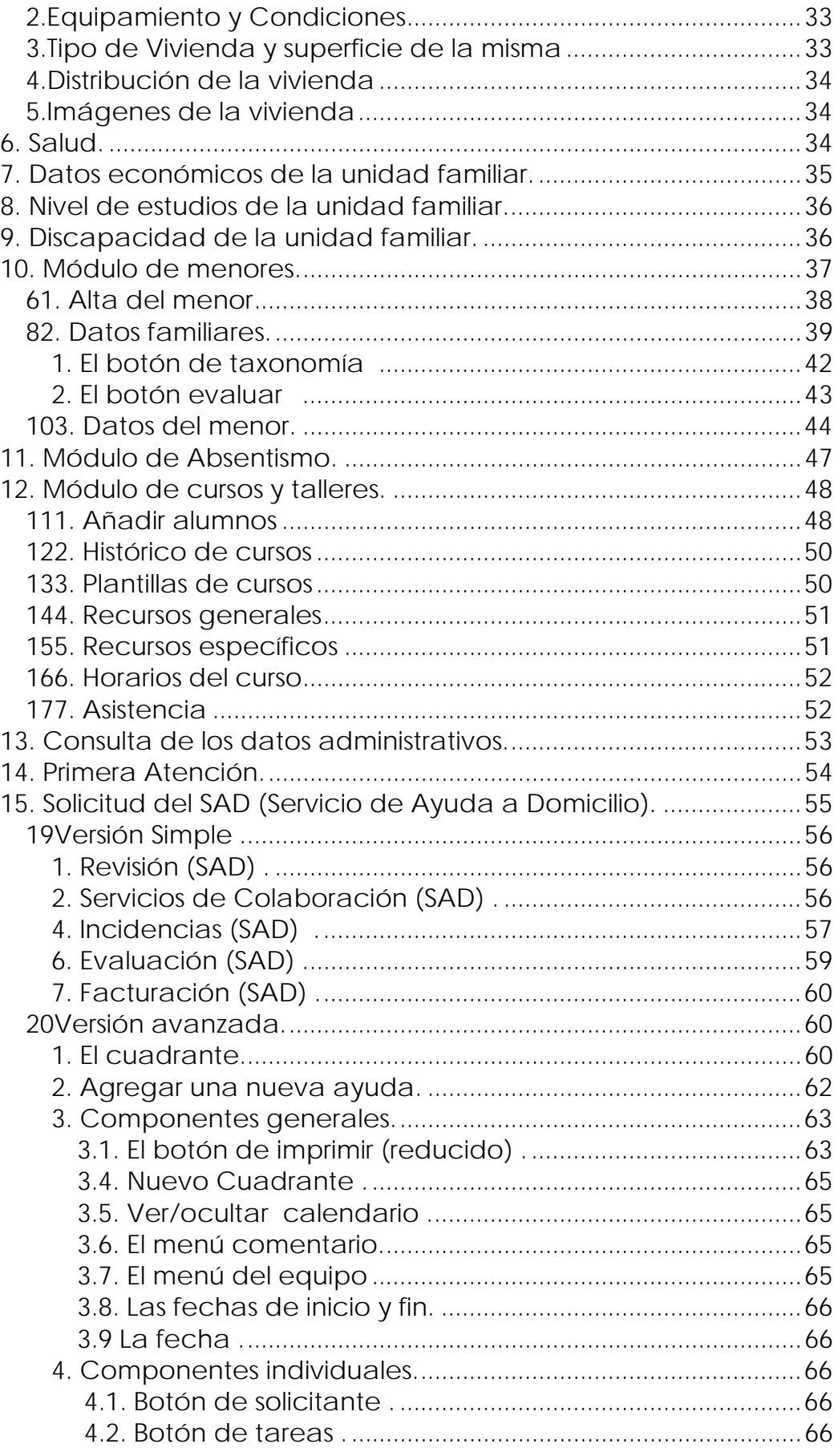

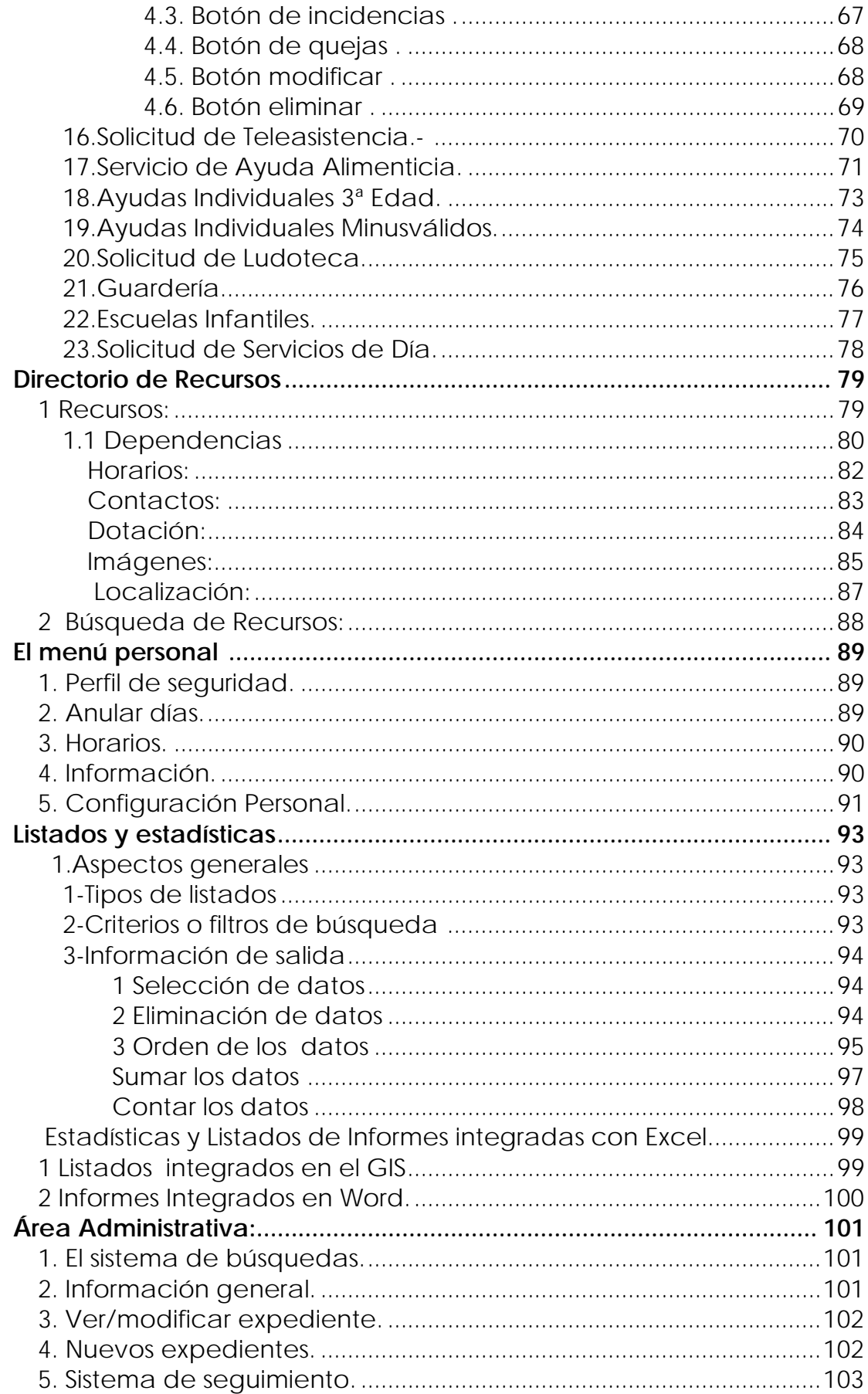

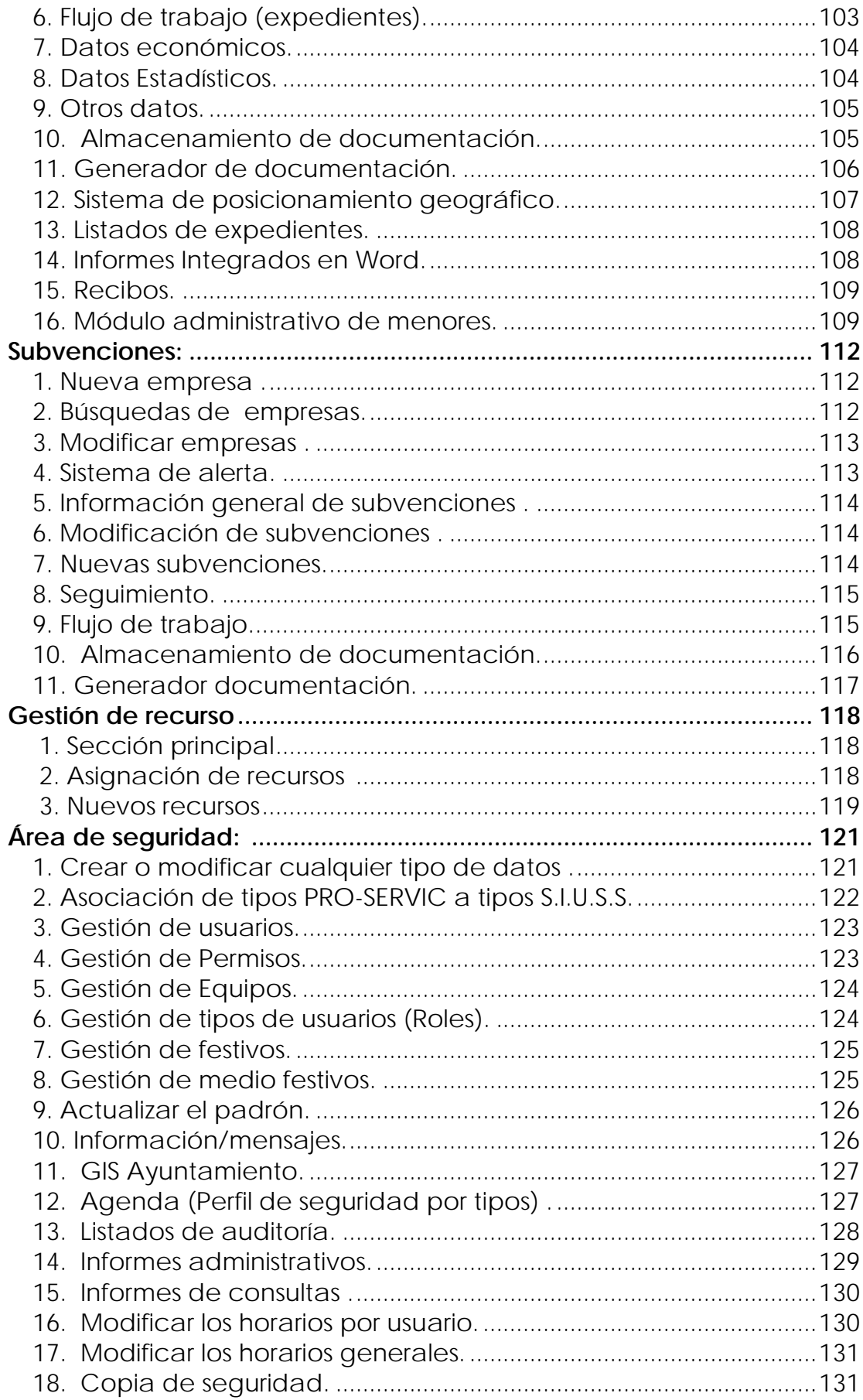

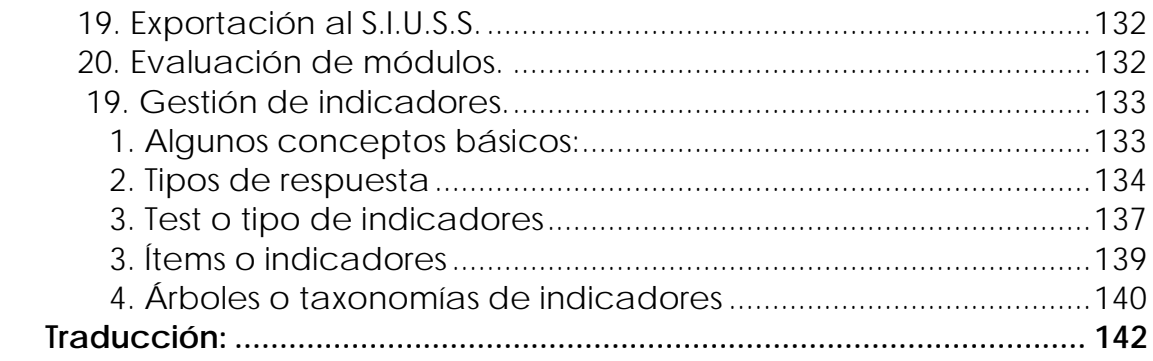

### **Introducción**

PRO-SERVIC es un programa de ordenador que integra en un mismo aplicativo toda la actividad generada dentro de los Servicios Sociales, permitiendo coordinar el trabajo de los distintos departamentos y que esta información llegue a los profesionales que la necesitan de forma inmediata. Centraliza y a la vez agiliza todos los procesos.

 Actualmente PRO-SERVIC está funcionando en gran parte de los Municipios de Canarias.

### *Breve descripción técnica*

 El pilar sobre el cual se sustenta todo el programa es el uso de herramientas utilizadas para realizar desarrollos Web, aunque con la salvedad de que dichas páginas solo pueden ser utilizadas desde la propia red de la corporación municipal, conceptualmente a este tipo de desarrollos los llamamos Intranet.

 Una de las mayores ventajas de utilizar un desarrollo vía Web es que la configuración de los ordenadores que hacen uso se soluciona con un mínimo esfuerzo, solo debemos colocar en una URL como la siguiente: www.ayto-santacruz-ss.com en nuestro navegador y, previa autentificación, poder acceder a los servicios desde cualquier equipo.

 La seguridad está plenamente garantizada, incluso más que en las aplicaciones tradicionales, ya que todo trasiego de información se realiza de forma CIFRADA siempre, utilizando los mismos mecanismos que utilizan los bancos en sus transacciones en Internet.

 Por supuesto, también es posible el acceso desde cualquier ordenador que cuente con una conexión a Internet siempre y cuando, dispongan de las credenciales para poder realizar las conexiones y estas hayan sido previamente autorizadas.

Este último punto es muy interesante ya que permite integrar muy fácilmente al sistema cualquier oficina descentralizada de la corporación y, por otro lado, facilitar el trabajo de los profesionales de los Servicios Sociales que necesiten realizar consultas "in situ" que estén a pie de calle con tan solo contar con una conexión a la red municipal (vía Internet o mediante mecanismos adicionales).

 Otra ventaja de utilizar estas tecnologías se basa en el hecho de que no es necesario instalar ningún programa en los ordenadores de los usuarios, tan solo es necesario que dispongan de un navegador Web (El propio Internet Explorer o el FireFox) que será la única herramienta que necesiten para poder acceder al sistema, esto facilita el acceso y permite utilizar Windows, Linux o cualquier otro sistema operativo.

 PRO-SERVIC trabaja de forma modular, el cambio de un modulo se activa en todos los usuarios que deseemos a la vez, sin tener que desplazarse para arreglar ningún problema específico en un usuario en concreto.

 Es importante destacar la total integración del aplicativo con cualquier paquete del tipo office (MS office, Openoffice…) ya que permite cortar y pegar cualquier listado desde el aplicativo e integrarlo en un informe redactado en Word, Excel, etc., y por supuesto también generar su salida en estos formatos.

Entre las diferentes funciones que realiza PRO-SERVIC podemos destacar las siguientes:

**Gestión de Citas integradas con la aplicación** (Con o sin Callcenter. También controla el horario de atención de los profesionales, etc.)

**Control Completo de todos los datos del solicitante y la familia** (Vivienda, Estudios, Medios disponibles, Discapacidades, Ocupación, Salud, etc.)

**Gestión de tipos de usuarios(Roles)**(Permite asignar a los distintos tipos de usuarios que pueden hacer y que no pueden hacer, aunque el programa viene con opciones predeterminadas, estas son ajustables al sistema de trabajo de cada ayuntamiento.)

 **Gestión de Expedientes** (Incluye la gestión documental con autogeneración de plantillas con datos del solicitante y documentos, necesario para la realización de trámites como el DNI, libro de familia, etc . Todos los documentos QUEDAN ALMACENADOS EN LA BASE DE DATOS.)

 **Gestión de Menores** (Puesta en funcionamiento en colaboración con personal del cabildo de Santa cruz de Tenerife y el Ayuntamiento de La Laguna. Dispone de un módulo adicional, en el que quedan registrados los expedientes administrativos del área de menores )

 **Integración con el Padrón de Habitantes** (Modulo que conecta y extrae los datos del padrón)

 **Gestión de Flujos de Expedientes** (Permite que los propios miembros de servicios sociales en la generación de los diferentes trámites de un expediente, puedan asignarle "tareas" a otros usuarios y notificar a los primeros cuando dichas tareas ya se hallan realizado.

 De esta forma todos disponen de listas de "tareas" pendientes por fechas.

 **Gestión de Talleres y cursos** (Control de cursos, Control de asistencia, etc.)

 **Gestión presupuestaria** (Controla el gasto realizado y avisa cuando se sobrepasa el límite estipulado.)

 **Gestión de Listados de Informes** (Listados estándar de resultados para la memoria de final de año y todos los listados personalizados que se deseen obtener.)

 **Gestión de SuperUsuarios** (Auditoria y control de acceso, absolutamente todos los accesos de modificación y consulta a la base de datos quedan registrados, sabiendo en todo momento el "quien", "desde donde", "cuando".

 Esta parte también incluye la gestión de Documentos maestros, de usuarios, permisos, presupuestos, etc.)

 **Gestión GIS** (Utilizando las opciones que nos ofrece maps.google.es integramos la posibilidad de agregar referencias espaciales a solicitantes con la finalidad de poder extraer datos de localización por zonas geográficas y realizar "mapas de actuación".

Ejemplo: muéstrame en el mapa la zona de Miramar y AEBAS.

 **Gestión de Errores Automatizado** (Cuando el usuario comete un error en la introducción de datos, este le avisa de dicho error y si se trata de un error de formato o típico avisa al usuario sobre como poder solventarlo. Así mismo, este módulo permite al personal técnico recibir e-mail con los detalles del problema ocasionado permitiendo una rápida actuación sin necesidad de que sea el usuario quien informe de dicho error.)

 **Gestión de Primera Atención** (Se recogen los datos de un solicitante que acude por primera vez a darse de alta.)

 **Gestión de Servicio de Ayuda a Domicilio** (Control de las ayudas a domicilio que pudieran necesitar los solicitantes.)

 **Gestión de Servicio de Ayuda Alimenticia** (Control de las ayudas económicas destinadas a alimentación.)

 **Gestión de Teleasistencia** (El sistema de ayudas por teleasistencia se gestiona mediante un módulo que guarda las principales características del mismo).

 **Gestión de centros de día** (sistema de control de para los centros de día del municipio).

 **Gestión de ayudas individuales tercera edad y minusválidos**  (Módulo especifico de control para las ayudas a minusválidos y tercera edad).

 **Gestión de ludotecas** (control de los servicios de ludoteca ofertados por el municipio ).

 **Gestión de guarderías** (gestión de los servicios de guardería a los que tienen acceso los ciudadanos).

 **Gestión de Servicios de día** ().

 **Gestión de Escuelas infantiles** ().

 **Módulo de configuración personal** (donde un usuario del sistema autogestiona los parámetros de su agenda, configurando días de fiesta, bajas por enfermedad, cambios de clave…).

### **Programa de Servicios Sociales (PRO-SERVIC)**

El entorno de trabajo de PRO-SERVIC consta de los siguientes elementos:

- Un menú de opciones,
- El área de visualización de datos
- Botones de acción: generan acciones en el aplicativo, tal y como se muestra a continuación, si pasa con el ratón por encima de los mismos nos ofrecerá información de lo que ocurre cuando se hace clic sobre ellos, las acciones mas normales son:
	- o Crea un nuevo elemento en el área de datos
	- o Modifica un elemento del área de datos
	- o Elimina un elemento del área de datos y todos los datos que guarden algún tipo de relación con el mismo
	- o Carga en el sistema los datos de un solicitante o miembro de la unidad familiar concreto o a veces genera los resultados de una búsqueda.
	- o **a** Activa o desactiva un usuario en la base de datos
	- o Muestra algunos datos mas del ítem seleccionado.
	- o volver atrás.
- Filtros de búsqueda. Algunos módulos debido a la cantidad de información que un solicitante puede generar cuenta con filtros de búsqueda que limitan la salida de información.

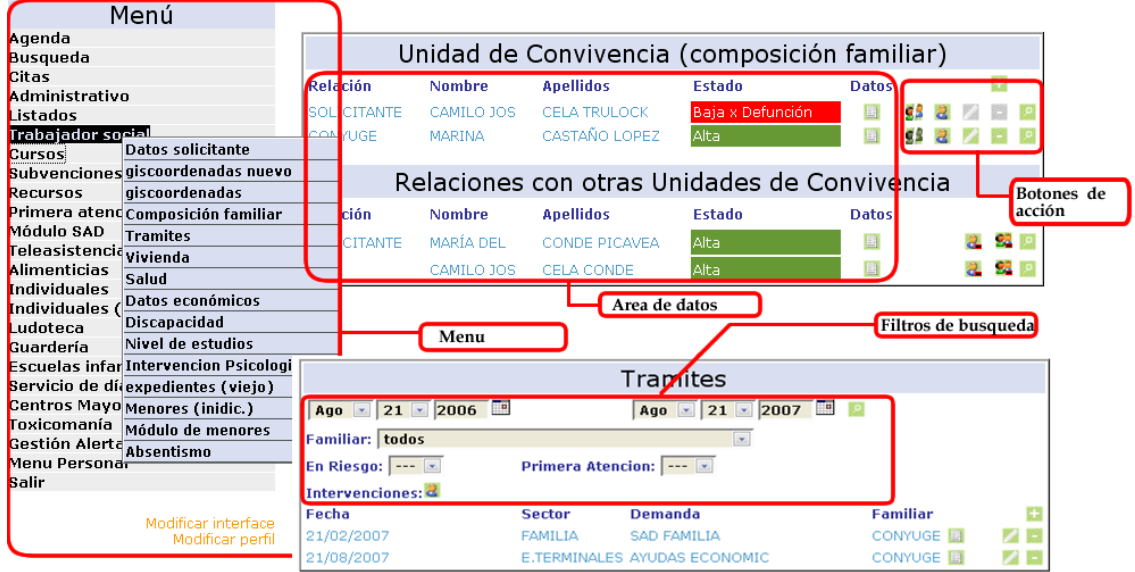

PRO-SERVIC posee un sistema inteligente de acceso vía usuario y clave que permite a los usuarios acceder al área que les corresponde.

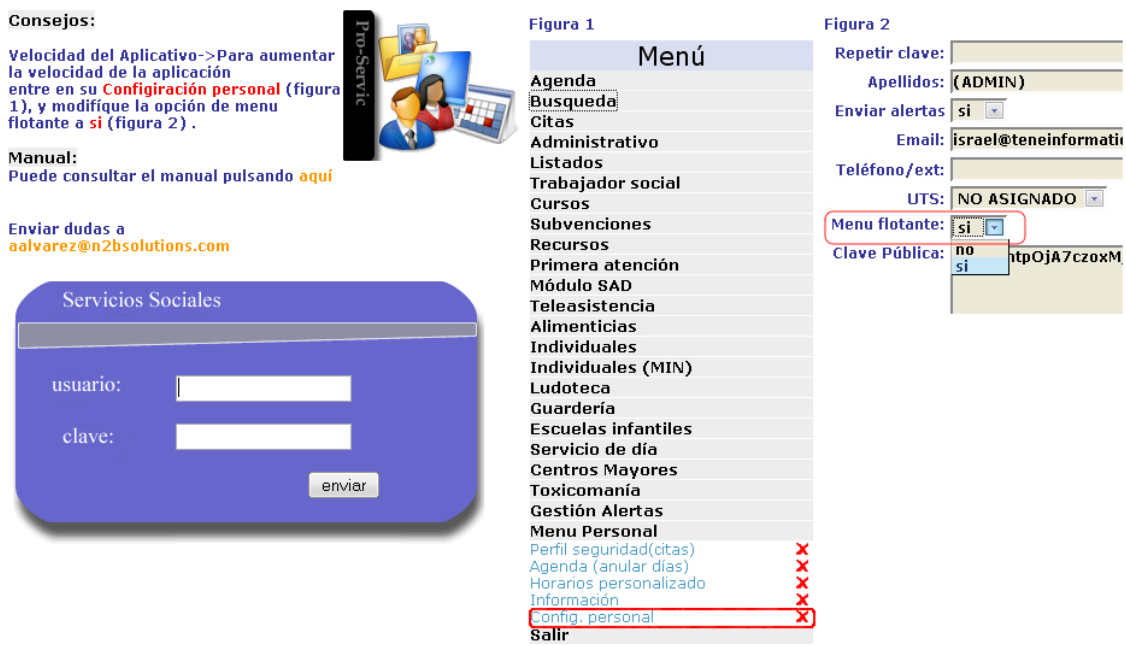

En PRO-SERVIC podemos encontrar diferentes áreas o tipos distintos de acceso para los usuarios del sistema. Se debe entender que cada ayuntamiento tiene una forma distinta de organizar el trabajo, por lo que dos ayuntamientos distintos pueden cargar mas o menos elementos de las distintas áreas para un tipo de usuario definido.

Es mas, PRO-SERVIC permite adecuar la seguridad por usuario, de esta manera; una vez adscrito un usuario a un tipo predefinido, se puede aumentar o disminuir su nivel de acceso a las áreas, por ejemplo para el coordinador del departamento.

Las áreas que se mencionan antes son :

**Área de citas Área de trabajadores sociales, psicólogos y sociólogos Área Administrativa Área de Seguridad.** 

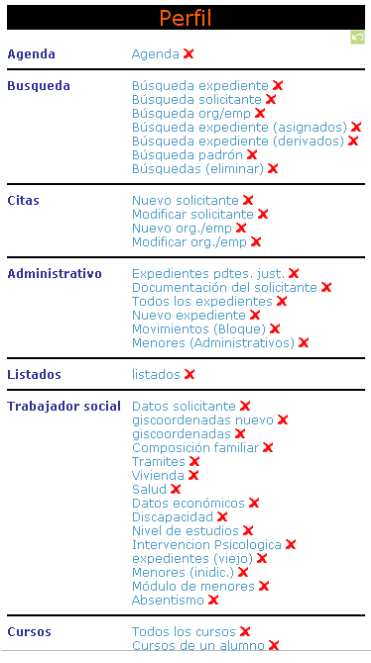

Por otro lado PRO-SERVIC permite crear nuevos tipos de acceso o modificar los ya existentes, ampliando o reduciendo el acceso a las áreas de trabajo.

Así mismo, para facilitar el acceso a la información para el usuario, puede modificar su perfil a la hora de visualizar las áreas de información que le interesen en cada momento.

Cada una de estas áreas cuenta con **módulos**, por ejemplo, el **área de trabajadores sociales** cuenta con un módulo de **vivienda**. Estos módulos se pueden modificar, eliminar o crear sin que ello exija la parada del sistema de gestión

### *Área Citas: Sistema de gestión de citas:*

PRO-SERVIC cuenta con un sistema de gestión de citas al que se le asocian los usuarios de citas. Estos usuarios tienen la facultad de:

### **1. Sistema de búsqueda acumulativo.**

 Se puede buscar por nombre, apellidos, NIF, permiso de residencia, fecha de nacimiento…. Este sistema **guarda el último profesional** que atendió al solicitante y además y permite ir directamente a su agenda de trabajo, esto es importante ya que sugiere la cita con el trabajador social que lo atendió por ultima vez.

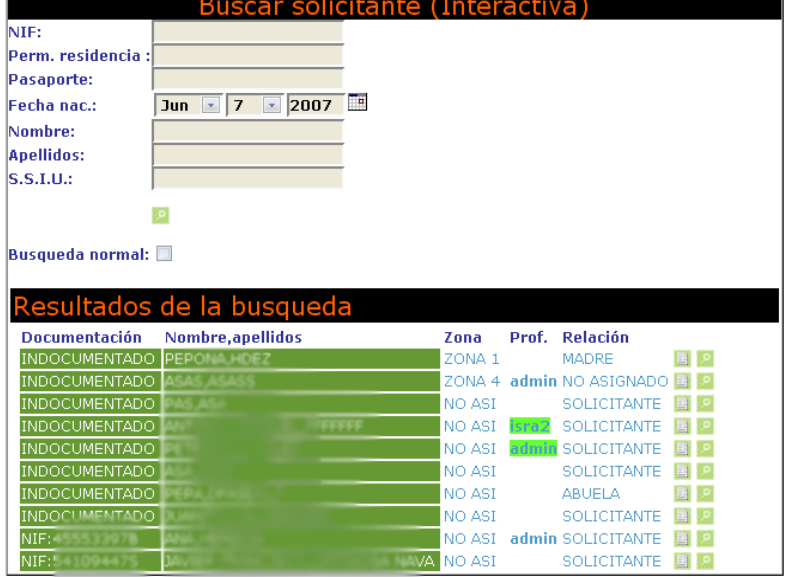

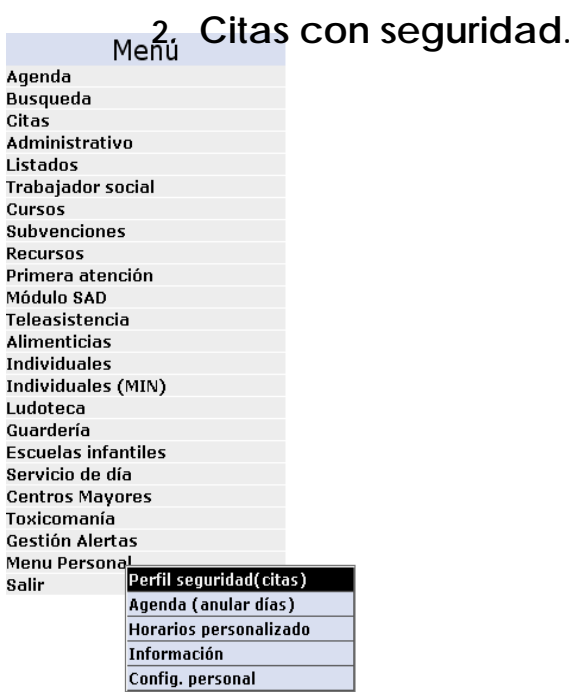

 El sistema que utiliza PRO-SERVIC es capaz de detectar si determinadas citas poseen seguridad si el profesional aparece **verde** en al búsqueda sabremos que a ese usuario se le ha asignado una cita de este tipo, estas citas se gestionan mediante los perfiles de seguridad del **menú personal**, ahí seleccionamos las personas que pueden ver nuestras citas. Si no hemos activado a ninguna, las citas son públicas. Es **importante** que si se activa el perfil nos seleccionemos como usuario con acceso, ya que en caso contrario no podremos activar las citas con seguridad.

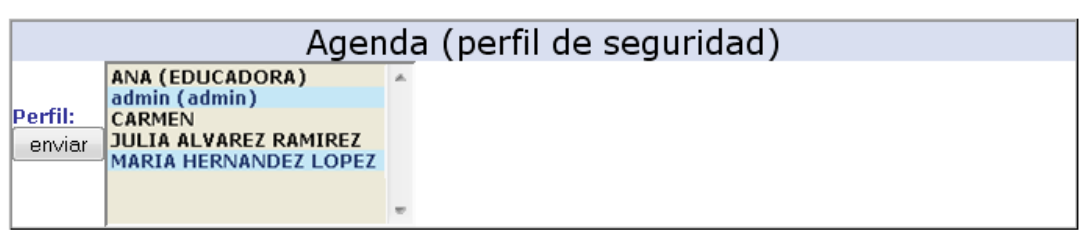

#### **3. Cargar datos desde padrón.**

 Por otro lado si un solicitante no se encuentra en la base de datos el sistema es capaz de consultar en el **padrón** (habría que realizar una carga previa de datos a partir del fichero de texto que generan los programas del padrón) y hacer una transferencia de datos.

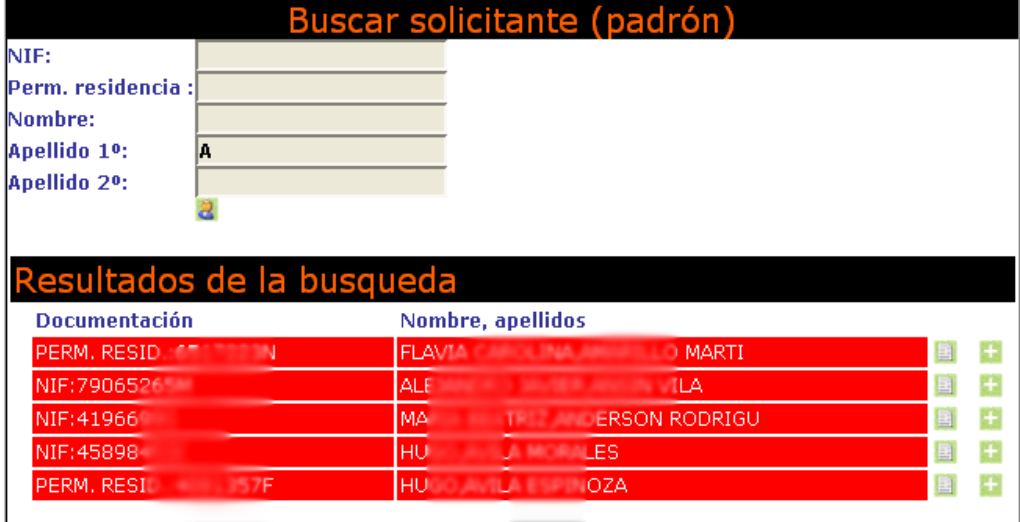

### **4. Crear y modificar los datos de los solicitantes.**

 Completando los campos necesarios para el registro de un solicitante.

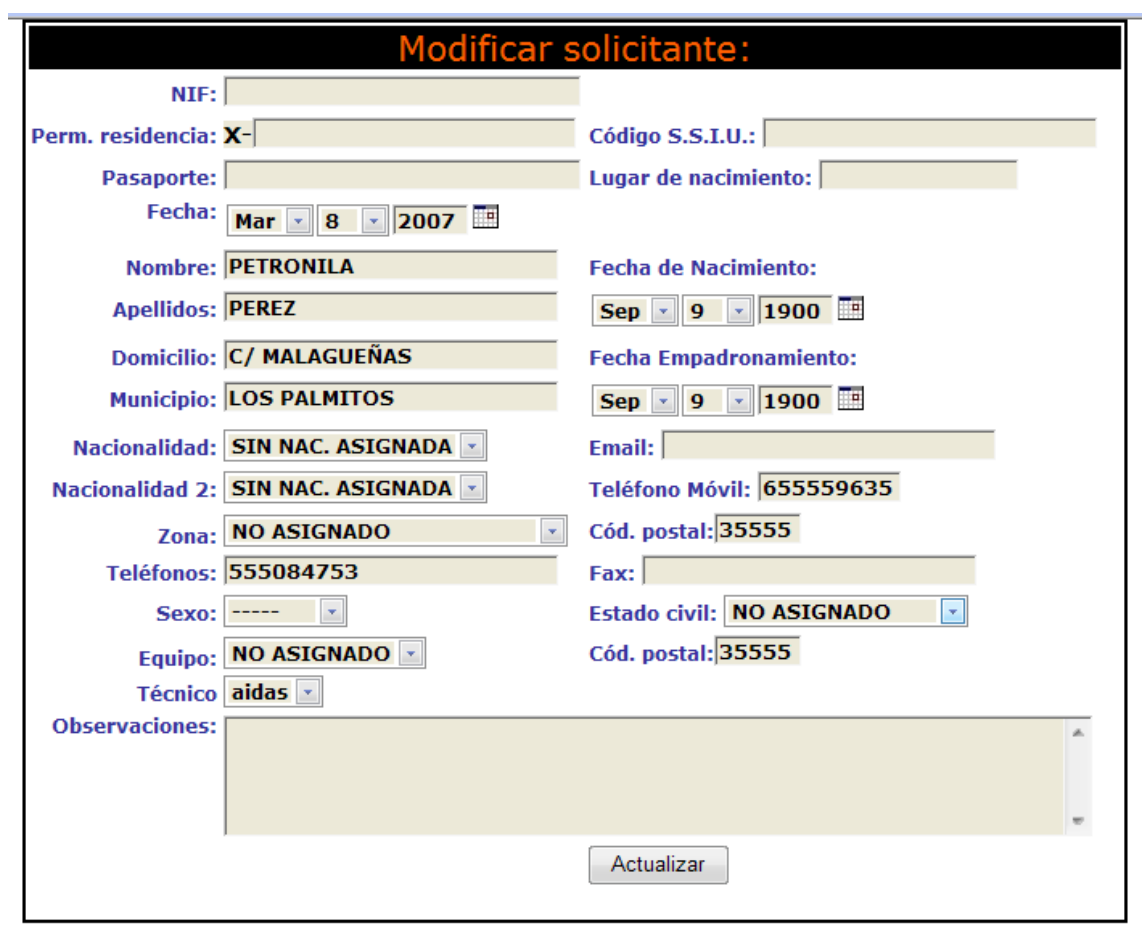

 Los campos NIF, permiso de residencia o pasaporte no son obligatorios, si lo son el nombre y los apellidos, se recomienda el uso de alguno de los tres campos iniciales.

 En el caso del NIF, y del permiso de residencia el sistema calcula directamente la letra con el fin de evitar errores

### **5. Nuevas Citas.**

 PRO-SERVIC permite asignarle a un usuario una cita en un horario determinado pulsando sobre el botón v o el botón **Ω** (cita con seguridad), eliminarla en el botón  $\blacktriangleright$  o bien imprimirla  $\triangleq$ .

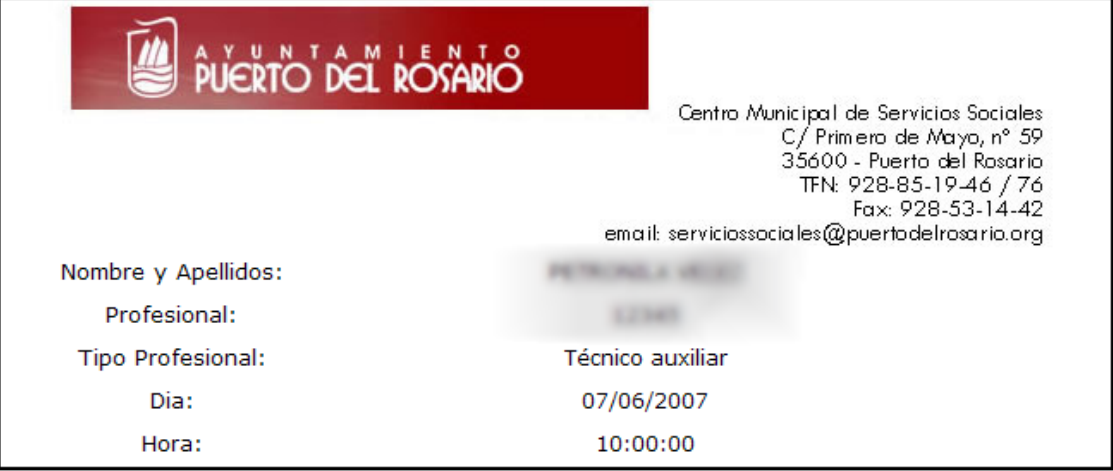

Mediante este botón se asignan comentarios a las citas.

Mediante este otro podemos ver los comentarios (si nos situamos encima con el ratón) o modificarlos.

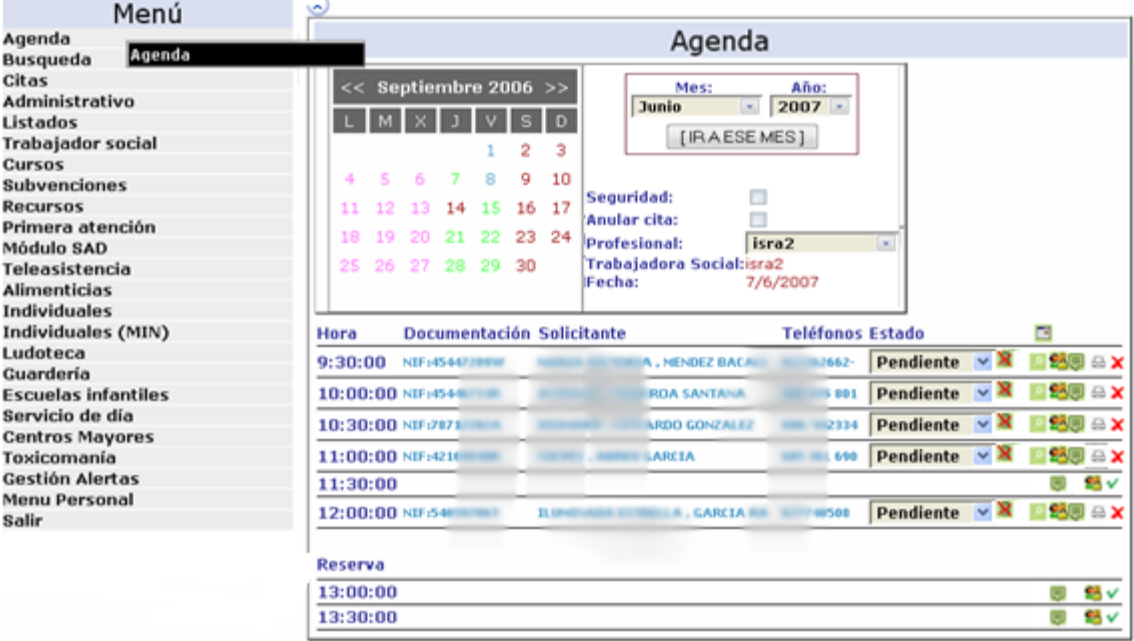

#### **6. Listados de citas.**

 Comprobar las últimas citas solicitadas por un solicitante concreto.

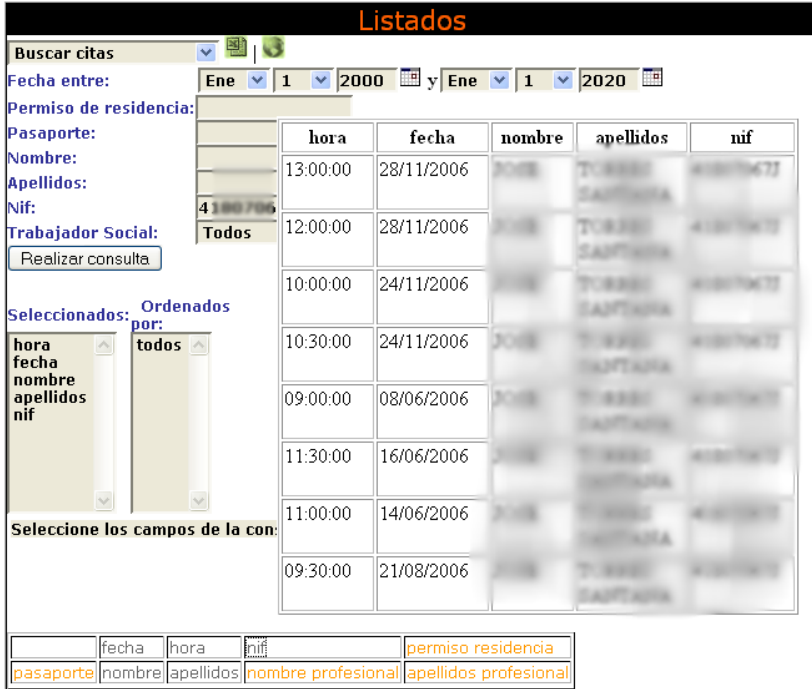

#### 7. **Sistema de ayuda para el control de errores**.

Este es un modulo general que permite a los usuarios del sistema corregir **posibles errores** en la introducción de datos. PRO-SERVIC ofrece esta ayuda en todo momento a los distintos usuarios que acceden al mismo y además almacena en su base de datos los errores que se producen y quien los ha cometido, lo que ayuda a realizar cursos de reciclaje.

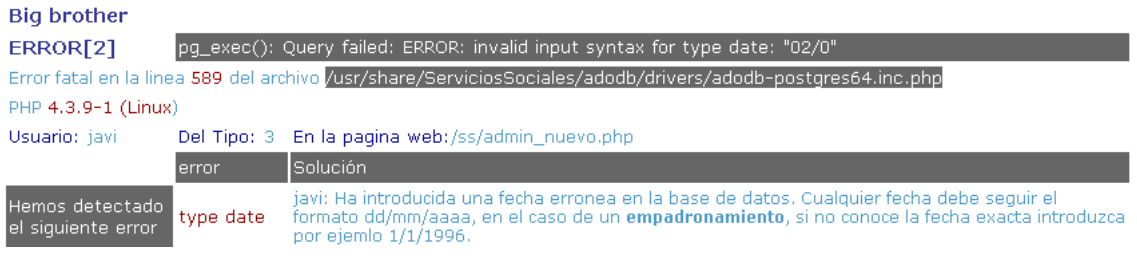

## *Área trabajadoras sociales, psicólogos y sociólogos:*

### **1 Sistema de gestión de citas:**

 Las trabajadoras sociales disponen de un calendario que les permite ver en todo momento las citas que les han sido asignadas o que se hayan asignado ellos mismos.

 Además, en esta agenda se puede definir los días y las horas que por motivos especiales (consulta médica, enfermedad, vacaciones…) no van a poder atender al público.

 En general, PRO-SERVIC permite autoconfigurar casi todas las opciones del calendario. Días activos (verdes), días que inactivos (azul) días de fiesta (rojo), días con la agenda completos (azul).

 Cada usuario puede modificar su propia agenda para que la atención se realice en los días que tiene reservado para ello, existiendo un perfil general para todos en caso de que no se haya realizado esta acción.

 Existen días medio festivos en que se reduce la jornada laboral de acuerdo a determinado parámetros.

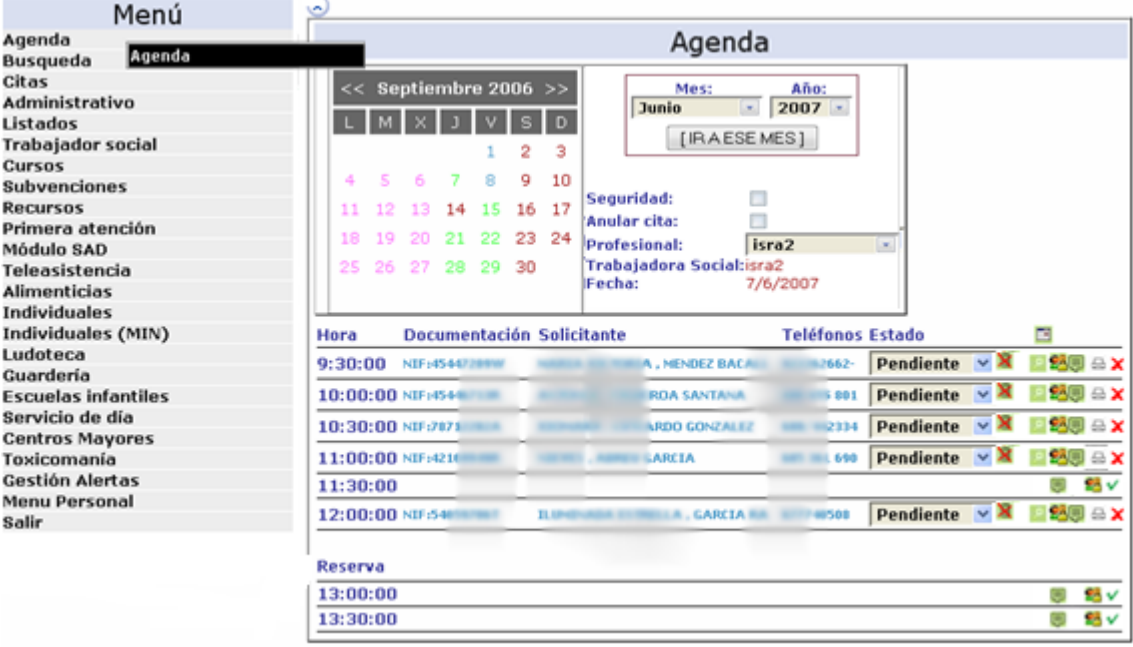

… y acceder a la **ficha social**, que muestra la siguiente información.

### **2 Sistema ficha social:**

### **1. Datos del solicitante.**

Este subsistema contiene información personal de los solicitantes de ayuda.

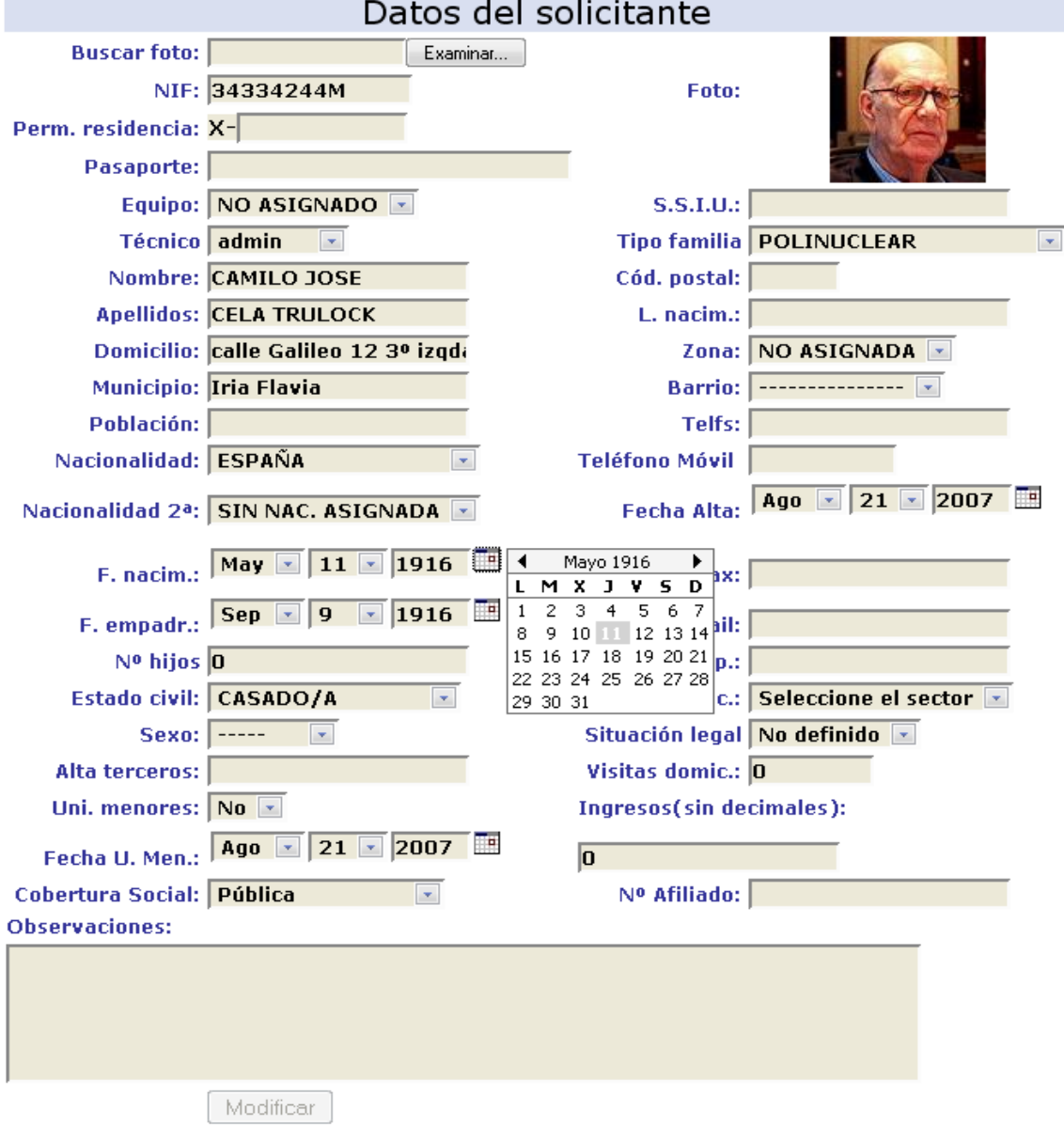

Esta ficha amplía sustancialmente la ficha inicial y en ella se recogen los datos más específicos de servicios sociales.

### **2. Gis coordenadas**

PRO-SERVIC cuenta con un sistema de posicionamiento geográfico que se divide en dos partes. La primera permite posicionar a un solicitante en el mapa, y la segunda solo permite ver su situación geográfica.

 Con ello se pueden dar permisos a los usuarios para que puedan modificar el posicionamiento de un solicitante, o solo para que puedan ver esa situación.

### **1 1. Gis coordenadas nuevo**

Es el la parte del programa que permite modificar la

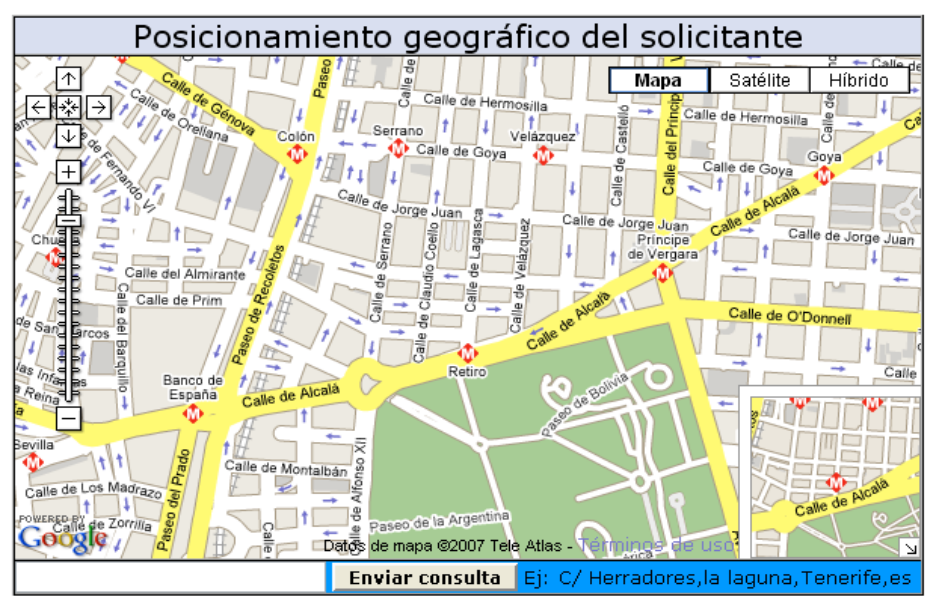

situación de un solicitante.

 Para situarnos en el mapa basta con escribir la calle y el nombre de la ciudad separado por una coma. Por ejemplo **Moncloa , Madrid** y pulsar en el botón enviar consulta **Enviar consulta**, y por último, es importante que pulsemos sobre el mapa, en el sitio exacto

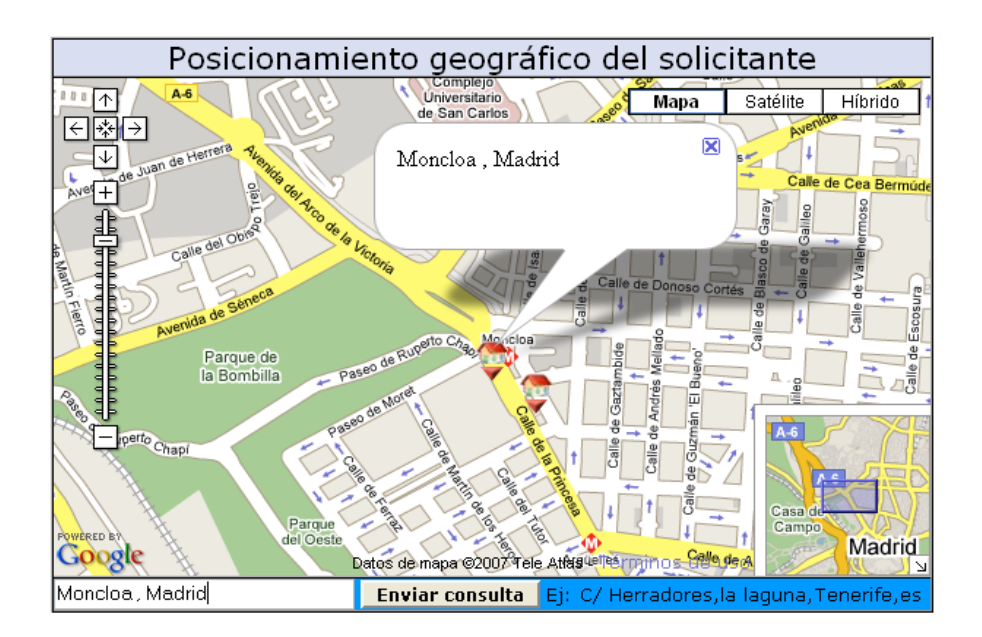

### **2 2. Gis coordenadas**

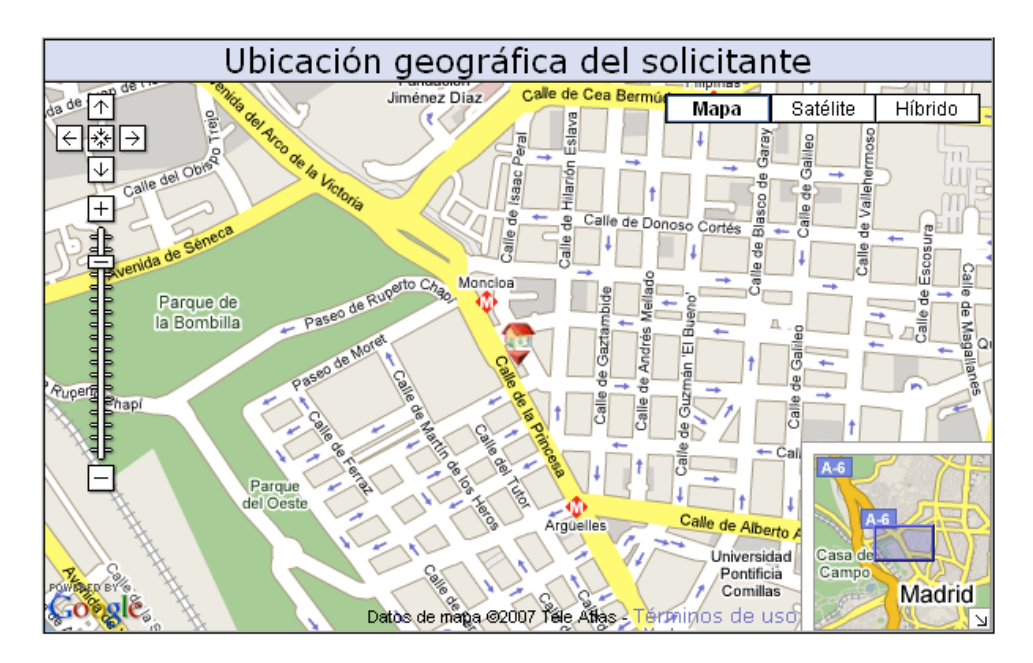

Nos permite ver la ubicación de un solicitante en el mapa

**Nota importante.-**El sistema de posicionamiento funciona a través de google maps. Google se reserva el derecho de cancelación del servicio. Por otro lado, es necesario disponer de una clave google para uso específico.

### **3. Unidad de convivencia.**

 Recoge todos los datos de interés de las unidades familiares de los solicitantes.

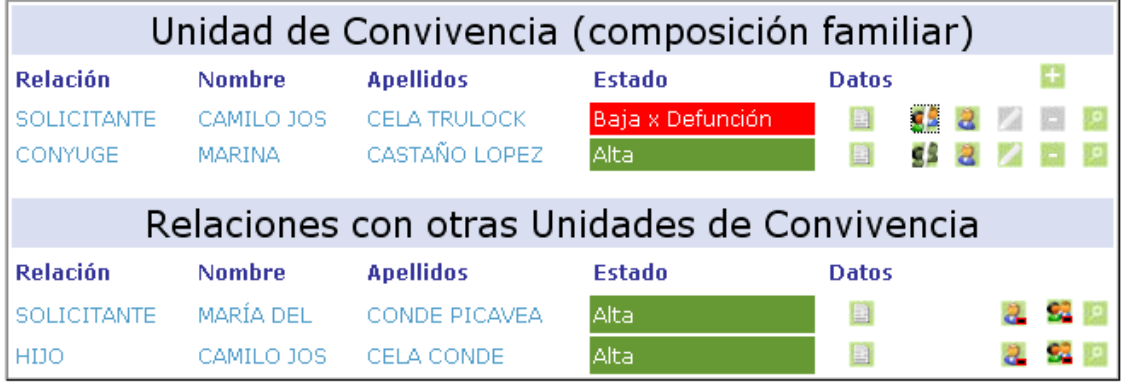

Al situarnos sobre le botón de datos **sol** se despliega la ficha familiar, ampliando la información inicial.

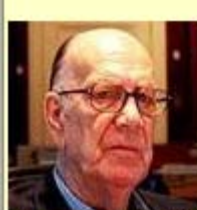

Documentación:NIF:34334244M Fech.Nacimiento:11/05/1916 Fech.Empadronamiento:09/09/1916 Nacionalidad:ESPAÑA Equipo:NO ASIGNADO Profesional:admin (admin) Estado Civil: CASADO/A **Telefonos:** Situacion Legal: No definido Numero seg. social:

### **3 1. Estados de los solicitantes(Alta/Baja)**

Mediante el botón de estado a activamos o desactivamos del sistema a los solicitantes dándole un estado de alta o baja o traspasándolos a una nueva unidad familiar.

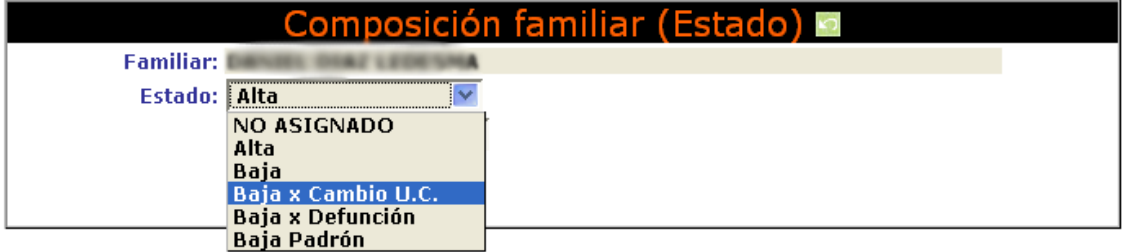

#### **4 2. Familia disgregada**

Este otro botón **familia disgregada**, permite relacionar distintas unidades de convivencia, entre si.

Cabe destacar que cuando el botón está activo  $\mathbb{S}^2$ si nos situamos sobre él, no mostrará mas información sobre familiares externos.

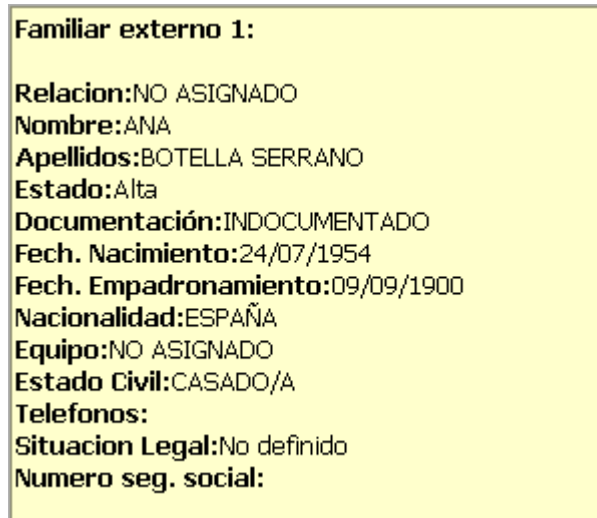

Si pulsamos sobre el botón SI, se nos abrirá las opciones de búsqueda donde seleccionaremos la persona que se desea relacionar

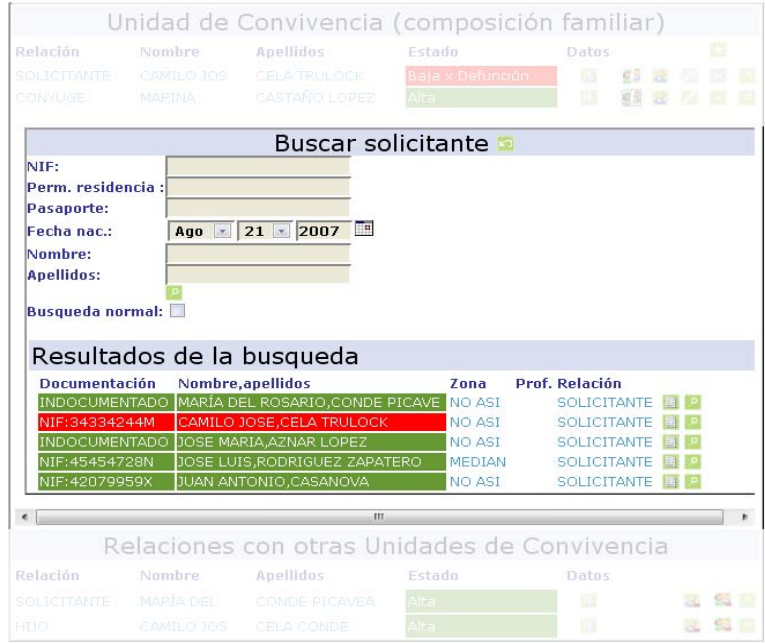

con esta unidad de convivencia.

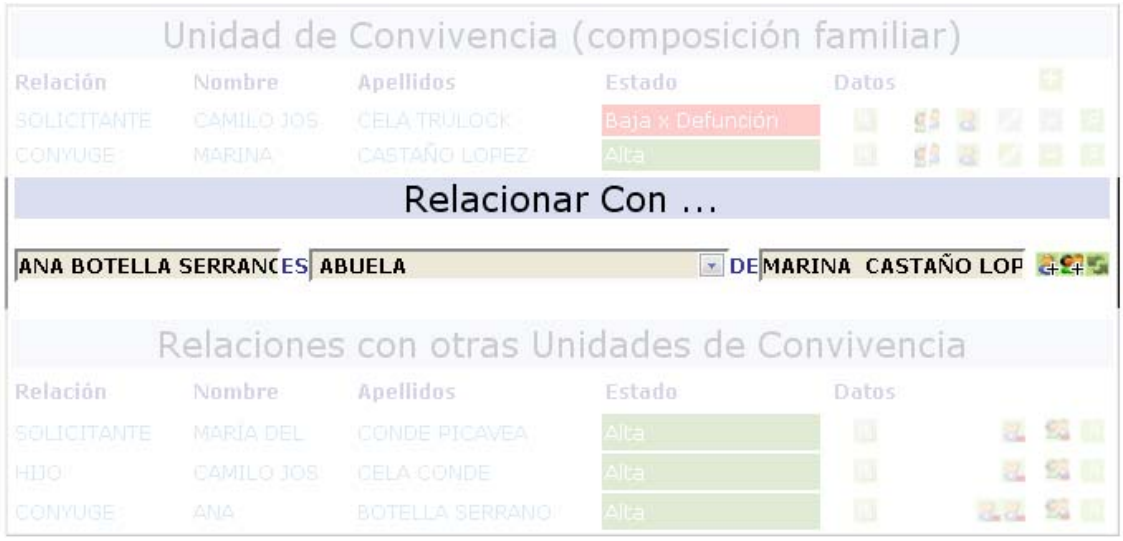

En ese momento se activa dos opciones.

... la primera se corresponde con los botón de + relación familiar con, y realiza una asociación de una persona a otra. Mientras que la segunda <sup>e</sup> relaciona la persona seleccionada con toda la unidad de convivencia actual, esta opción sería la mas indicada en el caso de un padre (divorciado) que ya no forma parte de la actual unidad de convivencia.

Los botones de eliminar<sup>2</sup>, nos permiten comprobar con cuantos miembros de la unidad familiar tiene relación el familiar externo, y si nos situamos sobre ellos nos dará la información del familiar concreto con el que existe la relación. Evidentemente si pulsamos la eliminará.

El botón **el** eliminar todas las relaciones, hará desaparecer a este miembro de la unidad de convivencia seleccionada en ese momento.

Mediante el botón **ver datos, podremos saltar de una unidad** de convivencia a otra.

#### **5 3. Ficha del familiar**

 En la ficha de la composición familiar podemos asignar desde un primer momento un **equipo** para cada miembro de la unidad de

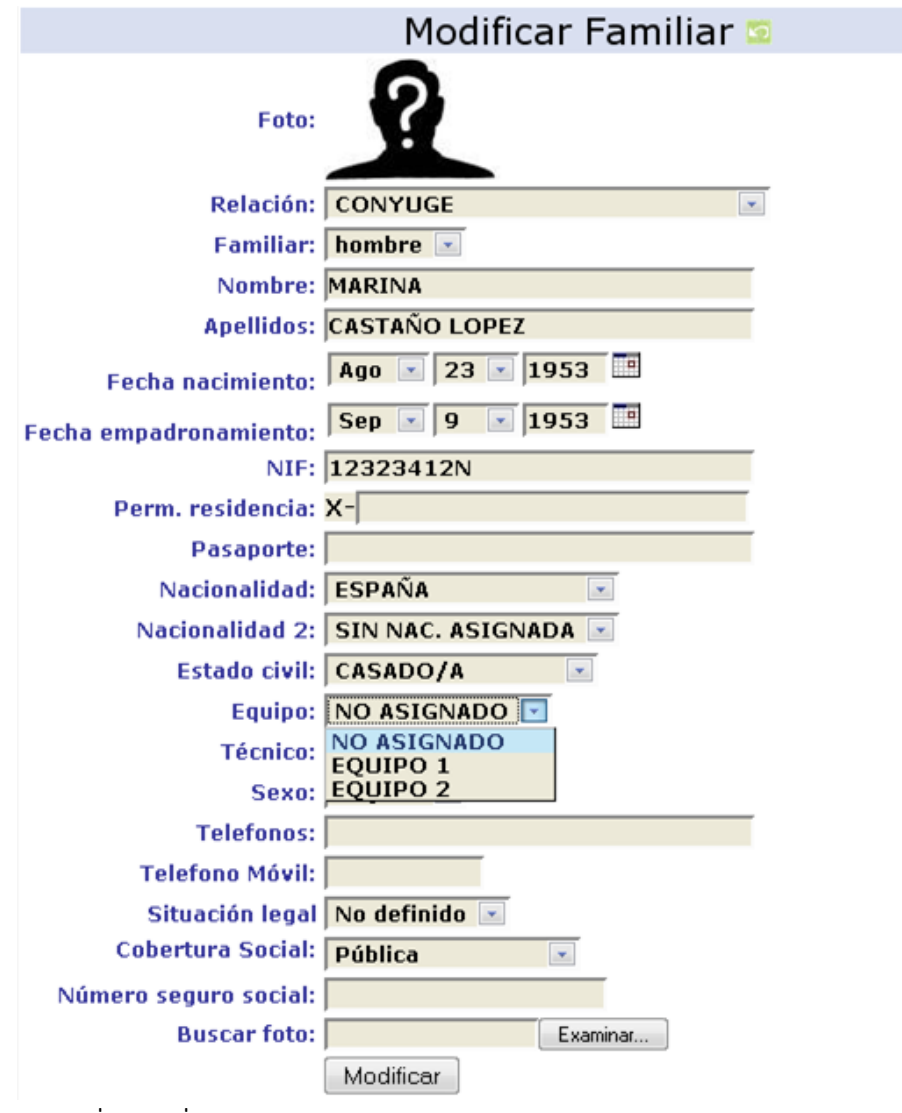

convivencia.

#### **4. Trámites.**

 Este subsistema permite recoger información de los trámites que han seguido los solicitantes.

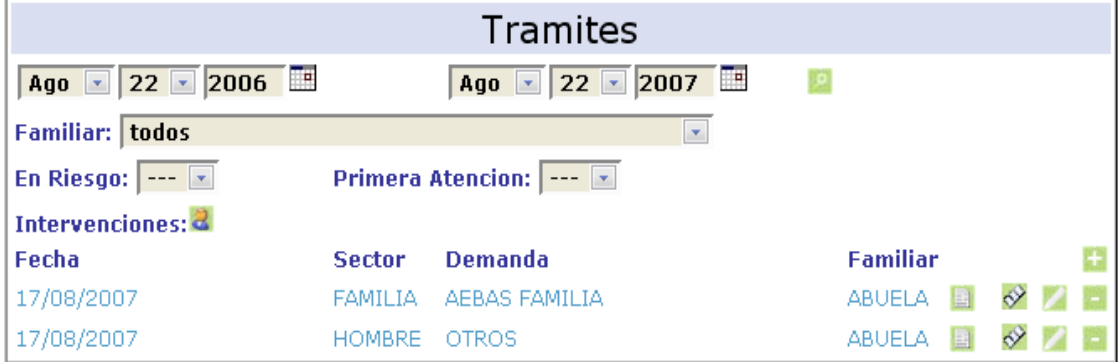

 En la ficha de tramites es donde se define el sector y la demanda, estos campos son fundamentales para generar las estadísticas del ayuntamiento

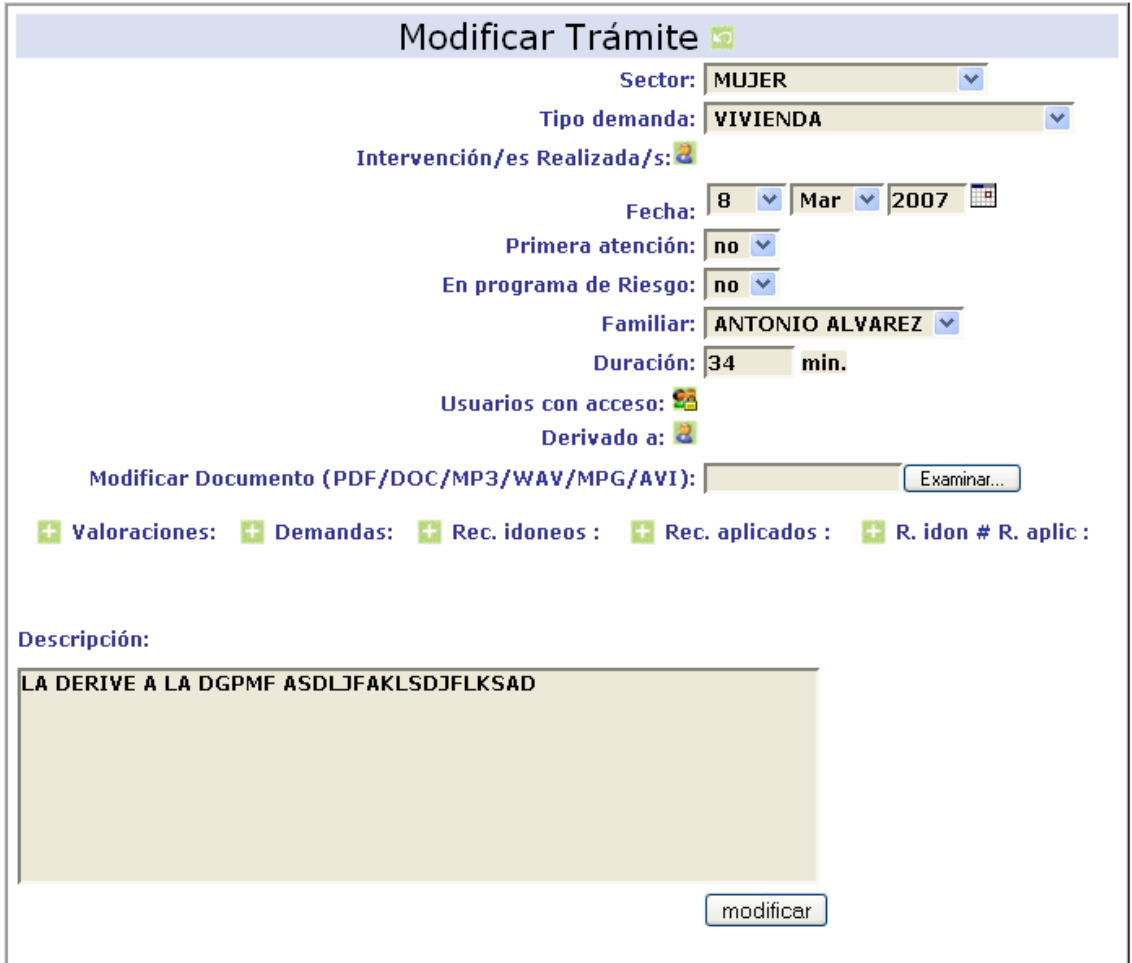

Existen varias opciones interesantes que pasamos a comentar a continuación:

#### **1.Intervenciones realizadas**

 Un tramite puede tener una o varias intervenciones, mediante la tecla ctrl y el ratón podemos selecciona todas aquellas que sean necesarias.

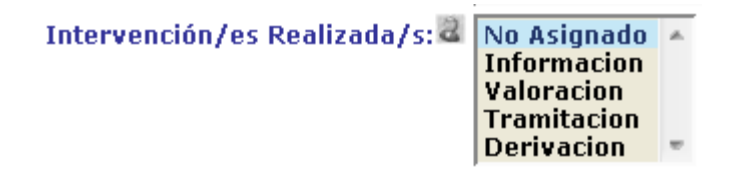

### **2.Seguridad**

 Por otro lado, podemos asignar seguridad, permitiendo acceder a los tramites a los usuario que se necesite, también usando la tecla ctrl. La opción por defecto es todos.

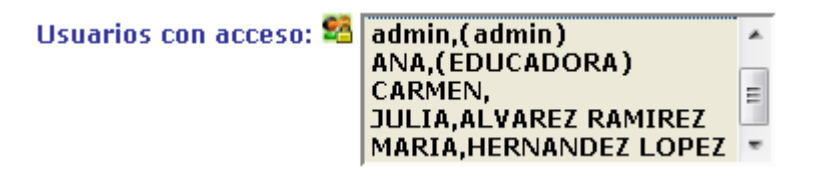

### **3.Documentación multimedia (pdf/doc/mp3/wav/mpg/avi)**

PRO-SERVIC permite agregar un documento por tramite. Por ejemplo, en algunos casos los profesionales realizan grabaciones de audio o vídeo de entrevistas con menores, mujeres maltratadas... Estas pueden quedar registradas en PRO-SERVIC, es evidente, que este tipo de tramites debería recoger la máxima seguridad posible ( seleccionándome sólo a mi en la opciones de seguridad ).

**Modificar Documento** Examinar... (PDF/DOC/MP3/WAV/MPG/AVI):

Estas estos pueden ser de tres tipos:

- Documentos de texto: en formato Word o Adobe Acrobat (PDF/DOC), cuando un tramite tiene un documento de este tipo asociado veremos el botón **a**
- Documentos audio en formato MP3 y WAV, que estará asociado al botón  $\blacksquare$ .
- Documentos de vídeo en formatos MPG y AVI. Estos documentos de vídeo se asocian con el botón .

Los botones anteriores me permiten reproducir los documentos multimedia almacenados por PRO-SERVIC en la ficha del tramite.

#### **Modificar Documento** P. Examinar... (PDF/DOC/MP3/WAV/MPG/AVI):

Por otro lado en la información general de tramite podremos ver que tramite tienen documentos multimedia asociados y reproducirlos

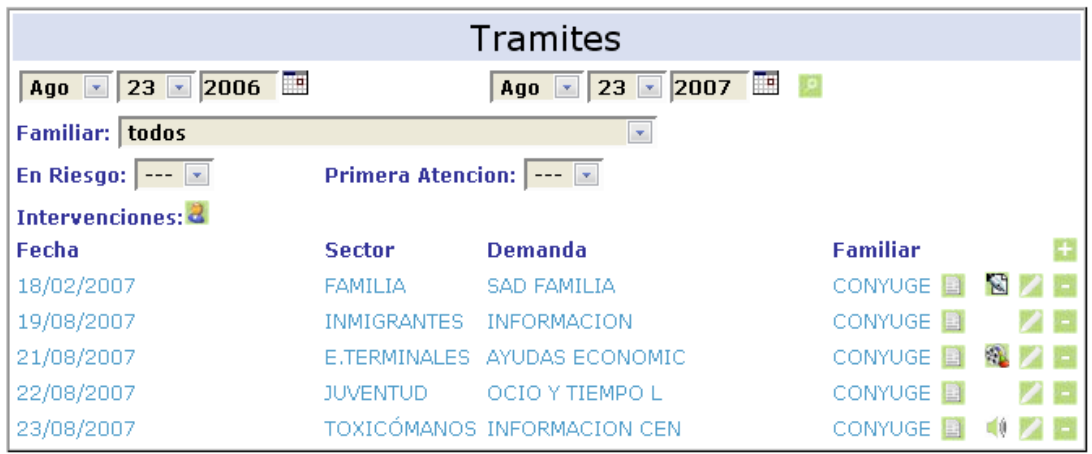

directamente.

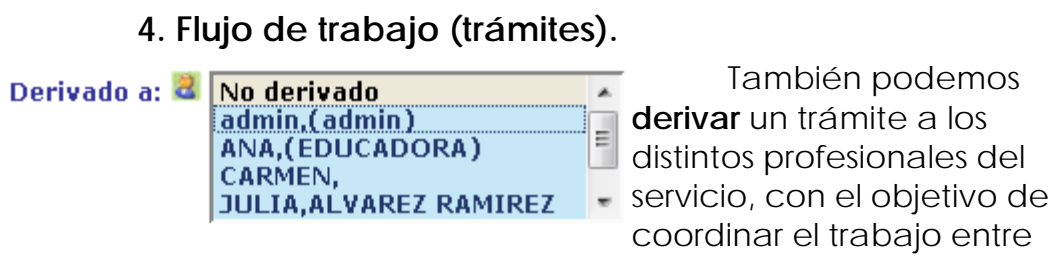

profesionales.

#### **4.1. B. tram. (me han asignado)**

…de esta manera, crearemos un **flujo de trabajo** que tiene un reflejo directo en el área de trabajo del profesional de destino dentro del menú

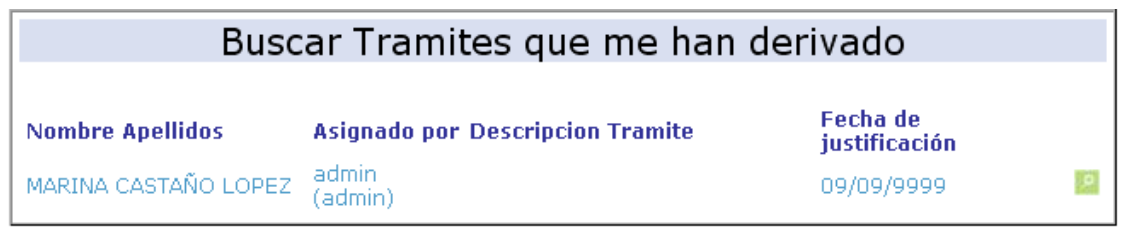

#### **B. tram. (me han asignado)** .

#### **4.2. B. tram. (hemos asignado).**

… así mismo queda registrado el flujo de trabajo para el profesional que ha derivado el trámite dentro del **menú B. exp. (hemos asignado).** 

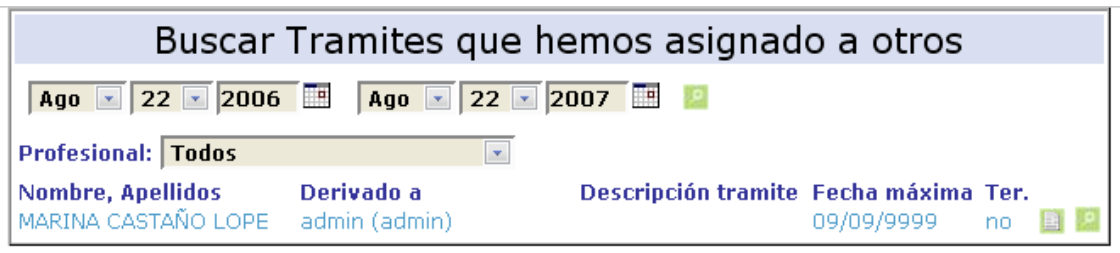

#### **5. Integración con el SIUSS (Sistema de Información de Usuarios de Servicios Sociales)**

 El módulo de trámites presenta una completa integración con la aplicación de servicios sociales SIUSS, permitiendo gestionar las valoraciones, las demandas y los recursos, tanto idóneos como aplicados.

 Para acceder a estos módulos podremos hacerlo mediante el menú SIUSS, haciendo clic sobre los correspondientes botones:

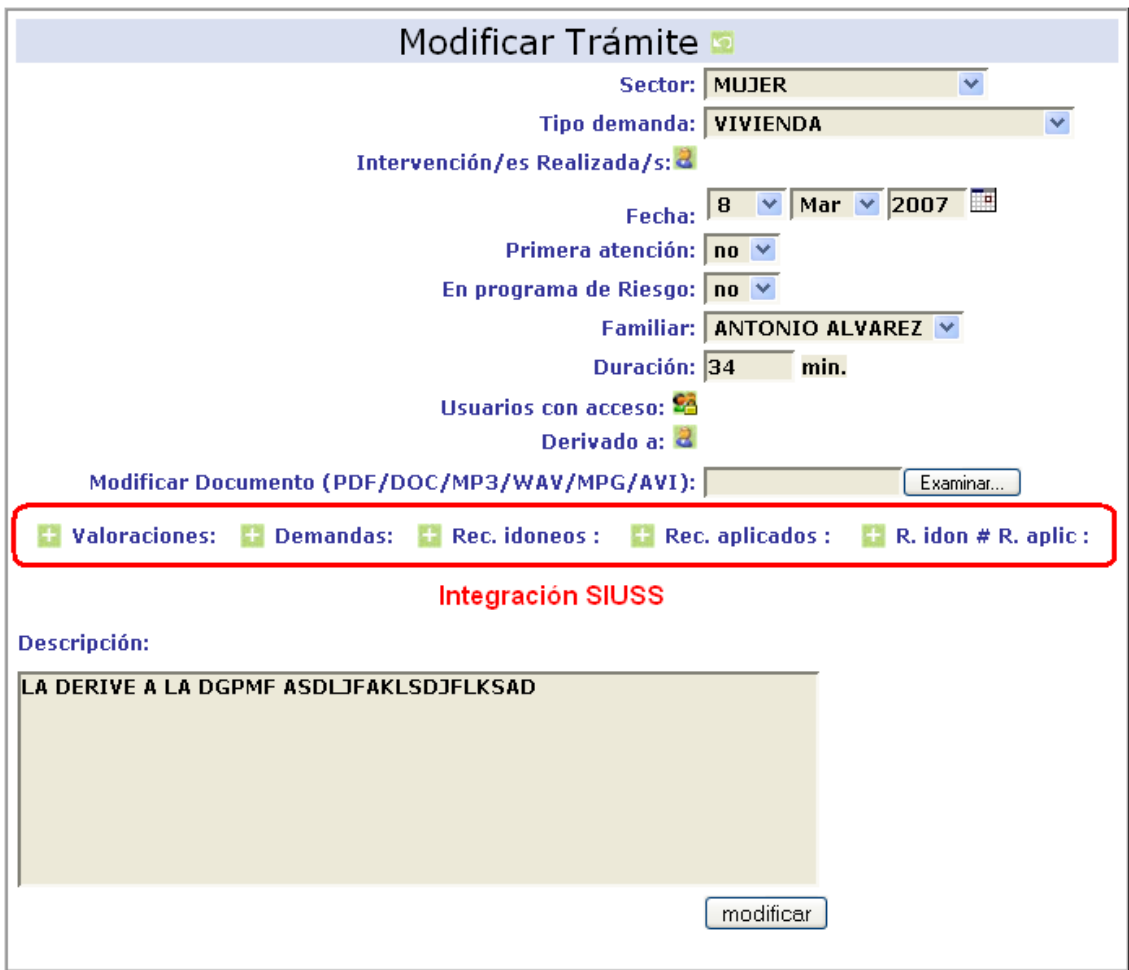

### **5.1 Valoraciones**

 La valoración de las tramitaciones se realiza desde módulo. Para poder añadir una descripción simplemente haremos clic sobre el botón  $'' +''$ .

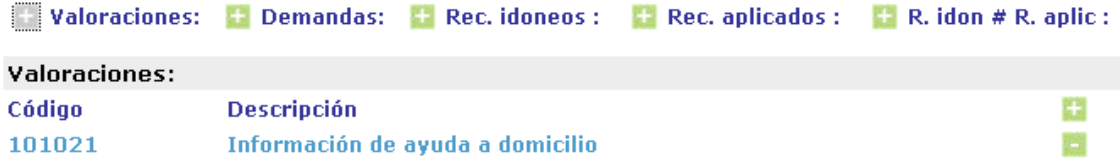

 Seguidamente se nos presenta una clasificación jerárquica que nos permite buscar las valoraciones más rápidamente. Al hacer doble clic sobre un ítem de cada listado hará que se visualicen sus subcategorías en otro cuadro independiente. Al llegar a la valoración deseada nos bastará con marcarla y pulsar el botón "Nuevo" para que los cambios surtan efecto.

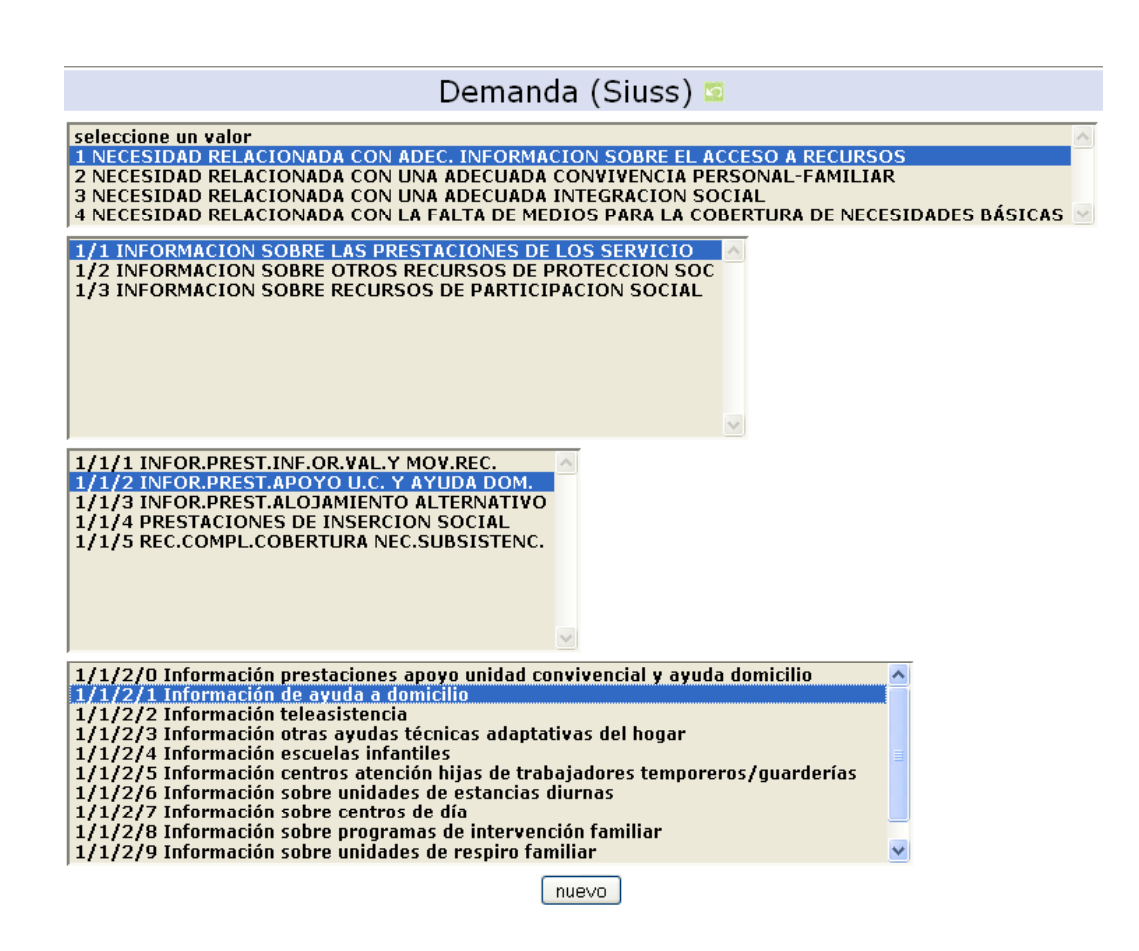

**5.2 Demandas** 

 Para acceder a la gestión de demandas haremos clic sobre el botón indicado.

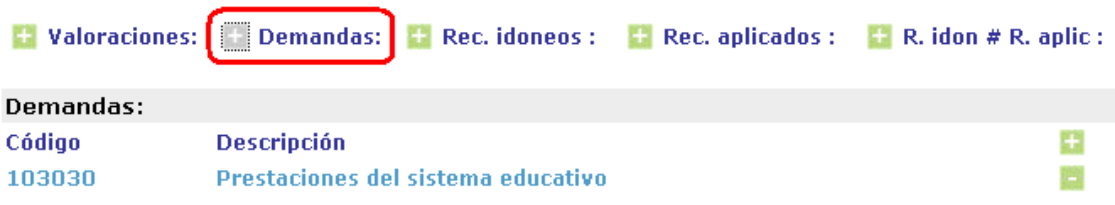

 Para añadir una nueva demanda seguiremos el mismo procedimiento que en el caso de las Valoraciones, hacemos clic sobre '+' y se nos deplegará un cuadro las clasificaciones que, en cascada se irán visualizando hasta llegar a nuestra selección.

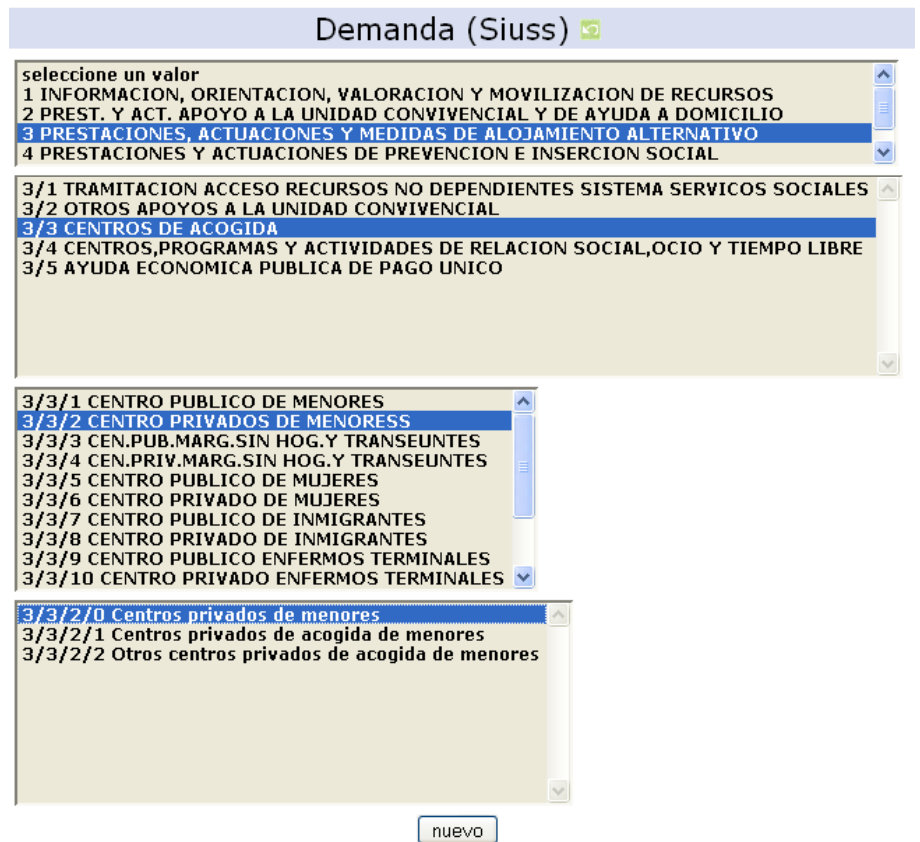

#### **5.3 Recursos Idóneos**

 En este módulo añadimos los recursos idóneos. El procedimiento es idéntico a los puntos anteriores

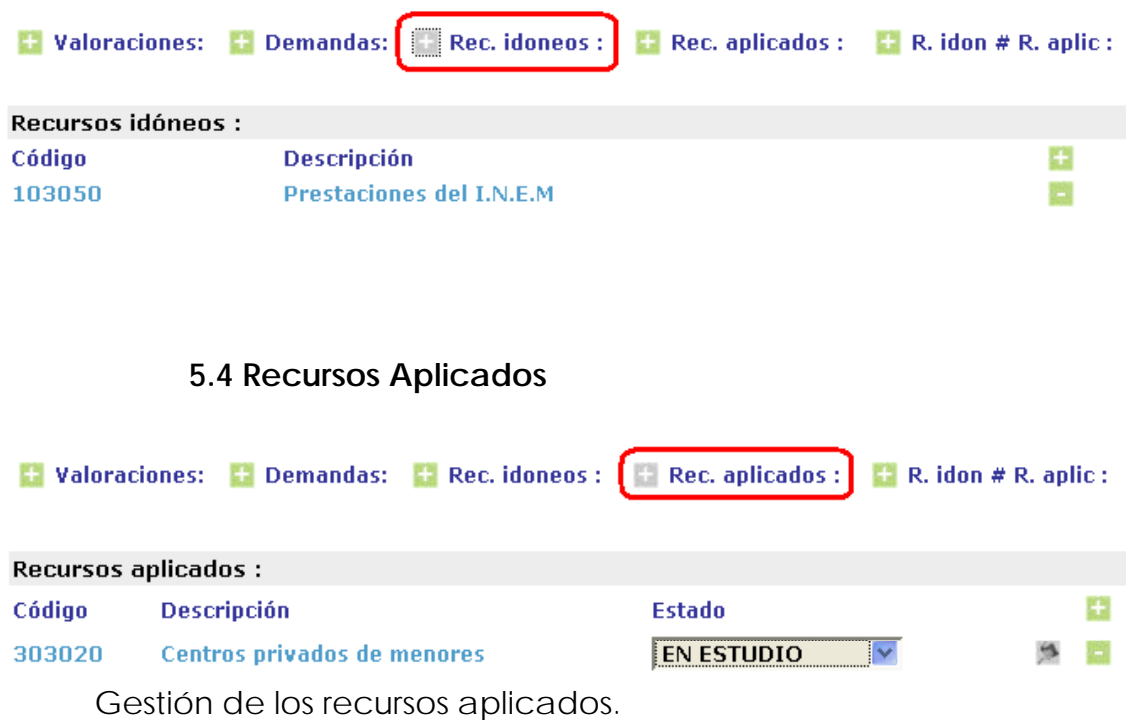

 Podremos indicar el estado en que se encuentra la aplicación de un recurso mediante el campo "Estado".

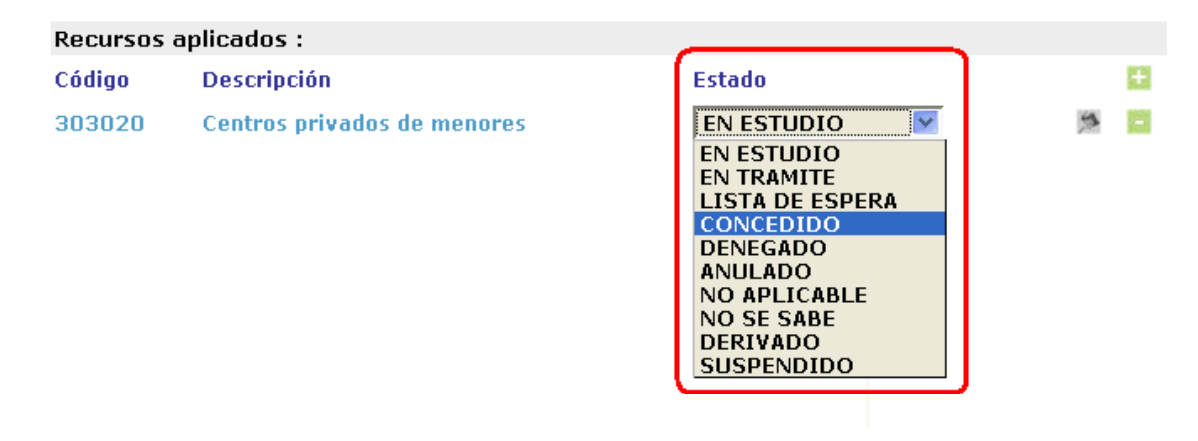

#### **5.5 Seguimiento**

 El botón "seguimiento" nos desplegará un formulario desde donde podremos controlar toda la información del recurso y su aplicación. Hay que tener en cuenta que al finalizar el proceso debemos hacer clic sobre el botón "Nuevo" para que de este modo los cambios sean registrados.

**Recursos aplicados:** Estado Código Descripción **EN ESTUDIO** 303020 Centros privados de menores  $\checkmark$ 

#### **5.5.1 Datos del recurso**

 Nos permite describir el recurso, indicando la valoración y qué entidad va a ofrecer los servicios.

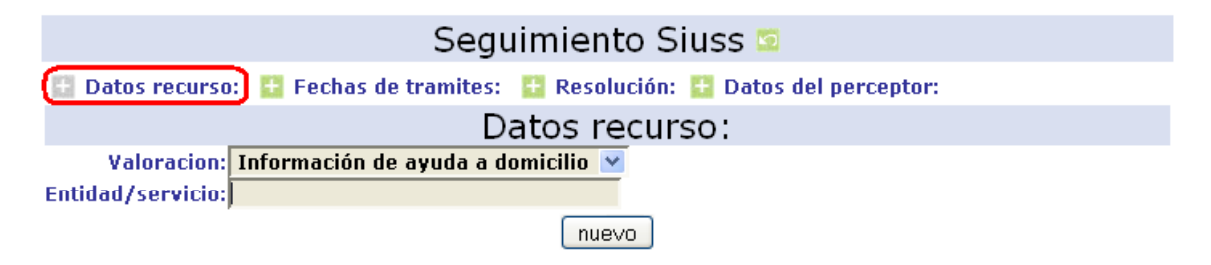

#### **5.5.2 Fechas de trámites**

 Desde este apartado controlamos todas las fechas asociadas al proceso.

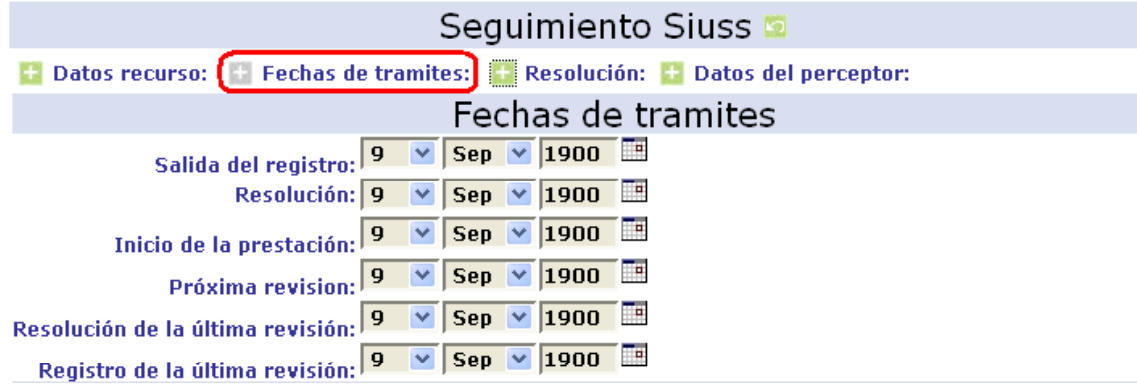

#### **5.5.3 Resolución:**

 Las resoluciones se controlan desde este módulo. Podremos indicar el tipo de resolución y de ayuda así como a cuánto asciende y el periodo de concesión de la misma.

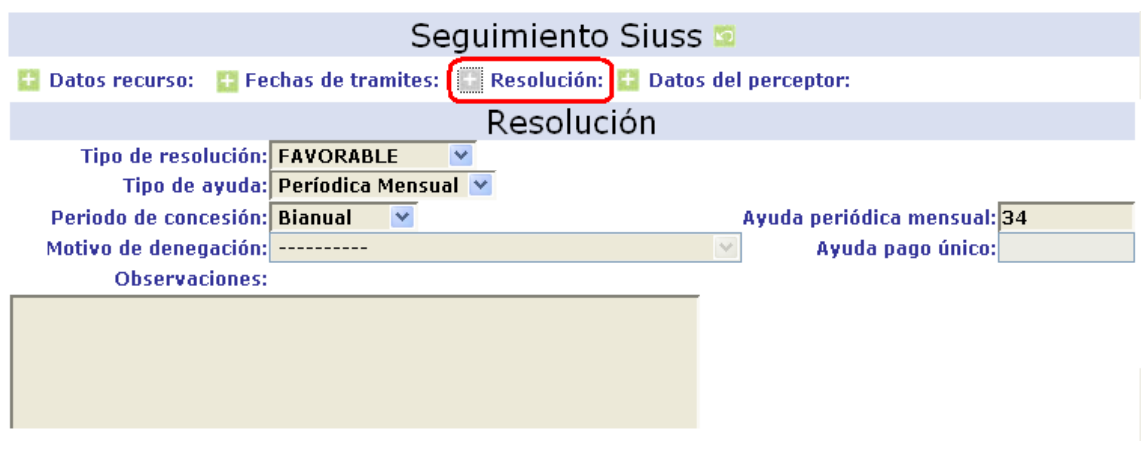

#### **5.5.4 Datos del perceptor:**

 Este formulario nos permite insertar los datos personales del perceptor así como el número de cuenta y la relación que guarda con el solicitante.

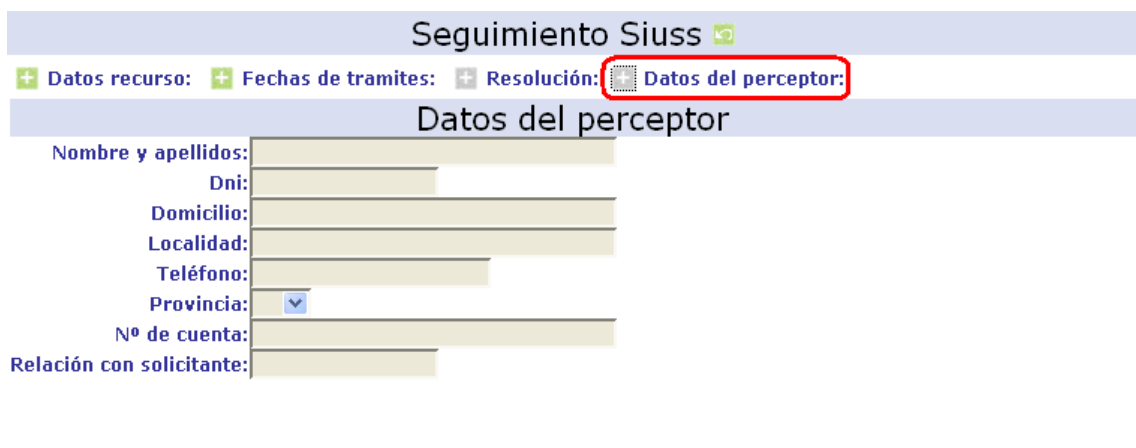

 $\boxed{\text{nuevo}}$
# **5. Vivienda.**

La gestión recoge, por otro lado, los datos de la vivienda,que permite a los profesionales una evaluación de la misma. Este área se compone de 5 subfichas que se despliegan utilizando el botón Desplegar/Recoger

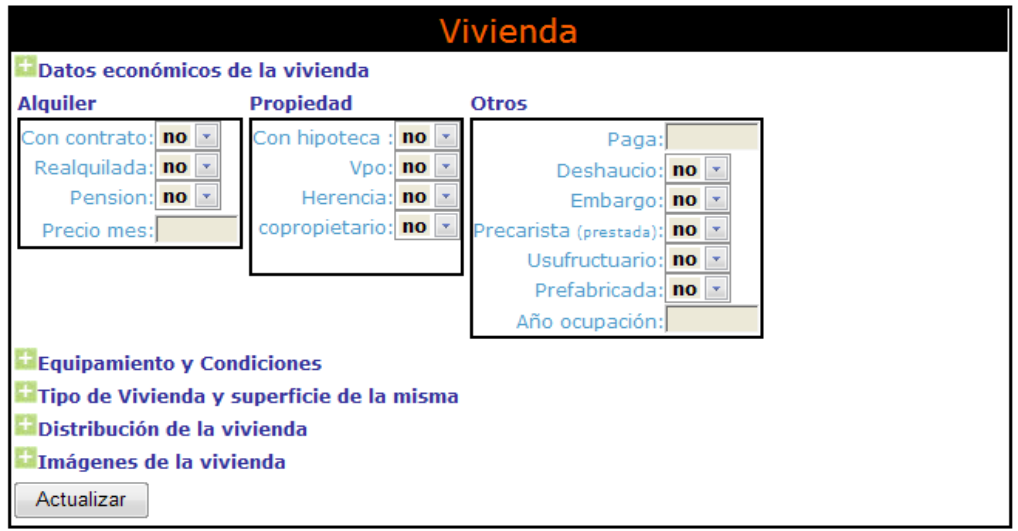

#### 1. **Datos económicos de la vivienda**

#### 2. **Equipamiento y Condiciones**

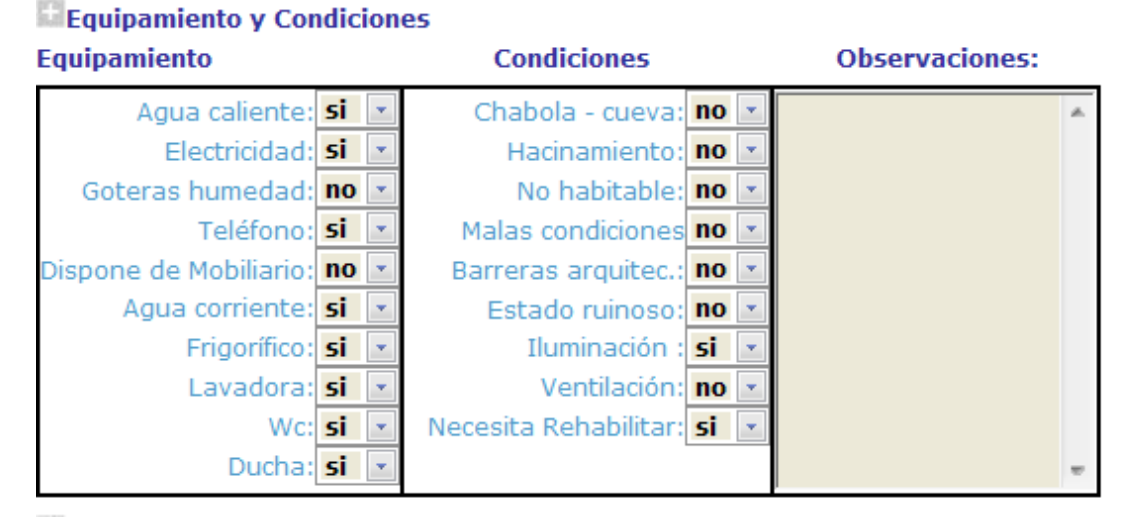

## 3. **Tipo de Vivienda y superficie de la misma**

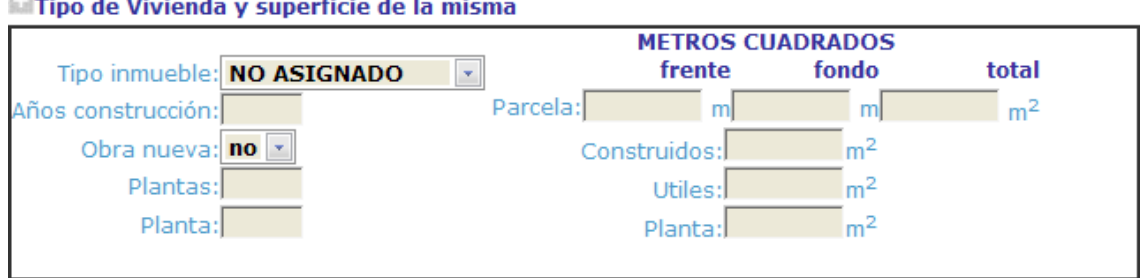

il Tipo de Vivienda y superficie de la misma

## 4. **Distribución de la vivienda**

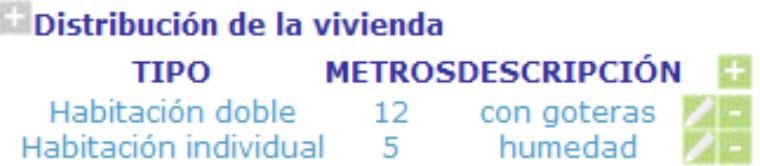

# 5. **Imágenes de la vivienda**

Imágenes de la vivienda

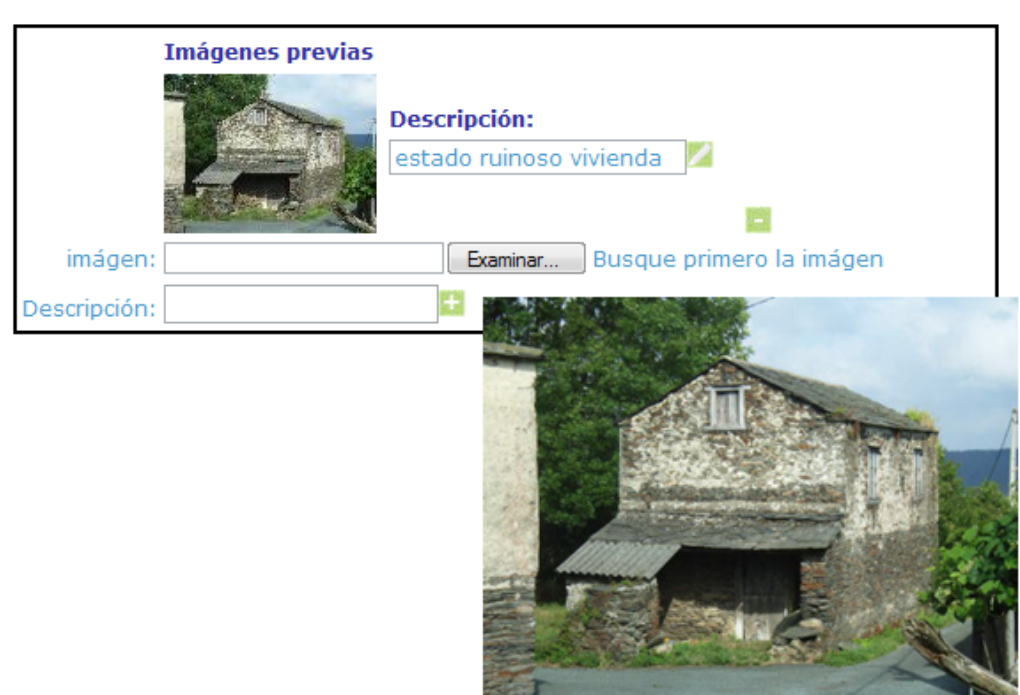

# **6. Salud.**

Otro módulo que permite evaluar PRO-SERVIC son los datos de salud para la unidad familiar.

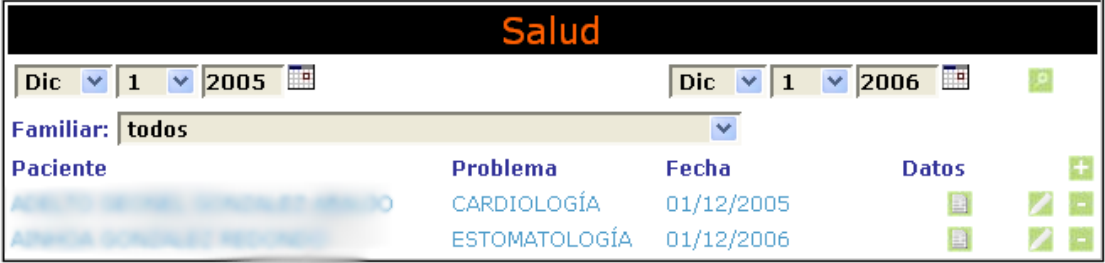

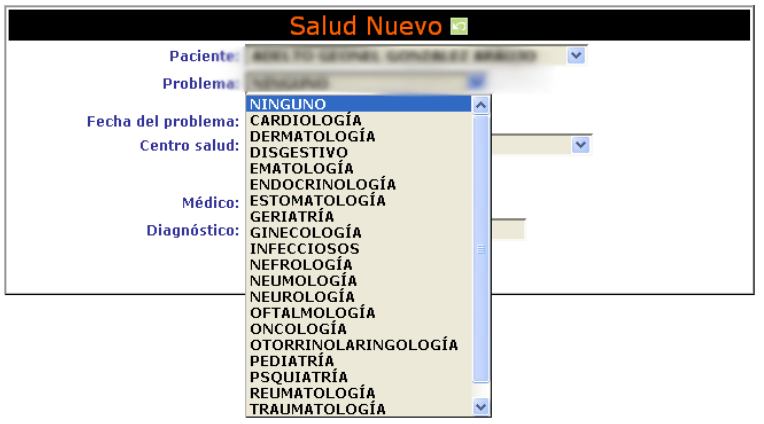

# **7. Datos económicos de la unidad familiar.**

 El programa también permite controlar los datos económicos de la unidad familiar.

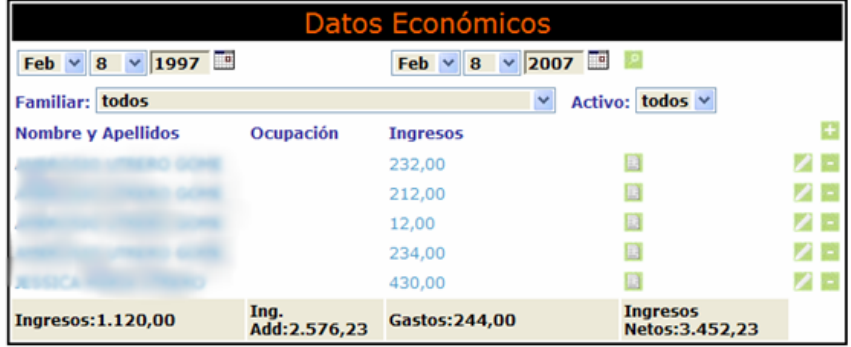

 Como se puede ver en la ficha, PRO-SERVIC controla un gran número de datos económicos ...

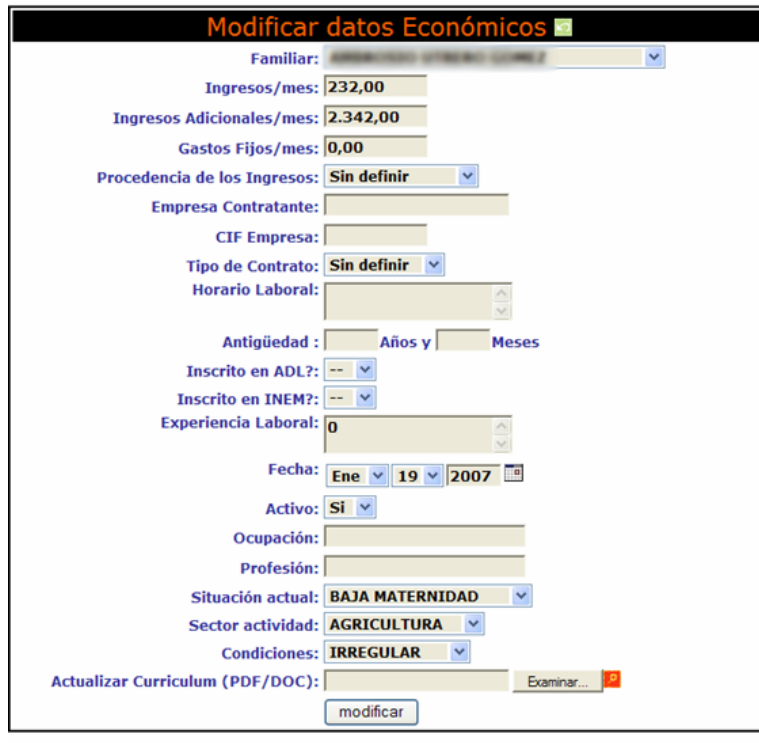

# **8. Nivel de estudios de la unidad familiar.**

PRO-SERVIC controla los datos correspondientes al nivel de estudios de la unidad familiar así como si los mismos se encuentran homologados o no**.** 

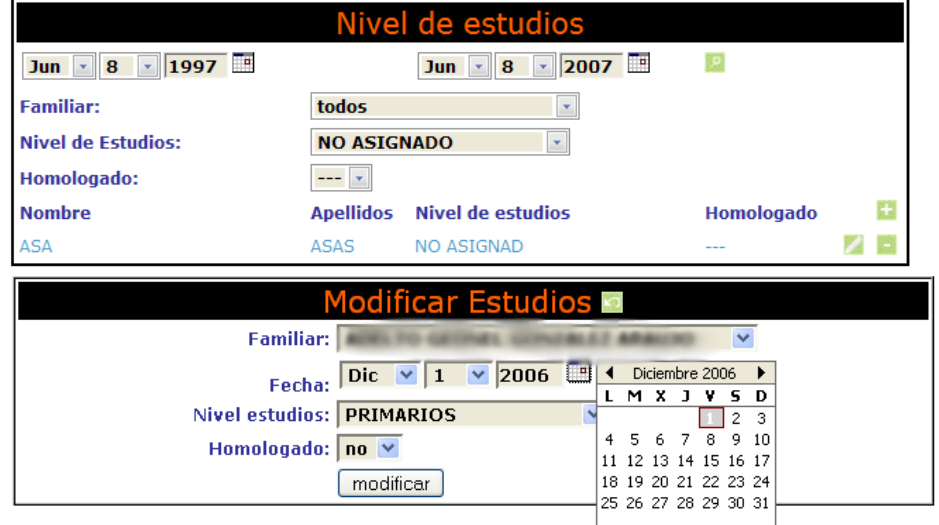

# **9. Discapacidad de la unidad familiar.**

El programa es capaz de almacenar información de los discapacitados que se encuentran en las unidades familiares.

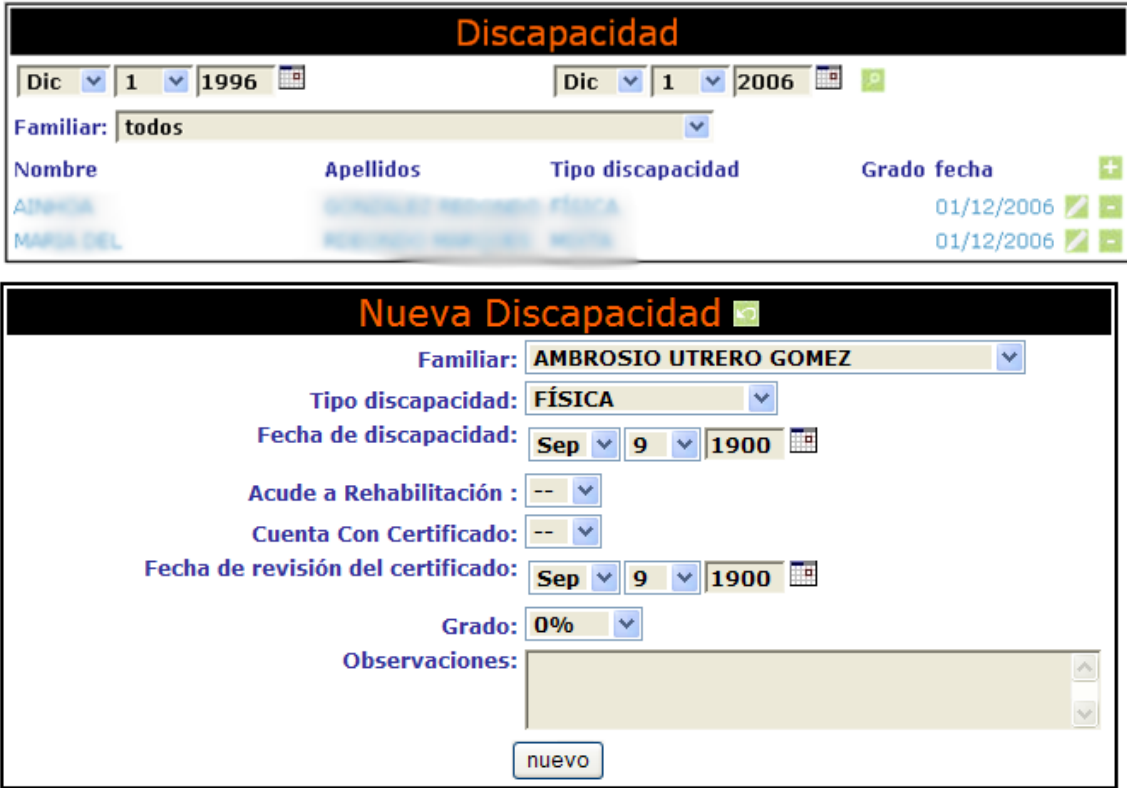

## **10. Módulo de menores.**

 Este es un área de trabajo que comprende la información de los casos de menores a cargo de un solicitante de ayuda.

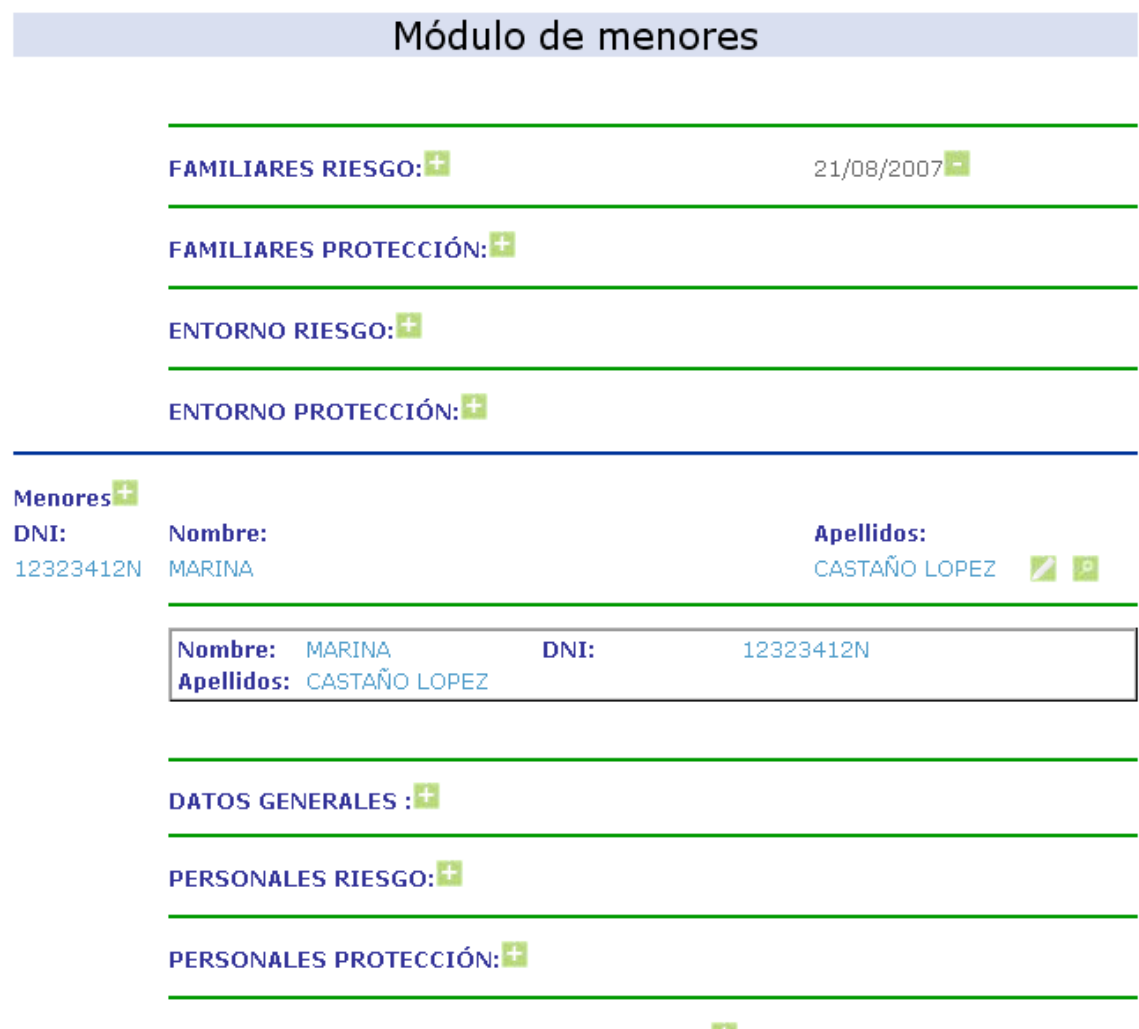

PROGRAMA Y OBJETIVOS DE INTERVENCION:

 El módulo de menores conlleva múltiples submódulos donde se evalúan indicadores de protección, necesidades del menor y de la familia en dos fases, programas de intervención, etc.

N2B Solutions ha realizado un esfuerzo por ajustar el sistema de evaluación del menor a las directrices recomendadas por el Cabildo Insular de Tenerife, este sistema de indicadores es el que se encuentra por defecto.

El sistema divide la información en:

## **6 1. Alta del menor**

Para que un menor sea dado de alta modulo de menores PRO-SERVIC debemos pulsar en el botón nuevo, **Menores de l**. Lo que permitirá introducir algunos datos en su ficha.

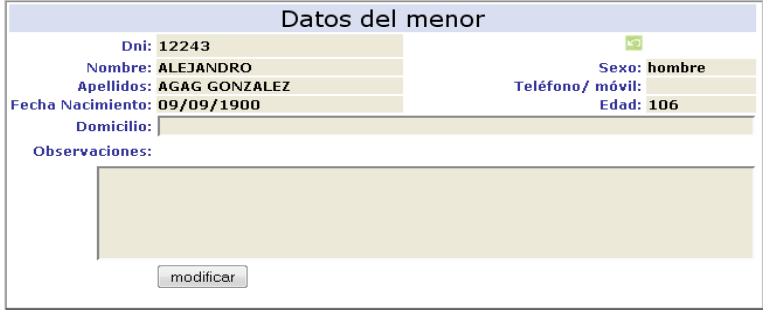

Por otro lado es importante dar de alta los datos que forman parte de la ficha de datos generales **DATOS GENERALES :** i, si no lo hacemos este menor no saldrá en ninguna de las estadísticas o listados de PRO-SERVIC. Además So los datos recogidos en esta ficha los que sirven de filtros para las estadísticas.

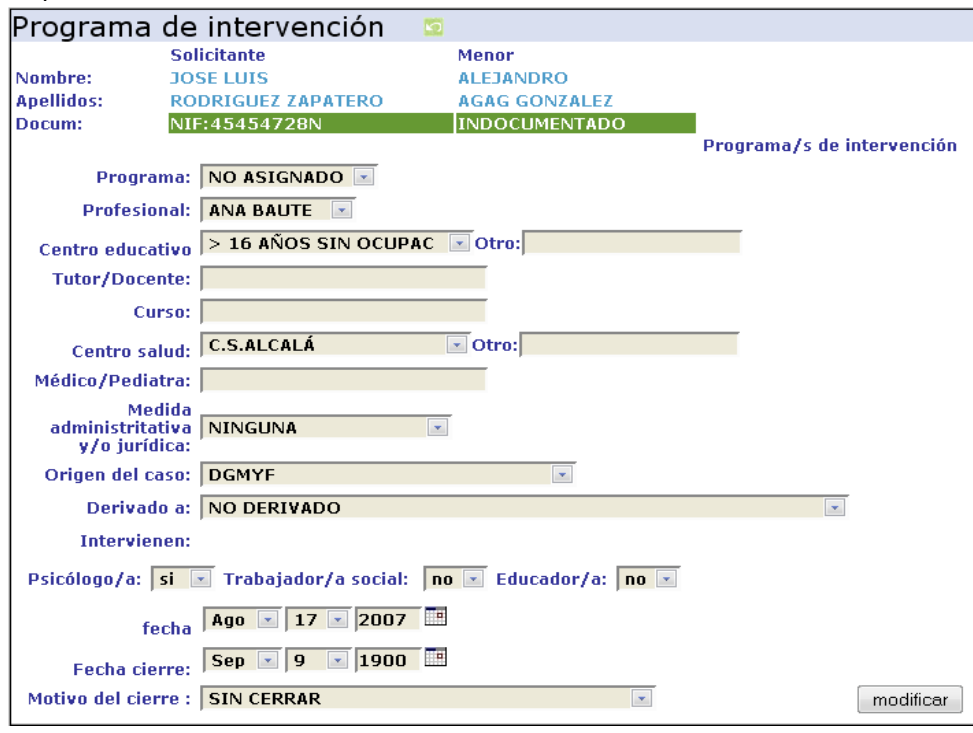

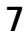

## **8 2. Datos familiares.**

Donde encontramos información concerniente a la unidad de

**FAMILIARES RIESGO:** 

**FAMILIARES PROTECCIÓN:** 

**ENTORNO RIESGO:** 

#### **ENTORNO PROTECCIÓN:**

convivencia, agrupada en las siguientes categorías:

 Dentro de cada una de ellas podemos encontrar diferentes indicadores, por ejemplo, en la categoría de entorno riesgo

#### **ENTORNO RIESGO** 回 歸

Ambiente que limita o coarta las conductas del menor

- $\sf{Carecen}$  de acceso a los recursos municipales existentes en la zona
- Carencia de lugar de descanso adecuado para el sueño
- Carencia de recursos lúdico-deportivos
- Carencia de recursos sanitarios en la zona

Contaminación acústica

Delincuencia

Drogas en el barrio

Entorno exigente, por encima de las capacidades

Entorno pobre y poco estimulante, poco adaptado a las necesidades del niño

- Entorno que dificulta las iniciativas y la interacción del menor
- Entorno que favorece actitudes sexistas y poco respetuosas

Entorno que provoca inseguridad en el menor a través de críticas y devaluaciones continuas

encontramos, entre otros los siguientes indicadores:

 La fecha en que se ha respondido a cada una de las fases (Investigación, evaluación e intervención) aparece justo encima del nombre de la fase.

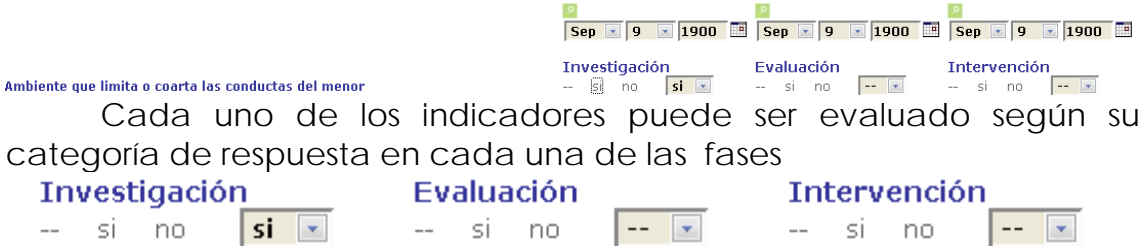

# El botón **P** permite ver/ocultar las fases, lo que facilita discriminar

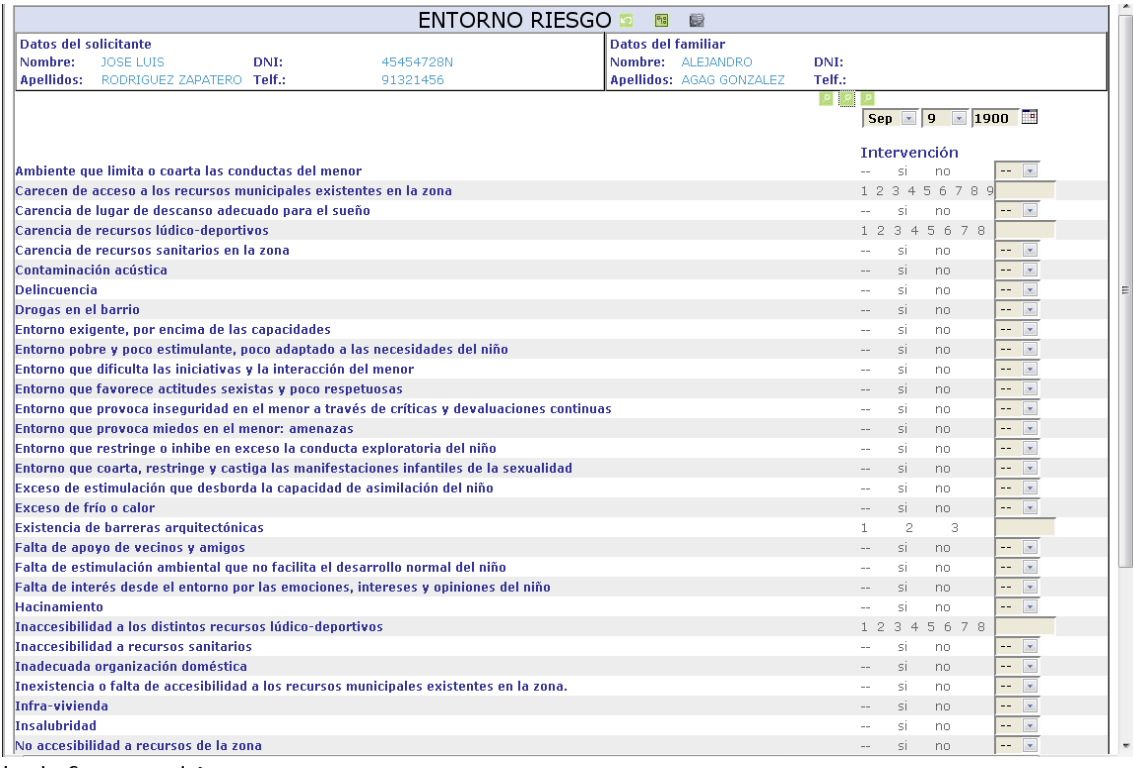

la información

 En general, es posible modificar las plantillas de indicadores para aumentar o reducir el número de indicadores o adaptarlos a las necesidades especificas de un ayuntamiento.

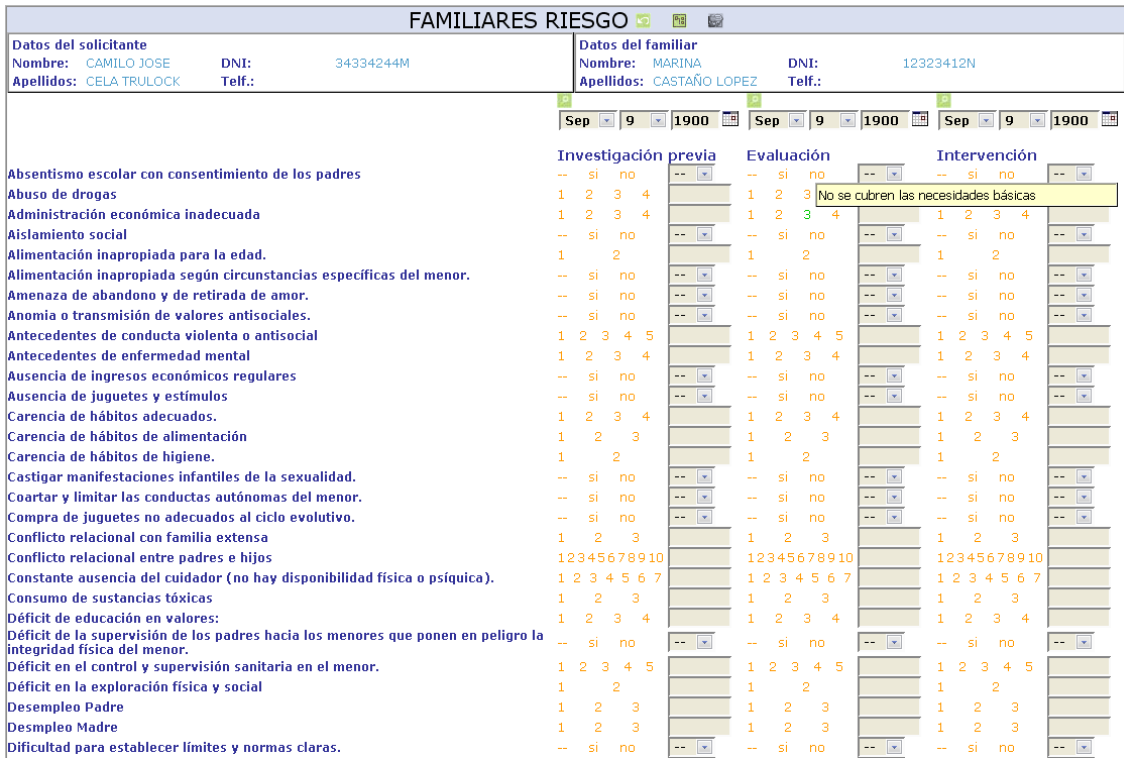

PRO-SERVIC, posee un avanzado sistema de ayuda que muestra

Absentismo escolar con consentimiento de los padres Abuso de drogas Administración económica inadecuada

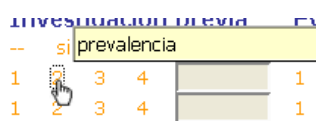

información detallada para los ítems y para las respuestas.

# **1. El botón de taxonomía**

Por otro lado tenemos la opción de pulsar en el botón de taxonomía **con el objetivo de que solo nos muestre un determinado** tipo de indicadores asociado a las taxonomías existentes.

INDICADORES<sup>ET</sup> PROTECCION H FAMILIARES<sup>1</sup> NECESIDADES EMOCIONALES Y SOCIALES PAUTAS EDUCATIVAS DE RIESGO Y MALTRATO RELACIÓN CONVIVENCIAL: RELACIONES DE PAREJA Y FAMI INTERACCIÓN LÍDICA H ANTECEDENTES DE RIESGO PSICOSOCIAL EN AL MADRE EL CURIOSIDAD SEXUAL IMITACIÓN Y OTROS H ANTECEDENTES DE RIESGO PSICOSOCIAL EN EL PADRE SITUACIÓN DE LA ECONOMÍA FAMILIAR EL EXPRESIÓN EMOCIONAL SEGURIDAD EMOCIONAL RED DE RELACIONES SOCIALES<sup>1</sup> PARTICIPACIÓN Y AUTONOMÍA PROGRESIVA E RELACIÓN CON EL ENTORNO FÍSICO Y SOCIAL EL NECESIDADES FÍSICO-BIOLÓGICAS ALIMENTACIÓN SUEÑO EL ACTIVIDAD FÍSICA: EJERCICIO + **HIGIENE** PROTECCIÓN DE RIESGOS REALES: INTEGRIDAD FÍSICA H SALUD<sup>1</sup> NECESIDADES COGNITIVAS ESTIMULACIÓN SENSORIAL EXPLORACIÓN FÍSICA Y SOCIAL H COMPRENSIÓN DE LA REALIDAD FÍSICO Y SOCIAL LI ENTORNO<sup>1</sup> NECESIDADES COGNITIVAS ESTIMULACIÓN SENSORIAL EXPLORACIÓN FÍSICA Y SOCIAL NECESIDADES FÍSICO-BIOLÓGICAS EL SUEÑO E **HIGIENE** 

# **2. El botón evaluar**

 Nos muestra solos aquellos indicadores que han sido evaluados por los técnicos, dejando fuera aquellos que no han modificado su valor original. La información que aparece guarda relación con la descripción que se le ha dado a la respuesta .

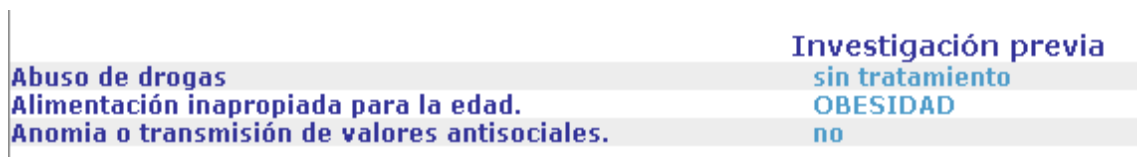

 Los botones taxonomía y evaluar se combinan entre si para mostrar los indicadores de una valor taxonómico concreto que han sido evaluados.

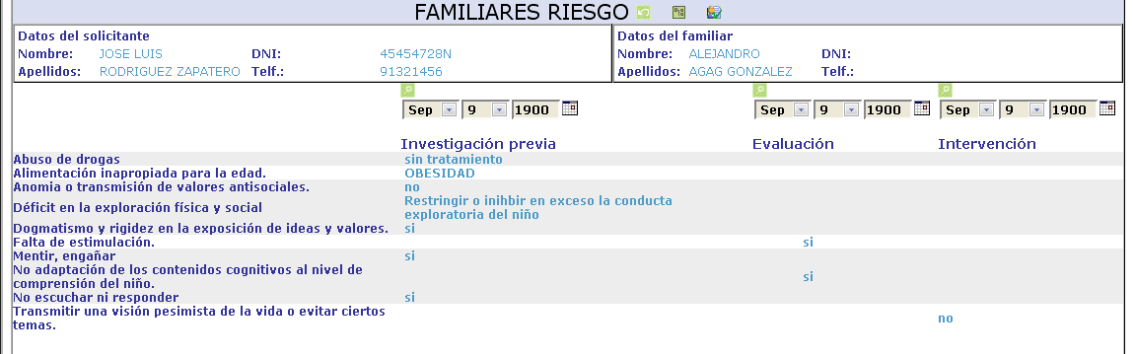

**9** 

#### **10 3. Datos del menor.**

El área de datos del menor recoge la siguiente información.

PERSONALES RIESGO:

PERSONALES PROTECCIÓN:

#### PROGRAMA Y OBJETIVOS DE INTERVENCION:

 Algunos de los indicadores asociados al área de **personales riesgo** se muestran a continuación:

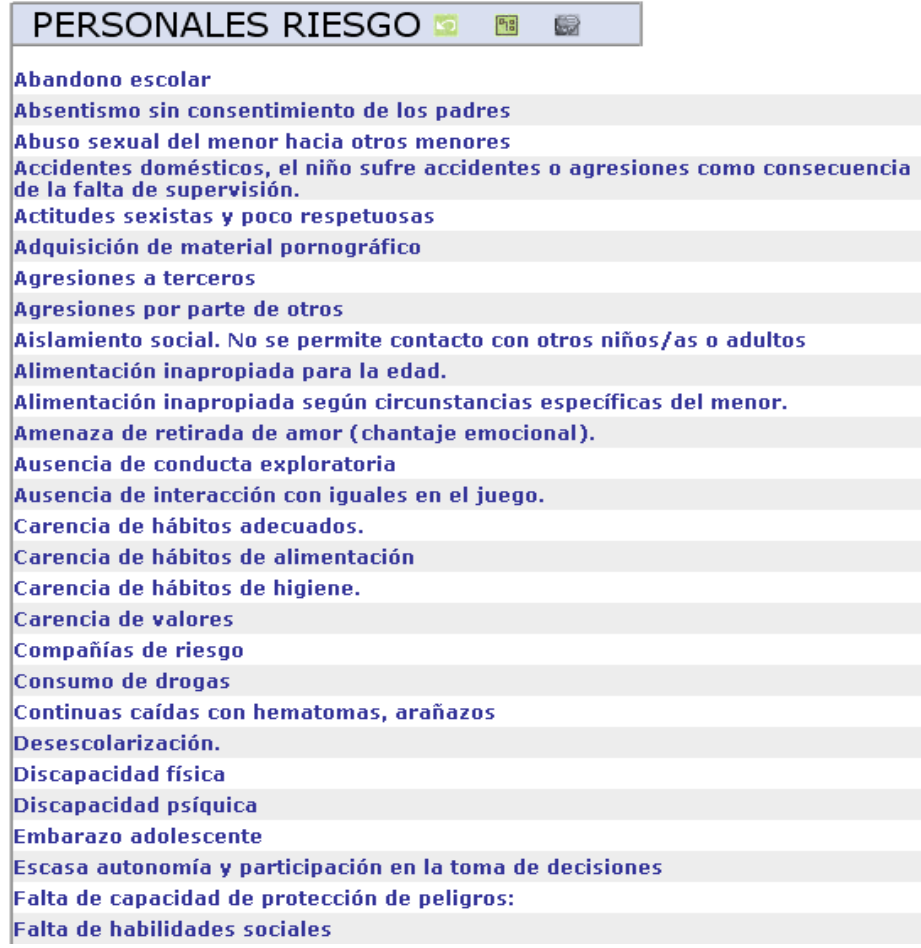

 También podemos ver algunos de los indicadores asociados al área de **personales protección** 

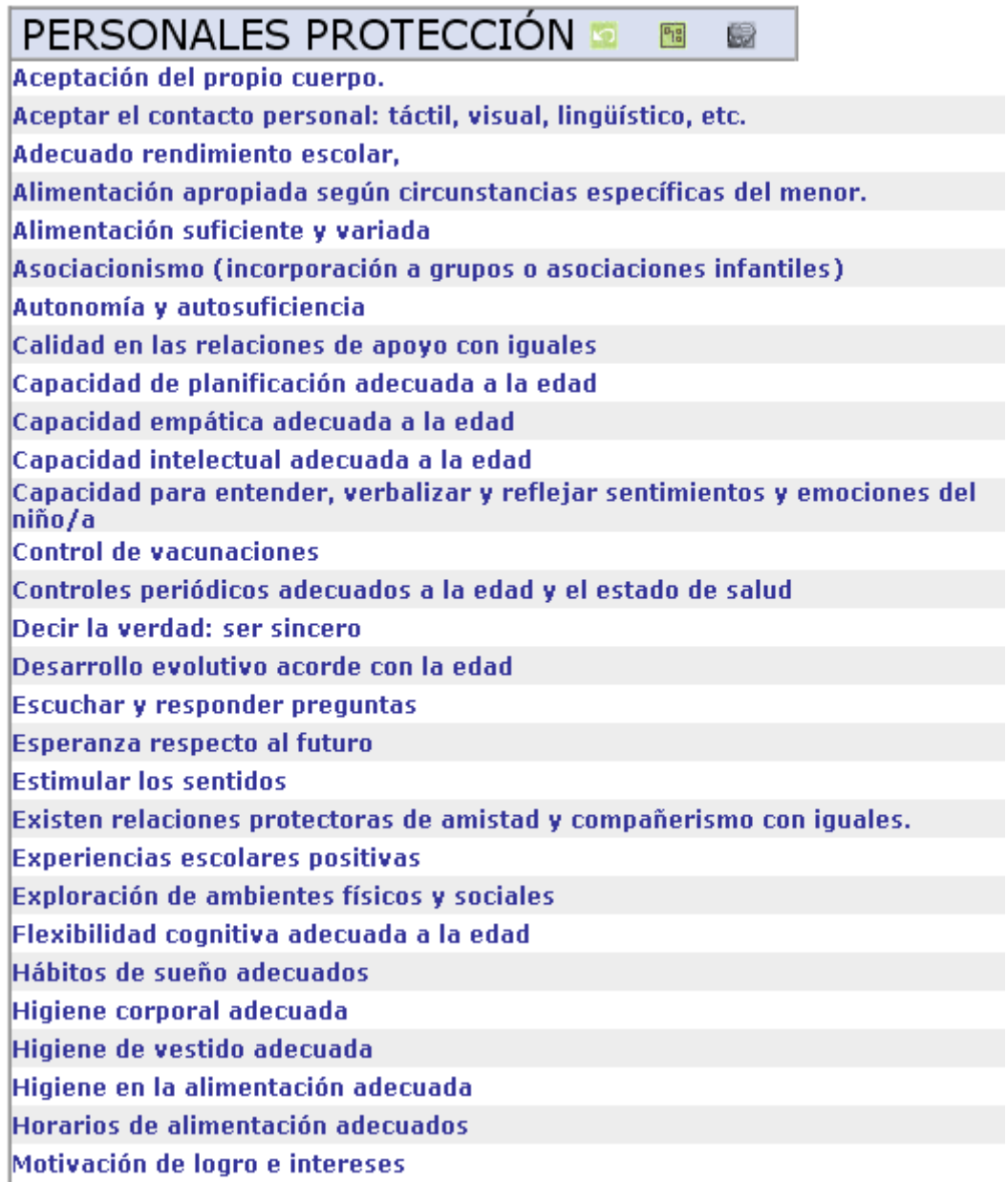

#### **PROGRAMA Y OBJETIVOS DE INTERVENCION DE**  $\sqrt{p_{12}}$ 6

Mejorar las condiciónes económicas y organizativas del hogar Mejorar las habilidades parentales Mejorar los habitos de convivencia familiar Mejorar las relaciónes sociales de la familia y del menor Mejorar la capacidad de uso de los recursos sociales por la fam Apoyo a la red social de la familia Reconocer el problema y motivación de cambio Afrontamiento de una crisis estrategias afrontamiento Preparación de la familia para la reunificación con el menor Preparación de la familia para la separación del menor Facilitar la emancipación del menor Seguimiento y control de la situación de la familia y el menor Mejorar la salud mental de la familia y o menor Cambio de los indicadores de riesgo del menor Preparación del menor para la separación Acceso del menor y o la familia a recursos sociales Mejorar factores de protección del menor Mejorar relaciónes familia centro educativo Mejorar relaciónes menor centro educativo Promover autonomía del menor Mejorar habitos de salud e higiene Preparar para inserción socio laboral del menor y o familia Preparar para incorporación del menor

y los **objetivos de intervención y programas** a los que se adscriben

**Nota.-** la **gestión de indicadores.-** Es un modulo avanzado que permite modificar la mayoría de los parámetros del módulo de menores. Forma parte del área de seguridad (ver el final del indice). En la misma podemos encontrar una explicación detallada del funcionamiento del módulo de menores y como modificarlo.

# **11. Módulo de Absentismo.**

Los datos de un menor en materia de absentismo se pueden controlar en esta parte de la aplicación recogiendo en él la fecha de entrada, centro educativo y origen del caso.

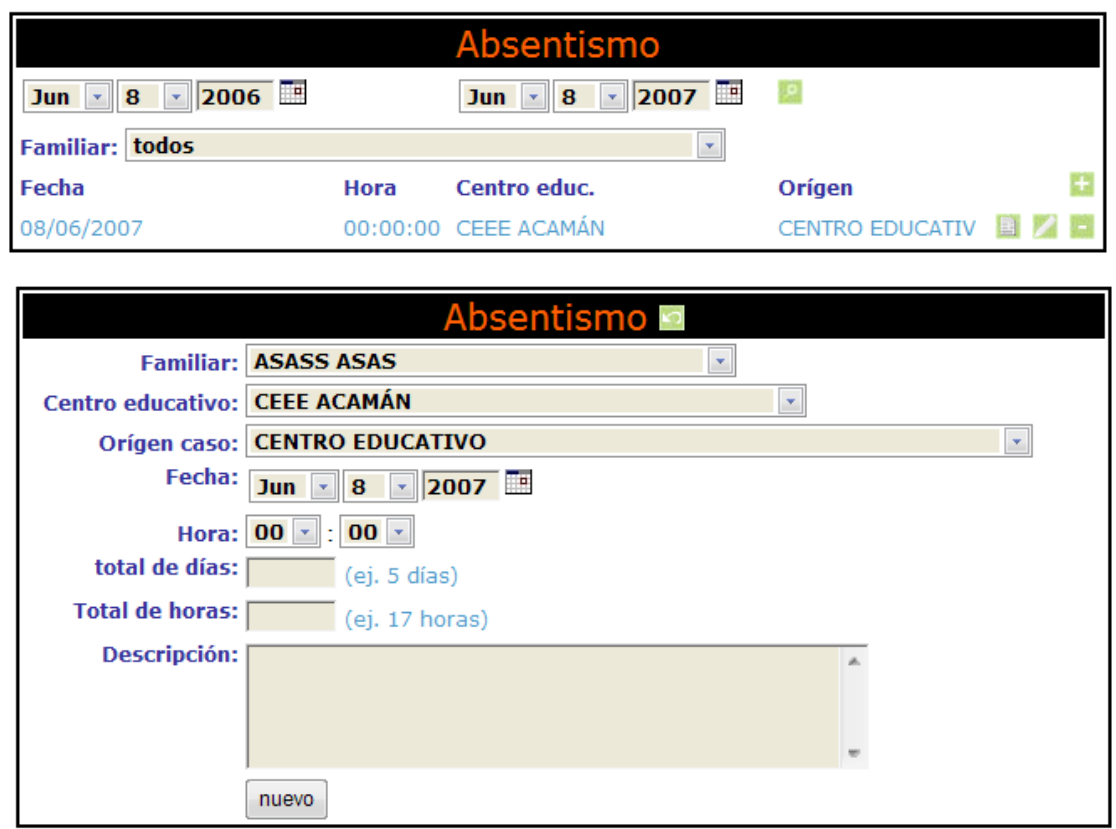

# **12. Módulo de cursos y talleres.**

 La ficha de cursos y talleres controla el tipo y número de cursos y talleres a los que los ciudadanos de un municipio acceden; también posee un control de asistencia al mismo que permite calcular el porcentaje de faltas del curso.

#### **11 1. Añadir alumnos**

La plantilla principal nos ofrece información de las personas que han solicitado un curso aparecerán en **verde**

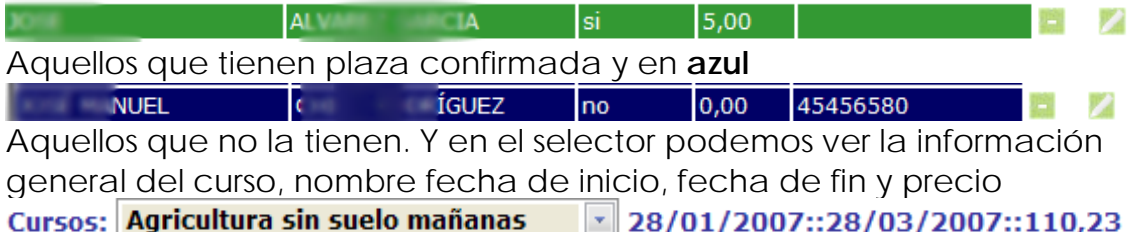

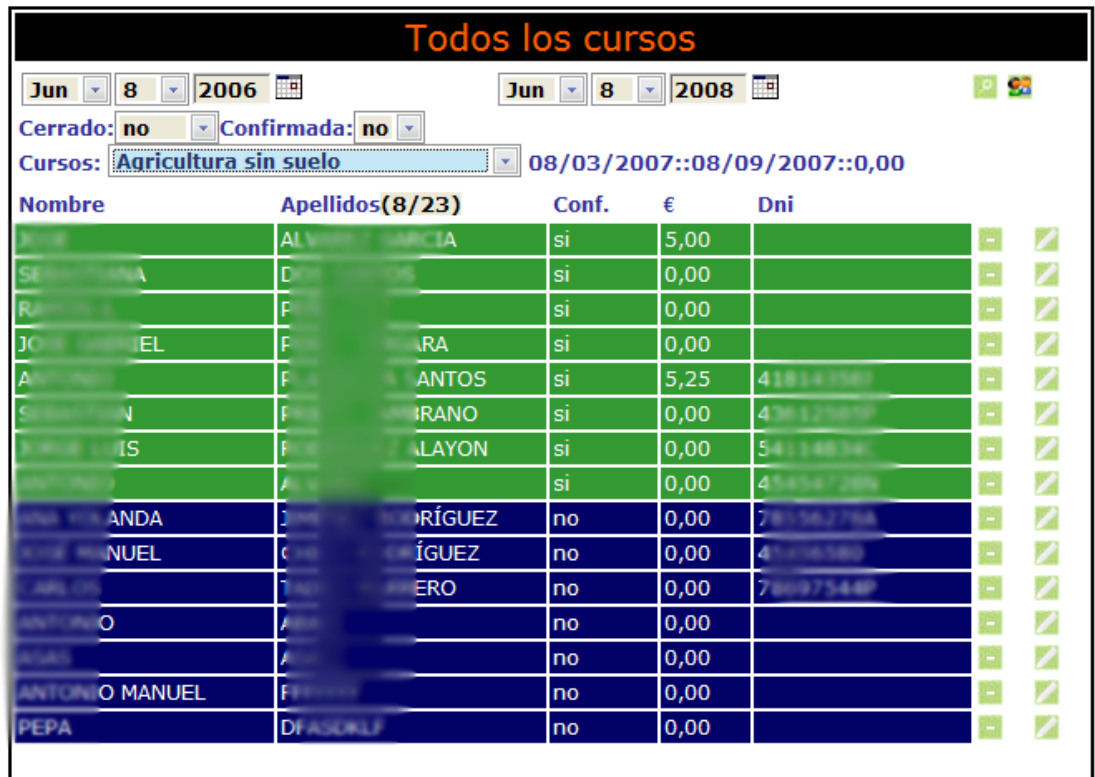

El **botón de usuarios <sup>en</sup> permite agregar nuevos usuarios a los cursos** 

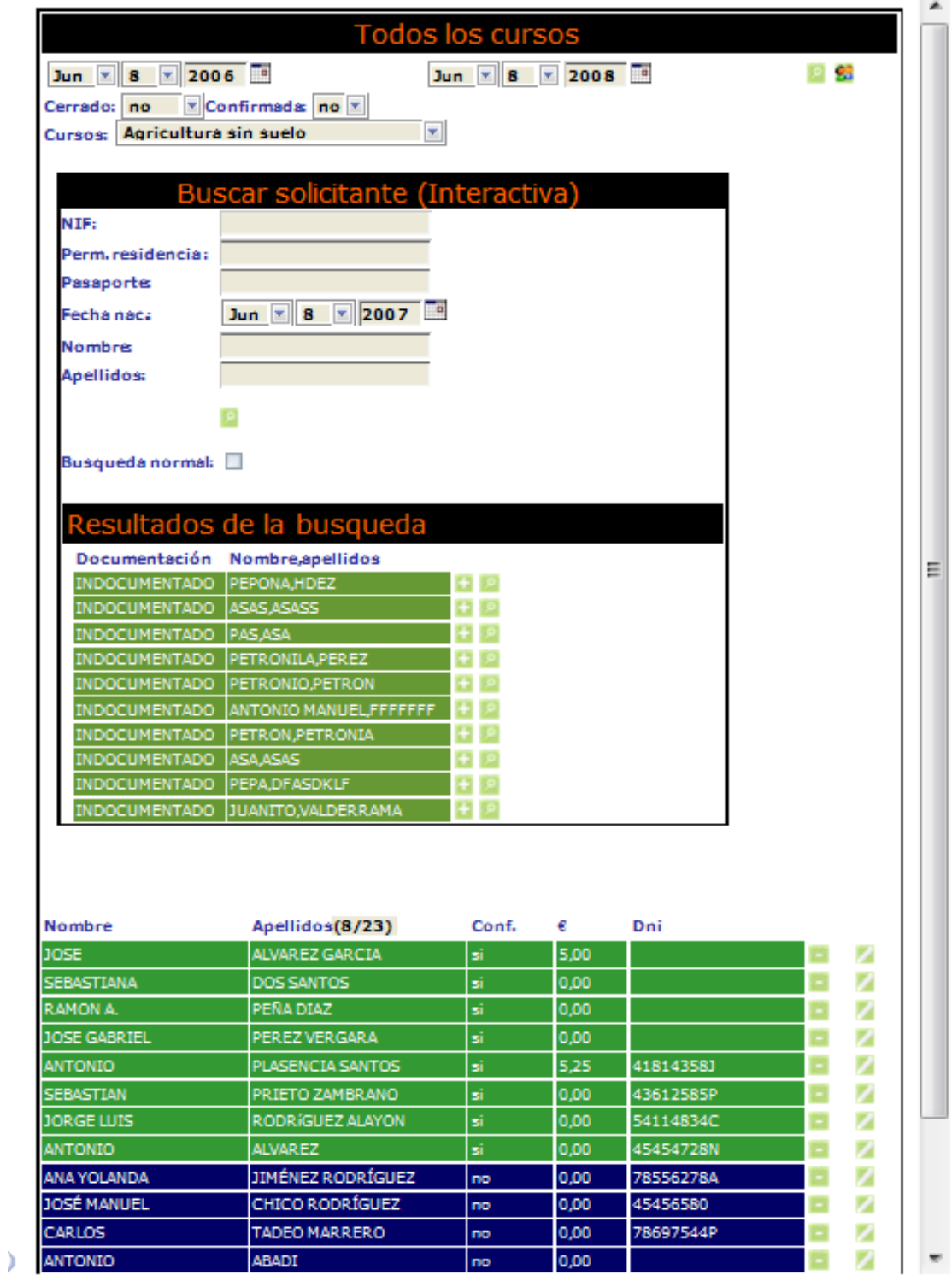

#### **12 2. Histórico de cursos**

Para *ver y modificar* más información de un curso en concreto tenemos que acudir al**.** 

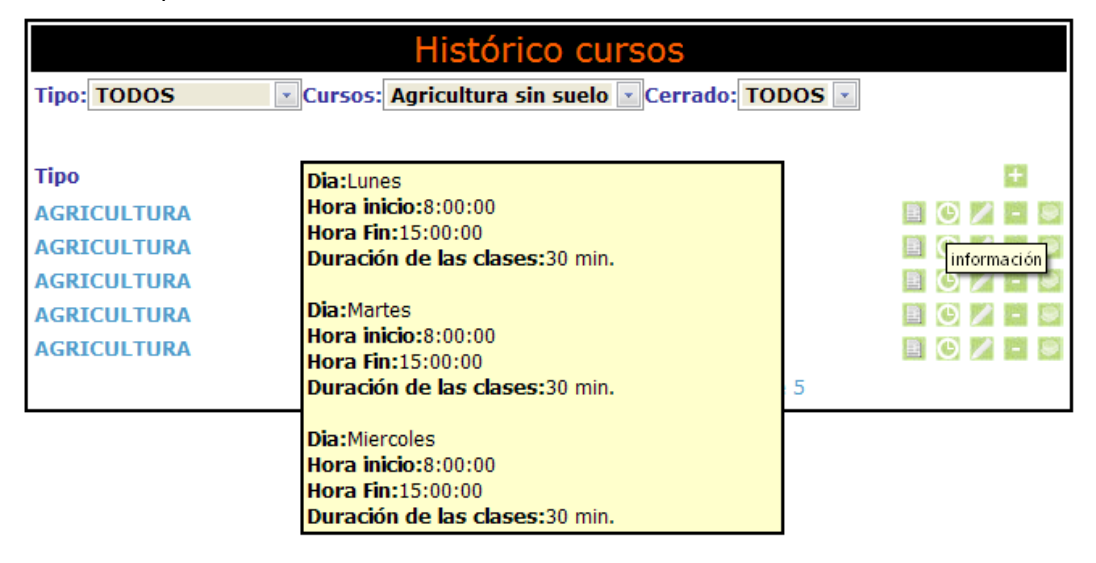

#### **13 3. Plantillas de cursos**

La creación de cursos se gestiona desde un modulo especial, el aplicativo parte de la concepción de que un curso (costura) se puede repetir (mañana y tarde) (a lo largo de los años)… Por ello, hay una **información general** del curso y una **información detallada**  del curso (horarios, número de plazas, fecha de inicio, fecha de fin), a la información detallada accedemos a través del histórico de cursos, a la general a través de las plantillas de cursos.

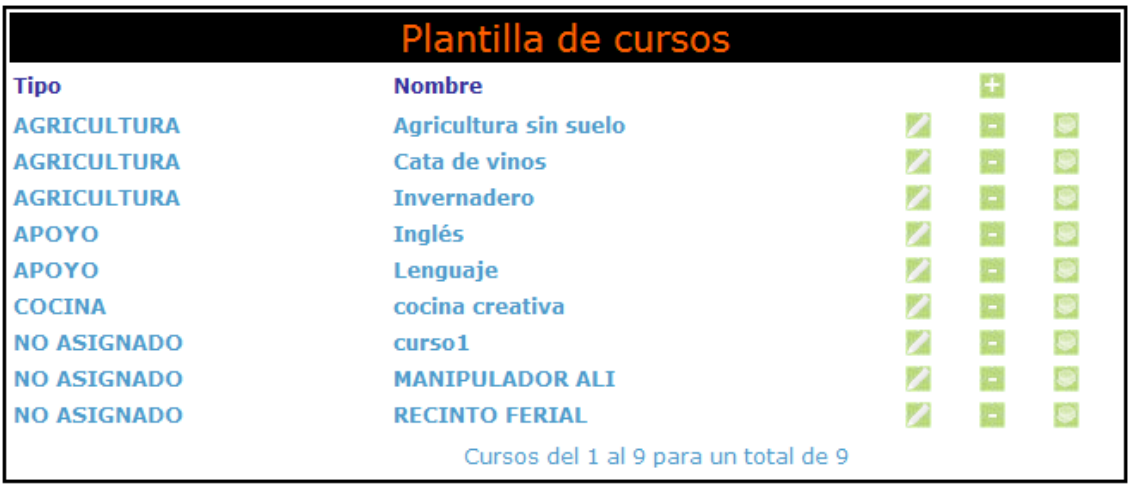

#### **14 4. Recursos generales**

Mediante el botón de recursos **podemos** acceder a los **recursos generales** que consume un curso.

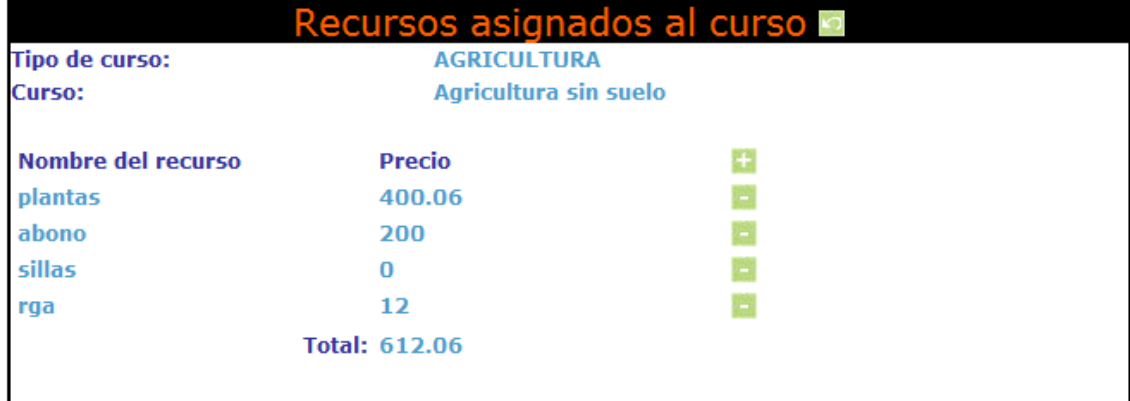

#### **15 5. Recursos específicos**

Y también tenemos un botón de recursos en el histórico para gestionar los **recursos específicos** del que se celebro por ejemplo en horario de mañana del 12/2/2006 al 23/6/2006.

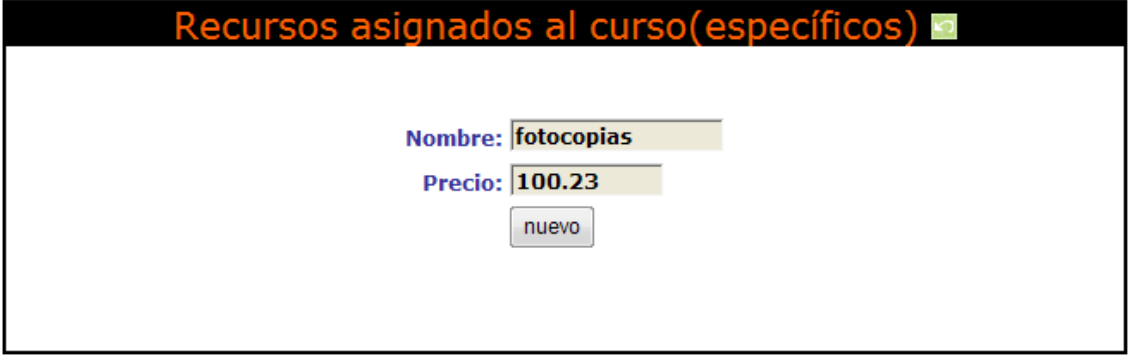

 La información general que nos muestra la pantalla de recursos específicos engloba una breve descripción del curso, así como los recursos y costos asignados.

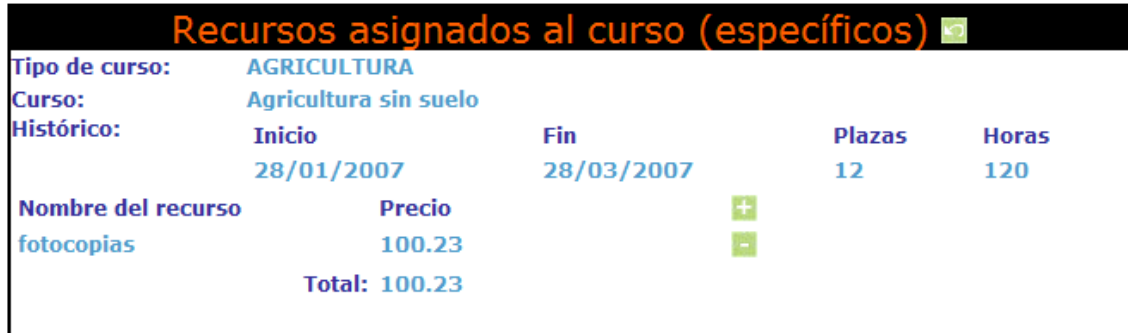

## **16 6. Horarios del curso**

En el **histórico de cursos** también se definen los horarios de los cursos  $\bullet$  en la ficha de horarios de los cursos...

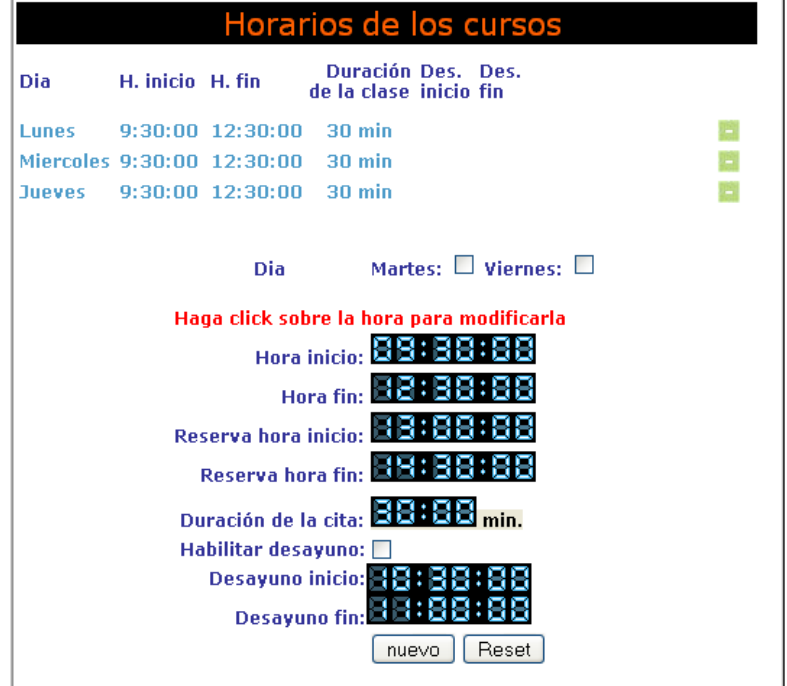

## **17 7. Asistencia**

PRO-SERVIC, por otro lado, da la opción de controlar la asistencia a cursos en la ficha de asistencia

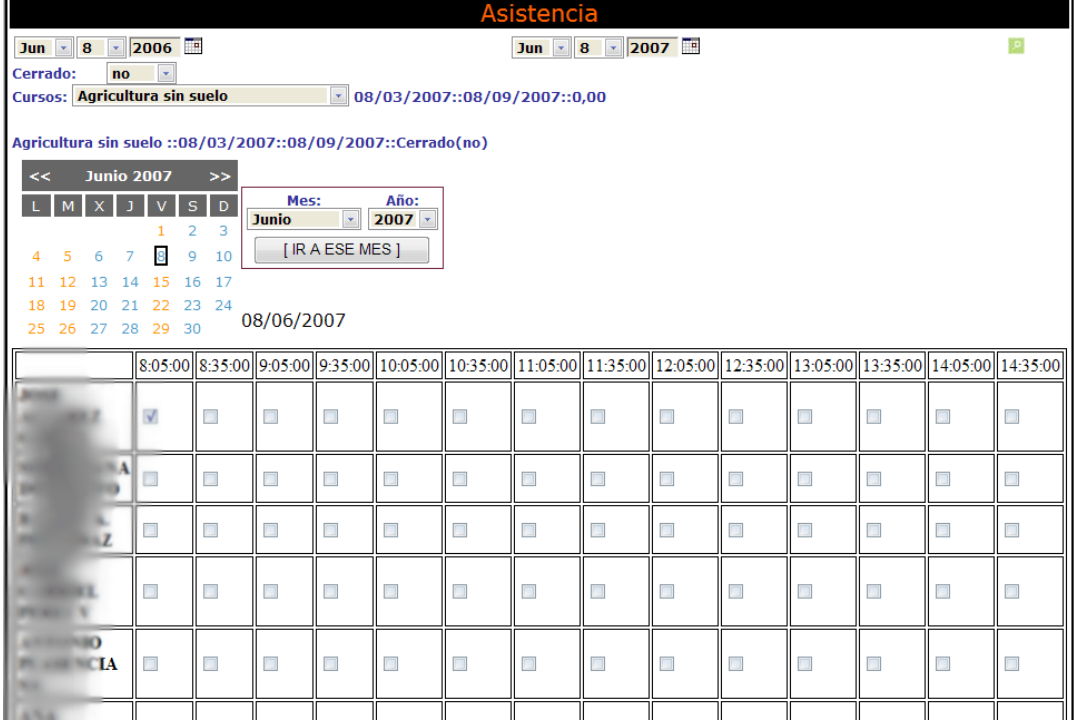

 Y de comprobar como se comporta la asistencia de un alumno curso a curso

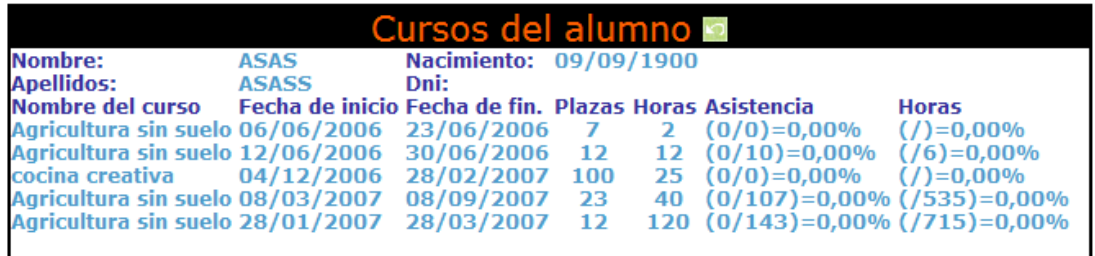

# **13. Consulta de los datos administrativos.**

Aunque el sistema de datos administrativos es independiente del de datos sociales, PRO-SERVIC permite hacer consultas de las ayudas tramitadas por un solicitante desde el Ayuntamiento, aunque evidentemente estos datos no se pueden modificar por un trabajador social.

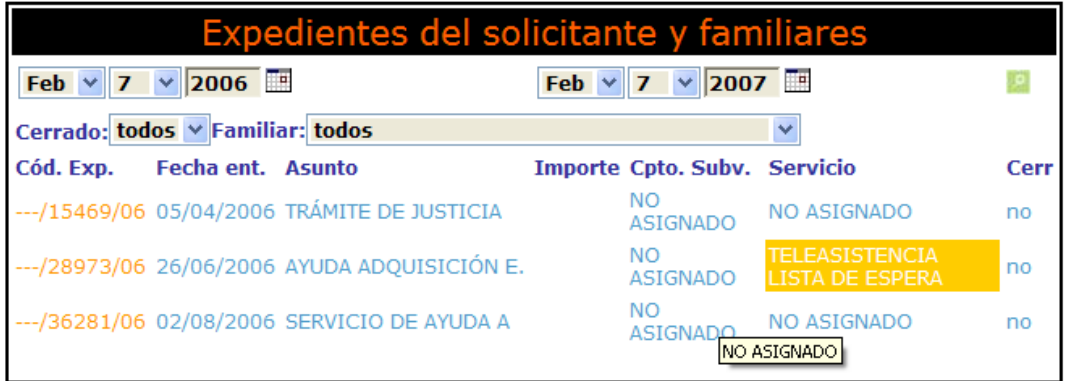

# **14. Primera Atención.**

Esta parte nos permite recoger los datos de un nuevo solicitante

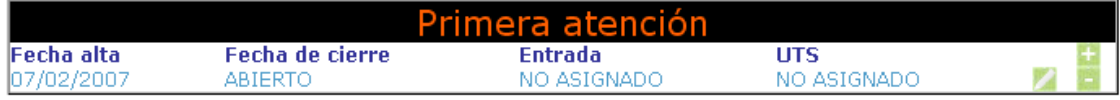

**asignándole los distintos trámites** que puede recoger esta primera atención, como familiar, sector y tipo de demanda.

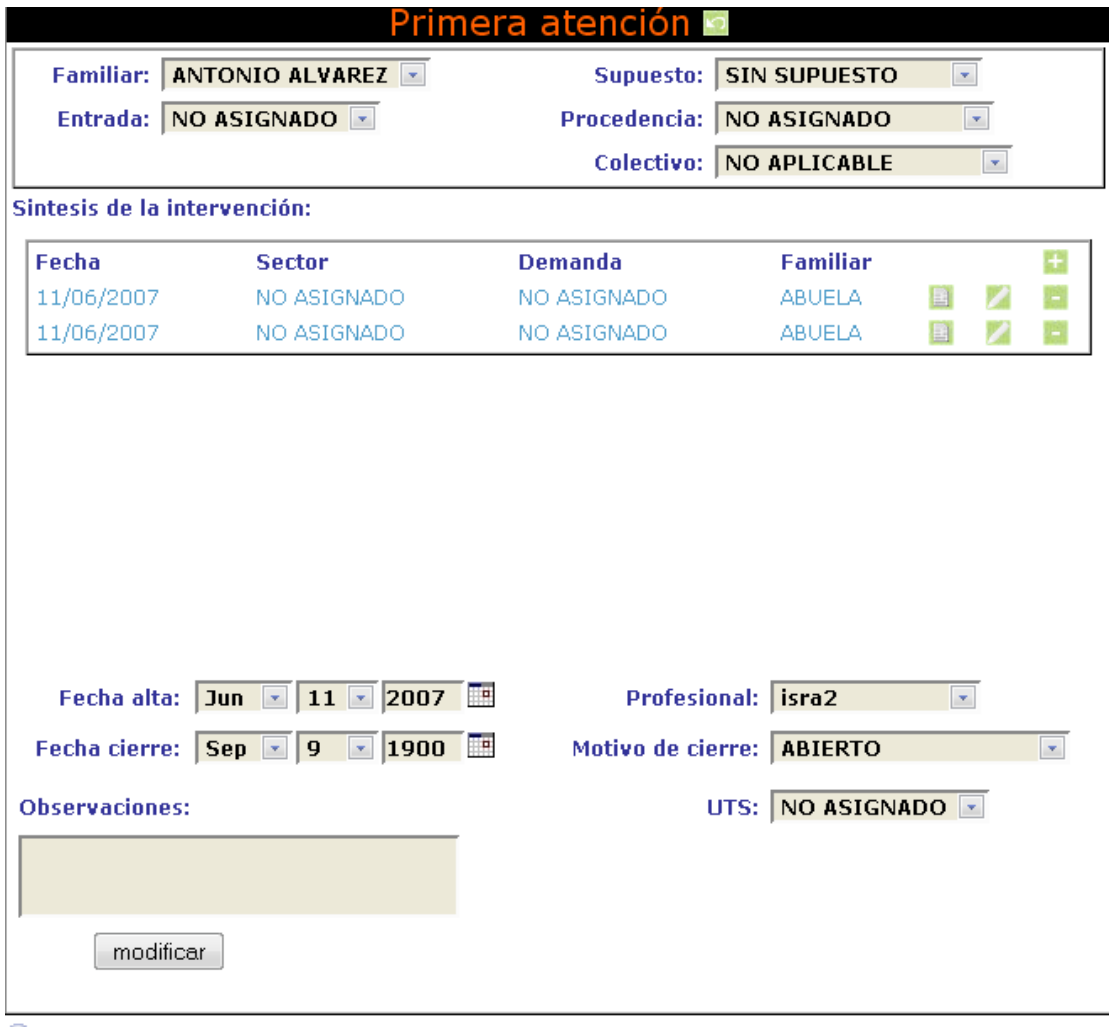

# **15. Solicitud del SAD (Servicio de Ayuda a Domicilio).**

Nos permite controlar la ayuda a domicilio que pudiera necesitar un solicitante o un familiar sabiendo en todo momento su estado, es decir, fecha de solicitud, fecha de alta, fecha de baja, etc.

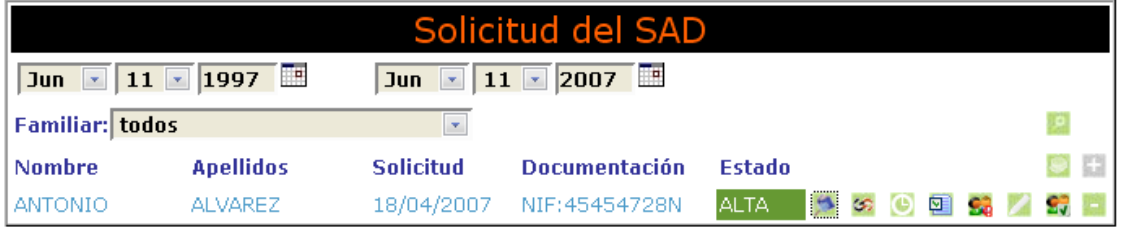

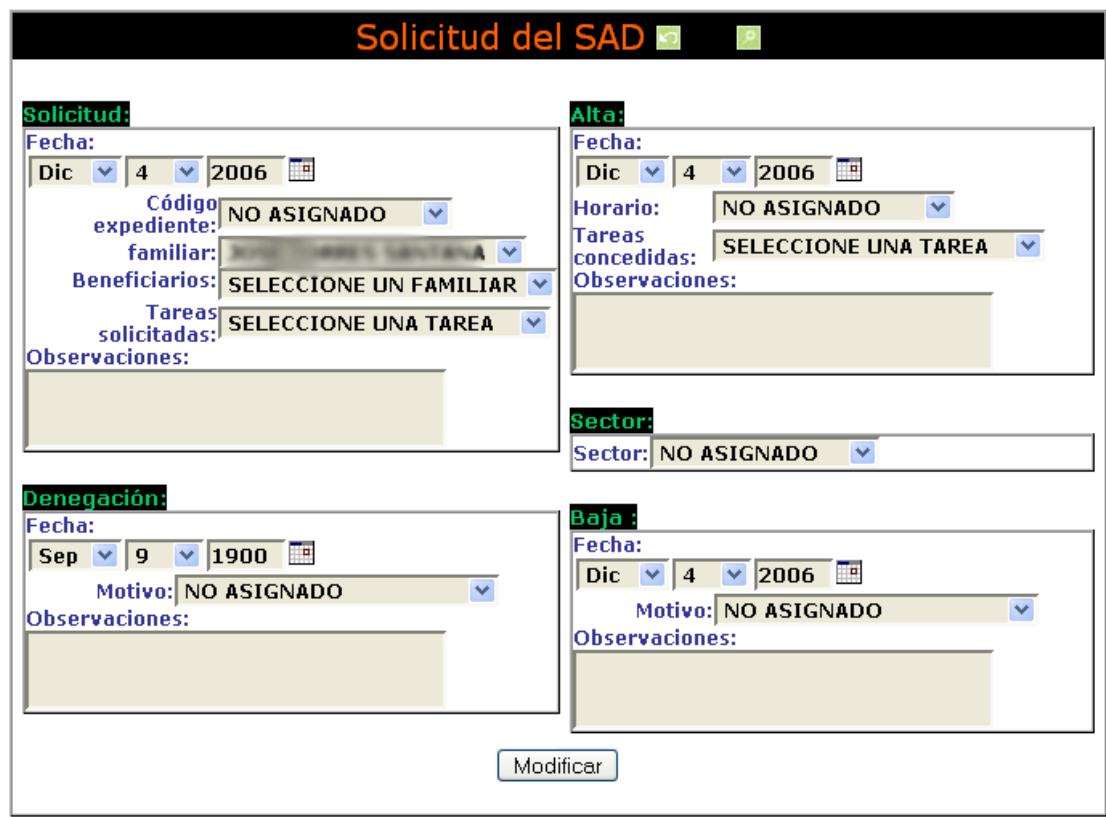

... y realizar las modificaciones correspondientes en la ficha SAD

En este módulo ha sido desarrollado en **dos versiones avanzada y simple**, existiendo compatibilidad y complementariedad de la versión avanzada a la simple, en aquellos módulos que no han quedado obsoletos, pero no al revés:

**18** 

#### **19 Versión Simple .**

Donde encontramos a su vez otros SUBMODULOS que nos permiten un mayor y mejor control:

## 1. Revisión (SAD) **.**

Nos permite hacer una revisión del servicio de ayuda a domicilio, renovación del mismo, evaluarlo, etc.

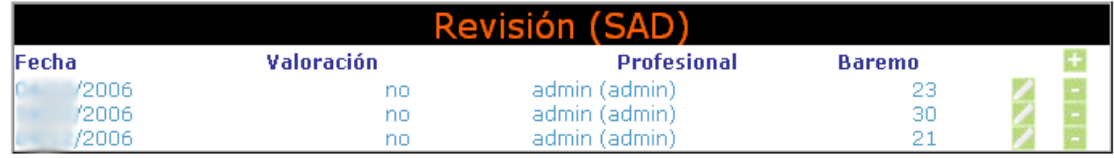

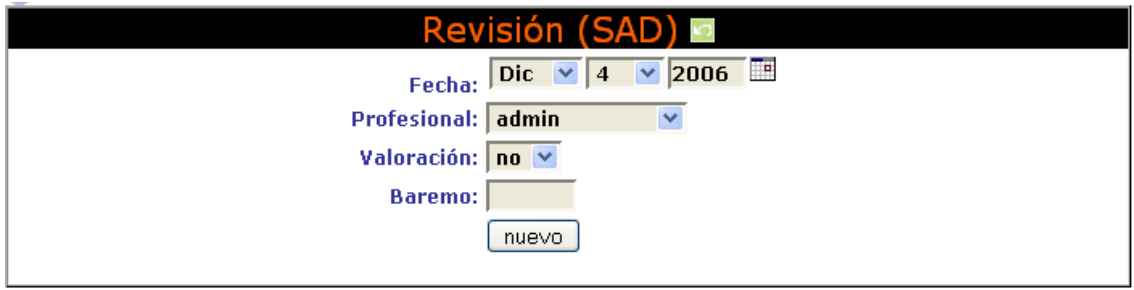

# 2. Servicios de Colaboración (SAD)  $\leq$ .

Esta parte del programa nos permite recoger quien ha prestado un servicio o ha colaborado en una ayuda a domicilio; ambulancias, médicos, etc.

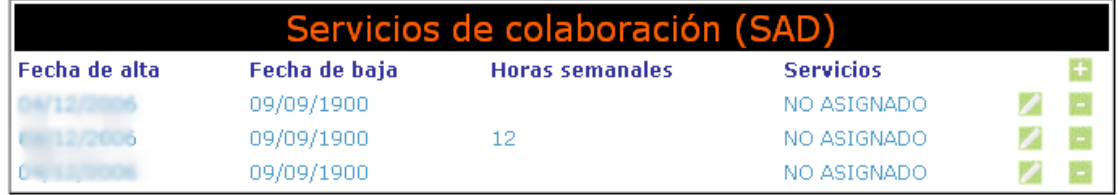

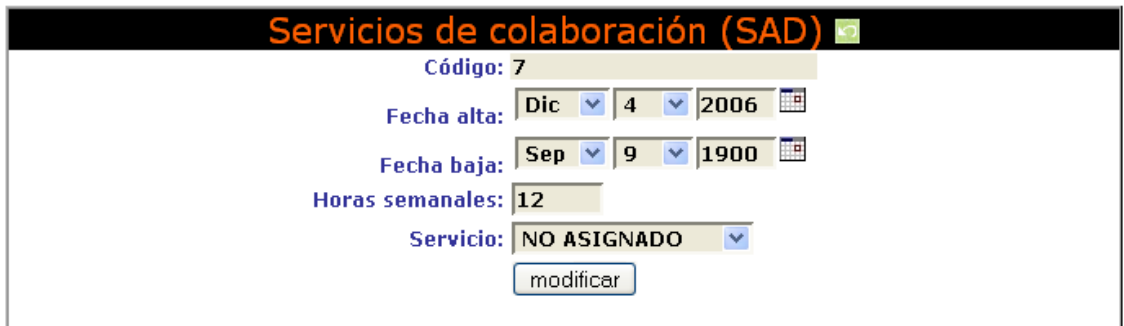

# **3. Horarios (SAD) .**

Nos permite controlar el horario de cada solicitante en el SAD.(Obsoleto en la versión avanzada )

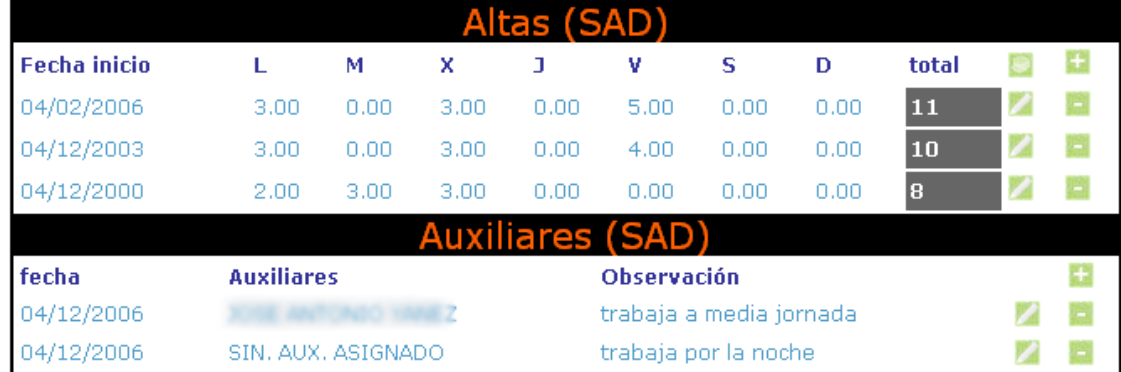

Asignando los distintos horarios y las fecha de inicio de los mismos, mediante la ficha de horarios

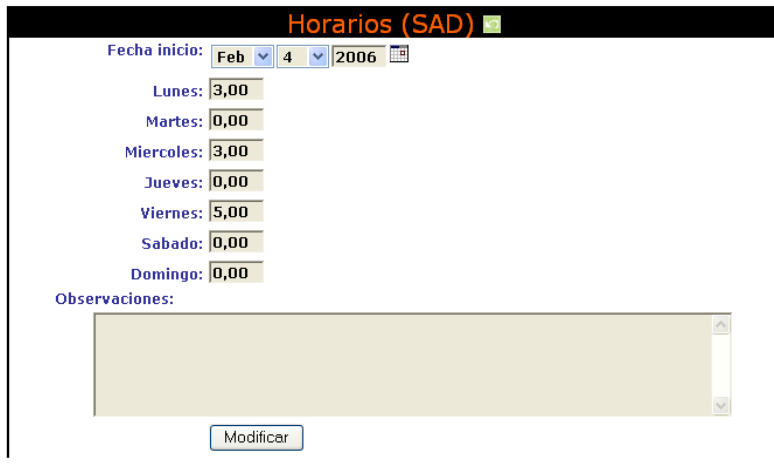

Y en la parte de la **ficha de auxiliares** se pueden ir agregando los distintos auxiliares encargados de realizar la ayuda(Obsoleto en la versión avanzada)

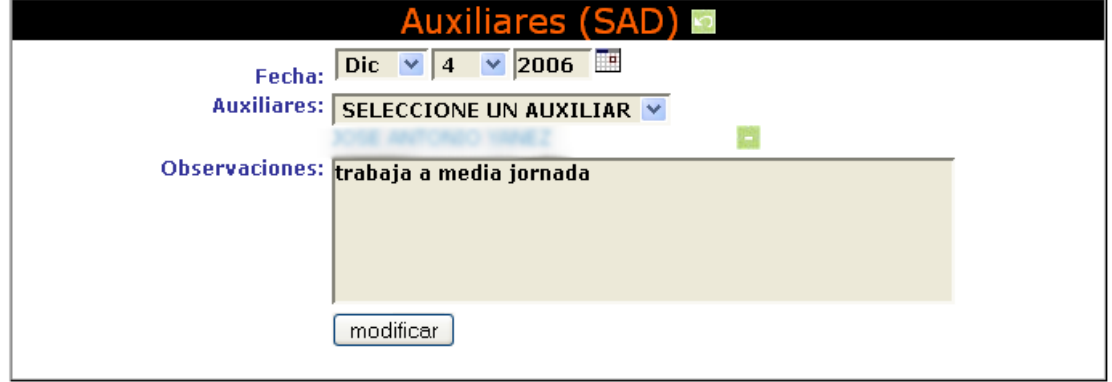

# **4. Incidencias (SAD) .**

Esta parte de la aplicación permite controlar las incidencias que se puedan producir en un SAD y que afectan al horario aumentando o disminuyendo las horas durante ese periodo de tiempo.

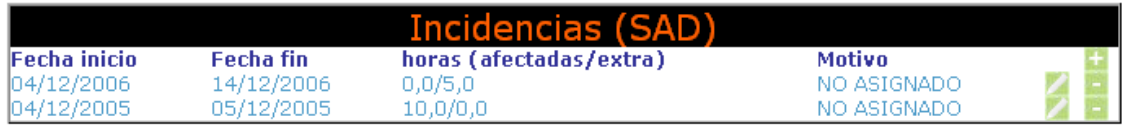

En la siguiente figura se puede ver la ficha de incidencias con los datos

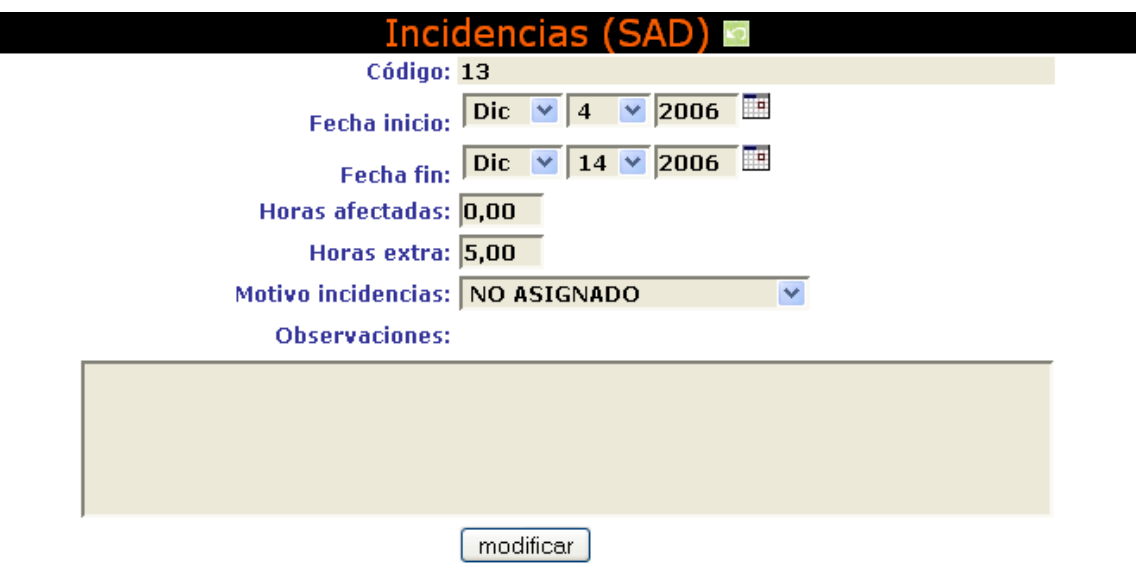

que se recogen…

# **5. Quejas (SAD) .**

Controla las quejas y reclamaciones que se pudieran producir por parte de los solicitantes que utilizan el SAD.

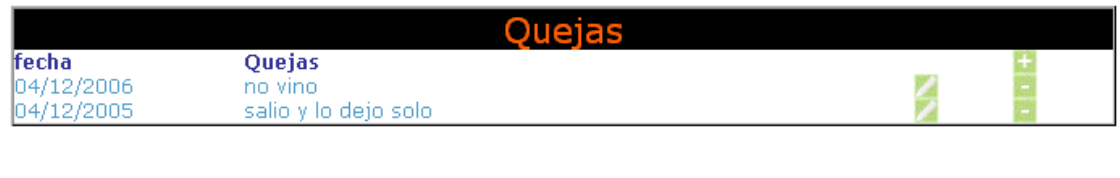

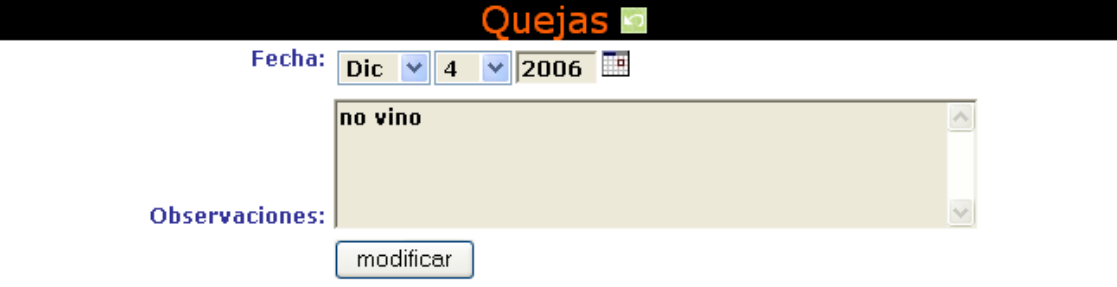

# **6. Evaluación (SAD) .**

Podemos acceder al modulo de evaluación de ayudas pulsando sobre este botón.

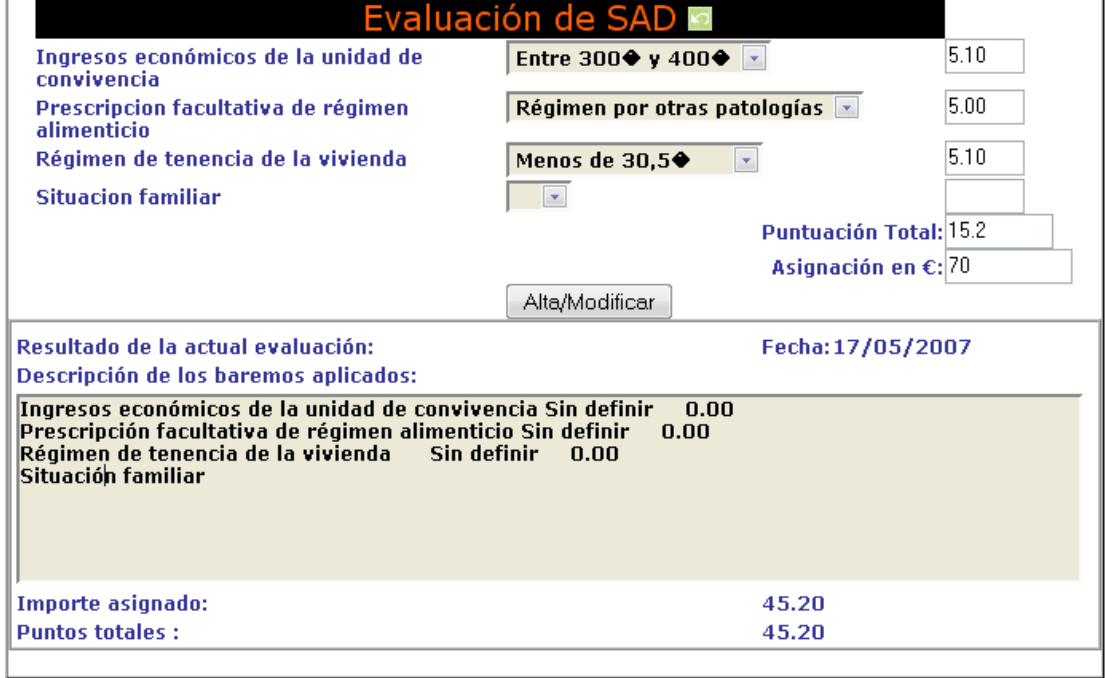

# **7. Facturación (SAD) .**

Podremos ver la facturación durante un determinado periodo, que se puede ajustar mediante los filtros de la ficha…

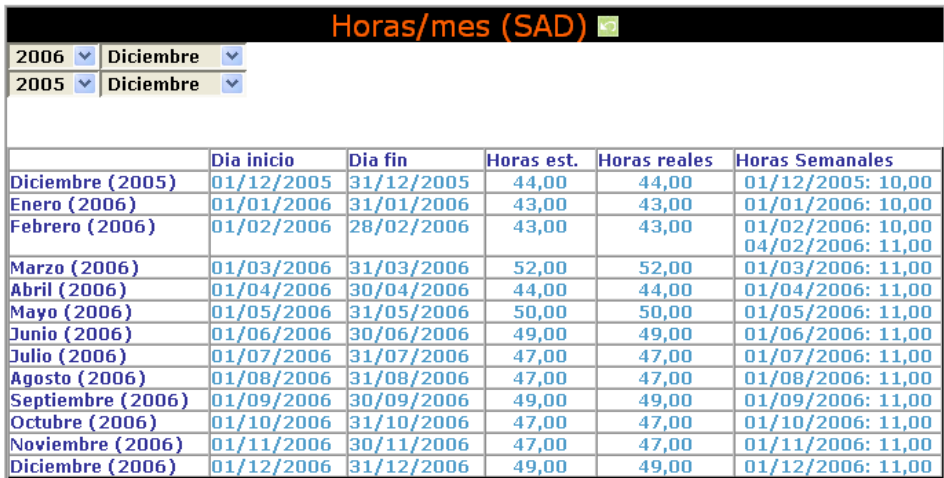

#### **20 Versión avanzada.**

La versión avanzada aglutina muchas de los módulos anteriores en los cuadrantes

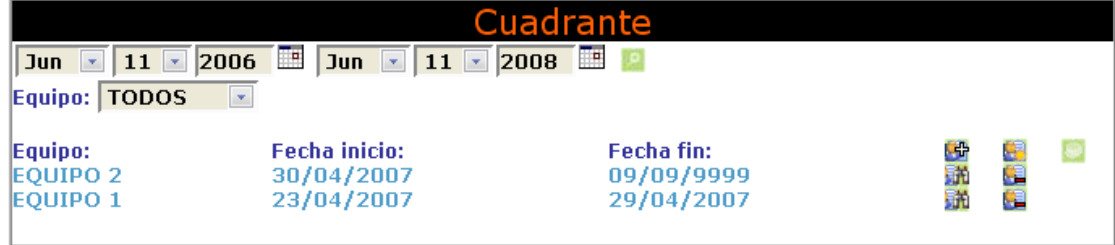

## **1. El cuadrante.**

 Quedaría definido como el conjunto de Ayudas SAD que se encuentran activas en un periodo de tiempo para un equipo de SAD… Botón nuevo Cuadrante **4**. Creamos un nuevo cuadrante (vacío).

Ver cuadrante ... Accedemos al cuadrante hoy.

Ver Cuadrante  $\frac{1}{2}$ . Accedemos al cuadrante en la fecha de inicio del mismo.

Eliminar cuadrante **...** Elimina este cuadrante.

El cuadrante que se muestra a continuación permite simplificar en gran medida la **gestión del SAD,** aunque contiene un gran número de opciones su funcionamiento es sencillo e intuitivo.

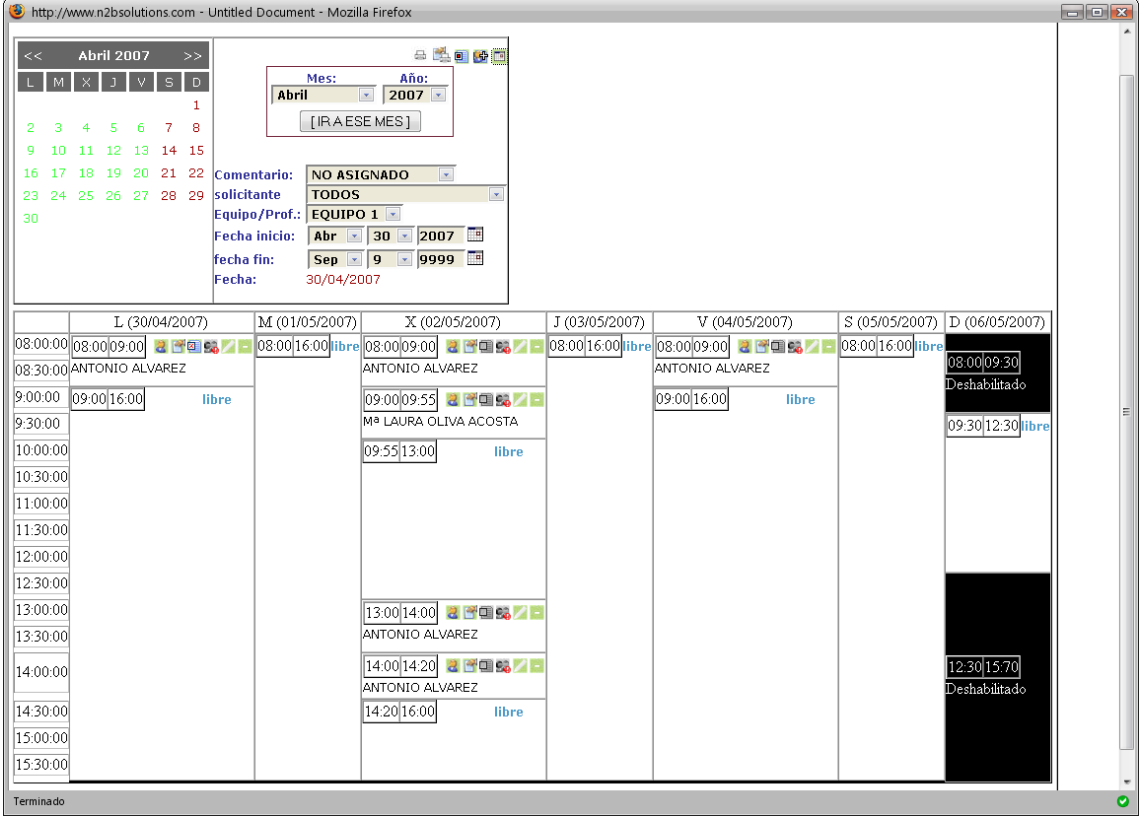

## **2. Agregar una nueva ayuda.**

 Lo primero que se debe aprender es a añadir una nueva ayuda del SAD. Con este objetivo debemos seleccionar un hueco dentro del cuadrante que ponga **libre y pulsar sobre el mismo.** 

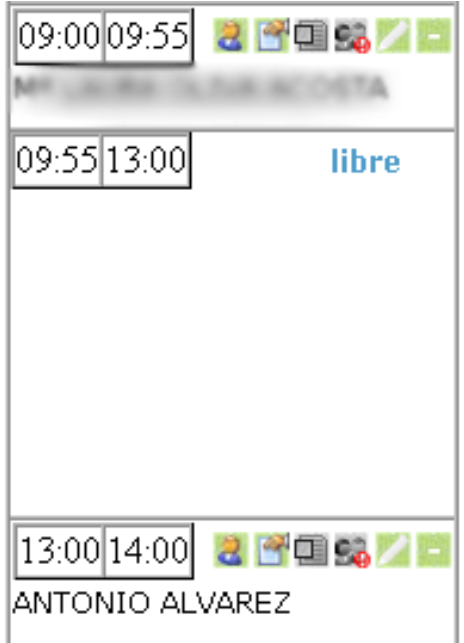

En ese momento se nos desplegará la ventana de **Nuevo horario**, donde se pueden configurar el solicitante de ayuda entre todos los SAD que están dados de alta, la hora inicio y la hora de fin de esta nueva ayuda y las tareas que se realizaran en este periodo.

El sistema ajustará el horario según el tiempo que se asigna a cada tarea, cuando las creamos, aunque puede forzarse, si así lo deseamos.

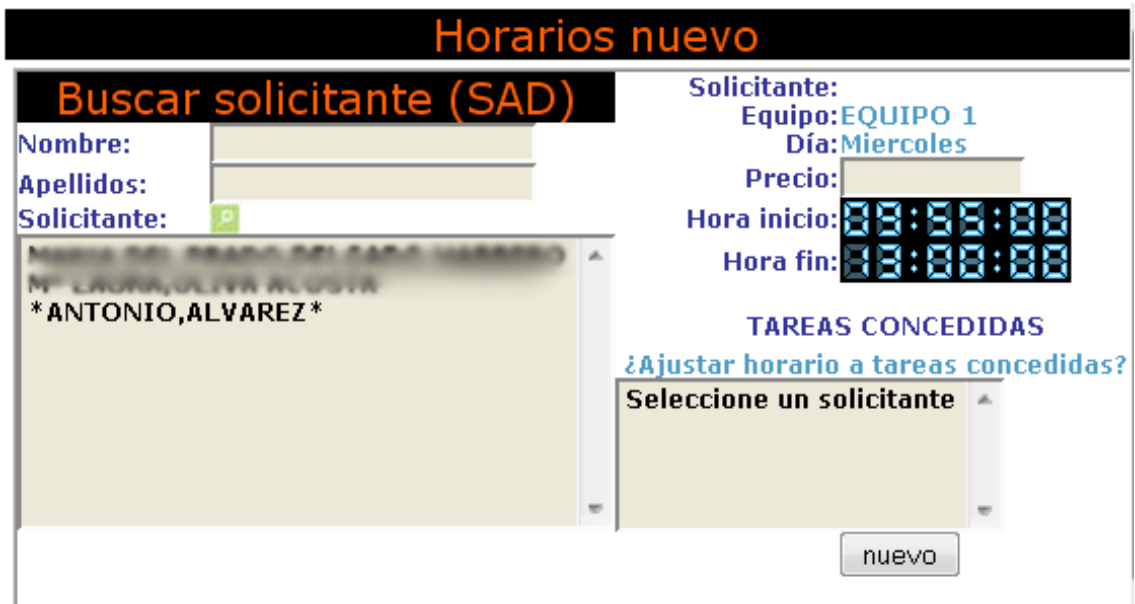

A continuación pasamos a describir los distintos **componentes del cuadrante.** 

# **3. Componentes generales.**

Son los que nos permiten modificar parámetros del cuadrante. **El calendario** nos permite modificar la fecha de trabajo del cuadrante.

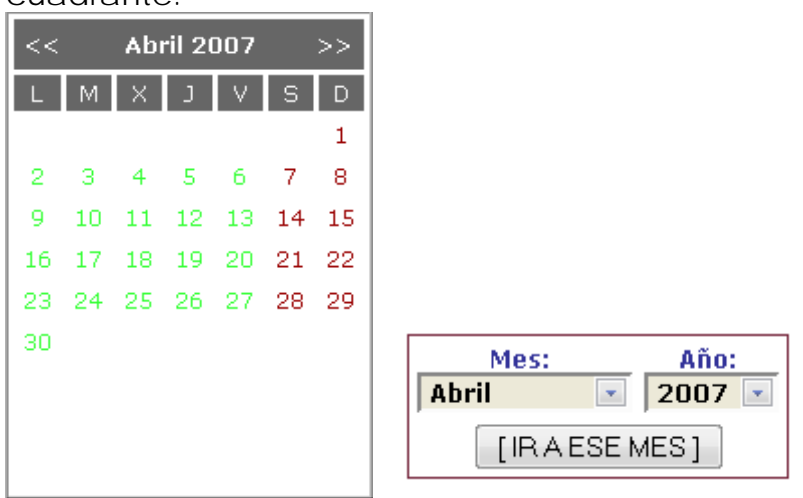

# **3.1. El botón de imprimir (reducido) .**

Nos muestra el cuadrante sin las tareas asignadas para cada SAD.

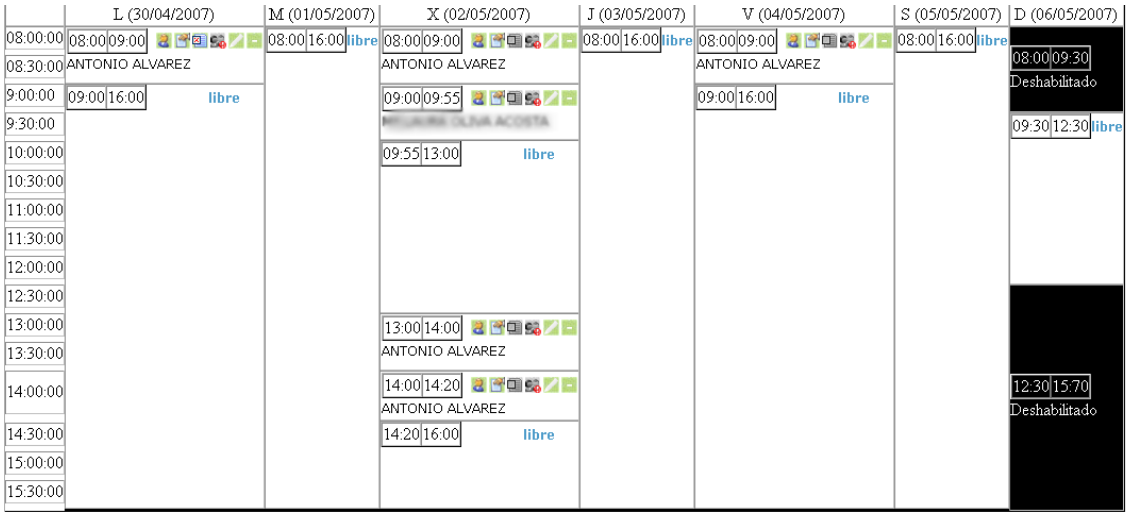

# **3.2. El Botón de imprimir (ampliado)** .

Nos muestra el cuadrante completo con las tareas asignadas y una pequeña tabla con la información del solicitante con teléfono, dirección ....

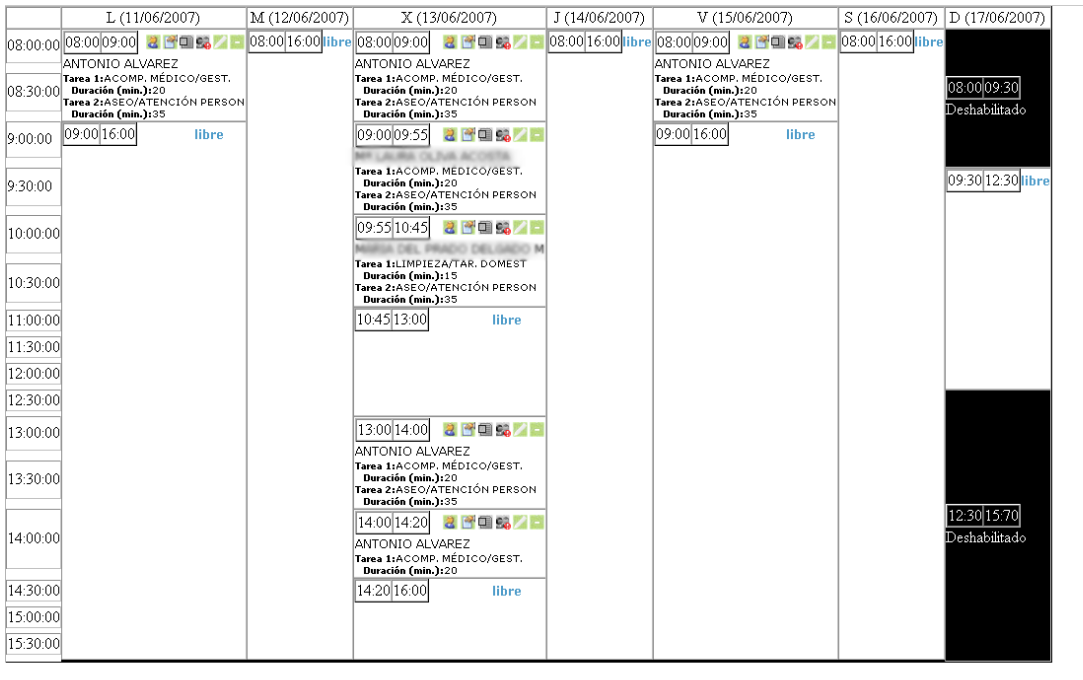

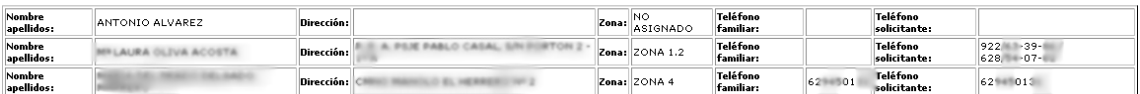

## **3.3. El botón de incidencias** .

 Nos permite ver los desajustes que se producen entre el horario teórico y el real.

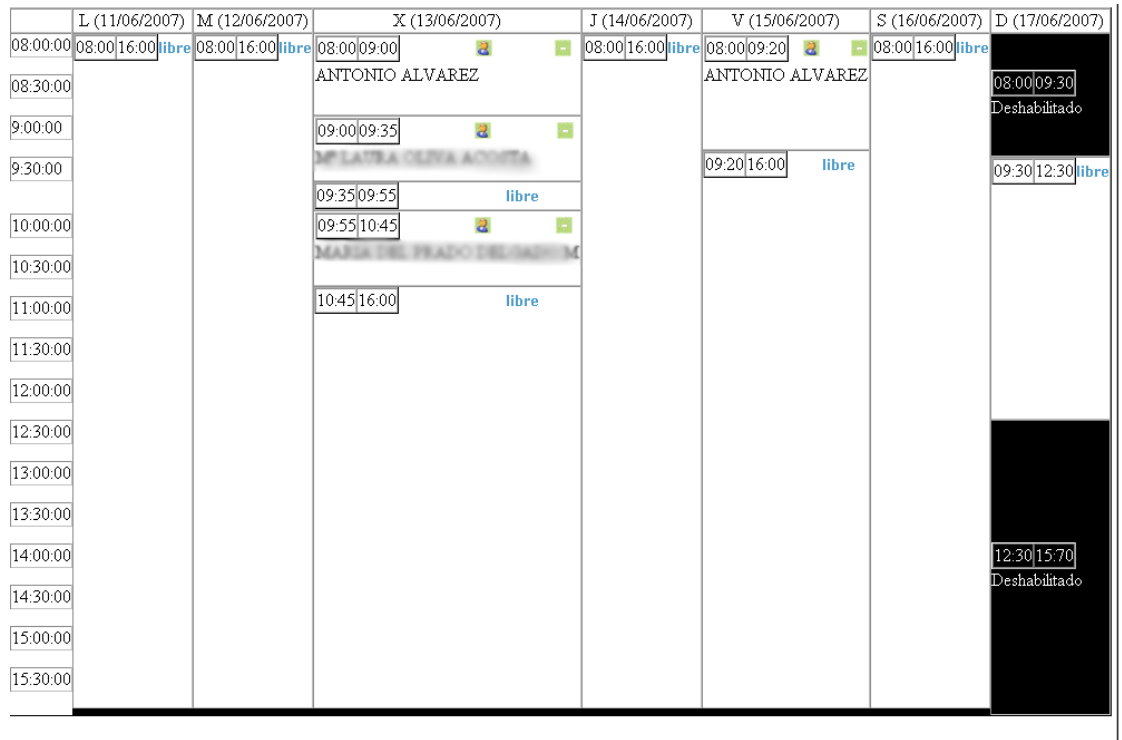

#### **3.4. Nuevo Cuadrante .**

 Este botón permite duplicar el cuadrante actual, modificando las fechas de inicio y de final; y el equipo al que se asignara el cuadrante duplicado.

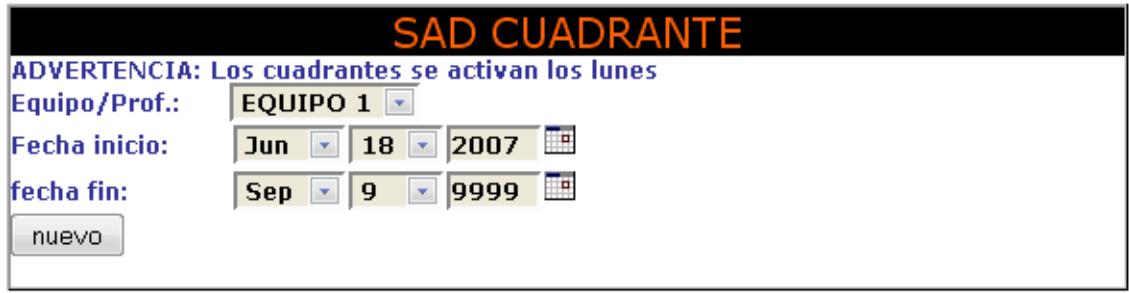

# **3.5. Ver/ocultar calendario .**

 Este botón permite maximizar el área de trabajo, como podemos ver en la figura el calendario ha quedado oculto tras pulsar en el botón .

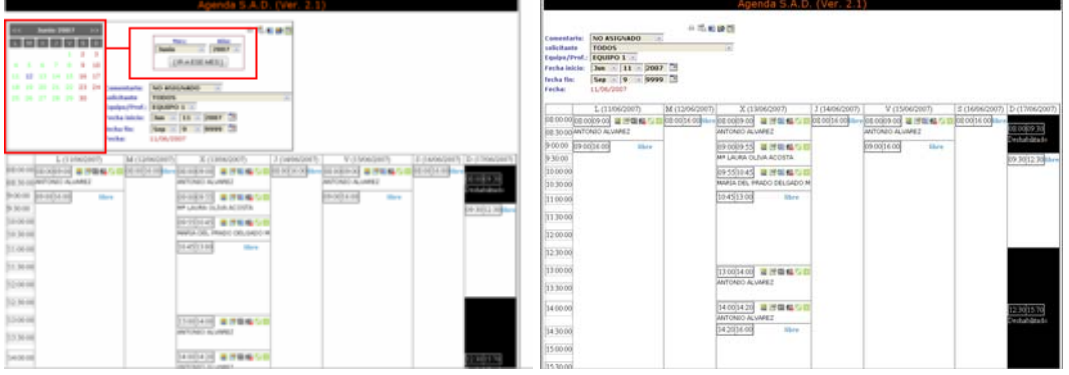

#### **3.6. El menú comentario.**

## Comentario: NO ASIGNADO

 Permite asignar comentarios al cuadrante, si menú es distinto del valor **no asignado**,…

 $\left\vert \mathbf{v}\right\vert$ 

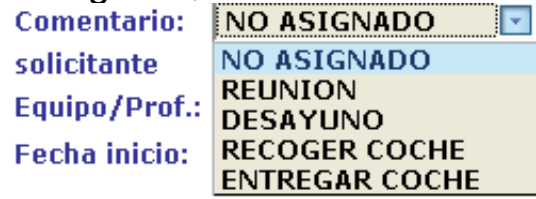

…cuando pulsamos sobre un zona **libre** del cuadrante se asignará ese comentario, es **importante** destacar que el comentario tomará, el horario completo de la zona libre, por lo que se debe rellenar primero con los solicitantes SAD y después añadir los comentarios.

# **3.7. El menú del equipo**

# Equipo/Prof.: EQUIPO  $1 -$

Nos permite, ver los cuadrantes de cada uno de los equipos SAD.

## **3.8. Las fechas de inicio y fin.**

 Se corresponden con el cuadrante seleccionado y serán las que se utilicen de referencia a la hora de crear nuevas entradas en el horario del cuadrante.

**Fecha inicio:** fecha fin:

## **3.9 La fecha .**

 Por último, nos indica la cual es el día activo por defecto en el cuadrante Fecha:  $11/06/2007$ , siendo este el lunes de la semana que hemos elegido en el calendario.

## **4. Componentes individuales.**

Son los que nos muestran información sobre una Ayuda SAD concreta.

## **4.1. Botón de solicitante .**

Muestra la información general de un solicitante y en el caso de pulsar sobre el mismo carga los datos del mismo en PRO-SERVIC .

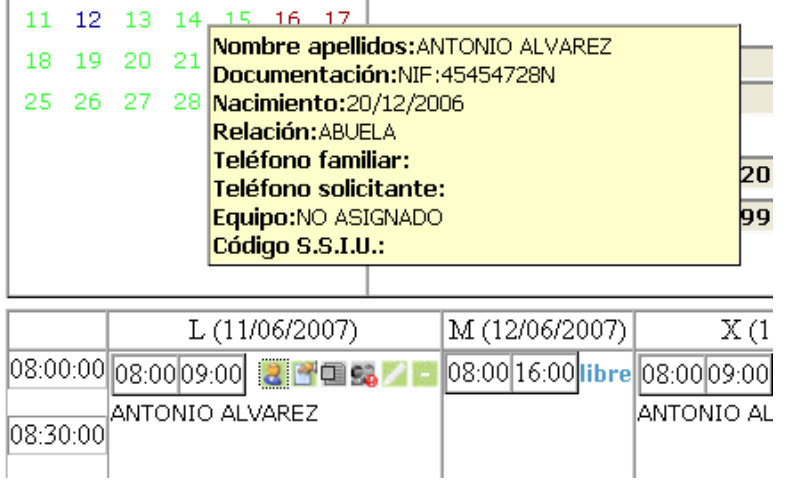

# **4.2. Botón de tareas .**

Tiene dos estados:

Tareas Desactivas ... No se han asignado tareas
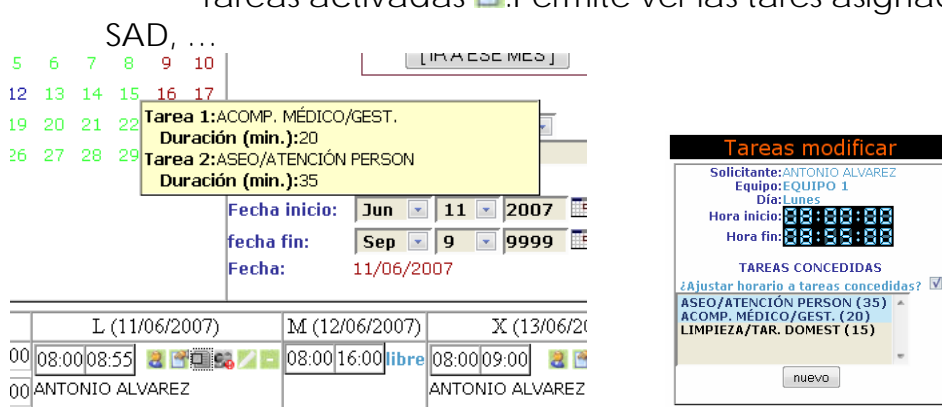

Tareas activadas **B**. Permite ver las tares asignadas a un

…y si pulsamos en el botón podremos.

#### **4.3. Botón de incidencias .**

Este botón dispone de tres estados:

*Sin registrar incidencias* , si deseamos llevar un control diario, este estado implicaría que este SAD no ha pasado aun el control.

*Incidencias registradas sin alteración de horario* , ha pasado el control y todo esta bien.

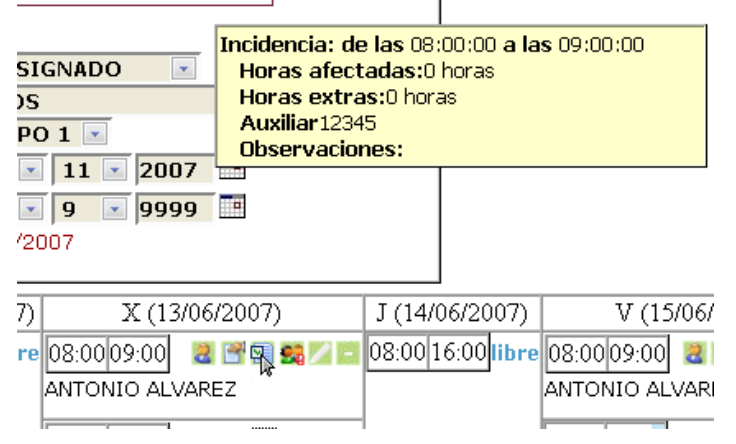

*Incidencias registradas con alteración de horario* , ha pasado el control y existe un problema con respecto al horario teórico.

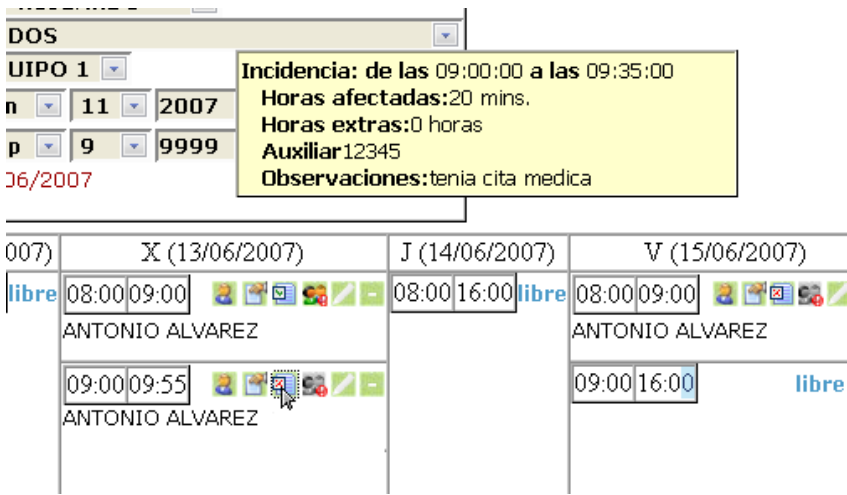

Si pulsamos en cualquiera de estos botones se desplegará la ventana de incidencias que podremos modificar según los parámetros que se muestran en la figura …

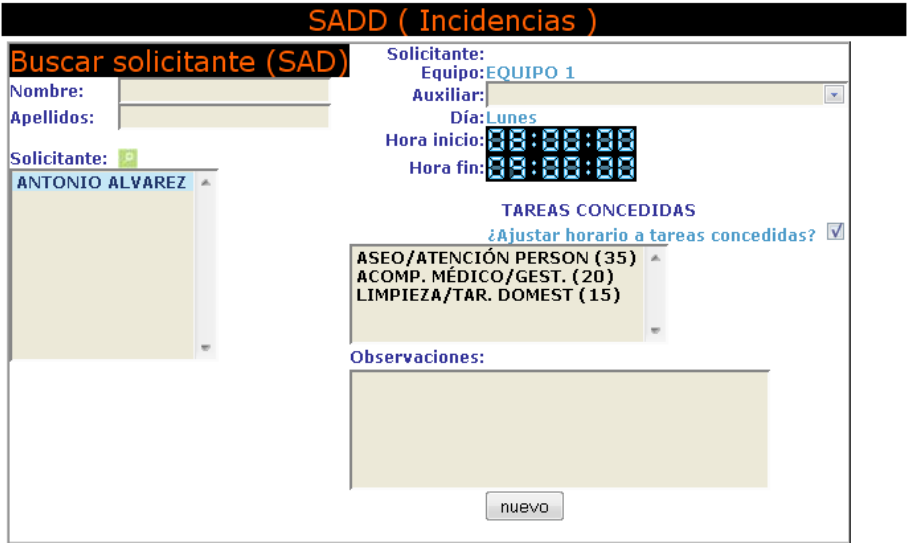

#### **4.4. Botón de quejas .**

Tiene dos estados:

Desactivado **Se** .- No existen quejas Activado **%** Hay quejas registradas por el sistema.

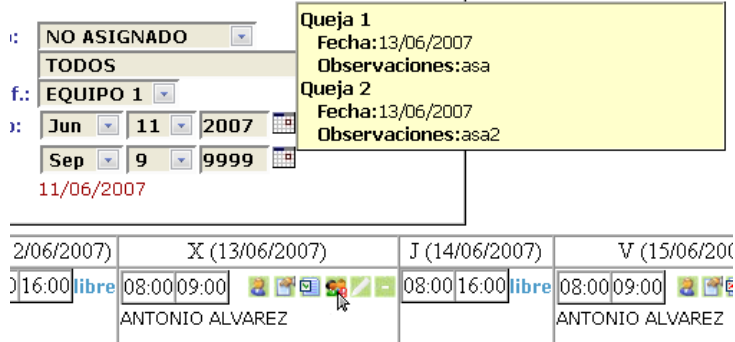

### **4.5. Botón modificar .**

Nos permite modificar los parámetros del horario del SAD.

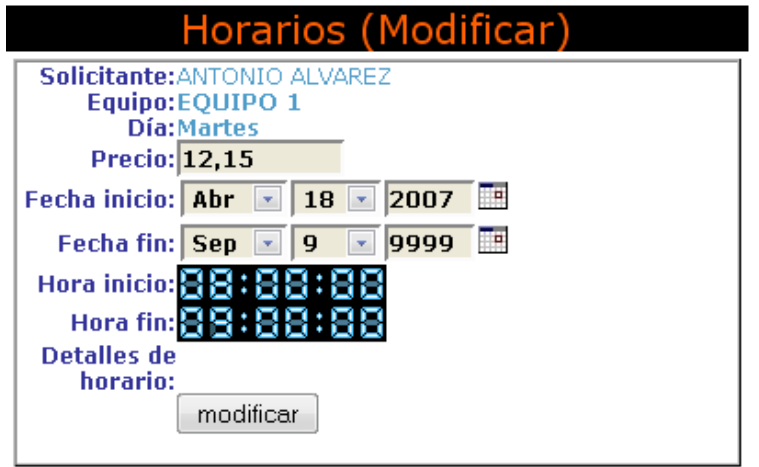

#### **4.6. Botón eliminar .**

 Esta acción eliminara el horario SAD correspondiente en el cuadrante.

### **16. Solicitud de Teleasistencia.-**

Un solicitante o familiar puede ser asistido telefónicamente y podemos llevar el control con la fecha de solicitud, fecha de alta, código de expediente, sector, estado, etc…

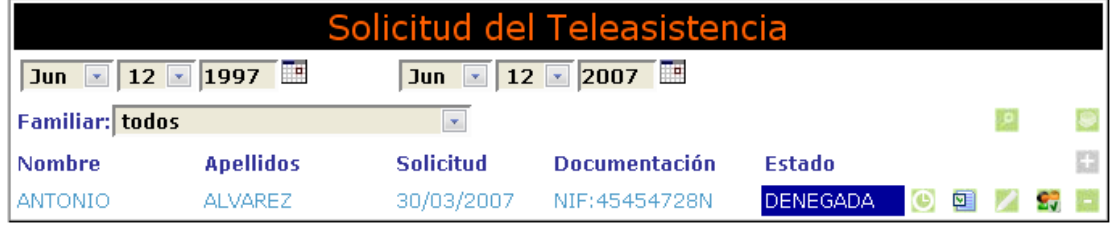

…Tal y como podemos ver en la ficha…

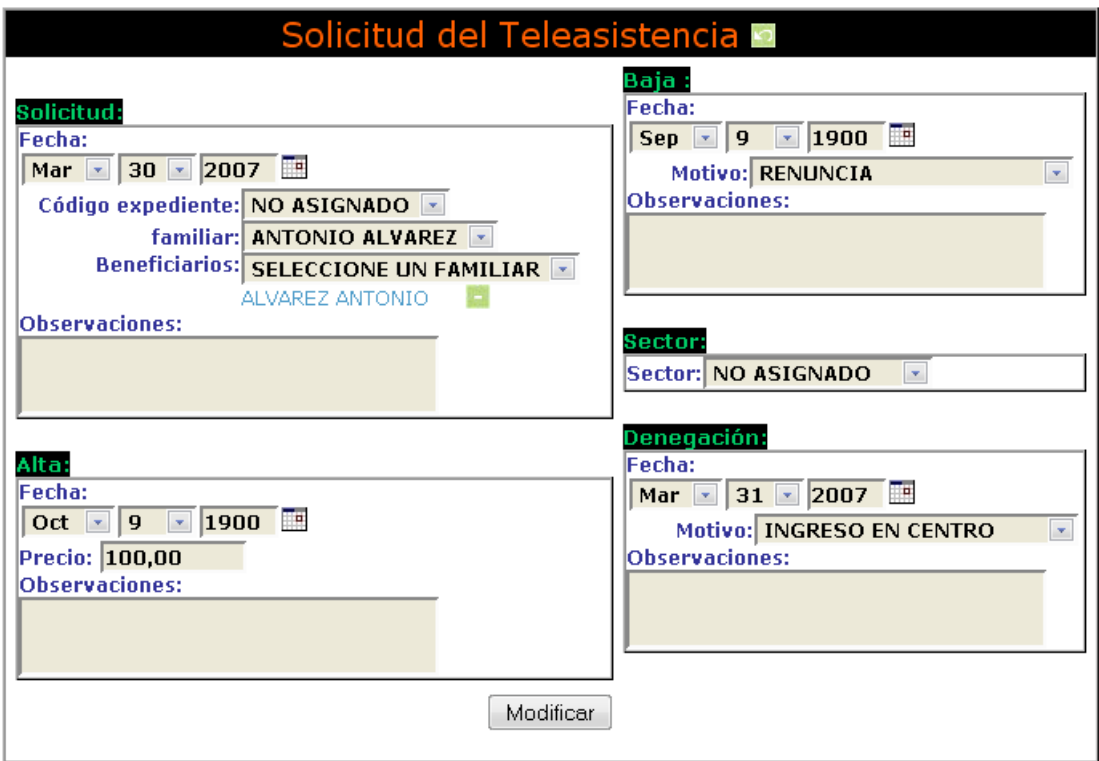

El **botón de evaluar <sup>e</sup>v.** - Nos da acceso a la ficha de evaluación del módulo de teleasistencia.

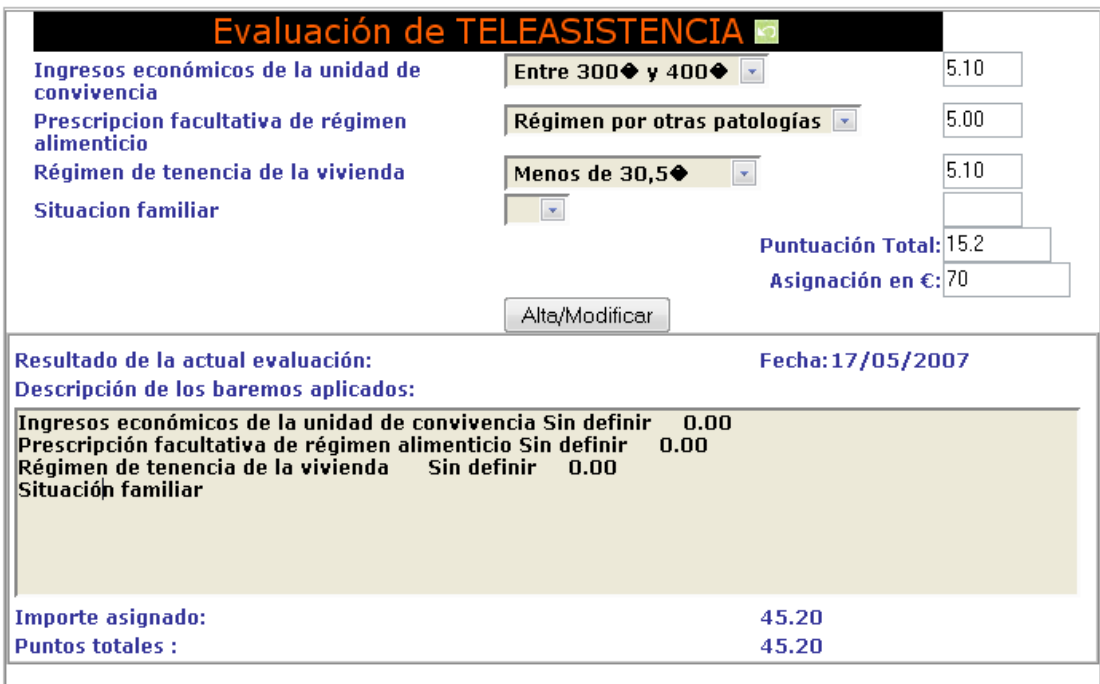

## **17. Servicio de Ayuda Alimenticia.**

Nos permite llevar el control de las ayudas económicas destinadas a alimentación.

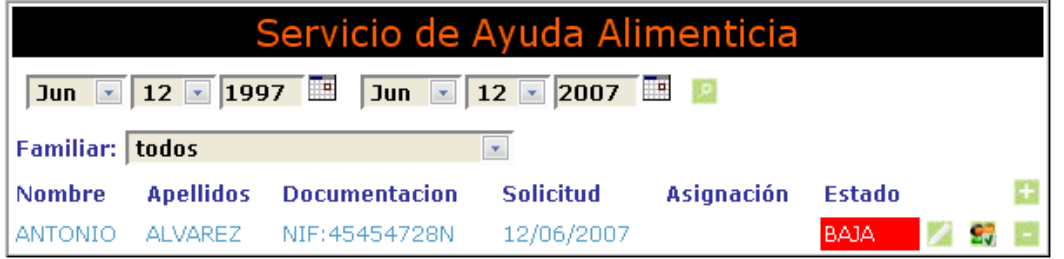

A continuación se recogen los campos de que consta la ficha con las opciones de **modificar solicitud** 

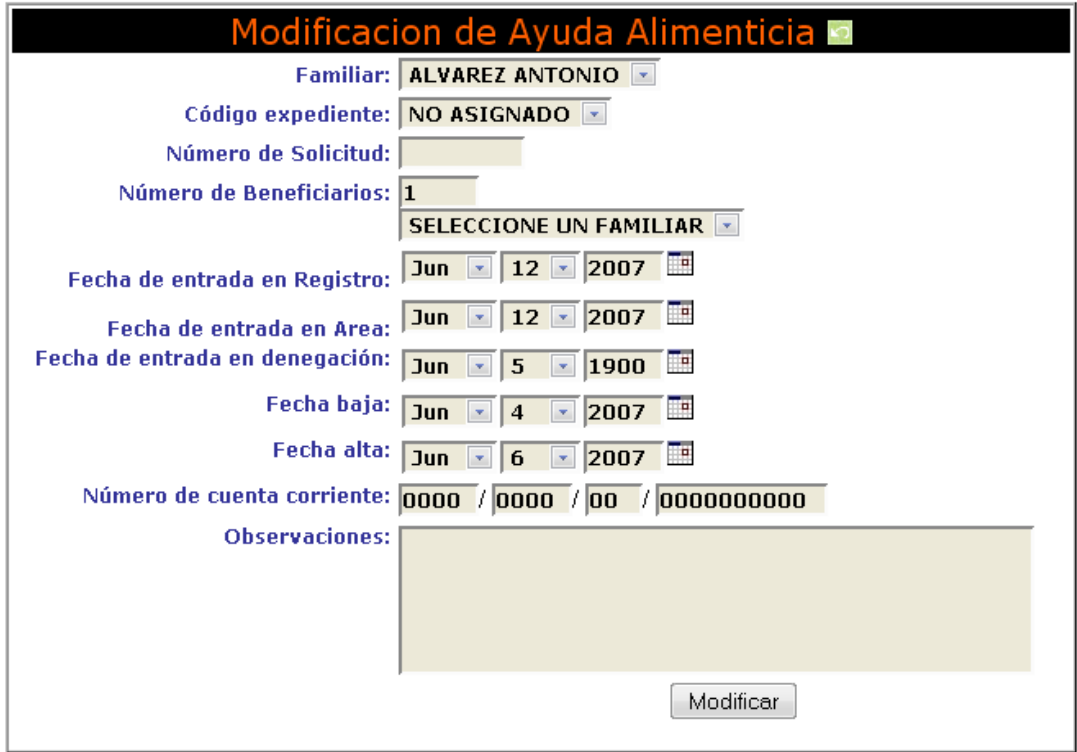

El **botón de evaluar 97.**- Nos da la opción de evaluar la ayuda alimenticia.

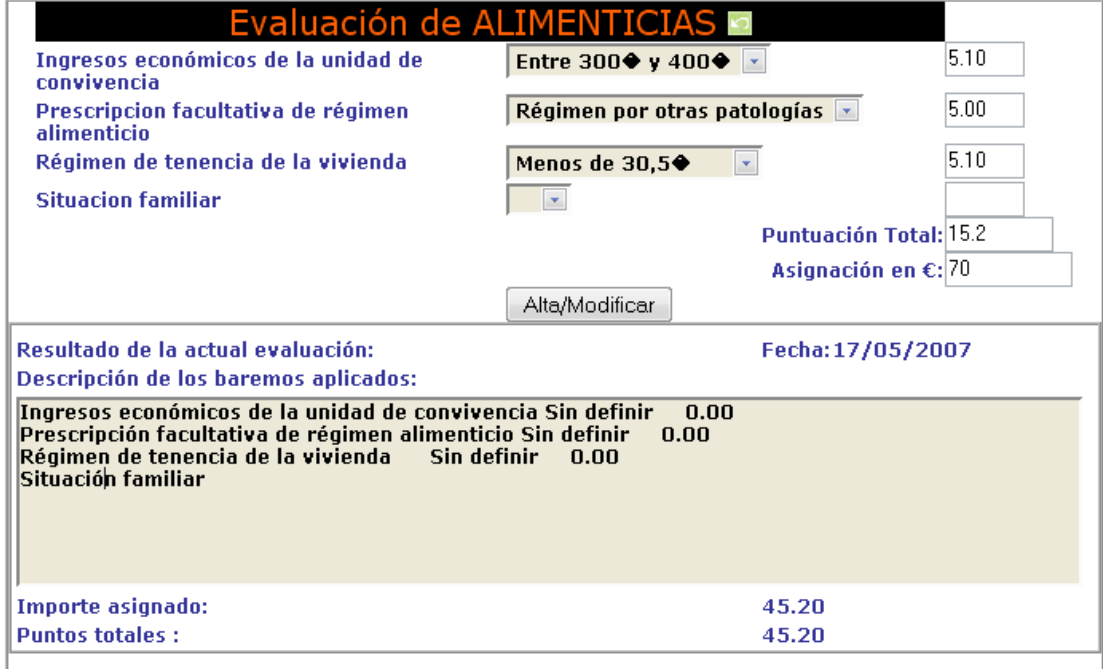

# **18. Ayudas Individuales 3ª Edad.**

Controla las ayudas económicas de las personas mayores, ancianos, etc., conociendo en cada momento el estado de cada una de ellas.

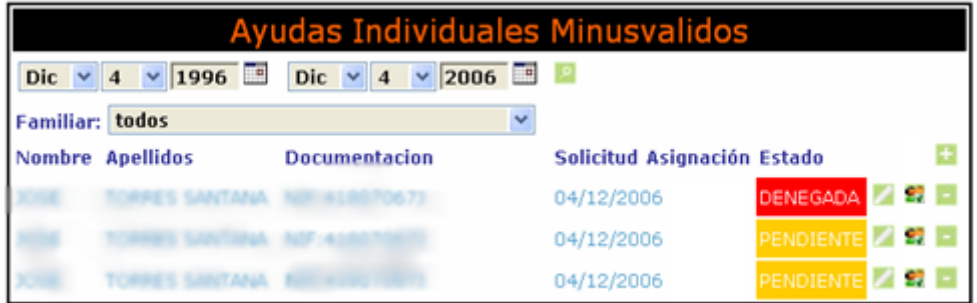

Datos que recoge la ficha

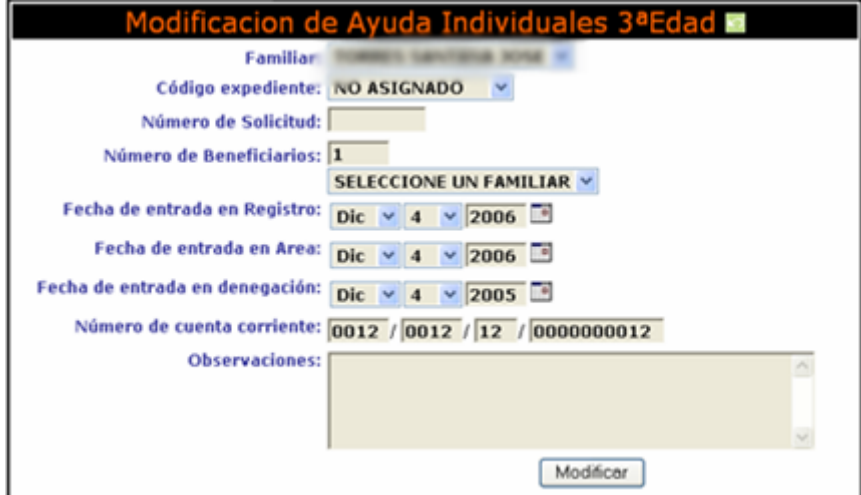

El **botón de evaluar .-** Nos da la opción derecoger la evaluación del módulo.

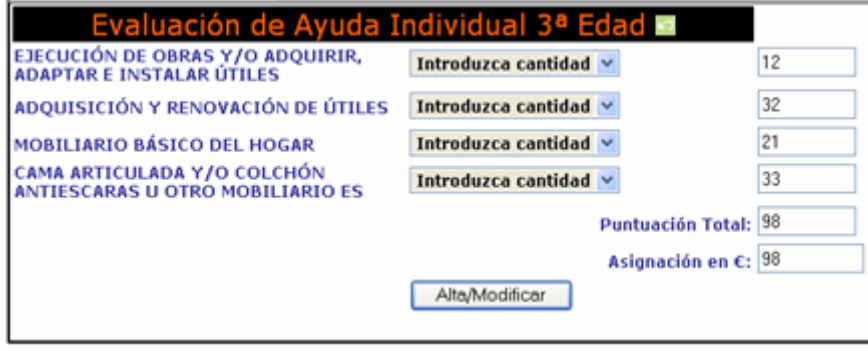

### **19. Ayudas Individuales Minusválidos.**

Podemos llevar el control de las ayudas económicas a minusválidos sabiendo en todo momento el número de solicitud de cada uno, el número de beneficiarios, la fecha de entrada en registro y área, etc.

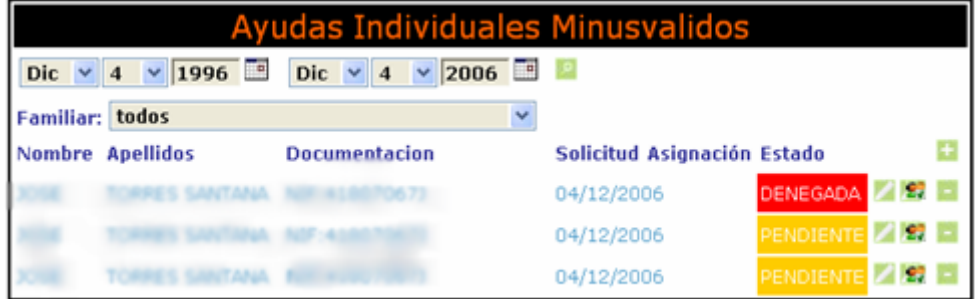

En la ficha se recogen los siguientes datos:

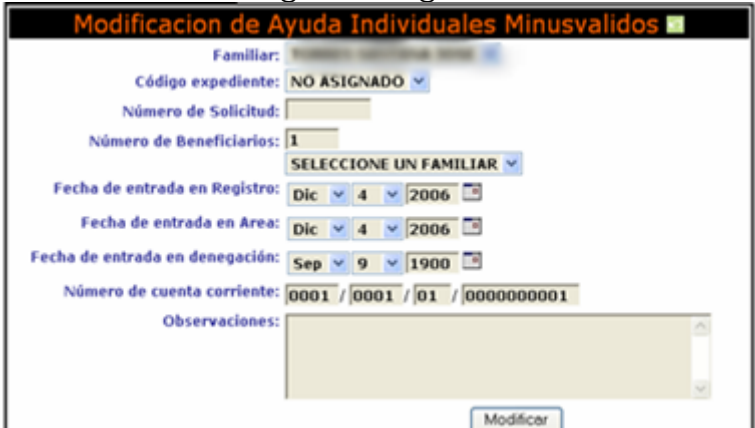

El **botón de evaluar S.**. Entra en el sistema de evaluación de la ayuda, donde contamos con:

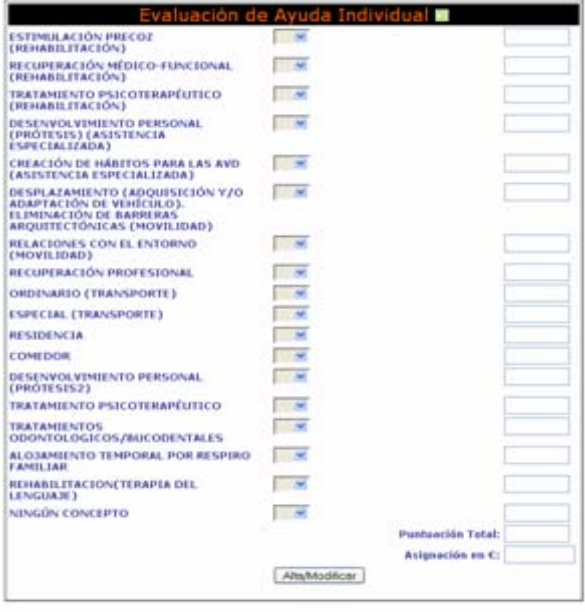

#### **20. Solicitud de Ludoteca.**

Esta parte de la aplicación permite registrar los datos de los menores que necesitan una ludoteca y al mismo tiempo llevar el control de los mismos.

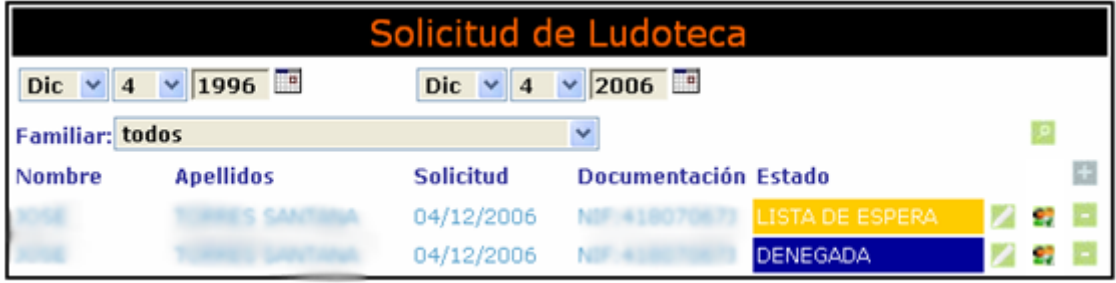

Datos que componen la ficha de la ludoteca

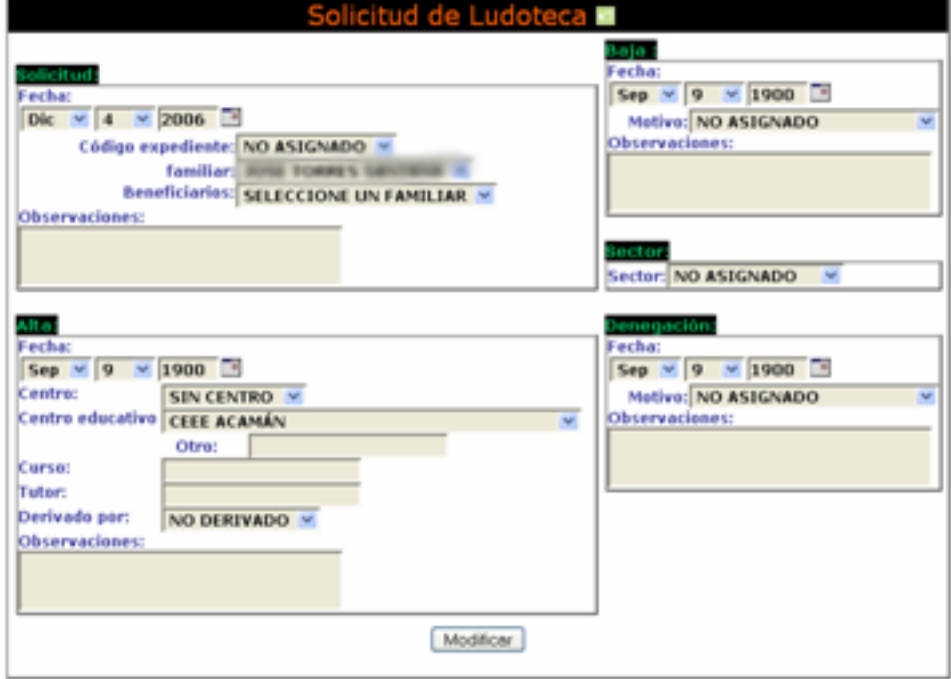

El **botón de evaluar** *d***.** - Nos da la opción de recoger la

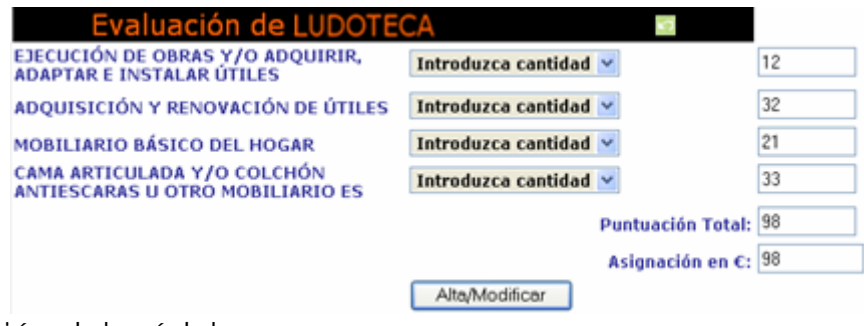

evaluación del módulo.

#### **21. Guardería.**

Podemos almacenar todos los datos relacionados con este servicio: familiares, fecha de solicitud, documentación, estado, etc.

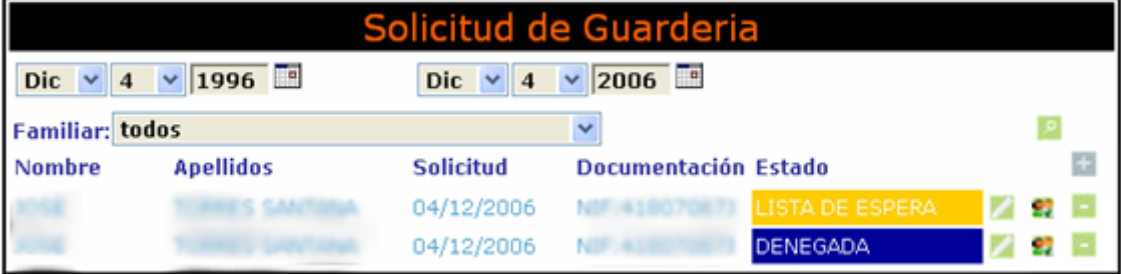

Datos que recoge la ficha de la guardería…

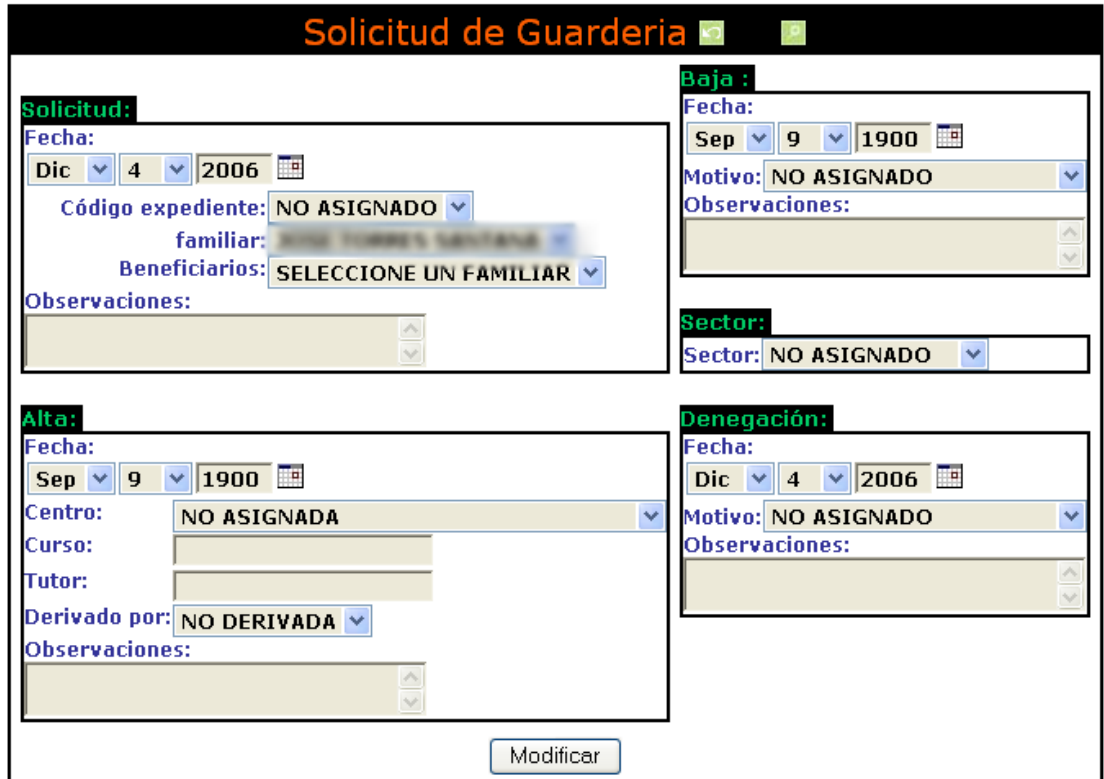

El **botón de evaluar .-** Nos da la opción derecoger la evaluación del módulo.

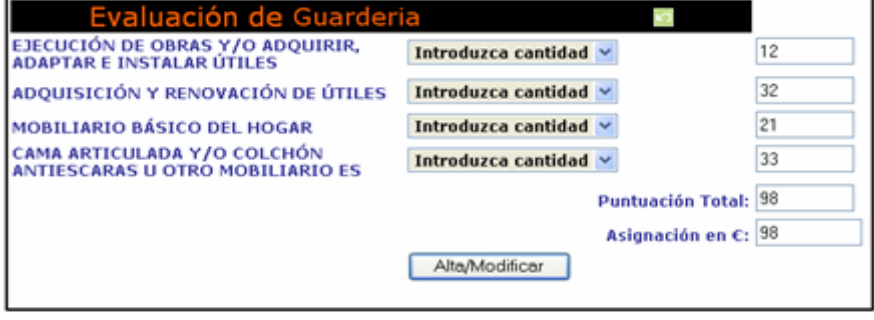

### **22. Escuelas Infantiles.**

En esta parte del programa se almacenan y gestionan los datos de menores que necesitan este servicio.

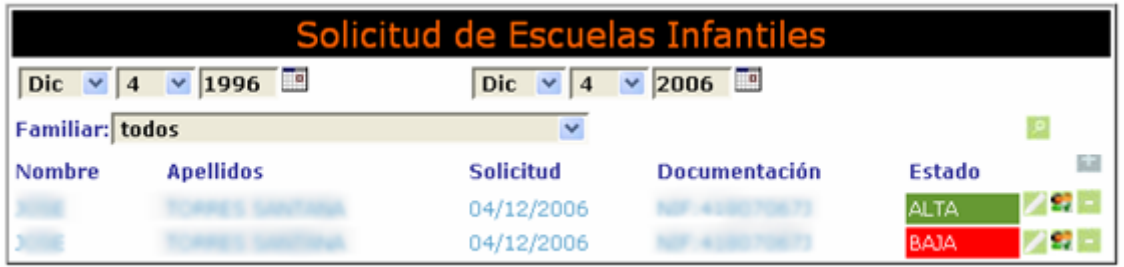

#### Ficha de la solicitud para escuelas infantiles

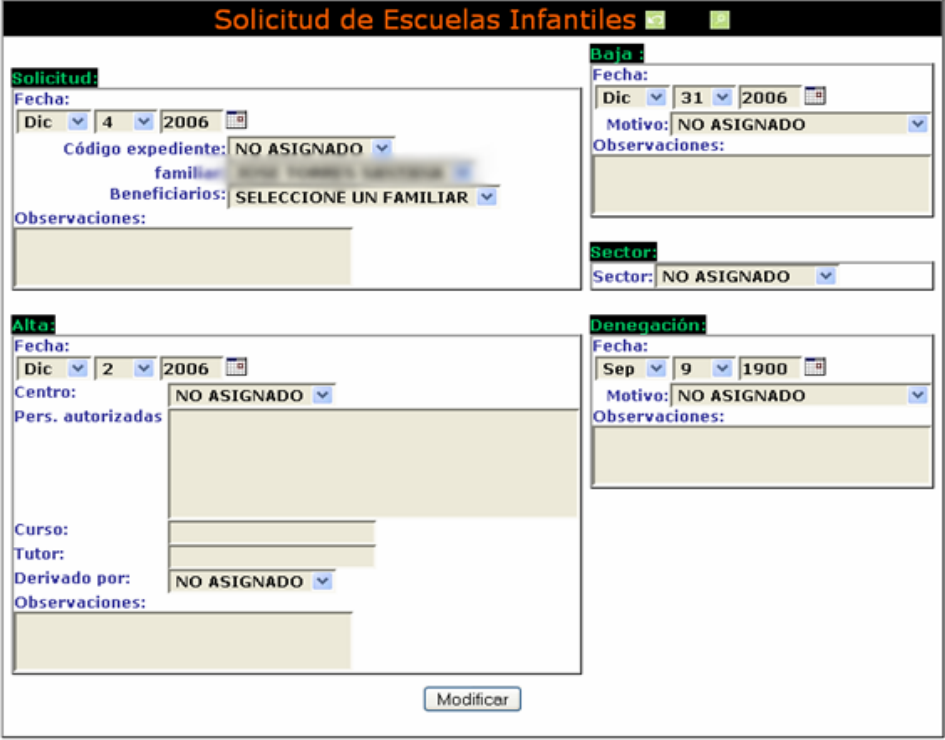

El **botón de evaluar <sup>e</sup>v.** - Nos da la opción de recoger la evaluación del módulo.

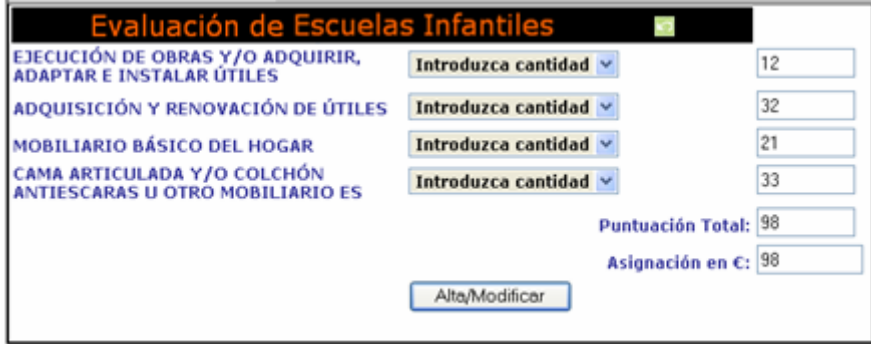

### **23. Solicitud de Servicios de Día.**

La función es similar a la de solicitud de ludoteca, es decir, registrar a los menores que necesitan los servicios de un centro de día.

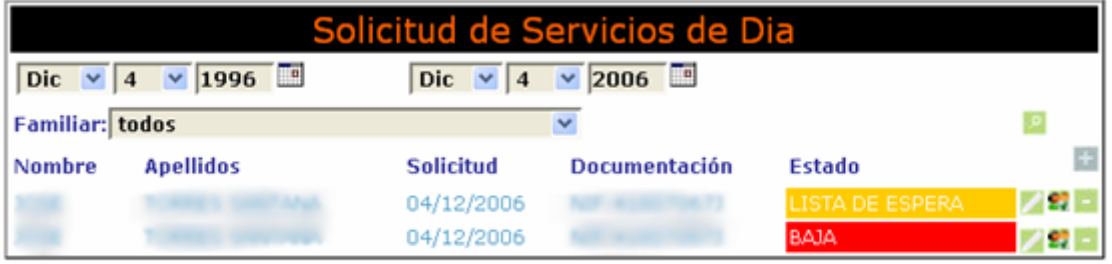

Los campos que recoge la ficha de servicios de día son

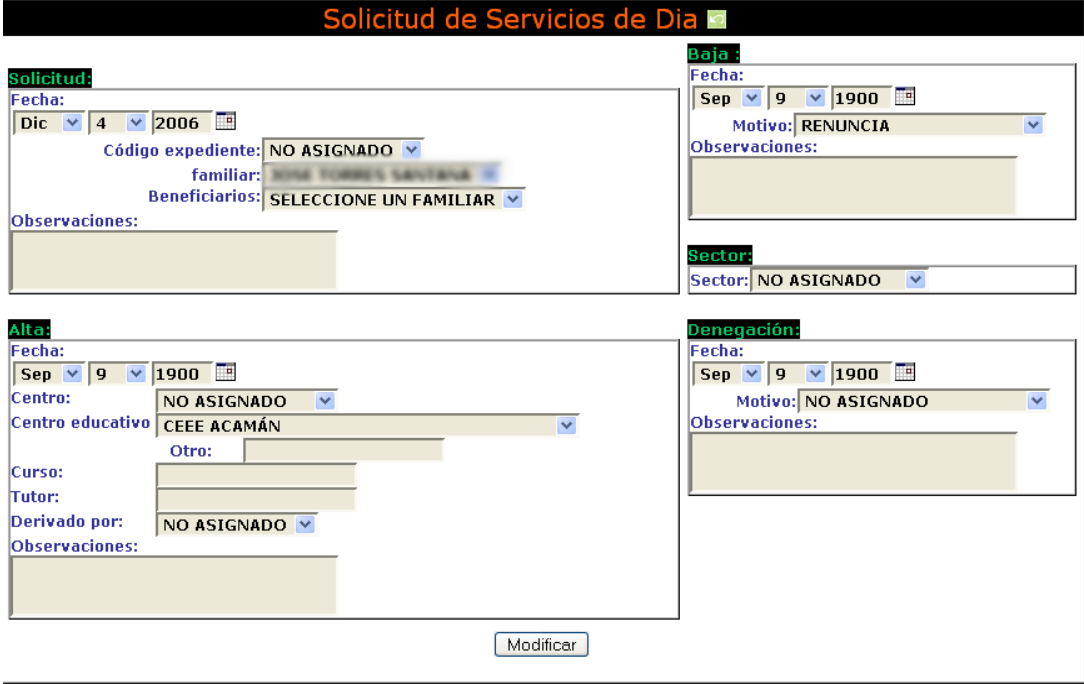

El **botón de evaluar .-** Nos da la opción derecoger la evaluación del módulo.

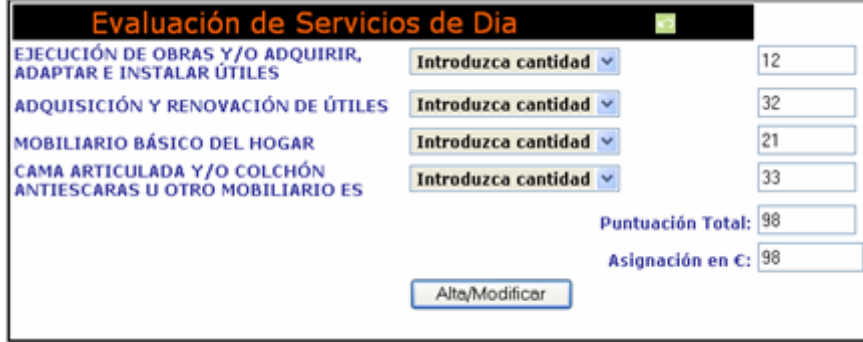

# *Directorio de Recursos*

 Este módulo permite gestionar toda la información concerniente a las empresas, ONGs u organismos que ofrecen servicios de interés dentro del área de Servicios Sociales. El objetivo es permitir la recogida y la recopilación de datos de forma ágil y práctica, permitiendo su integración con las tramitaciones y subvenciones.

#### **1 Recursos:**

 Se consideran recursos a todas aquellas entidades que ofrezcan servicios. Se podrán registrar en el sistema desde el siguiente formulario:

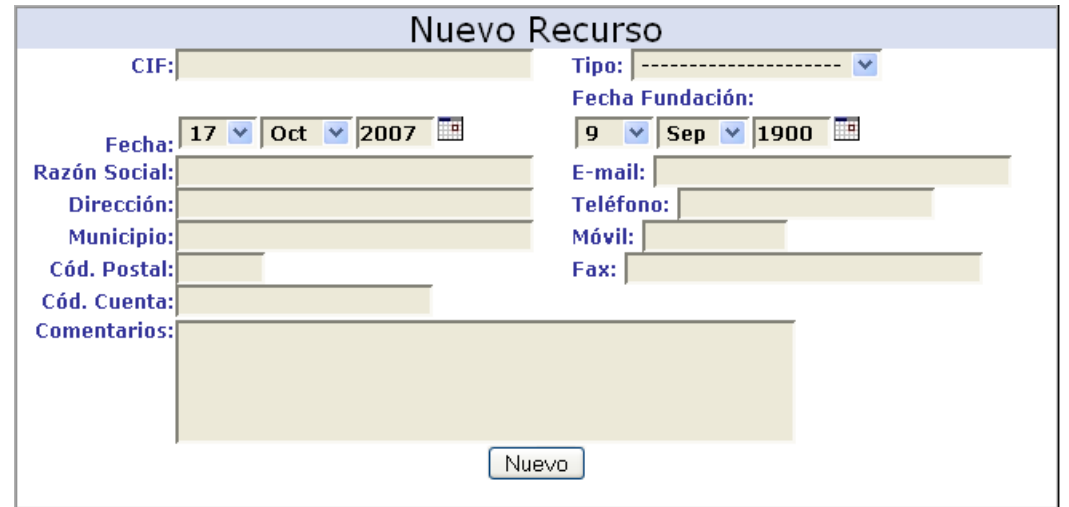

 Para evitar posibles confusiones, el sistema comprueba mediante CIF y nombre que el recurso no se encuentra previamente registrado, evitando de este modo información redundante e inconsistente. En caso de que esto ocurra, al pulsar el botón "Nuevo" se presentará al usuario el siguiente mensaje:

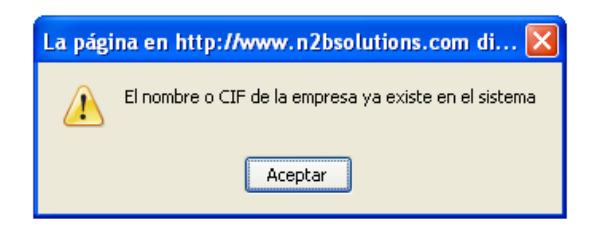

 Por otro lado, el usuario recibirá confirmación en todo momento de la correcta inserción del recurso en el sistema, visualizando el popup:

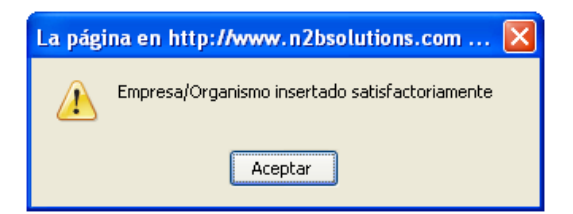

# **1.1 Dependencias**

 Con el objetivo de proporcionar flexibilidad a la aplicación, se contempla la existencia de dependencias. Se consideran dependencias a todas aquellas unidades organizativas, departamentos o infraestructuras del recursos de las que se quiera mantener una gestión individualizada, ya sea porque ofrecen distintos servicios, tienen diferentes responsables, están geográficamente dispersos o poseen distintas dotaciones y/o aforo, permitiendo llevar a cabo una gestión más exhaustiva de los mismos.

 Por tanto, una vez creado el recurso se presenta la siguiente pantalla asociada. En ella tendremos siempre indicado el nombre y CIF de la empresa u organismo con la que nos encontramos trabajando.

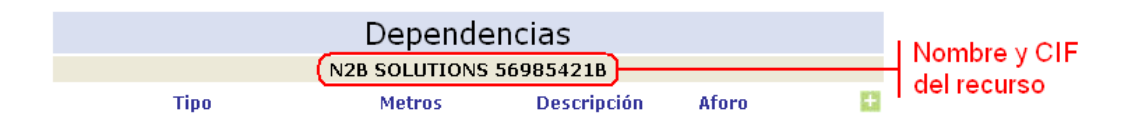

 Desde este formulario podremos comenzar a crear dependencias haciendo clic sobre el botón "Nuevo".

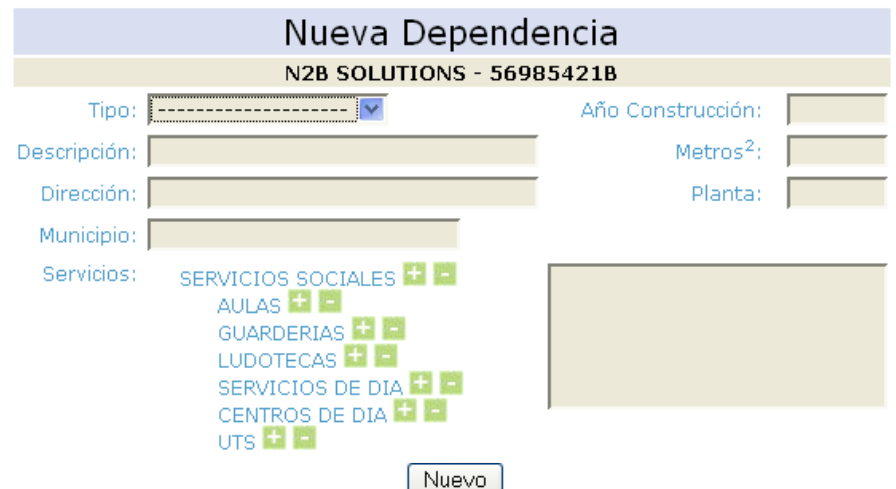

 En este formulario podemos añadir todos los datos de la dependencia. La semántica de los campos importantes es la siguiente:

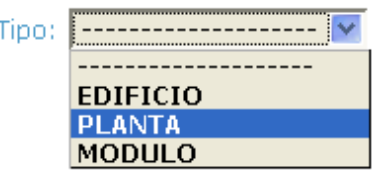

- Tipo: es un campo administrable en el que se puede indicar, por ejemplo, si se trata de un edificio, de una planta de una instalación o de un departamento.
- Servicios: en este apartado vamos a poder indicar qué servicios ofrece dicha dependencia. Los servicios se almacenan en el sistema en forma de árbol, es decir, guardando un orden jerárquico. Esto quiere decir que cualquier ítem engloba a todos aquellos que se encuentran anclados a él. En el siguiente ejemplo vemos cómo "SERVICIOS SOCIALES" aglutina a todo el resto de ítems:

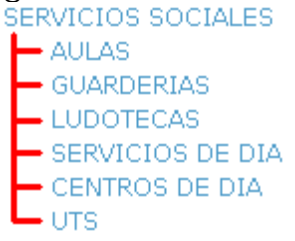

Esto se traduce en que la selección del ítem "SERVICIOS SOCIALES" conlleva la selección implícita de todo el resto de elementos que cuelgan del mismo.Esto nos proporciona velocidad de búsqueda y de configuración, ya que permite asignar a una dependencia, de forma directa, una agrupación de servicios.

m Para añadir un nuevo servicio bastará con hacer clic sobre el botón correspondiente al que queramos asignar.

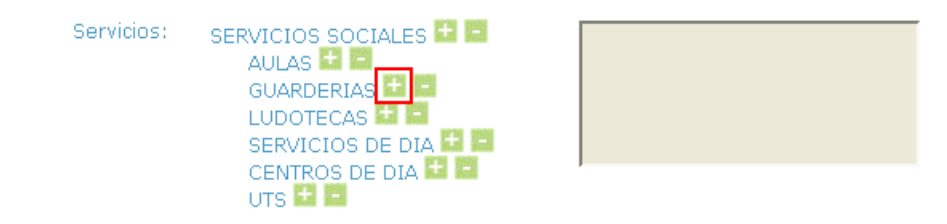

En el ejemplo observamos cómo hemos seleccionado Guarderías, apareciendo en el cuadro de texto de la parte derecha. Podremos seleccionar tantos ítems como sea necesario.

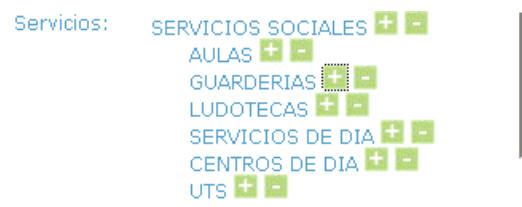

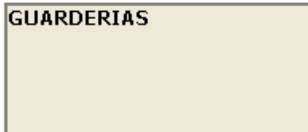

En el caso de querer quitar algún servicio tendremos simplemente que hacer clic sobre el botón correspondiente.

 Para proceder finalmente con la creación de la dependencia pulsaremos el botón "Nuevo", guardándose todos los datos introducidos. Hay que tener en cuenta que la cumplimentación de los campos "Tipo", "Descripción" y los servicios asociados es imprescindible. En caso de confirmar los cambios y no haber rellenado los mencionados datos se visualizará un mensaje de advertencia como el siguiente:

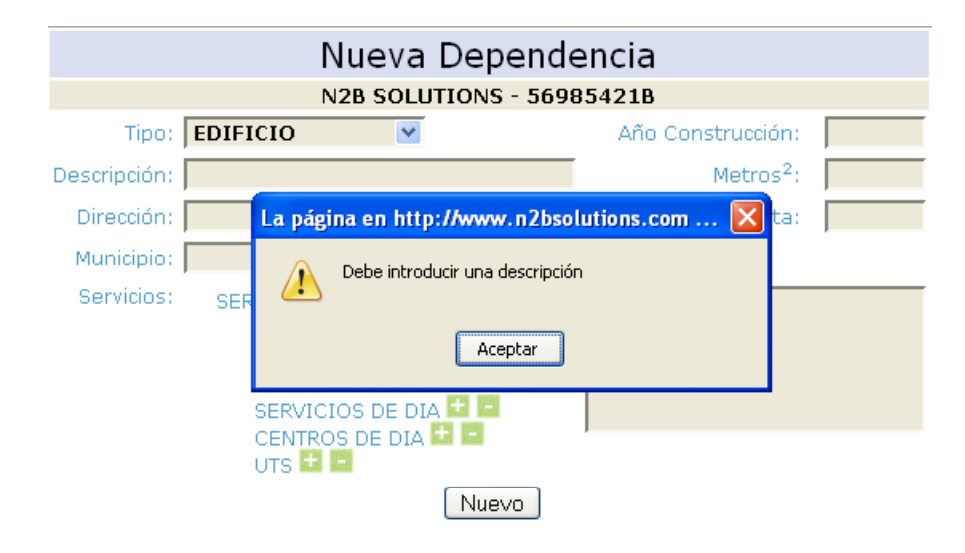

 Una vez creada la dependencia volveremos a la pantalla anterior donde podremos visualizar una lista con el tipo de recurso, la superficie de las instalaciones, la descripción y el aforo. A partir de este formulario podremos acceder a toda la información asociada haciendo clic en los correspondientes botones.

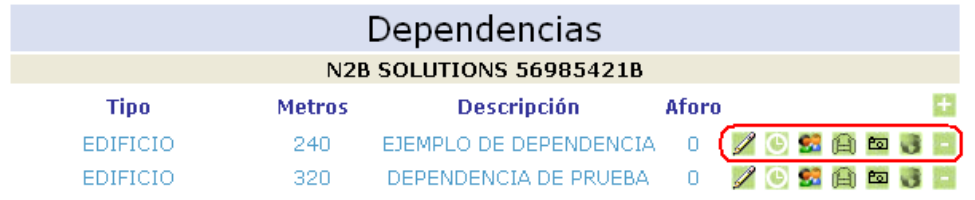

### **Horarios:**

 Desde aquí podremos añadir horarios de apertura y atención al público de las dependencias. Se contempla la posibilidad de que haya distintos tipo de jornada dependiendo de la época del año para adaptarse, por ejemplo, a la estación de verano.

 Para añadir un nuevo horario bastará con hace clic en el æ botón

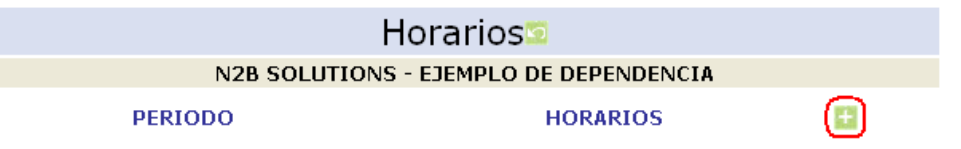

 Con ello, se nos aparecerá una pantalla donde indicaremos si el horario es único (en cuyo caso, las fechas inicial y final serán nulas) o si tiene un periodo de validez. En ese caso tendremos que desmarcar el checkbox etiquetado como "Único" con lo que se desplegarán dos campos fecha donde podremos establecer ese periodo.

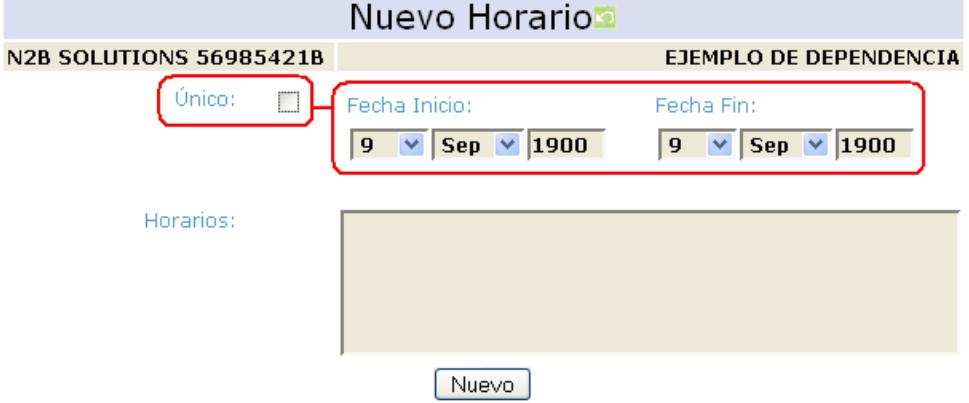

 Finalmente describiremos el horario en el campo del mismo nombre y haremos click en "Nuevo" para guardar los cambios. Hay que tener en cuenta que, con el objetivo de mantener la consistencia de los datos no se permite la inserción de más de un horario con la misma fecha de comienzo. En caso de que eso suceda aparecerá el siguiente mensaje en la cabecera del formulario:

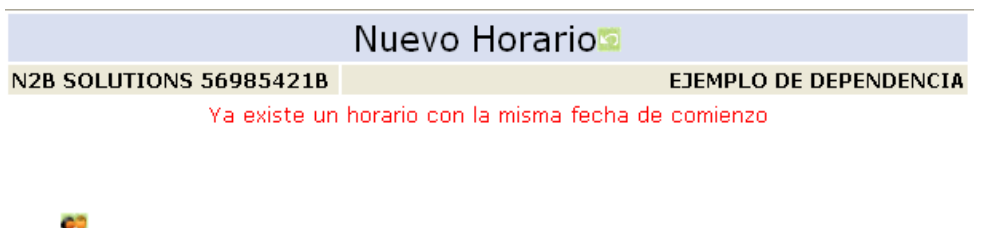

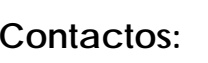

 Las personas de contacto podrán registrarse desde este formulario. Permite recoger todos los datos personales y el puesto de responsabilidad que esta persona desempeña.

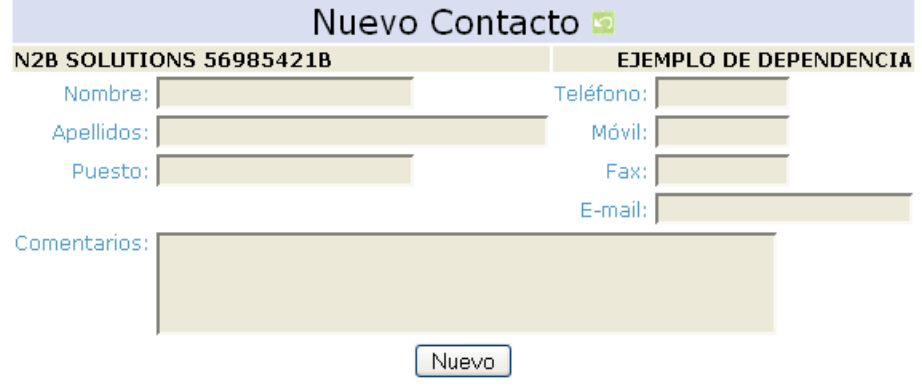

 Los contactos añadidos los tendremos disponibles en la pantalla de Contactos, pudiendo modificar sus datos haciendo clic en el botón de "Modificar" asociado.

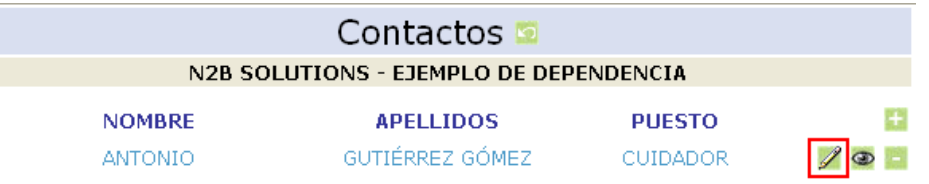

 A la hora de eliminar un contacto se solicitará la confirmación del borrado, para que el usuario pueda asegurarse de la acción.

#### ⊕∩ **Dotación:**

 Desde esta pantalla controlamos la dotación de la dependencia y el aforo máximo de la misma. Para ello tendremos que añadir una nueva dotación.

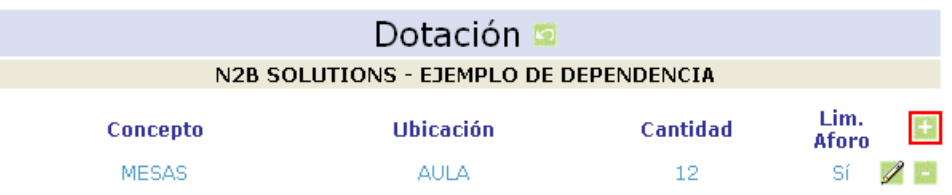

 Al hacer clic sobre el botón nuevo se nos presentará la opción de especificar:

− Concepto: hace referencia al tipo (sillas, mesas, camas, etc.)

- − Ubicación: especifica su colocación específica dentro de la dependencia. En caso de querer especificar más de una ubicación se deberá hacer en dotaciones distintas.
- − Lim. Aforo: este checkbox permite indicar si la dotación limita el aforo de la dependencia, lo que condicionará su capacidad máxima. El aforo máximo se calculará como la suma de todas las las dotaciones que tienen el campo "Lim. Aforo" marcado. En caso afirmativo habrá que seleccionar esta casilla.

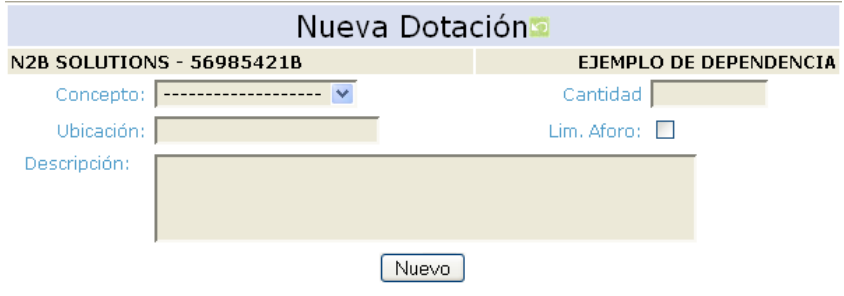

En el momento en que especifiquemos la dotación, automáticamente aparecerá el aforo indicado junto con la correspondiente dependencia en la pantalla principal:

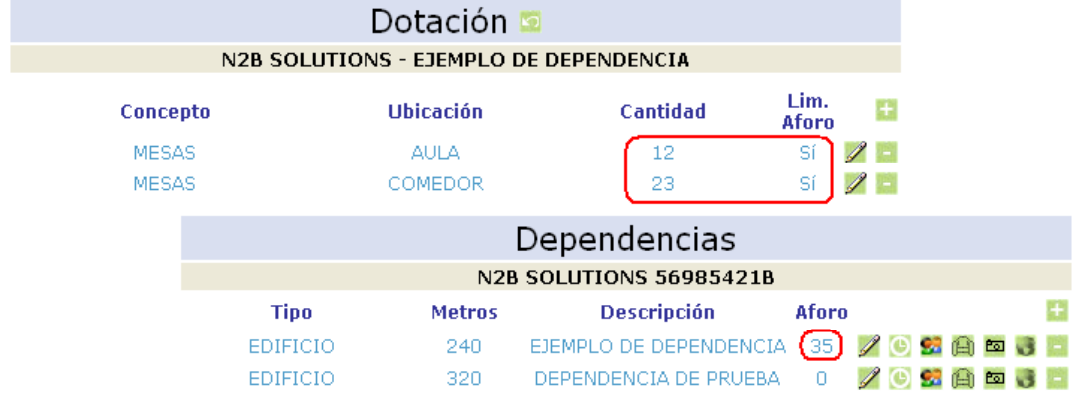

 Este aforo es muy importante, ya que permitirá poder controlar en todo momento el número de plazas libres, muy útil a la hora de realizar trámites, permitiendo la asignación de servicios a solicitantes.

#### Pol **Imágenes:**

 En este módulo podremos acompañar a la dependencia todas las fotos que nos ayuden a identificar sus características, dimensiones, prestaciones, etc.

 Para adjuntar una imagen sólo tendremos que introducir su nombre en el cuadro de texto "Imágenes" o presionar el botón "Examinar". En este segundo caso se nos abrirá una ventana del explorador que nos permitirá navegar por nuestro sistema hasta encontrar la imagen escogida. La seleccionaremos y haremos click en "Abrir".

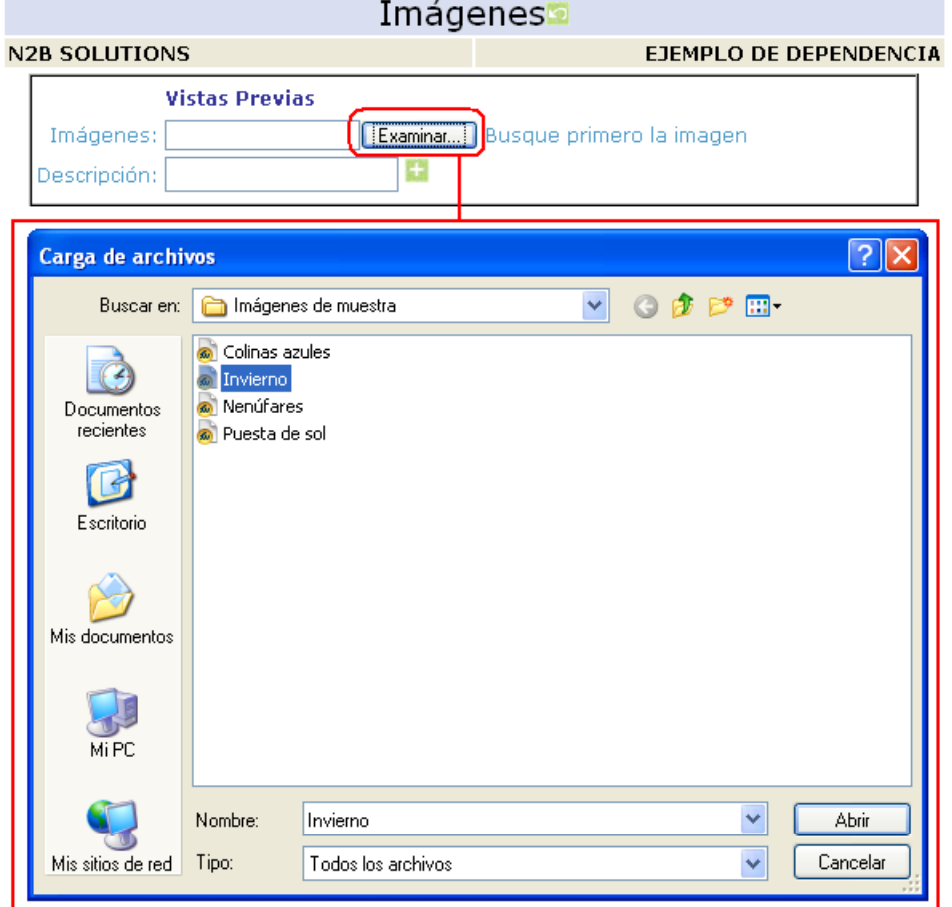

 Seguidamente podremos cumplimentar el campo "Descripción" para añadir una reseña a la foto que nos permita interpretarla y **pulsaremos el botón Con esto hemos conseguido que nuestra** imagen quede registrada junto con la dependencia.

 Por cada imagen que adjuntamos se genera una miniatura que nos permitirá ver de forma global todas las fotos. Cuando queramos visualizar una en concreto, nos bastará con marcar la miniatura que nos interese y ésta se abrirá en una nueva ventana de nuestro navegador con el mismo tamaño que la original.

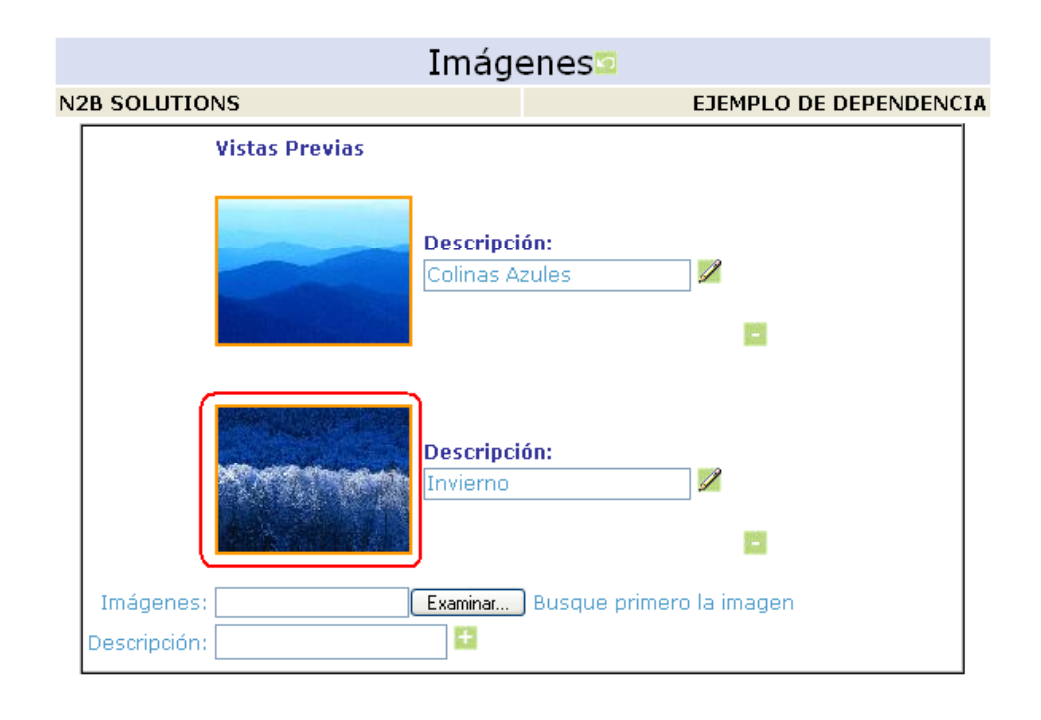

#### ц.  **Localización:**

 Otro de los objetivos de este módulo es poder orientar a los solicitantes sobre la situación geográfica del recurso, es decir, indicarle dónde se encuentra dicha dependencia. Para ello, del mismo modo que se viene haciendo en otros módulos de PROSERVIC, se hace uso de Google Maps.

 Para establecer la localización tendremos que escribir la dirección en el cuadro de texto y pulsar el botón "ENVIAR CONSULTA" en ese momento (en caso de que la dirección sea correcta) aparecerá una marca encima del mapa indicando el punto elegido. A continuación podremos mover la marca por el mapa con la ayuda de nuestro ratón. Desde que hagamos clic en algún punto, éste quedará registrado para esa dependencia.

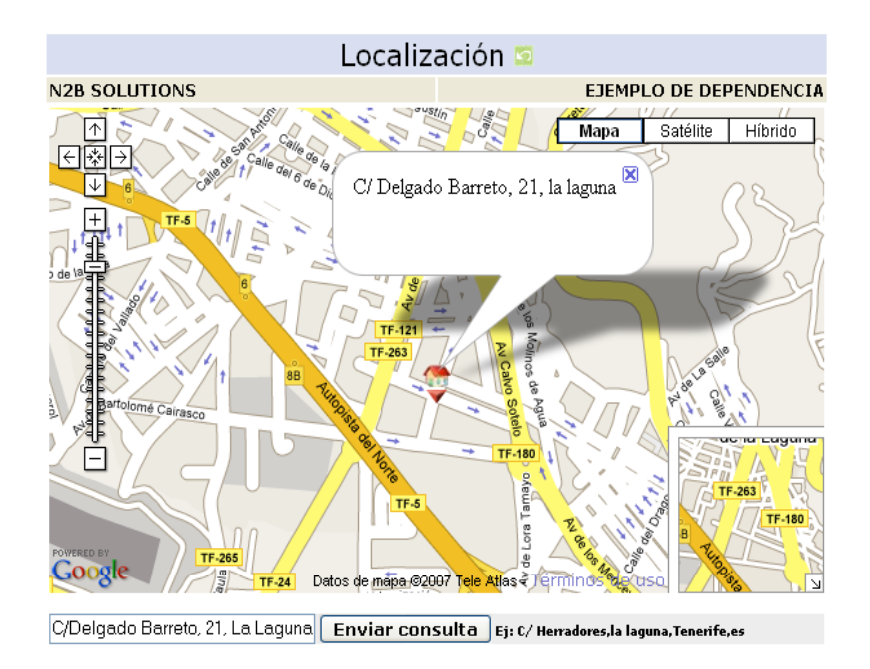

# **2 Búsqueda de Recursos:**

 Para realizar la búsqueda de las dependencias tenemos el siguiente formulario:

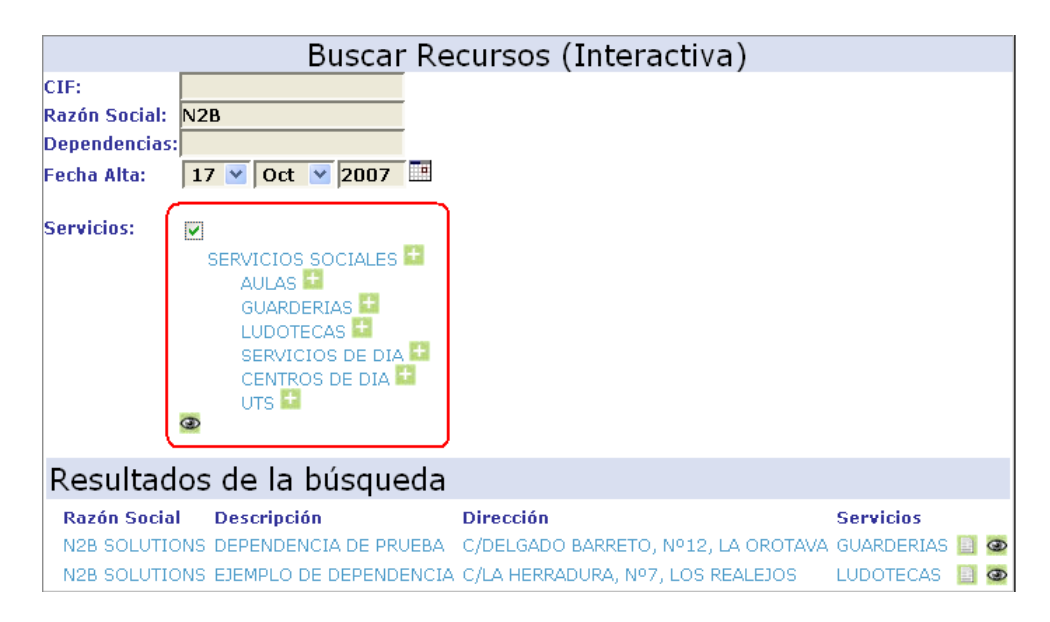

 Nos permite localizar los recursos a partir del CIF, del nombre del recurso, de la descripción de la dependencia, de la fecha de alta y/o de los servicios que ofrece. Esta búsqueda es interactiva, es decir, a medida que cumplimentamos los campos de texto se van ralizando

automáticamente las búsquedas, presentándose de forma instantánea los resultados que cumplen con todos los filtros a la vez.

 Para mejorar la visualización del formulario, el árbol de servicios aparece oculto por defecto. Para poderlo visualizar y realizar un filtrado a través de este criterio tendremos que marcar el checkbox asociado, lo que hará que se despliegue inmediatamente, pasando a tener un papel protagonista en la búsqueda.

 Situando el ratón sobre el botón de la izquierda se muestra una capa donde tendremos todos los datos de los contactos de dicha dependencia, no siendo necesario acceder a la pantalla correspondiente para su visualización.

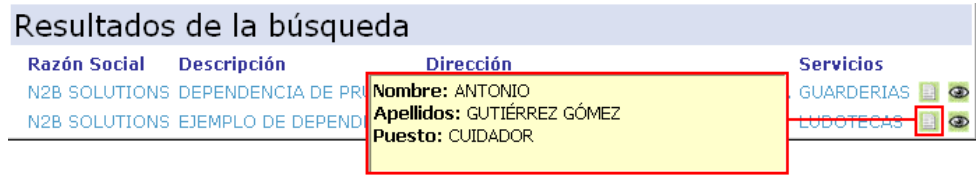

 El botón permite acceder directamente a la pantalla de recurso para acceder a toda su inforamación de forma completa.

# *El menú personal*

 $\sigma$ 

El menú personal permite configurar algunos parámetros del programa como las seguridad, vacaciones …

#### **1. Perfil de seguridad.**

 Para activar la seguridad de las citas debemos seleccionar las personas que tienen acceso a nuestra agenda, es **importante** que entre estos *debemos estar nosotros mismos* o no conseguiremos ver/modificar la agenda con seguridad.

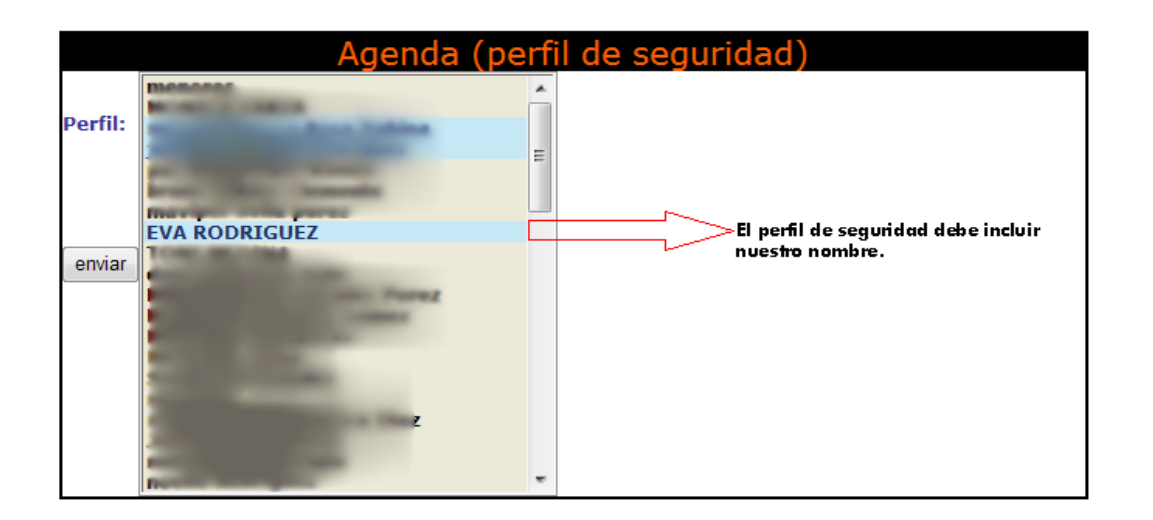

### **2. Anular días.**

Si necesitamos deshabilitar uno o varios días de la agenda utilizaremos esta opción de PRO-SERVIC .

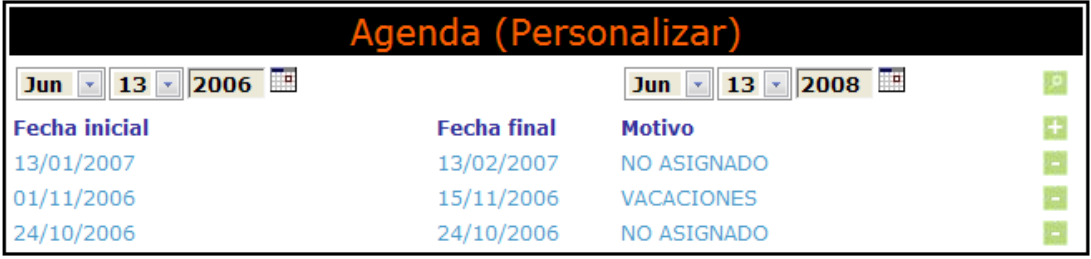

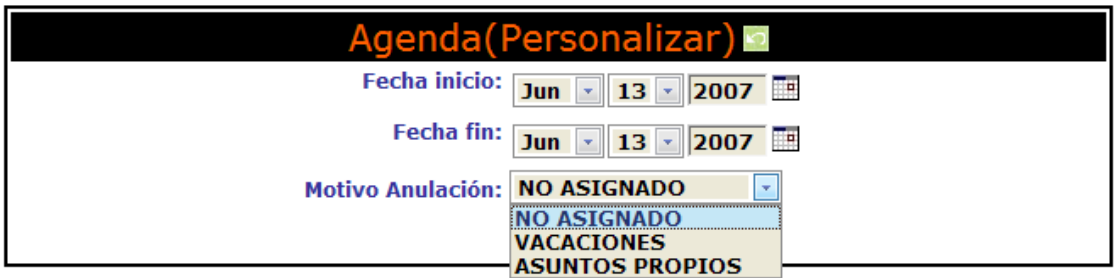

Se pueden anular estos por distintos motivos.

#### **3. Horarios.**

 Esta opción nos permite personalizar el horario de atención al público, habilitando o deshabilitando días y horas en nuestra agenda, como es evidente sólo afectará a nuestra y no al resto de los usuarios del programa.

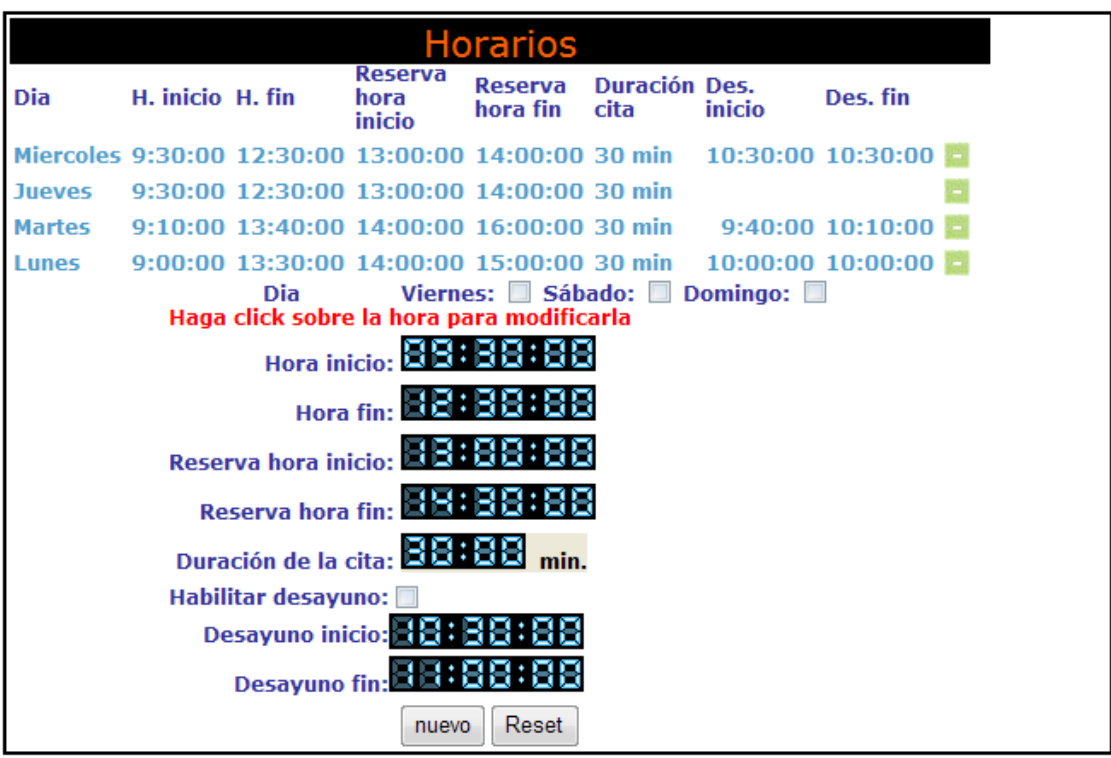

### **4. Información.**

 La información que nos envía el administrador del sistema queda registrada en esta zona del menú personal.

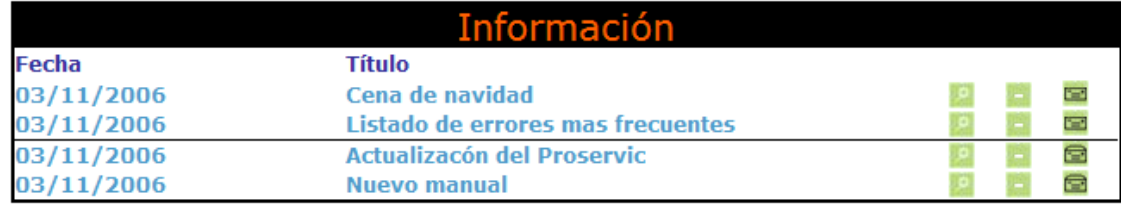

El icono **n**os indica que ese mensaje ya ha sido leído.

El icono **no** nos indica que el mensaje esta por leer, cuando hay mensajes por leer, en el menú nos aparecerá la siguiente imagen.

Menú<sup>e</sup>

**El botón ver** .-nos permite acceder a la información del mensaje.

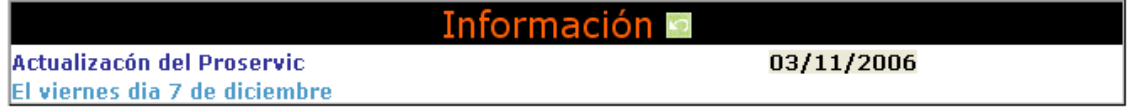

### **5. Configuración Personal.**

 Nos permite modificar los parámetros de nuestra cuenta en PRO-SERVIC . **Aviso**: nombres y apellidos se pasan a mayúsculas. Las claves no.

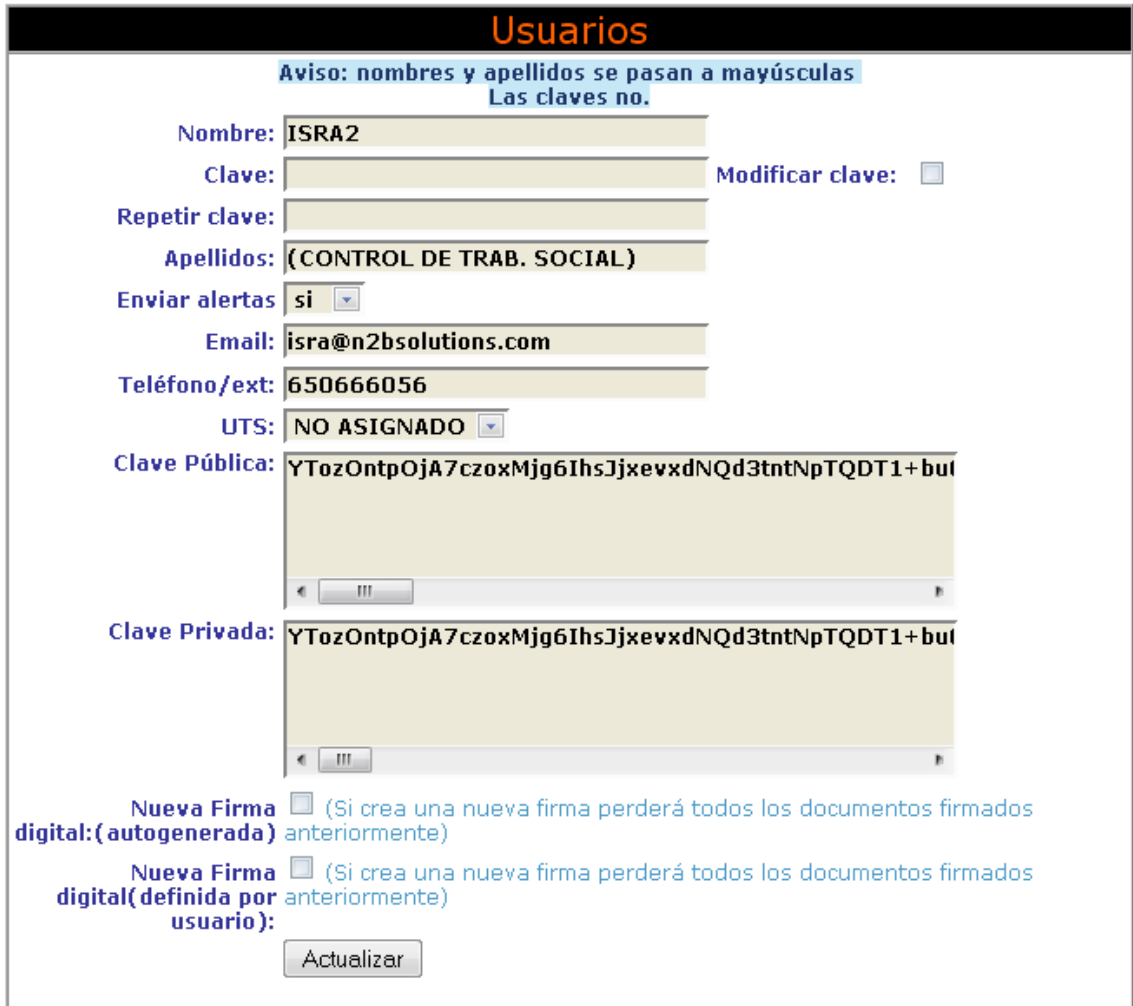

# *Listados y estadísticas*

 En un determinado momento nos puede interesar hacer un seguimiento de los expedientes que se están tramitando para conocer en que estado se encuentran.

#### **1.Aspectos generales**

 En este apartado se estudiarán el funcionamiento general de los listados.

#### **1-Tipos de listados**

 En primer lugar, debemos acceder al listado del que nos interesa sacar algunos listados o estadísticas. Estos listados se limitan según el

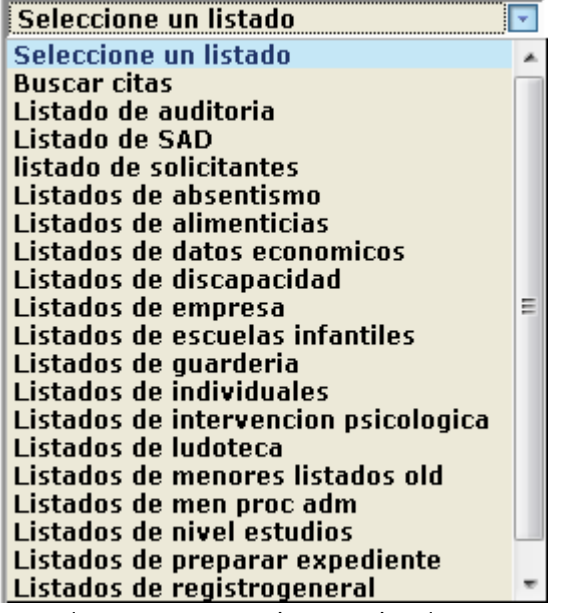

usuario que accede, es decir, poseen seguridad.

### **2-Criterios o filtros de búsqueda**

PRO-SERVIC nos permite crear un listado en base a una serie de

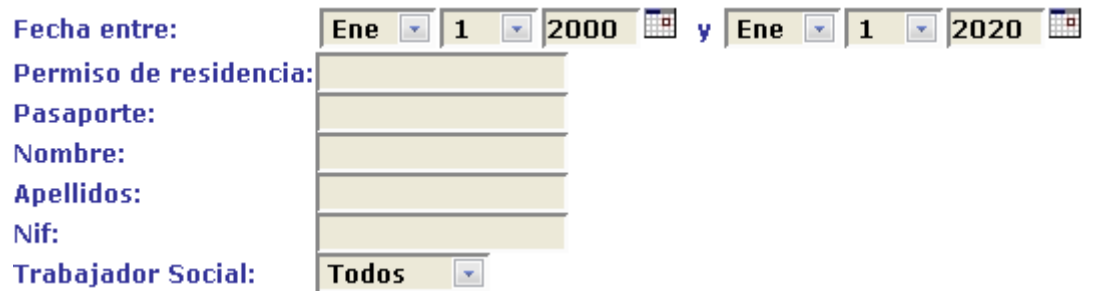

criterios o filtros de búsqueda que nos arrojará la información solicitada.

#### **3-Información de salida**

 Por defecto, el sistema nos ofrece un listado con todo el conjunto de datos disponibles, si deseamos limitar la información del listado,

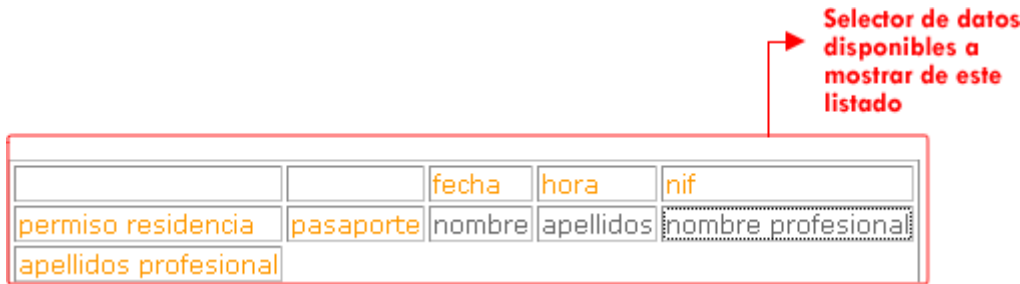

pulsaremos sobre los datos de interés, en **zona de datos disponibles** 

#### **1 Selección de datos**

 En la medida que vamos agregando los datos, estos van apareciendo en la **lista de datos seleccionados por el usuario** 

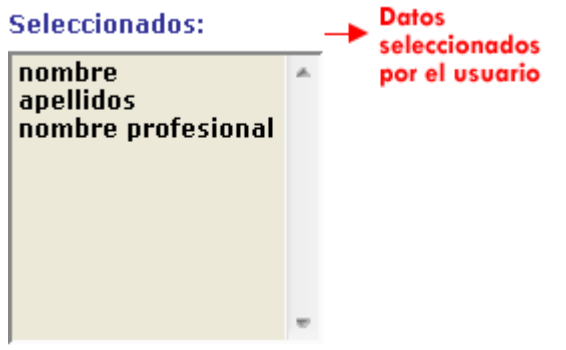

#### **2 Eliminación de datos**

 Para eliminar un dato que se nos haya podido colar tendremos dos opciones:

1. Pulsar sobre el dato en la **lista de datos seleccionados**

#### Seleccionados:

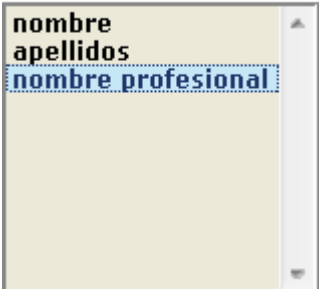

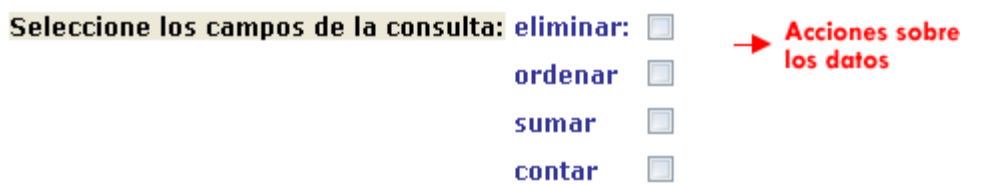

2. Pulsar sobre la acción eliminar **...** 

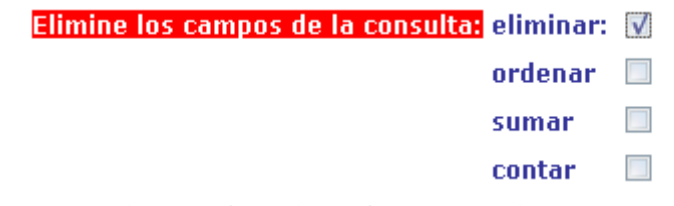

... y después pulsar sobre los datos a eliminar en la zona de datos disponibles.

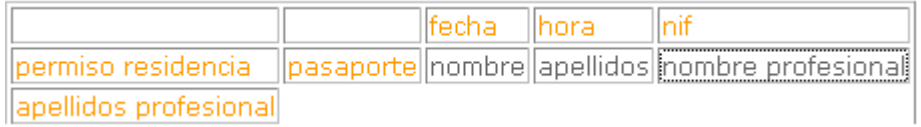

#### **3 Orden de los datos**

 A la hora de de ordenar los datos de salida debemos seleccionar la acción de ordenar

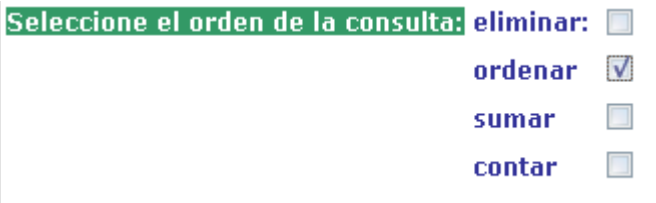

... y después pulsar sobre los datos a ordenar en la zona de datos disponibles.

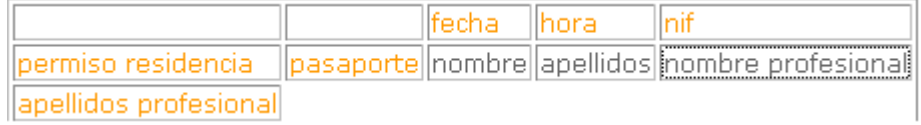

 En este caso ordenará primero por apellidos y en segundo lugar por nombre, tal y como aparece en la **lista de orden**.

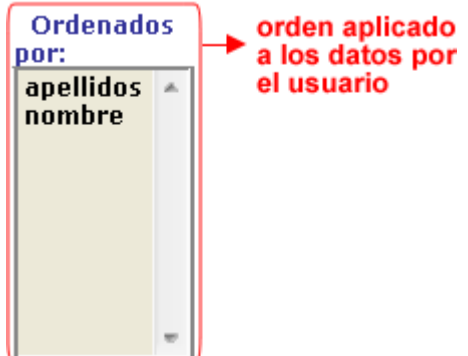

 Para eliminar un dato de la lista de orden, basta con pulsar sobre ese dato en dicha lista.

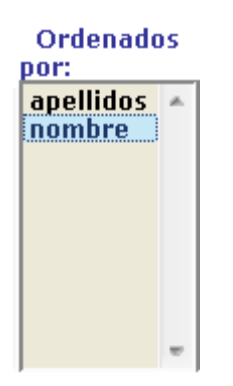

El resultado ...

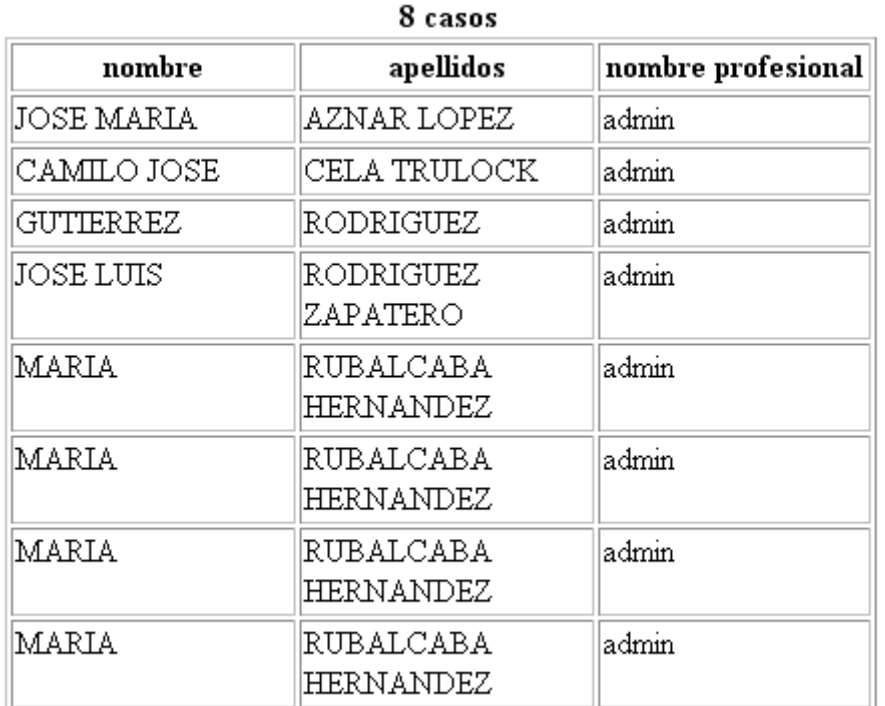

#### **Sumar los datos**

 En el listado de citas, no tiene mucho sentido la acción de sumar, sin embargo, en el listado de datos administrativos, podría interesa una suma de importes por asunto, durante un determinado periodo de tiempo.

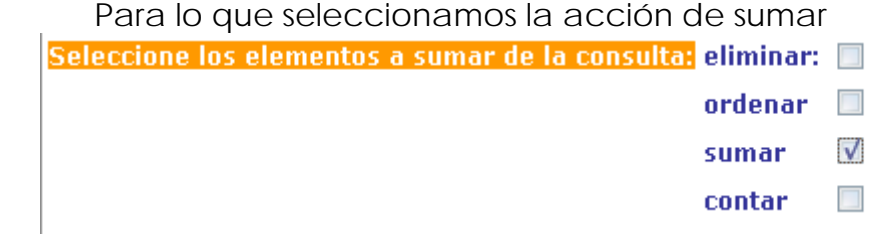

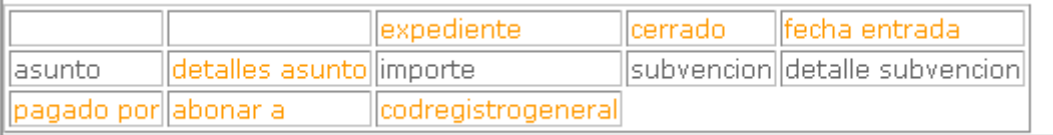

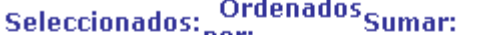

 $\mathbf{L}$ 

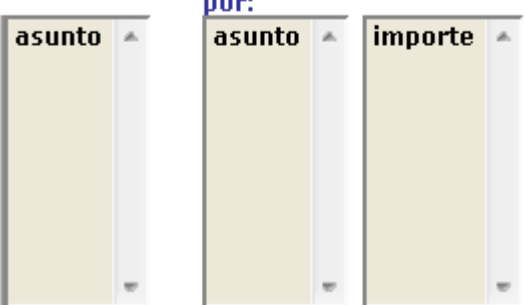

y pulsamos sobre el campo importe.

En **listas** nos aparecerá los datos ...

... que después veremos al pulsar en el botón realizar la consulta

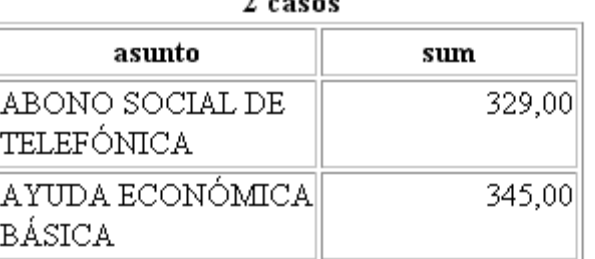

 $20000$ 

#### **Contar los datos**

A parte de sumar, PRO-SERVIC nos permite contar, nos basta con

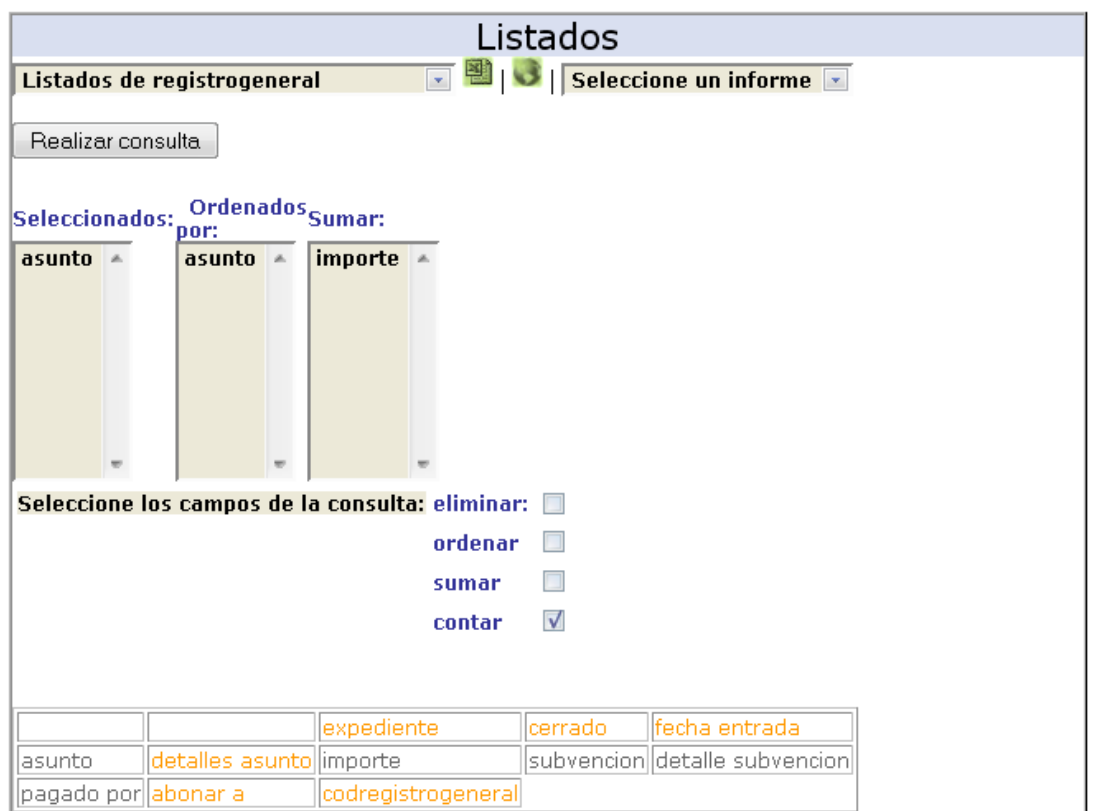

seleccionar la opción contar en el menú de acciones. Y obtendremos el siguiente resultado...

2 casos

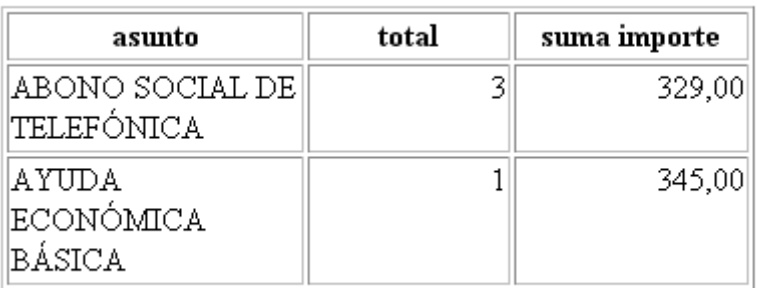

 El sistema permite recoger los datos y mediante las acciones de cortar y pegar llevarlo hasta un procesador de textos.

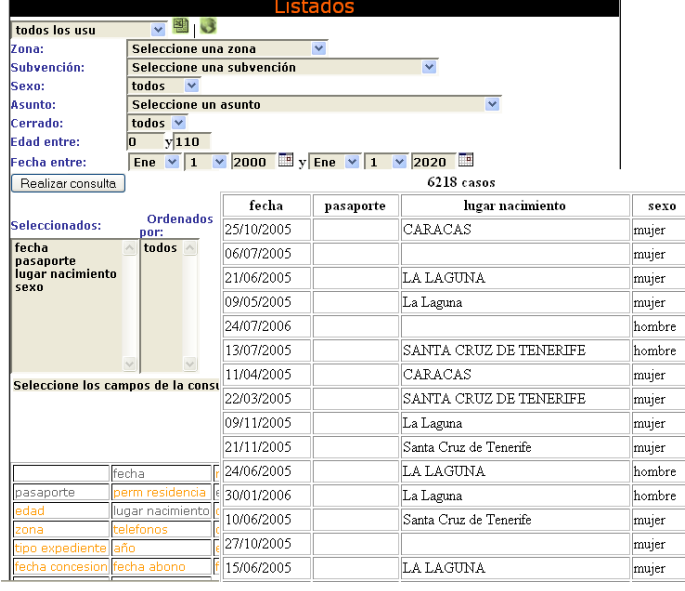

### **Estadísticas y Listados de Informes integradas con Excel.**

 Una de las características mas interesantes del sistema es que permite acceder a una serie de estadísticas o listados que se integran directamente en Excel o cualquier hoja de cálculo del mercado como la de Openoffice.

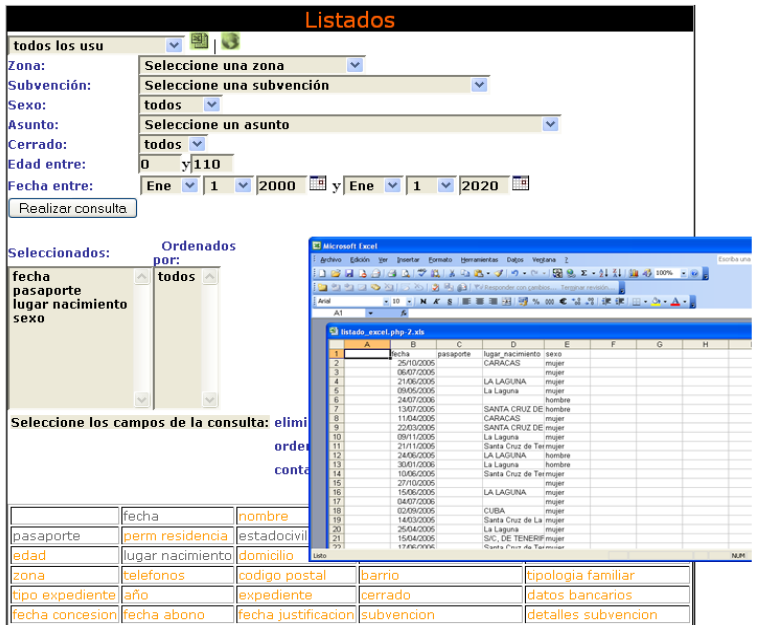

# **2 Listados integrados en el GIS**

En el caso de que los solicitantes posean localización geográfica el PRO-SERVIC es capaz situarlos en el mapa con ayuda de google maps.

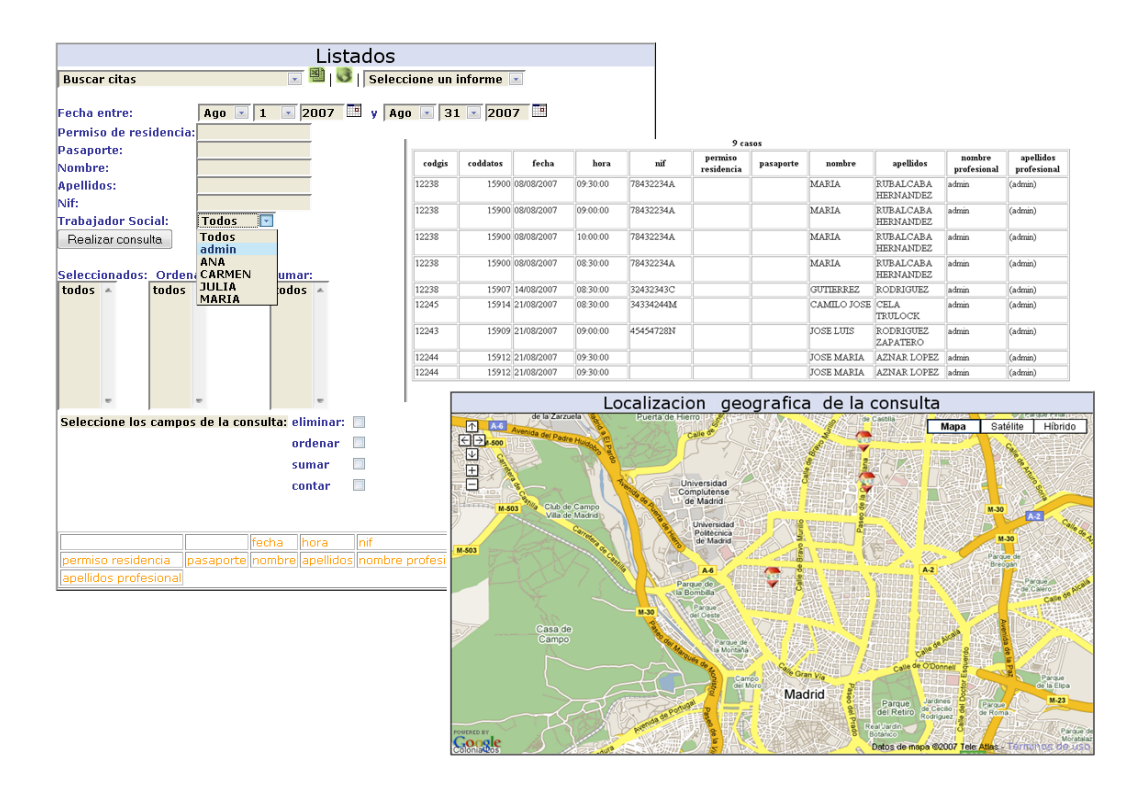

## **3 Informes Integrados en Word.**

 Por otro lado tenemos que a partir de un listado de solicitantes podemos sacar informes (por ejemplo de la ficha social) y modificarlos desde un procesador de textos como Word, Openoffice …

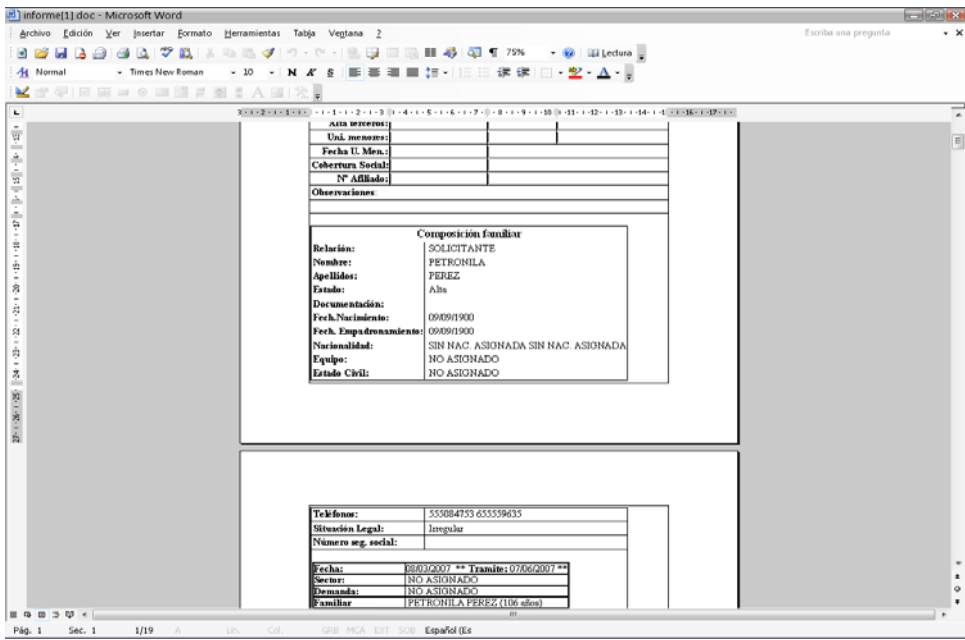

# *Área Administrativa:*

El área administrativa cuenta con los siguientes módulos:

### *1. El sistema de búsquedas.*

En este caso la búsqueda se realiza por expedientes, lo que permite encontrarlos a través de múltiples factores de búsqueda.

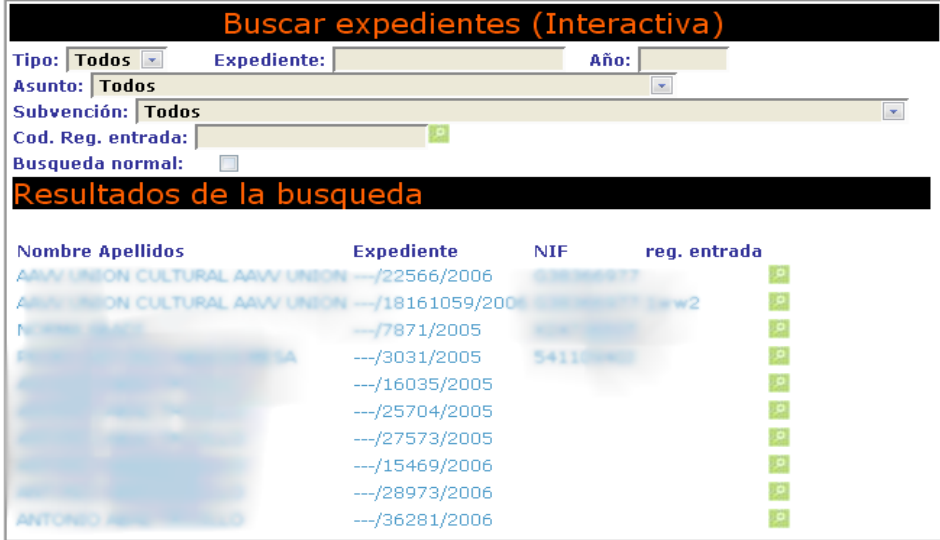

### *2. Información general.*

 PRO-SERVIC muestra la información de todos los expedientes administrativos de un **solicitante** y de los **familiares** que han podido llegar a solicitarla en alguna ocasión.

 Además implementa un **sistema de alerta** que avisa de aquellos expedientes que se encuentran abiertos para un usuario o uno de sus familiares y que han sido solicitados por un mismo concepto y cuyo estado no se encuentra cerrado.

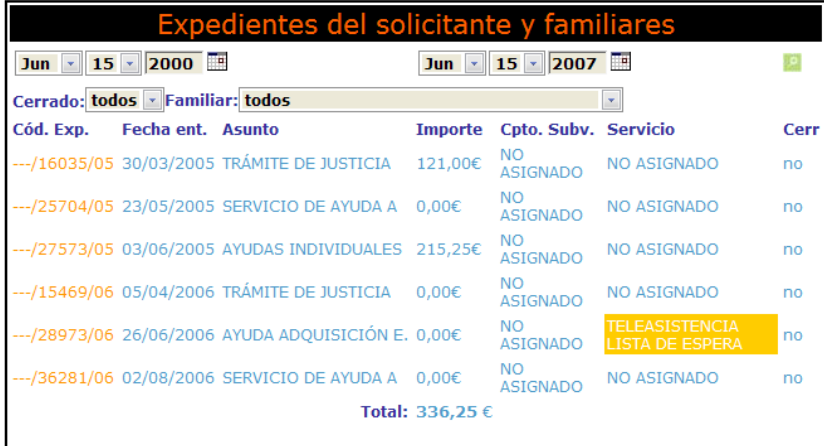

#### *3. Ver/modificar expediente.*

El sistema permite ver la **información de los distintos expedientes** administrativos que se realizan para un solicitante. Y además nos muestra la información completa de uno de los expedientes para que podamos modificarla.

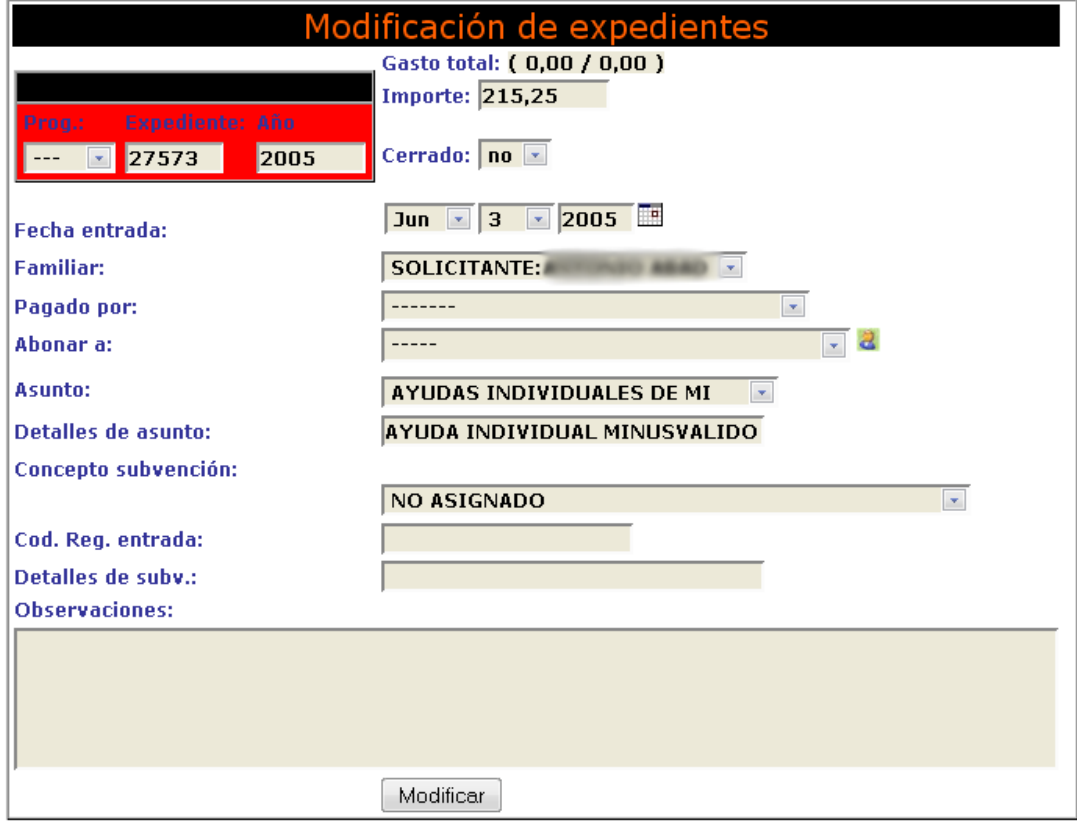

### *4. Nuevos expedientes.*

Ficha de creación de los expedientes administrativos.

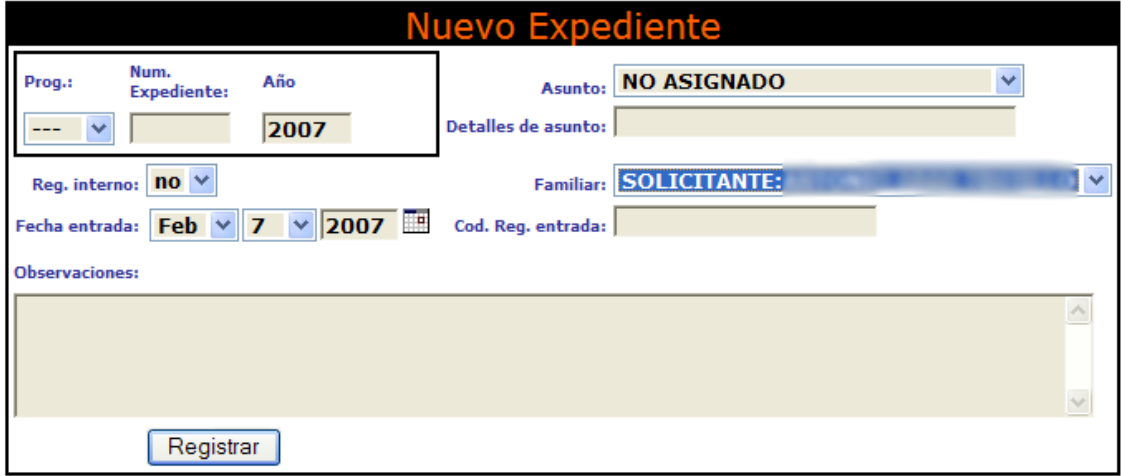
### *5. Sistema de seguimiento.*

Por otro lado dispone de un sistema de seguimiento de expedientes….

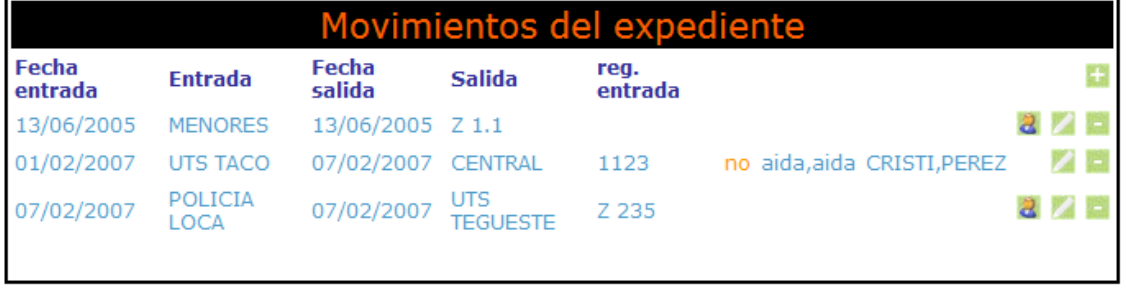

# *6. Flujo de trabajo (expedientes).*

 PRO-SERVIC tiene la capacidad de **asignar y reasignar las tareas** entre los profesionales implicados en los procesos de evaluación e intervención, creando…

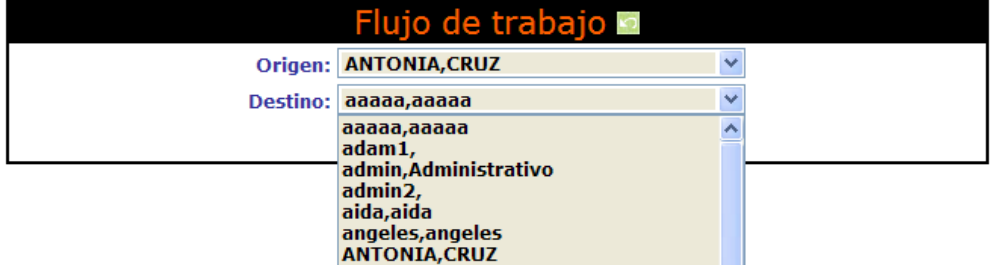

…de esta manera, un **flujo de trabajo** que tiene un reflejo directo en el área de trabajo del profesional de destino dentro del menú **B. exp. (me han asignado)**.

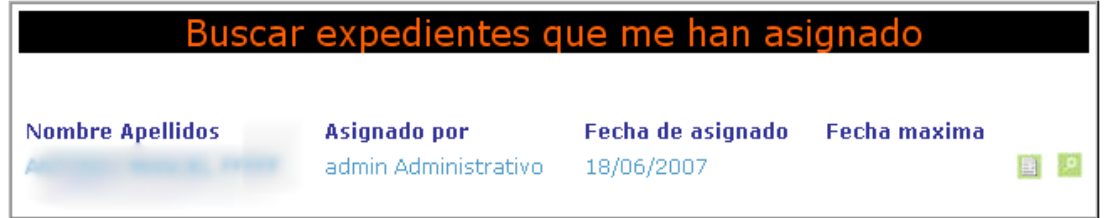

… así mismo queda registrado el flujo de trabajo para el profesional que ha derivado el expediente dentro del menú **B. exp. (hemos asignado).** 

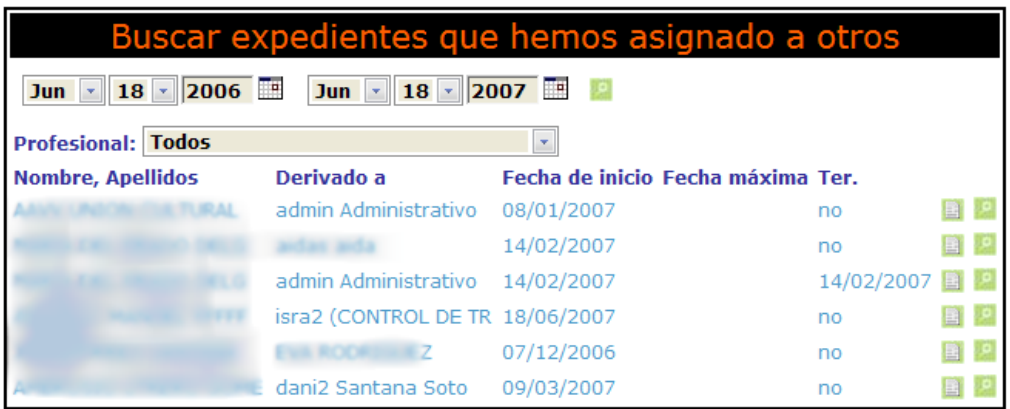

### *7. Datos económicos.*

 PRO-SERVIC también permite implementar sobre los expedientes, **datos económicos** …,

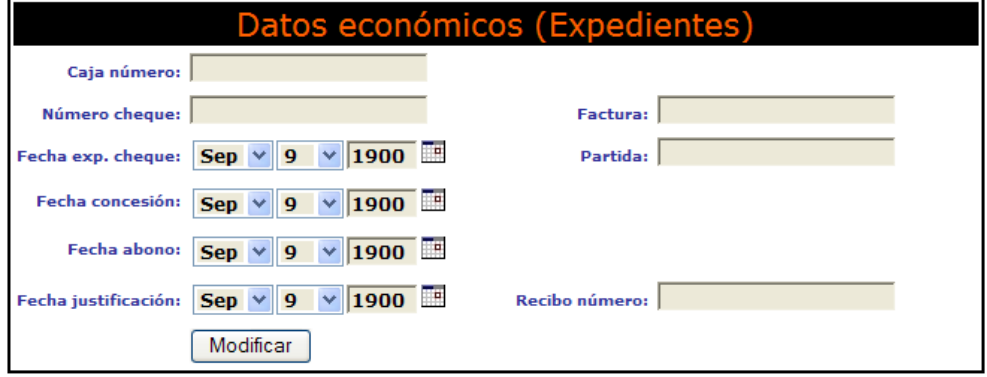

### *8. Datos Estadísticos.*

Relacionados con la generación de listados de usuarios que cumplen con determinadas características.

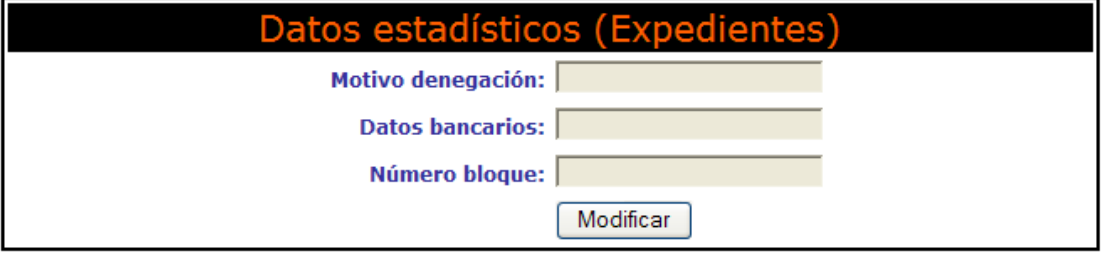

### *9. Otros datos.*

de interés …

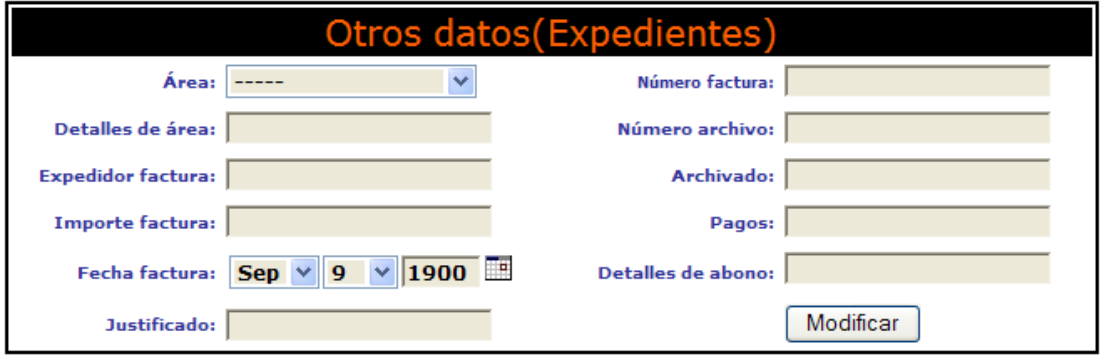

### *10. Almacenamiento de documentación.*

El sistema posee otra característica interesante es que permite acceder a una serie de documentos almacenados para cada solicitante en formato PDF.

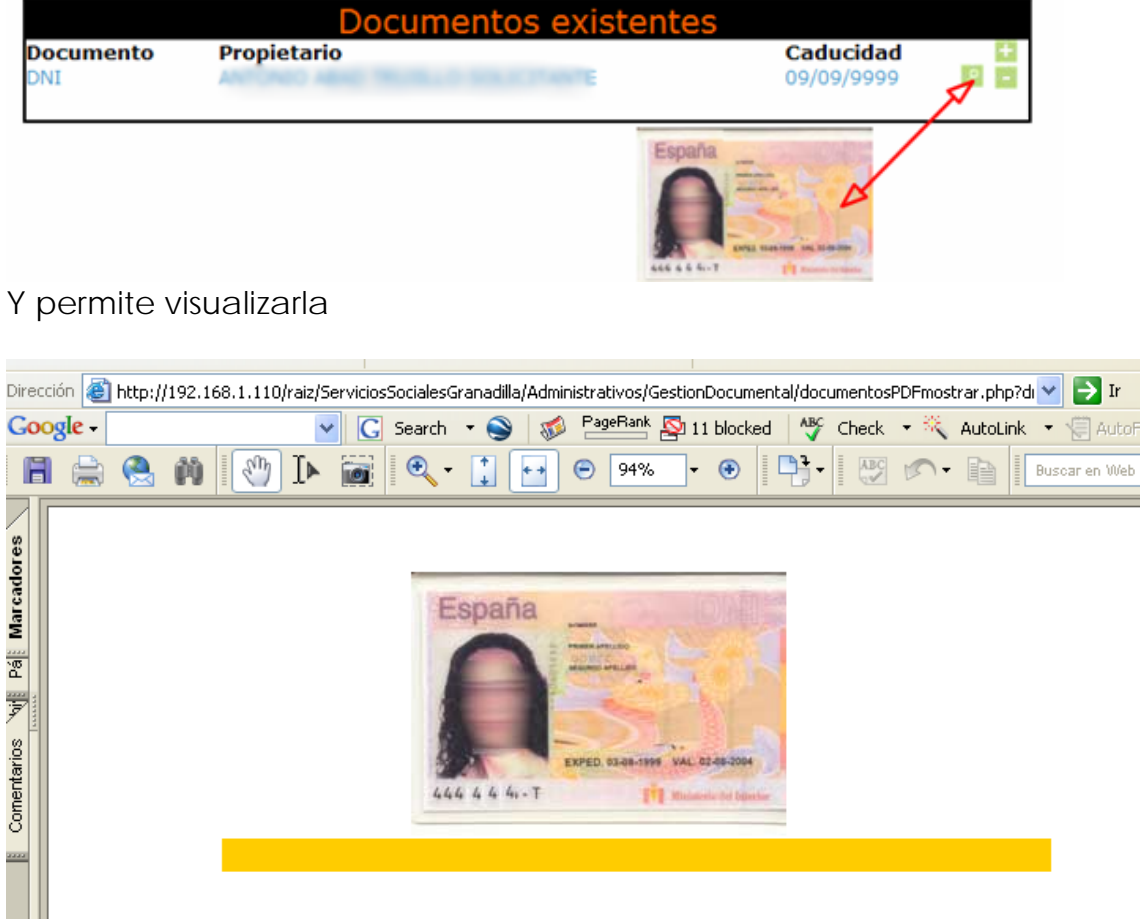

## *11. Generador de documentación.*

De esta manera mediante un simple clic PRO-SERVIC es capaz de completar formularios con la información de los solicitantes e imprimirlos haciendo uso de la información previamente almacenada.

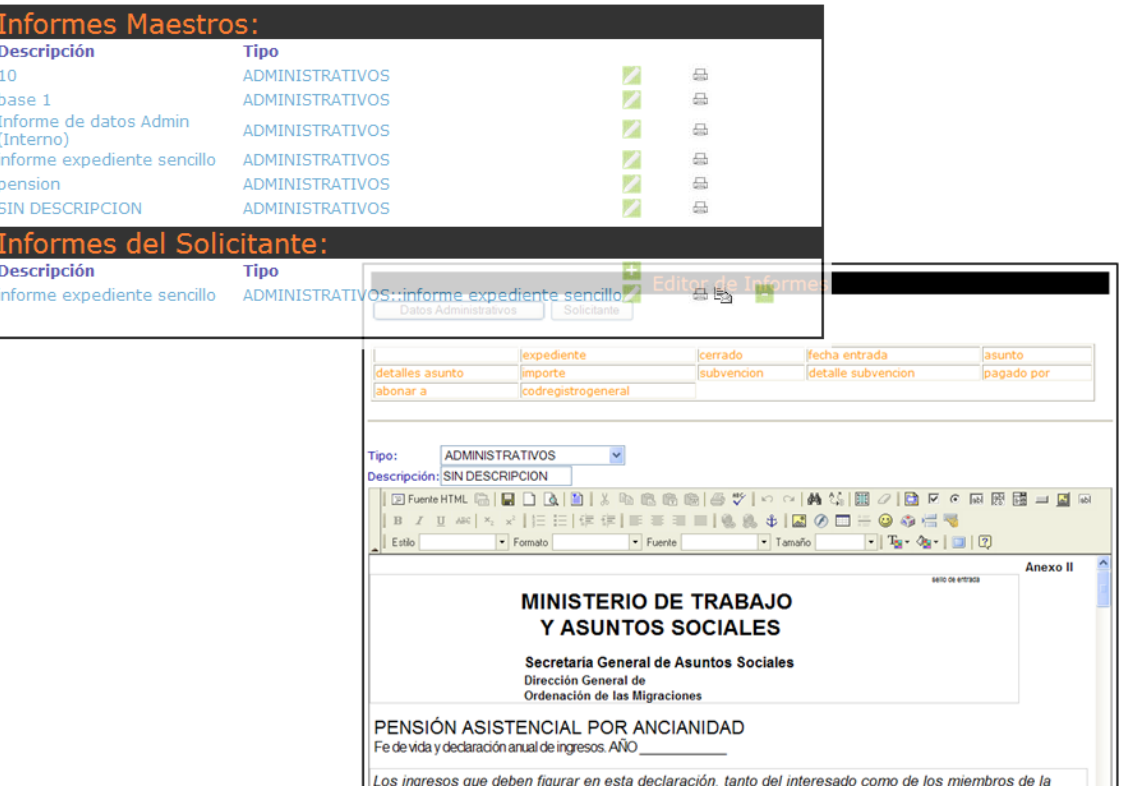

 Utilizando las plantillas generales el PRO-SERVIC da la posibilidad de modificarlas para un caso concreto, de esta manera un trabajador social puede registrar información detallada de un solicitante a partir de las plantillas.

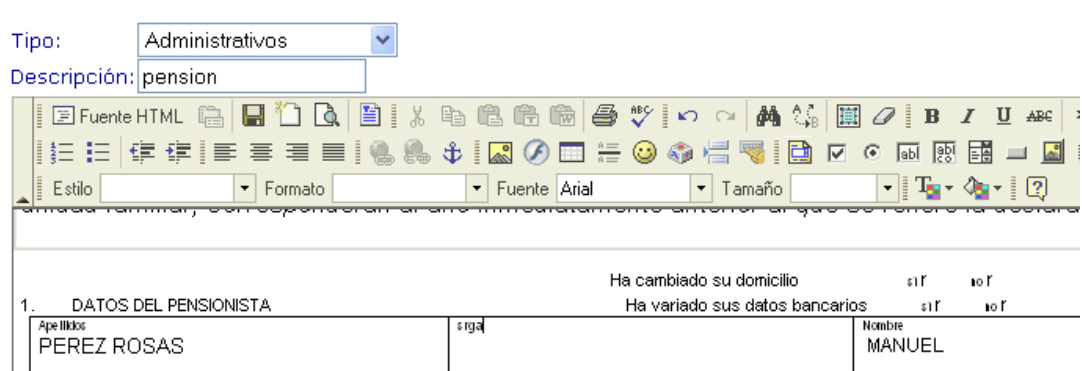

# **Editor de Informes**

### *12. Sistema de posicionamiento geográfico.*

PRO-SERVIC permite, con la ayuda de **google maps,** visualizar las ayudas ofrecidas por zona y tipo.

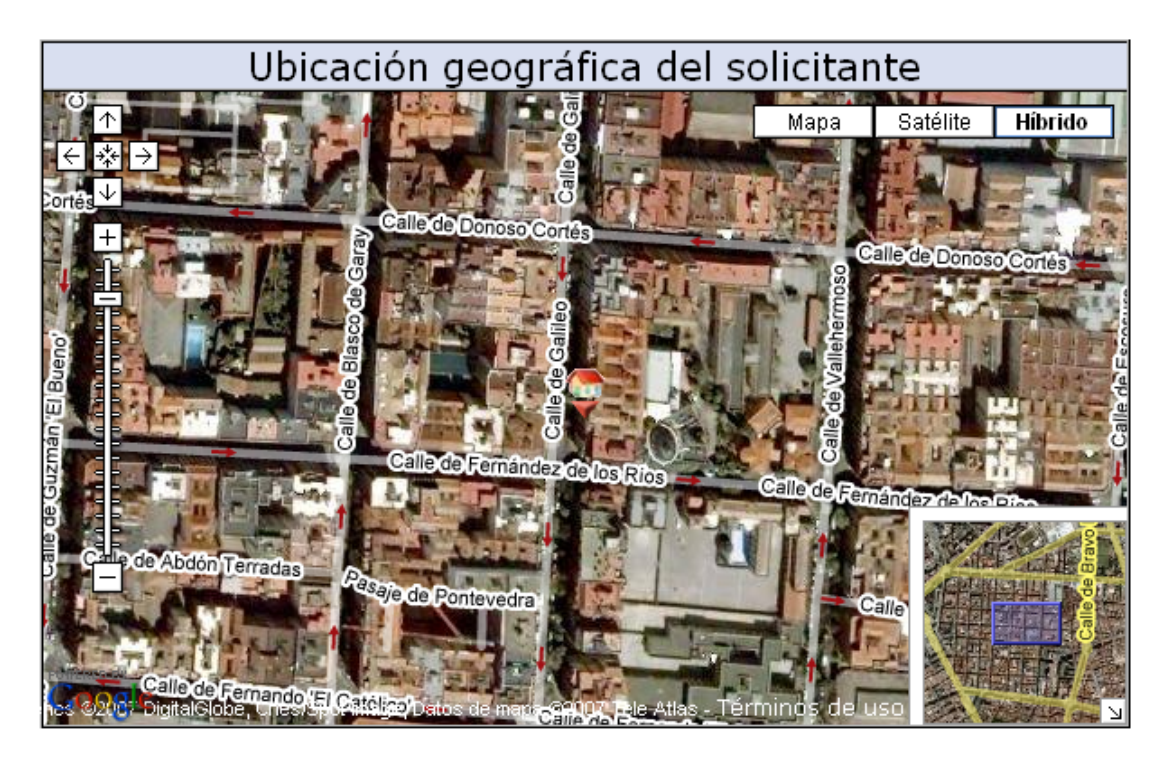

### **13. Listados de expedientes.**

 PRO-SERVIC ofrece la posibilidad de crear listados en relación con los distintos factores de clasificación, el sistema permite recoger los datos y mediante las acciones de cortar y pegar llevarlo hasta un procesador de textos.

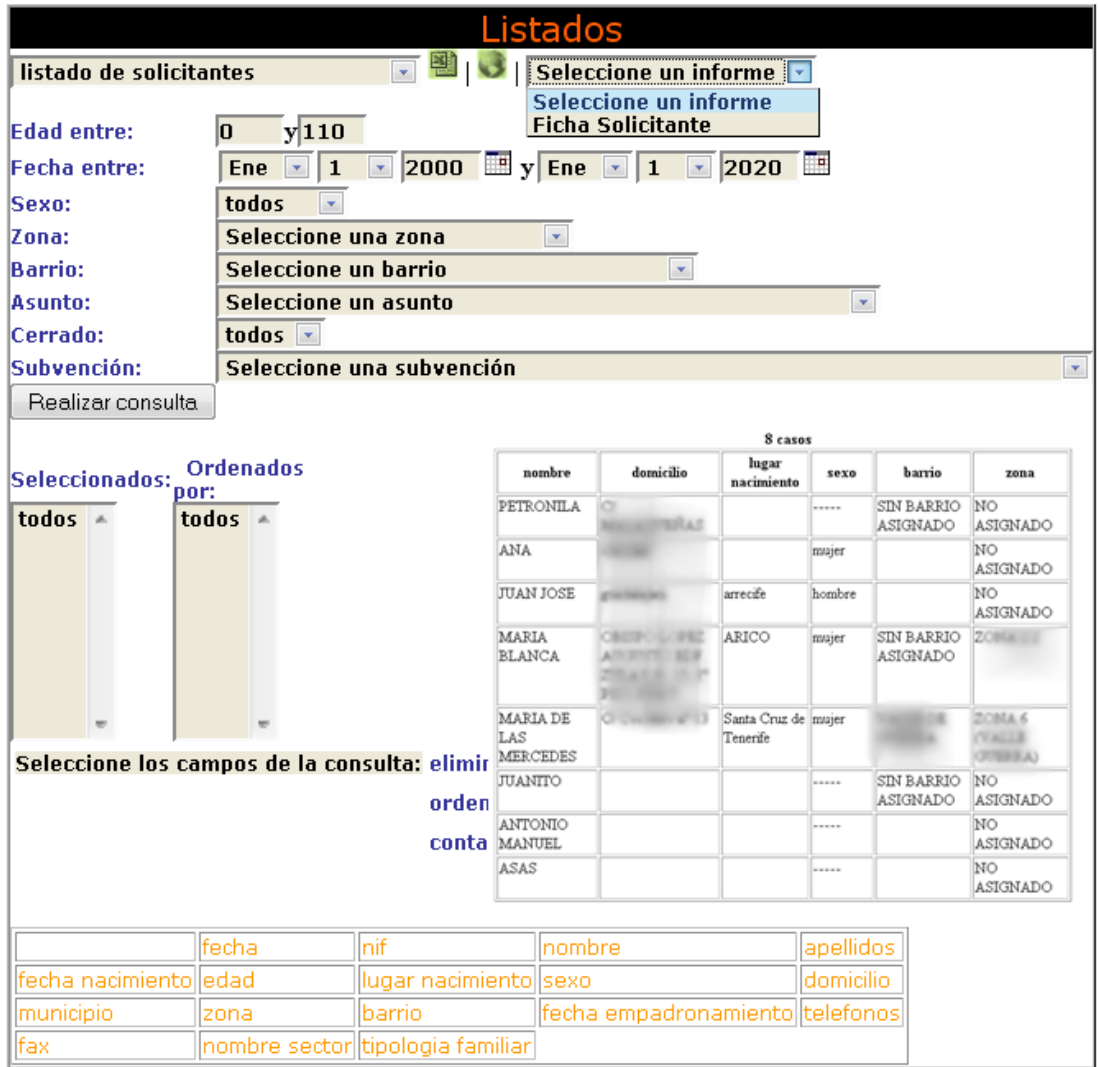

### **14. Informes Integrados en Word.**

 Por otro lado tenemos que a partir de un listado de solicitantes podemos sacar informes (por ejemplo de la ficha social) y modificarlos desde un procesador de textos como Word, Openoffice …

### *15.* **Recibos***.*

El sistema también permite emitir recibos y los almacena para un uso posterior que permita consultarlos.

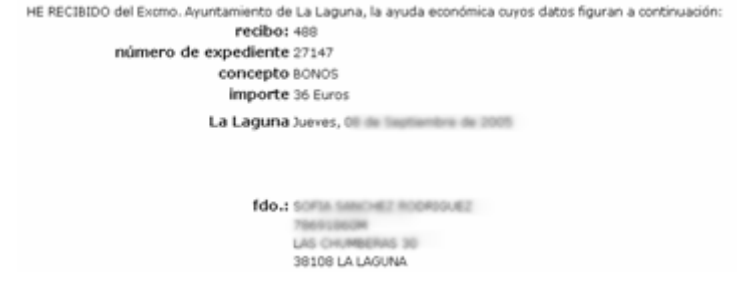

### **16. Módulo administrativo de menores.**

los datos de los menores que son declarados en riesgo se registran dentro de un modulo administrativo especial, que guarda la información necesaria.

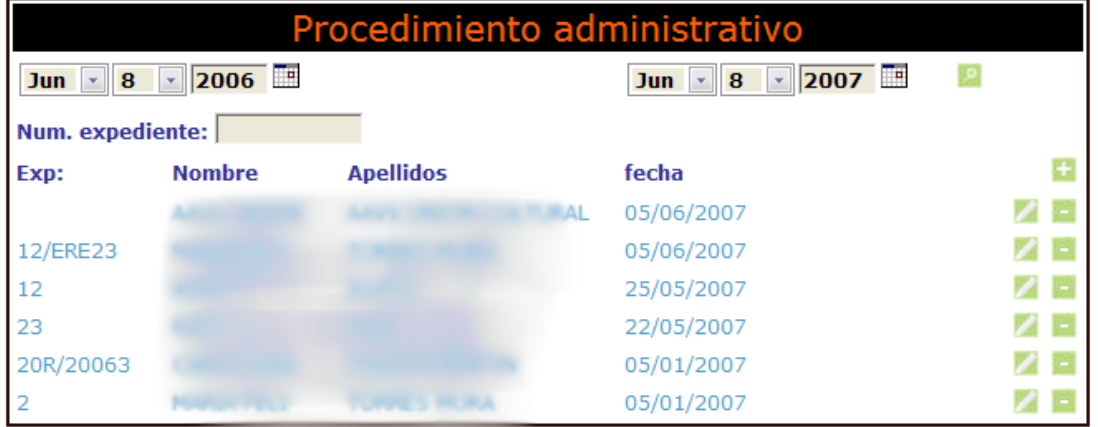

#### La ficha de **Datos principales** contiene…

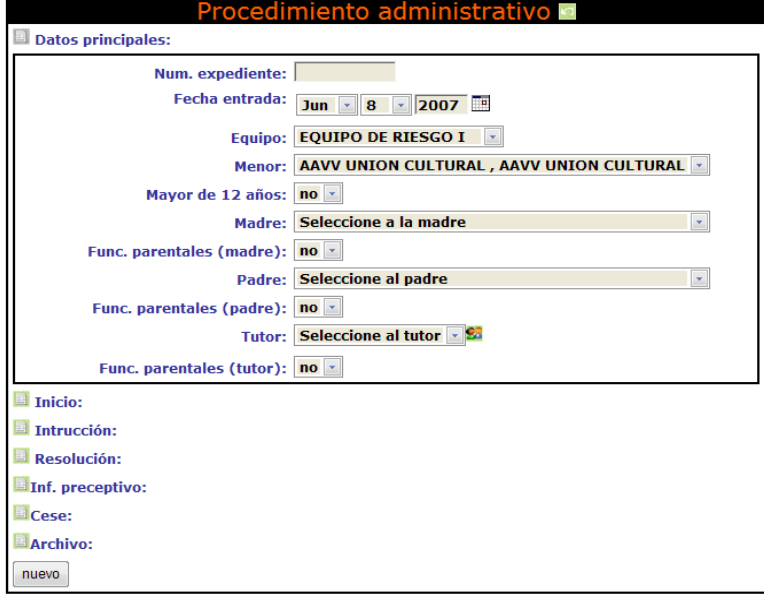

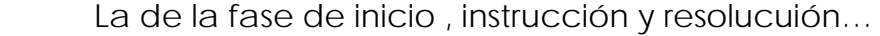

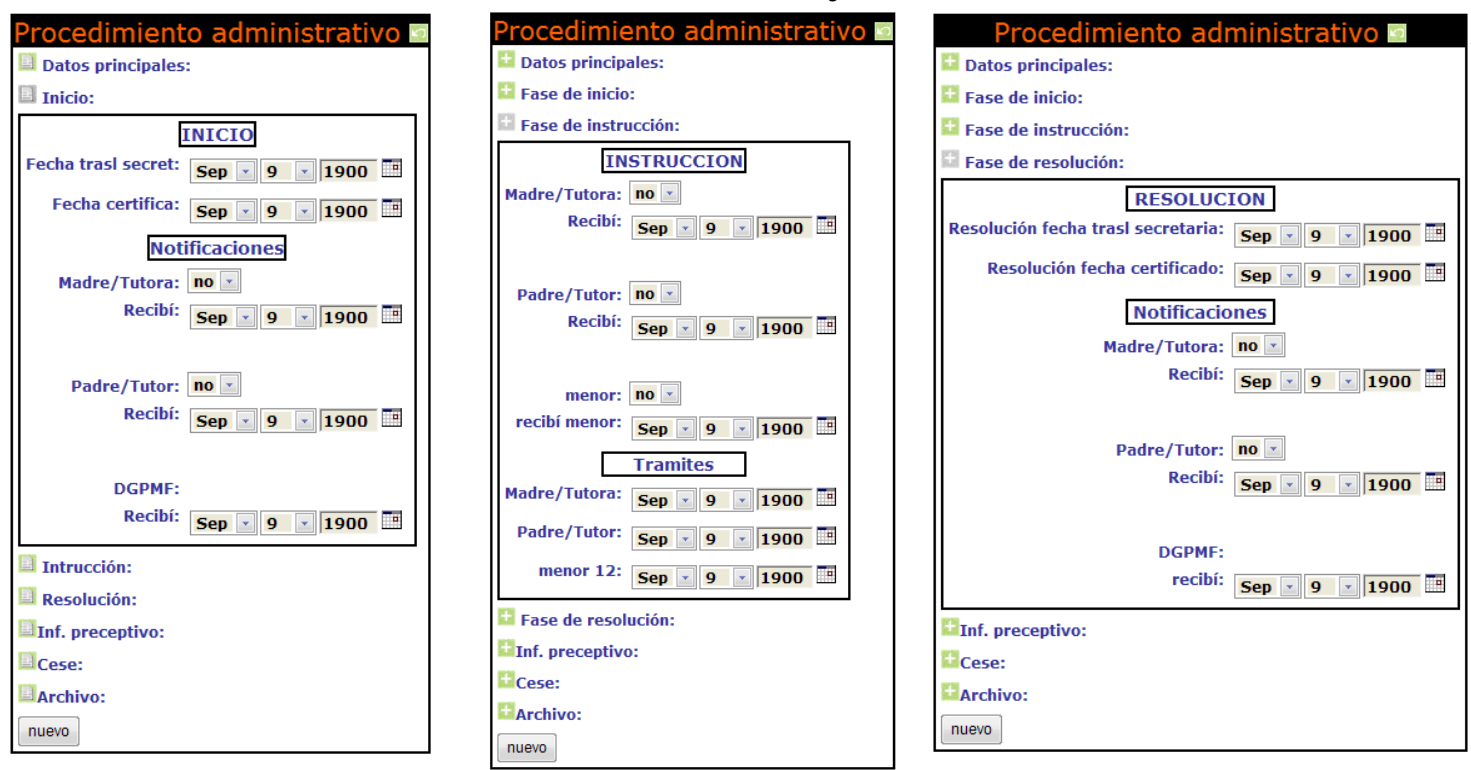

… y las de Inf. preceptiva, los de cese y los de archivo

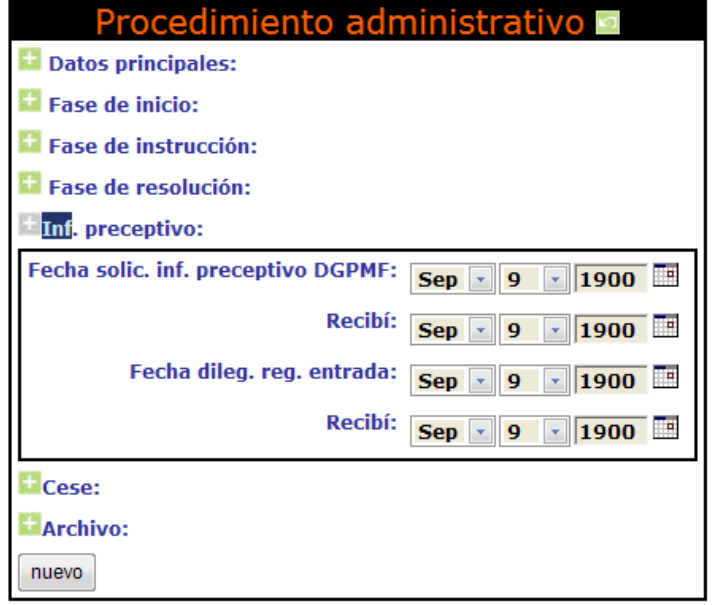

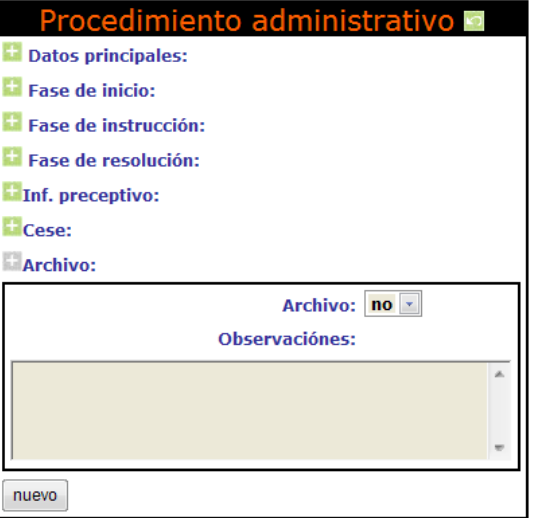

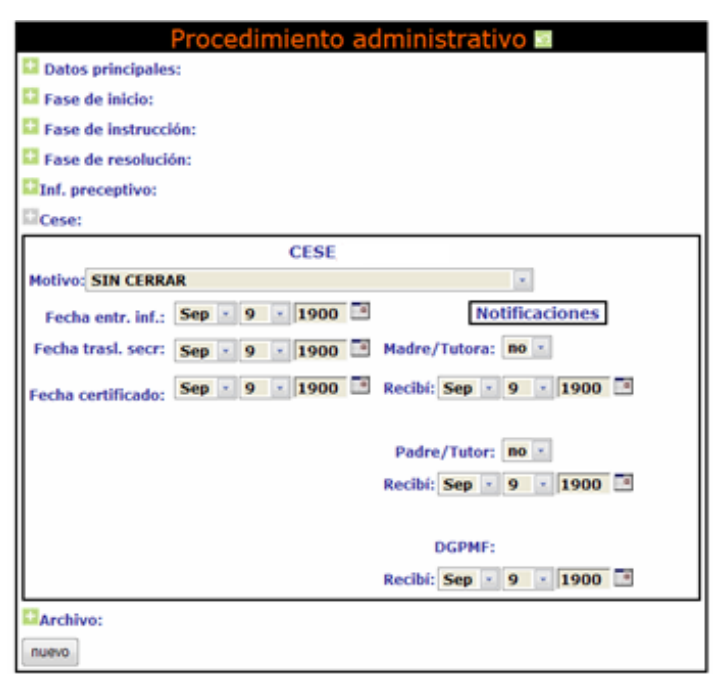

Además el PRO-SERVIC permite verificar las pasos que se han llevado a cabo en un expediente de menores.

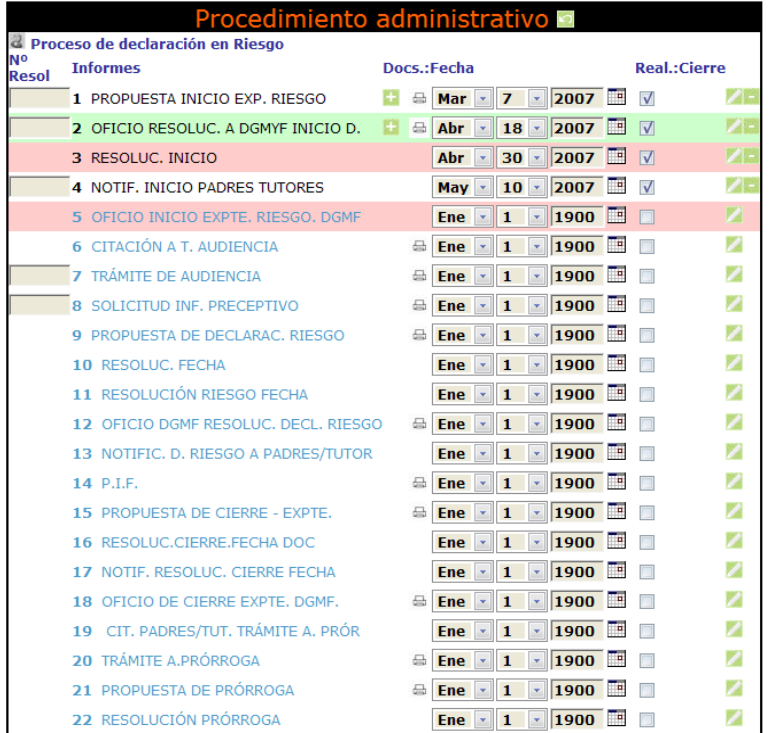

Y generar <sup>e</sup> o modificar la documentación precisa...

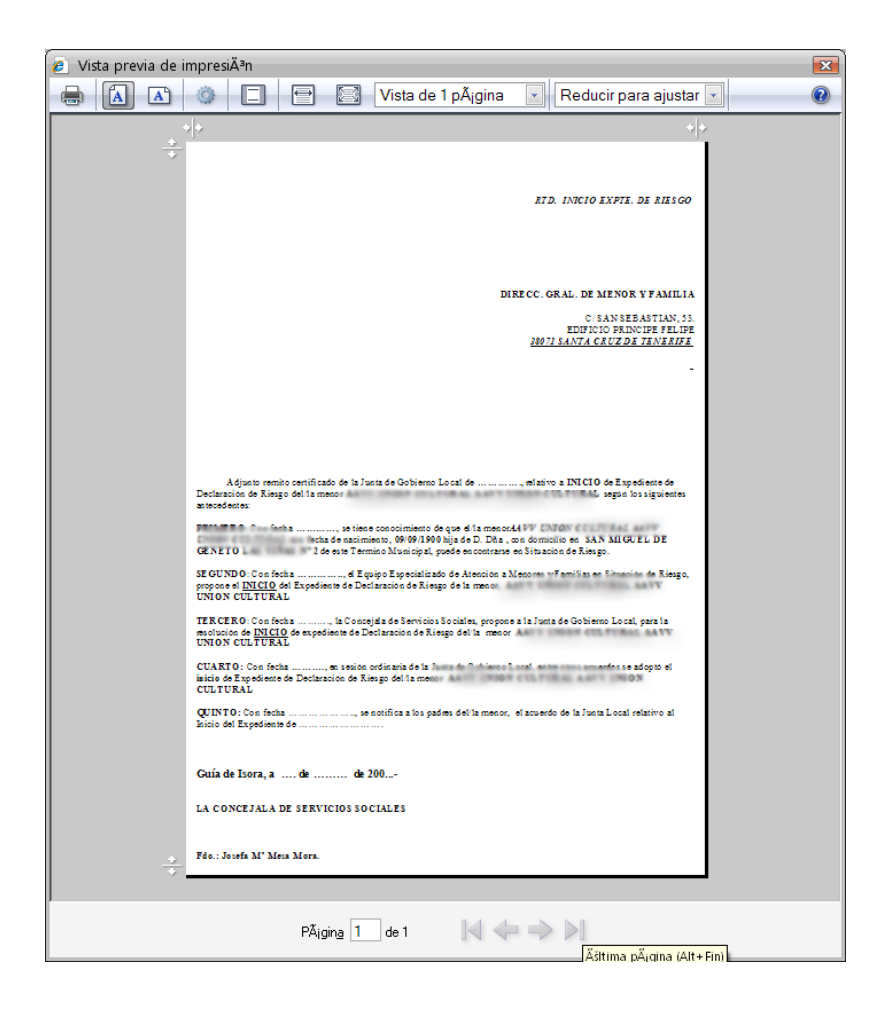

# *Subvenciones:*

El área administrativa también cuenta con los siguientes un modulo separado de subvenciones:

### **1. Nueva empresa .**

En la siguiente ficha de organismo/empresa se puede observar la información que almacena el Prosevic.

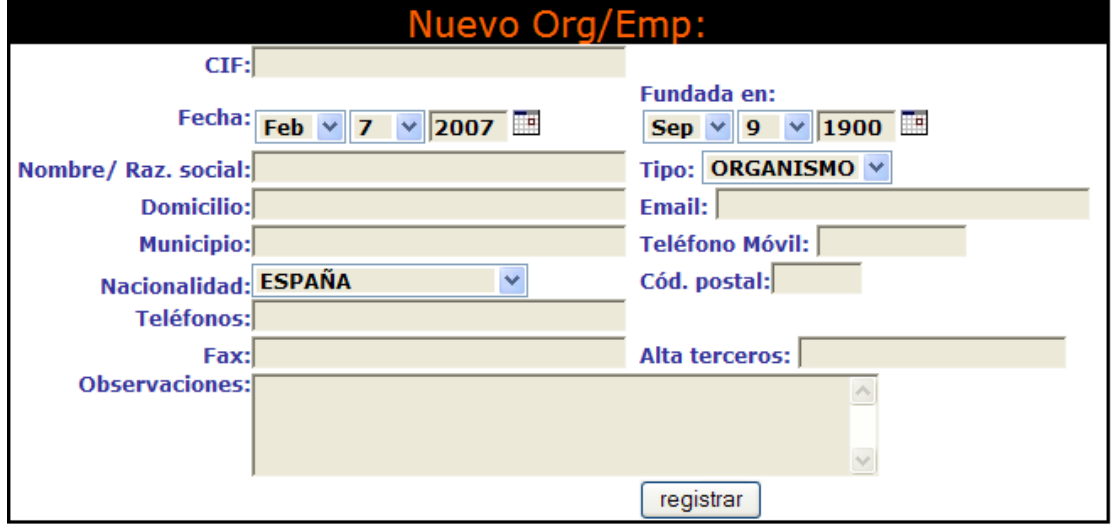

## **2. Búsquedas de empresas.**

Esta permite encontrarlas mediante los siguientes factores de búsqueda.

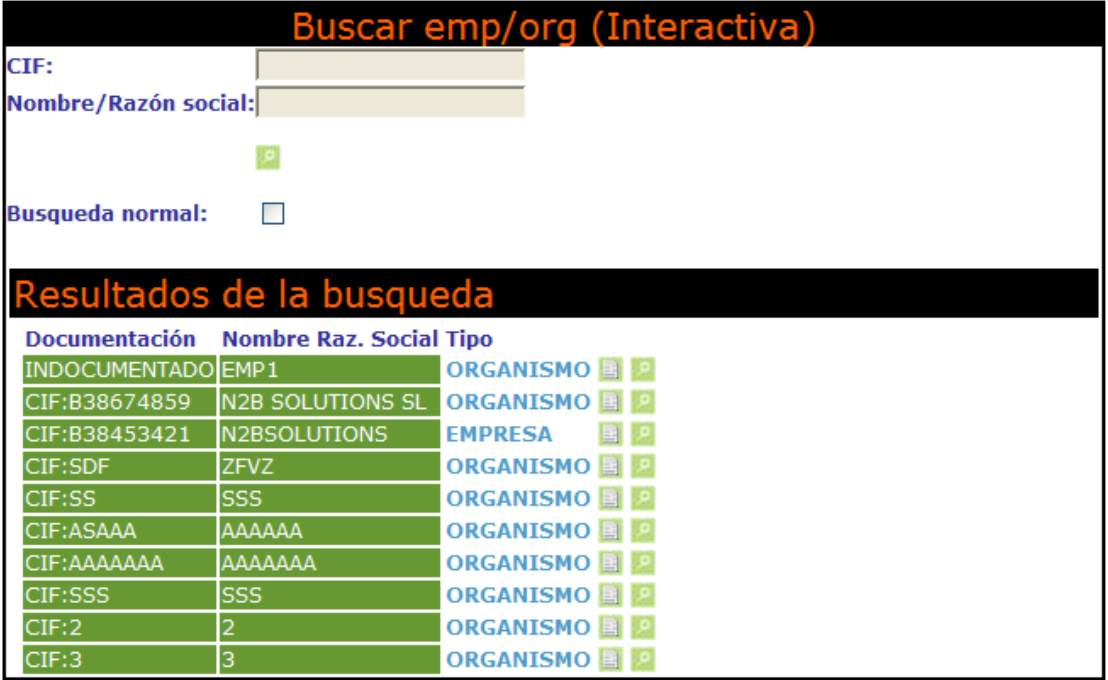

# **3. Modificar empresas .**

Y modificar la información que se recoge en las mismas

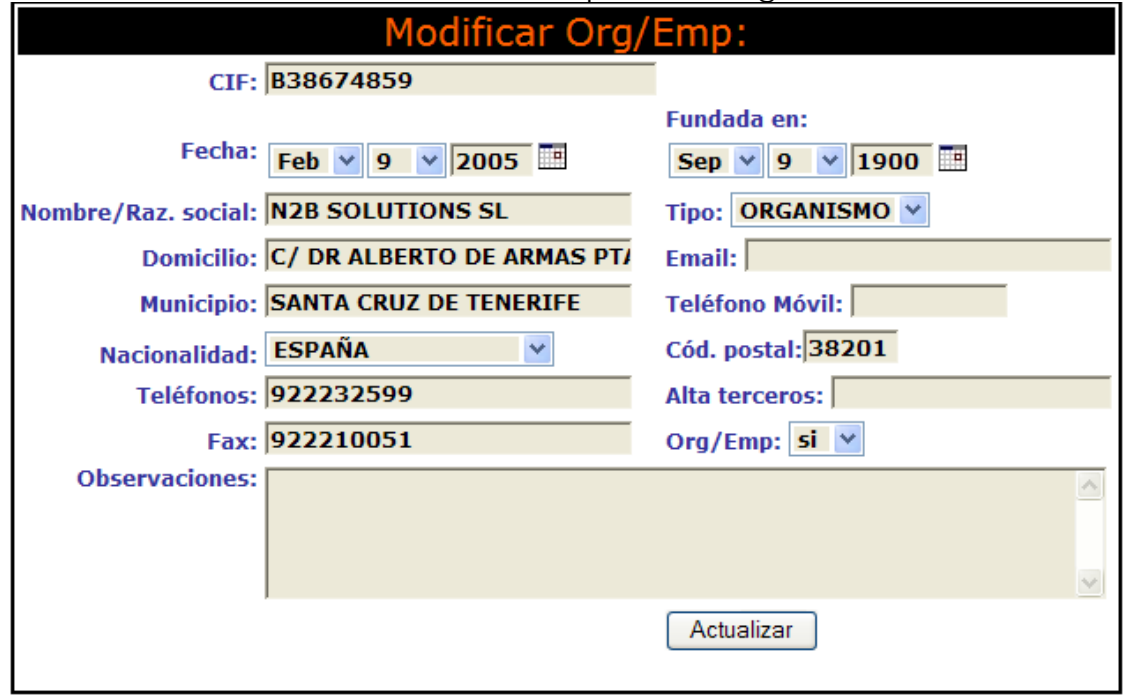

## **4. Sistema de alerta.**

 Nos avisa de aquellas subvenciones que no se han **justificado** y cuya fecha máxima de justificación esta próxima.

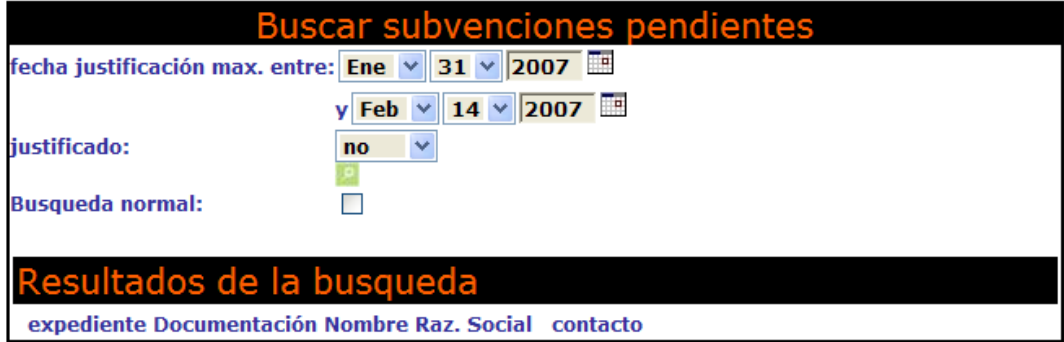

### **5. Información general de subvenciones .**

El sistema permite ver las subvenciones que se han solicitado a un organismo. Y además nos muestra la información completa

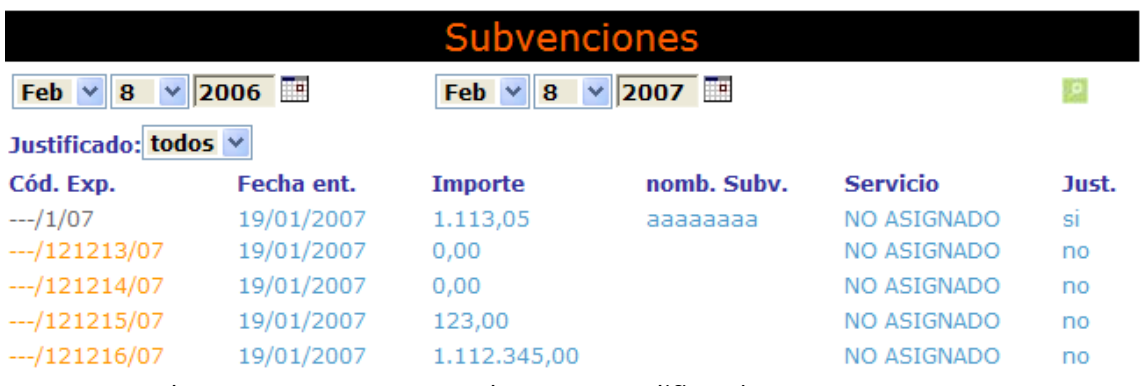

de una para que podamos modificarla.

### **6. Modificación de subvenciones .**

PRO-SERVIC Nos muestra la información de una subvención y nos permite modificarla

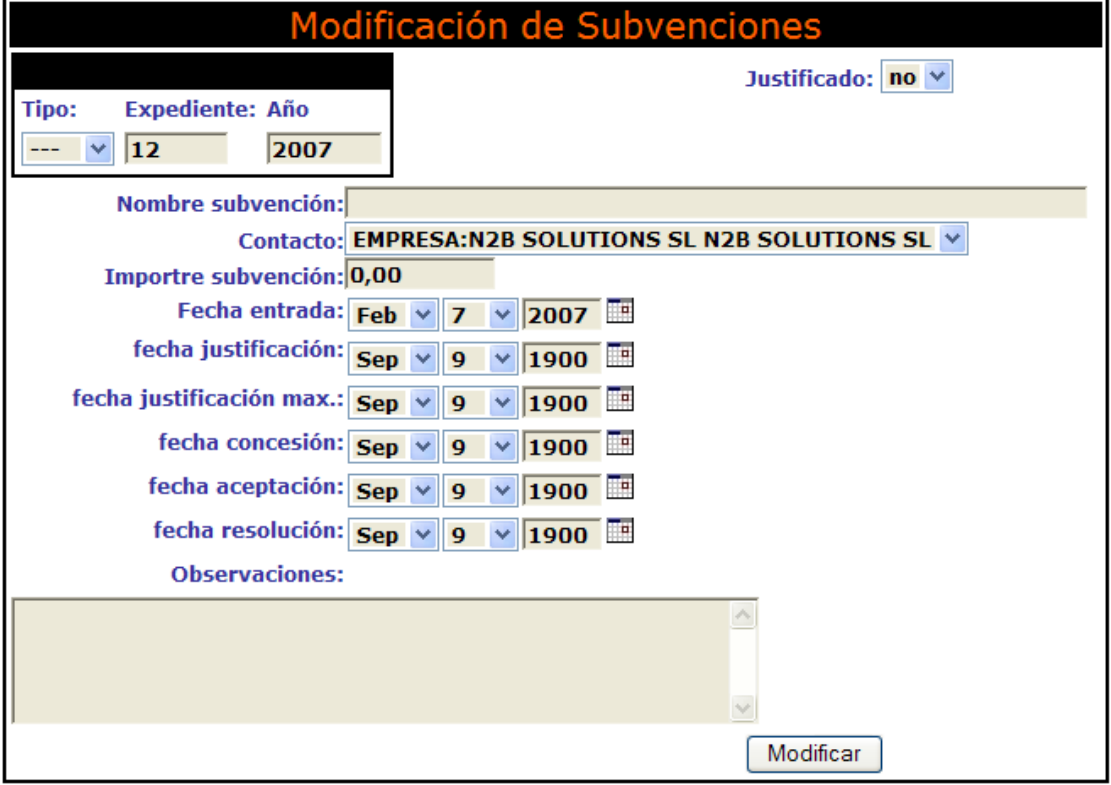

### **7. Nuevas subvenciones.**

 PRO-SERVIC también permite la creación de nuevas subvenciones.

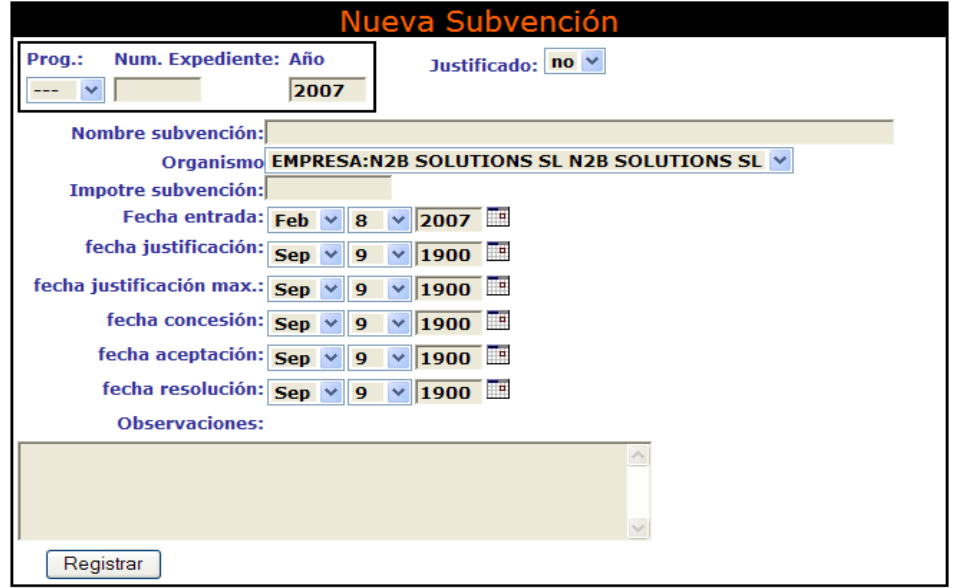

# **8. Seguimiento.**

 Por otro lado dispone de un sistema de **seguimiento** de las subvenciones….

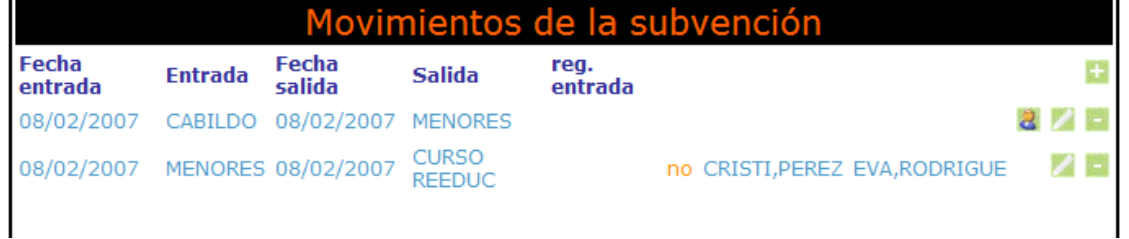

## **9. Flujo de trabajo.**

 Con la capacidad de **asignar y reasignar las tareas** entre los profesionales implicados en los procesos de evaluación e intervención, creando…

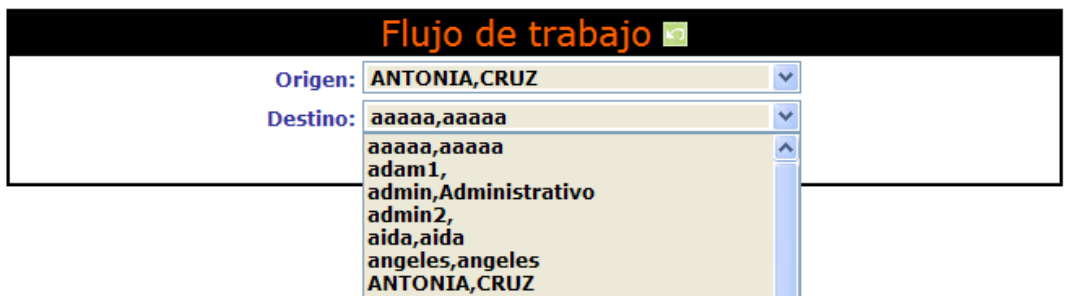

 De esta manera, un **flujo de trabajo** que tiene un reflejo directo en el área de trabajo del profesional de destino dentro de **la búsqueda de expedientes asignados**.

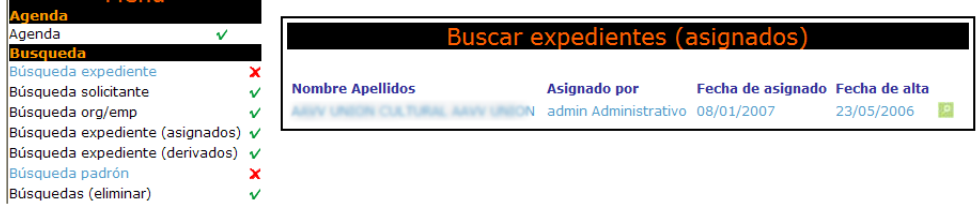

## **10. Almacenamiento de documentación.**

Otra característica interesante es que permite acceder a una serie de documentos almacenados para cada solicitante en formato PDF.

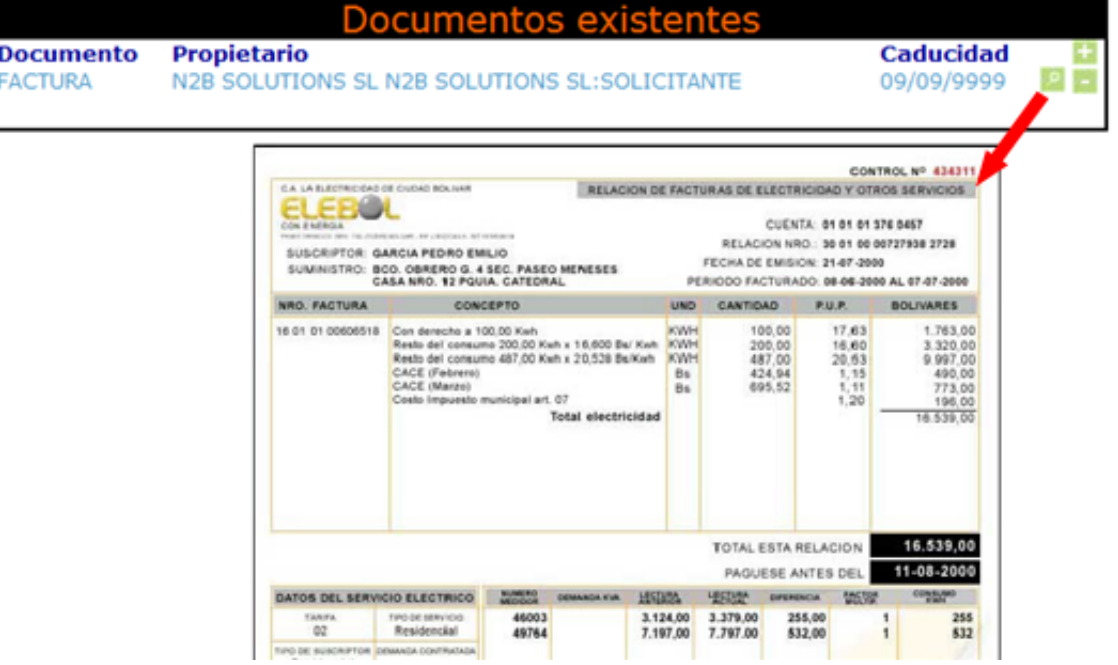

### **11. Generador documentación.**

 PRO-SERVIC De esta manera mediante un simple clic es capaz de completar formularios con la información de los solicitantes e imprimirlos haciendo uso de la información previamente almacenada.

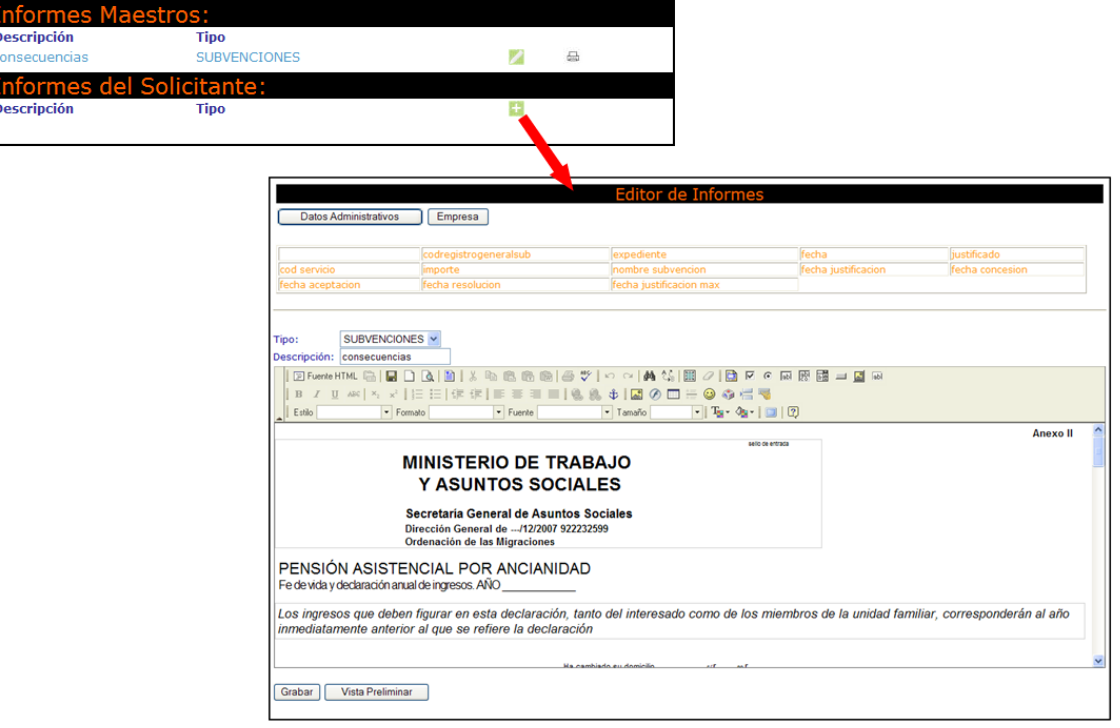

# *Gestión de recurso*

PRO-SERVIC realiza una gestión de los recursos (material ortopédico, de oficina , informático, mobiliario …) del que dispone Servicios Sociales.

## **1. Sección principal**

En la sección principal podemos buscar los recursos mediante distintos filtros: por beneficiario, por tipo de recurso, por servicio …

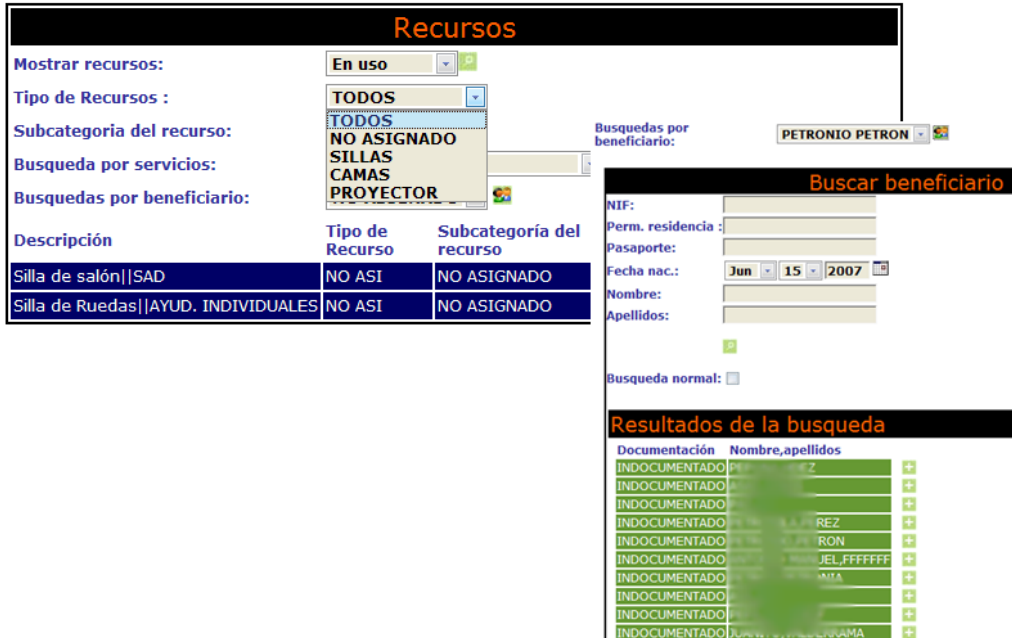

Para asignar un recurso seleccionaremos en mostrar recursos la opción disponible y pulsaremos sobre el botón nuevo

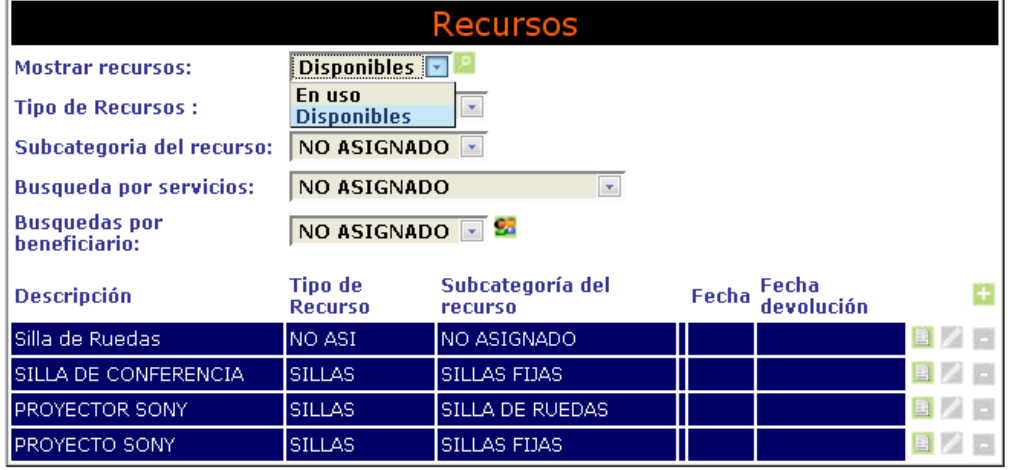

## **2. Asignación de recursos**

 Nos aparecerá la ventana de asignación de recursos, un recurso puede estar asignado a un servicio o a un solicitante, o a ambos a la

vez, una vez el recurso ha sido asignado correctamente pulsaremos en el botón nuevo.

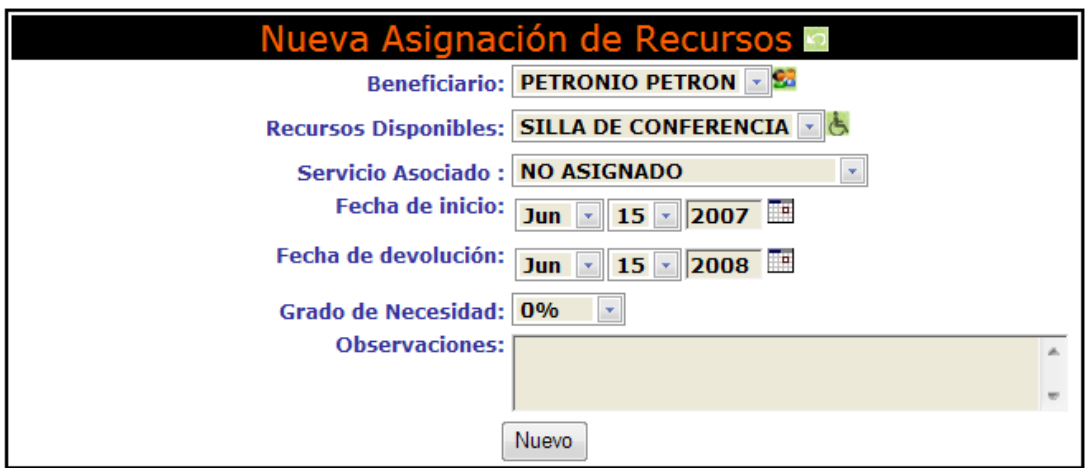

 Para asignar un beneficiario pulsaremos en el botón de búsqueda <sup>ca</sup> para que se despliegue el subsistema de búsquedas de beneficiarios Beneficiario: PETRONIO PETRON - 23

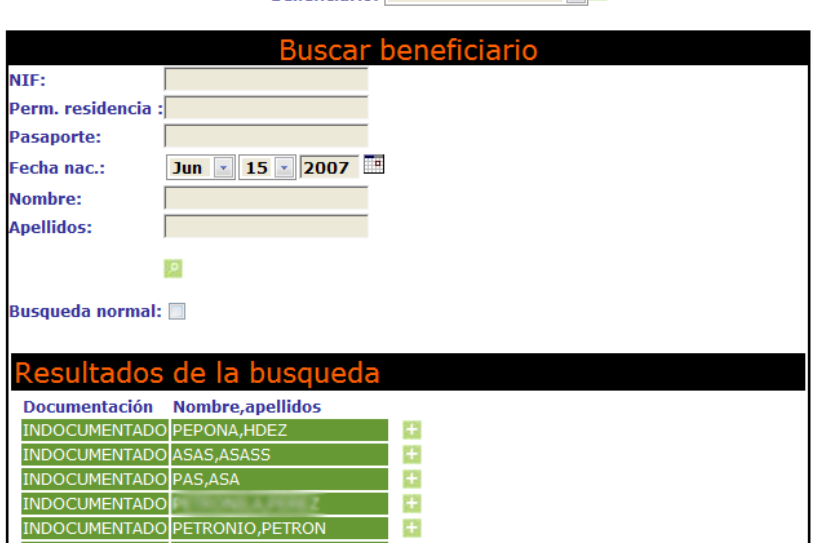

Para asignar un recursos pulsaremos en el botón de búsqueda 6 para que se despliegue el subsistema de búsquedas de recursos. Recursos Disponibles: NO ASIGNADO

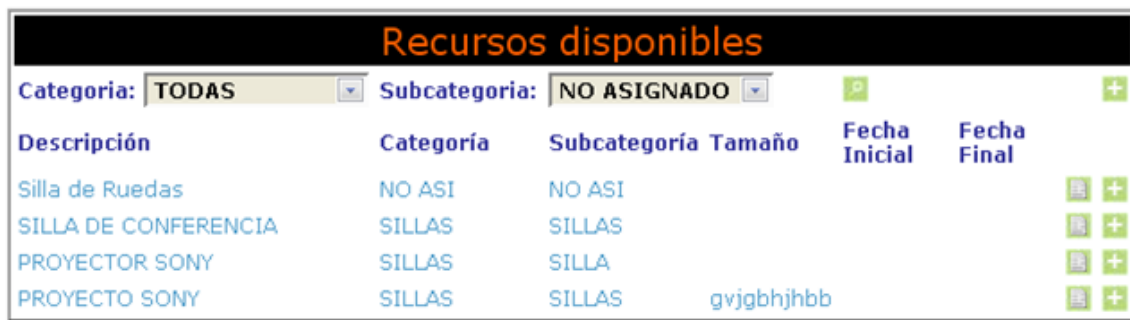

### **3. Nuevos recursos**

Para crear nuevos recursos accederemos en el menú a la opción **tipo de recursos,** donde veremos la lista de recursos.

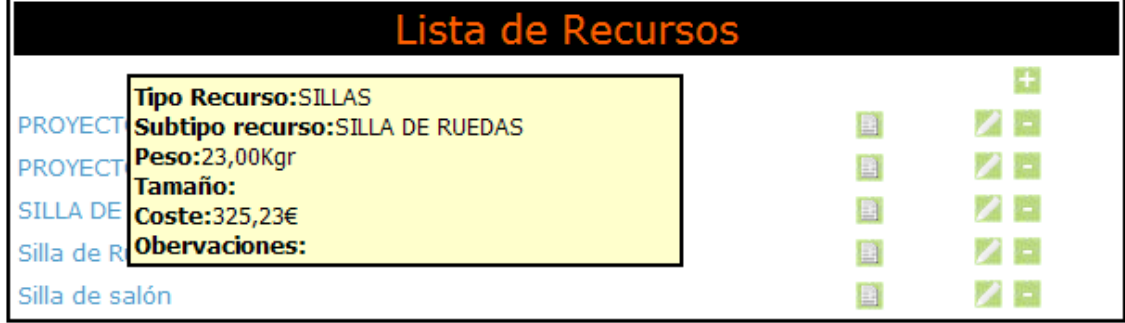

… Y podremos agregar o modificar las características de los recursos en su ficha.

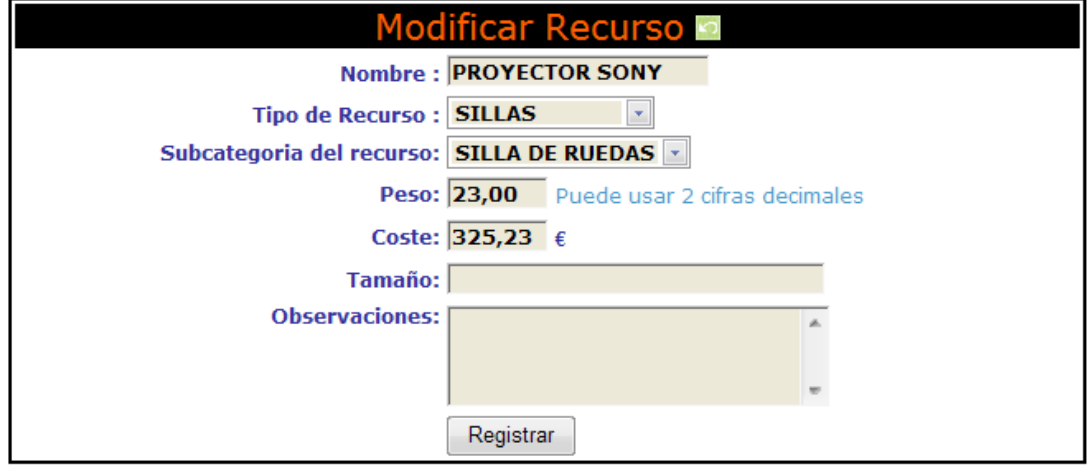

# *Área de seguridad:*

El área de seguridad nos permite realizar las siguientes tareas:

## **1. Crear o modificar cualquier tipo de datos .**

 (abonos, asunto, subvención, relaciones familiares, cursos, talleres… ), por ejemplo tendrán acceso a los tipos de subvención comprobando o modificando los presupuestos para cada subvención y el gasto efectuado para este año a fecha actual, teniendo así un **control presupuestario**.

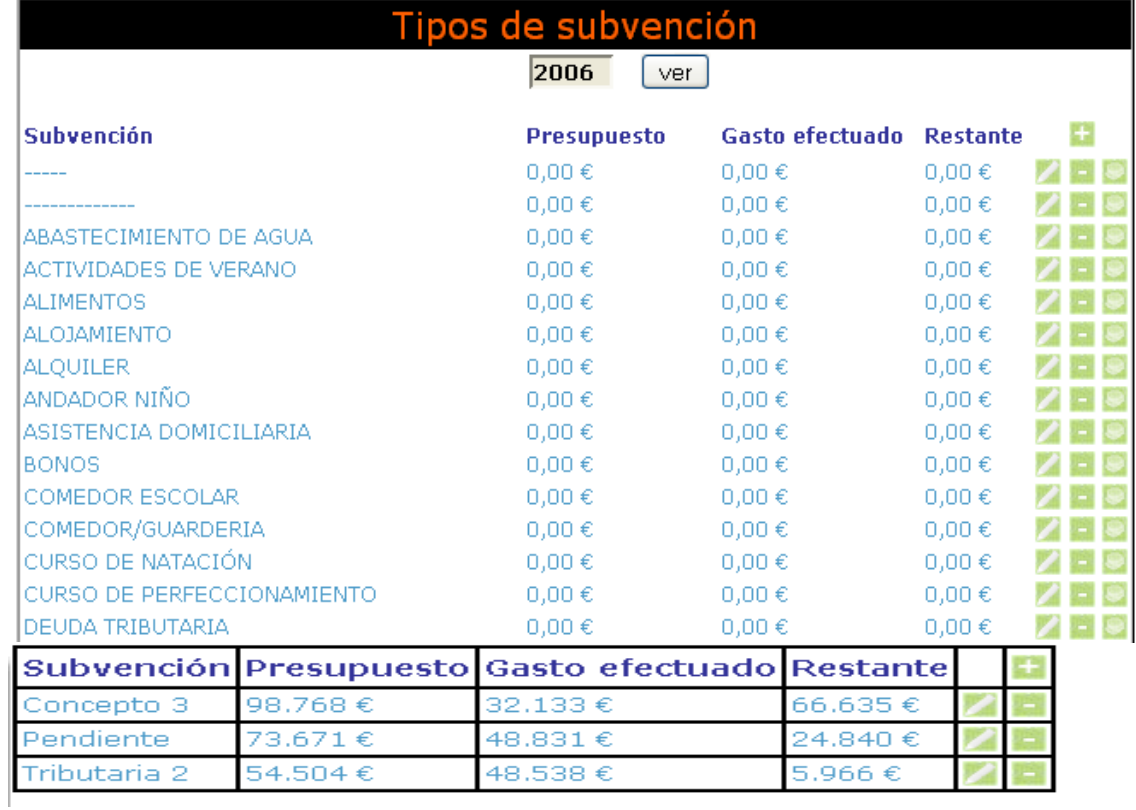

## **2. Asociación de tipos PRO-SERVIC a tipos S.I.U.S.S.**

 La gestión de tipos permite asociar los tipos PRO-SERVIC a los tipos SIUSS. Para la exportación al ministerio de trabajo y asuntos sociales.

 Existe un precarga ya asociada de tipos PRO-SERVIC a los tipos SIUSS, que puede modificarse en cualquier momento, como se ve en la siguiente imagen.

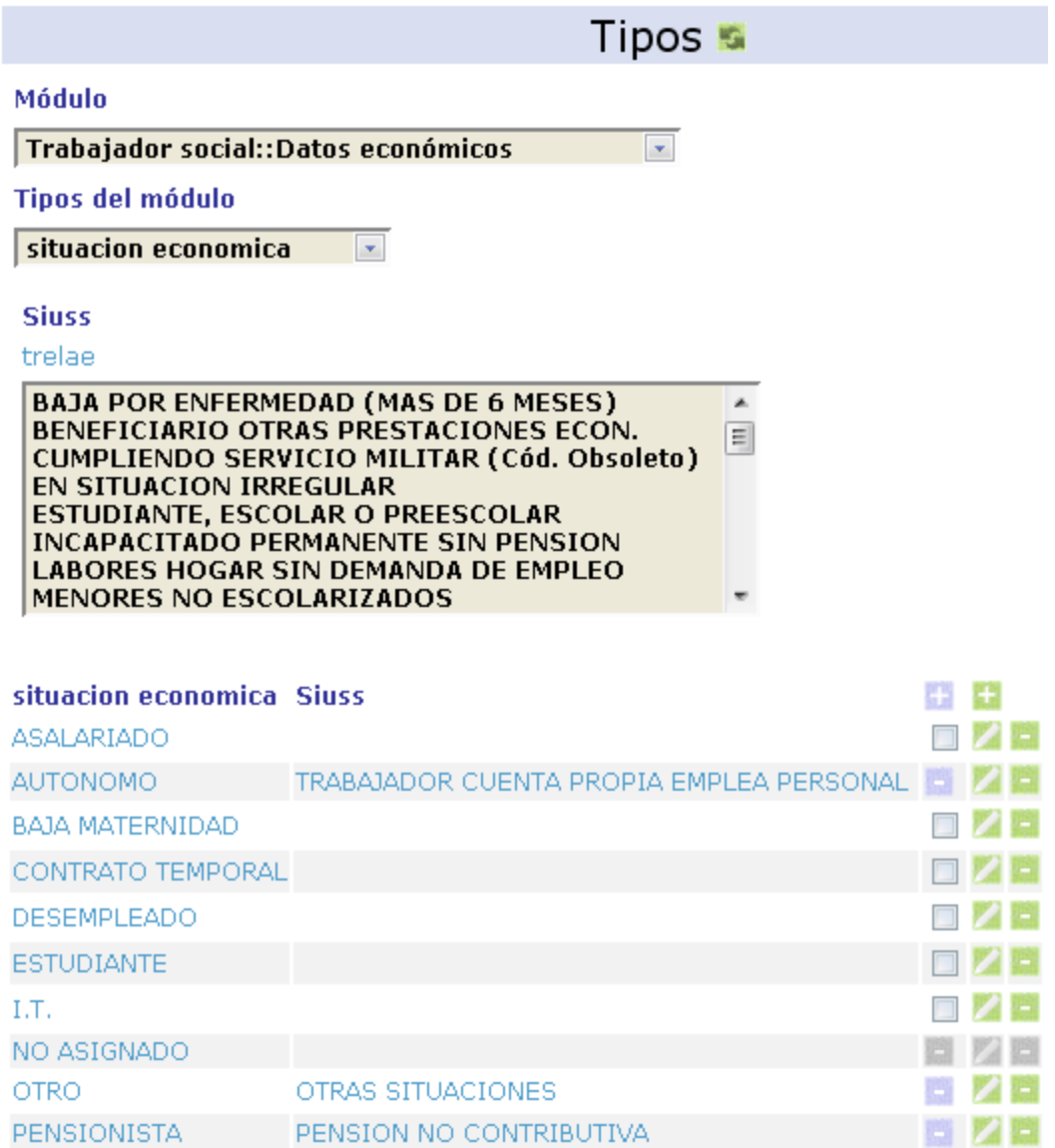

## **3. Gestión de usuarios.**

Crear, modificar o eliminar los distintos usurarios del sistema.

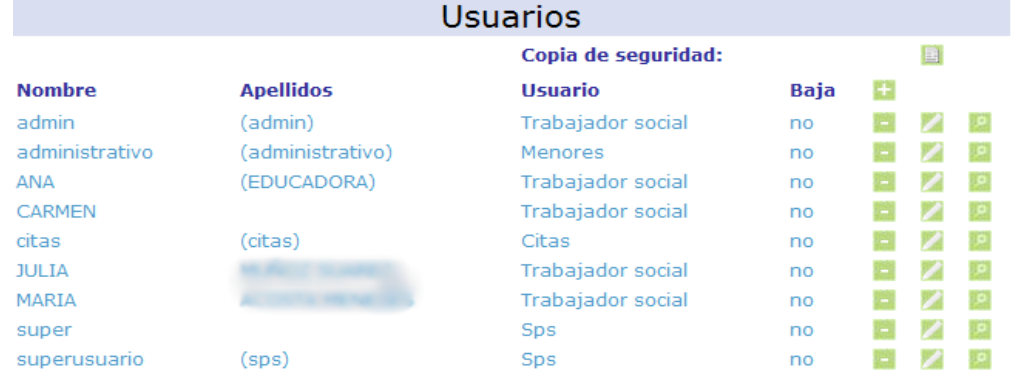

### **4. Gestión de Permisos.**

Permite restringir o aumentar los permisos de los usuarios.

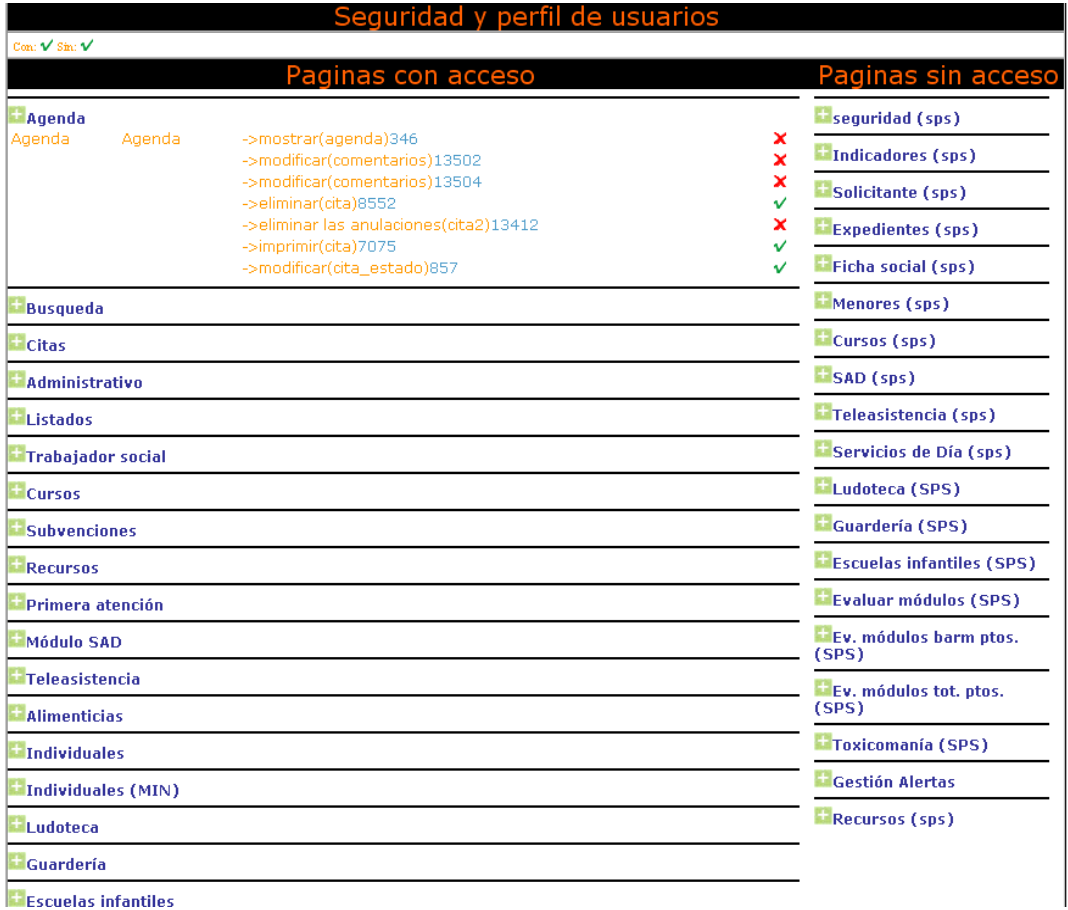

### **5. Gestión de Equipos.**

 Generar los equipos a los que pertenecerá cada usuario del sistema

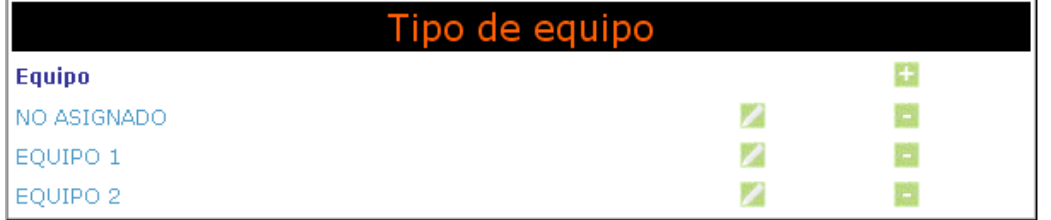

### **6. Gestión de tipos de usuarios (Roles).**

Los tipos de usuarios pueden aumentar o disminuir sus características de seguridad.

 Esto permite adecuar estos tipos al rol que desempeñan en los diferentes ayuntamientos; de esta forma un usuario de citas puede ser un administrativo con derechos a asignar citas a los diferentes grupos de usuarios, poseyendo además las características de un administrativo.

 Mientras que en otro ayuntamiento puede ser una telefonista del 012 que únicamente asigna citas.

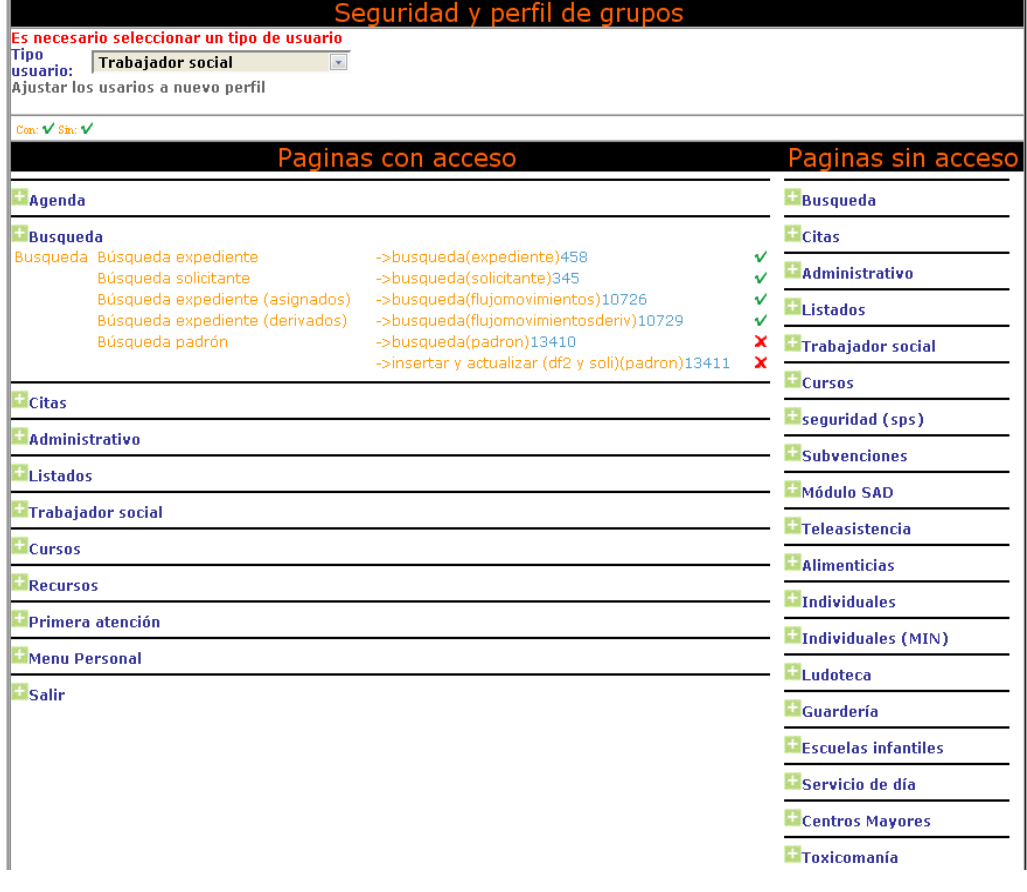

## **7. Gestión de festivos.**

El sistema permite dar de alta los dias festivos en la agenda.

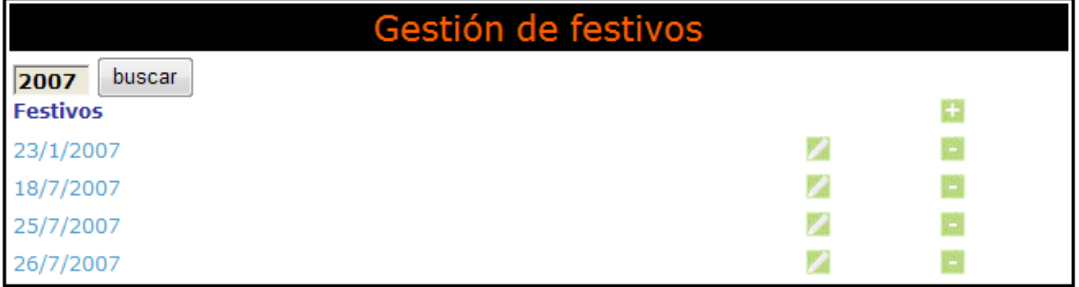

## **8. Gestión de medio festivos.**

 Nos referimos con ello a todos esos días que se trabaja con jornada reducida.

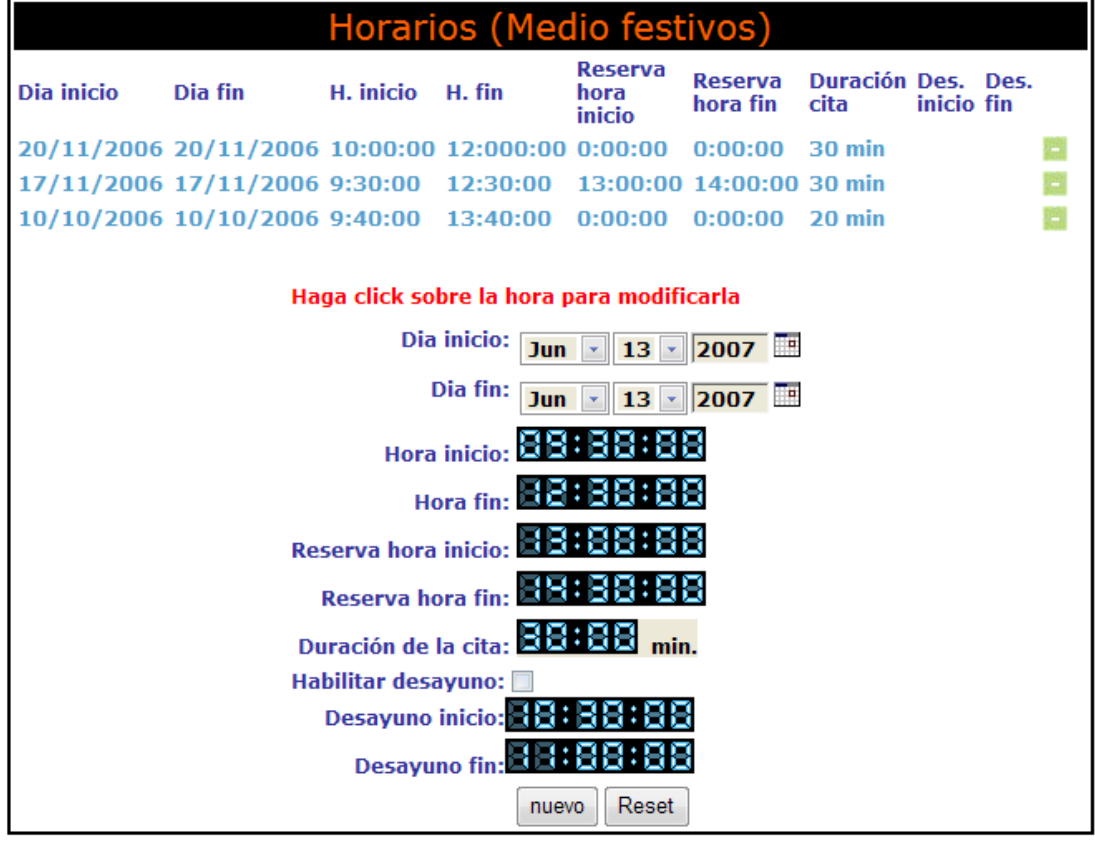

### **9. Actualizar el padrón.**

 El padrón que utiliza el aplicativo se actualiza mediante el archivo de texto que generan las aplicaciones de gestión del padrón.

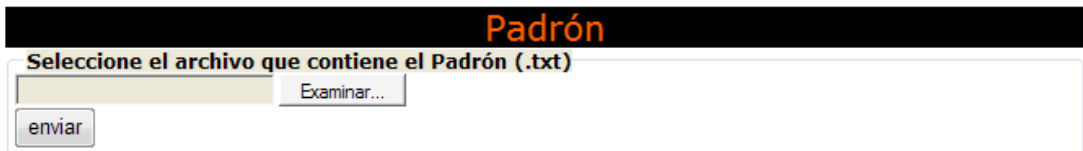

### **10. Información/mensajes.**

 Nos ayuda a controlar el sistema de mensajes del aplicativo a grupos o usuarios,

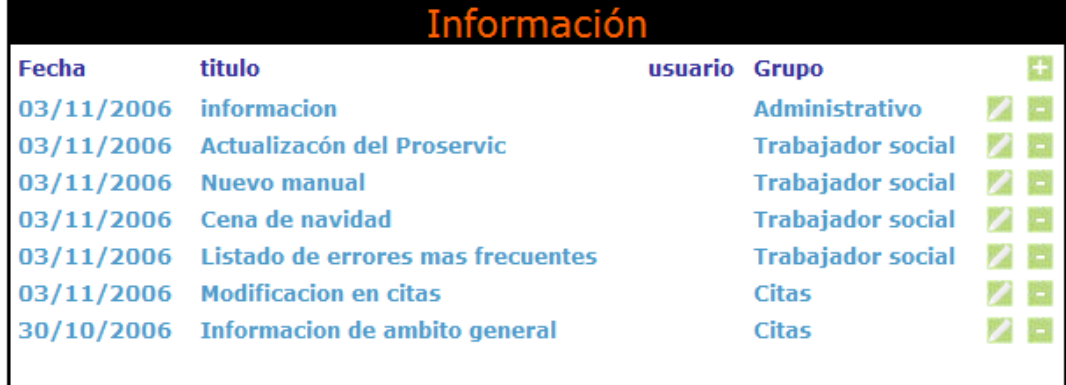

 La ventana de mensajes cuenta con dos menús el primero es para enviar mensajes de información a **usuarios**, el segundo es para **grupos**, Solo puede estar activo uno de los de los dos

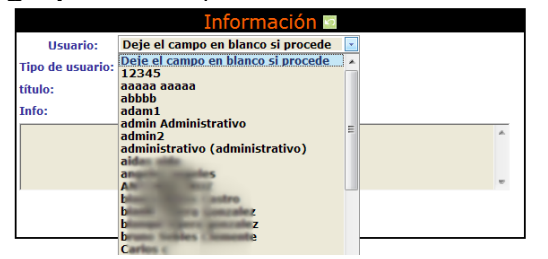

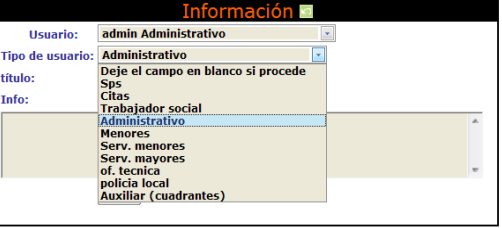

## **11. GIS Ayuntamiento.**

 Permite configurar los parámetros por defecto del sistema de posicionamiento geográfico.

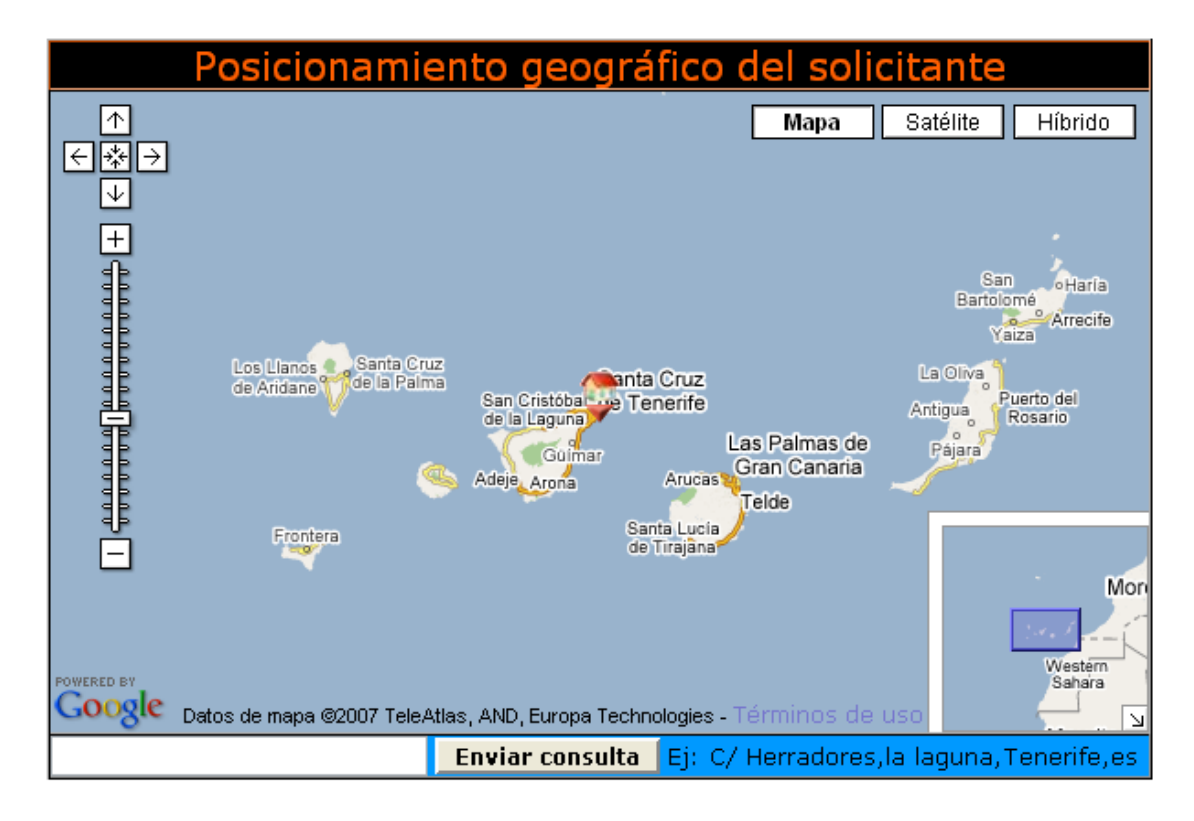

# **12. Agenda (Perfil de seguridad por tipos) .**

 Mediante esta opción PRO-SERVIC nos informa de a que grupos de usuarios aparecerán en los perfiles de seguridad de la agendas seguridad.

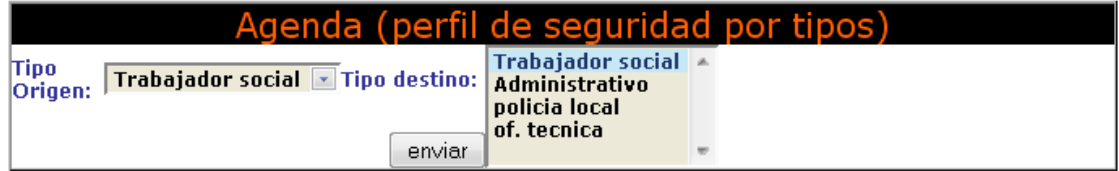

## **13. Listados de auditoría.**

Este sistema controla a los usuarios las acciones que realizan, las fechas y áreas de datos en las que llevan a cabo las acciones.

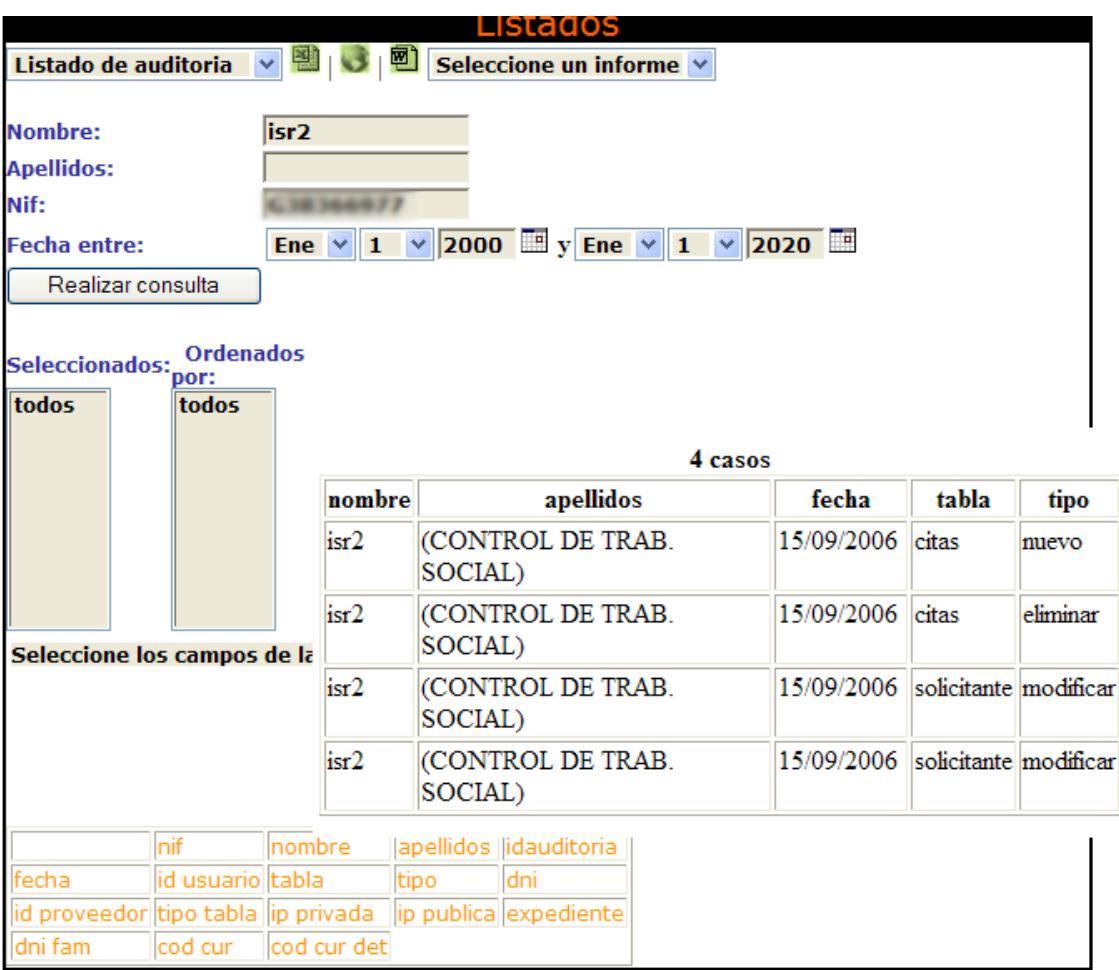

### **14. Informes administrativos.**

 Nos da la opción de crear plantillas para imprimir documentos de uso general, área administrativa, de menores … mediante un editor de texto Web que permite al administrador modificar los documentos en cualquier momento.

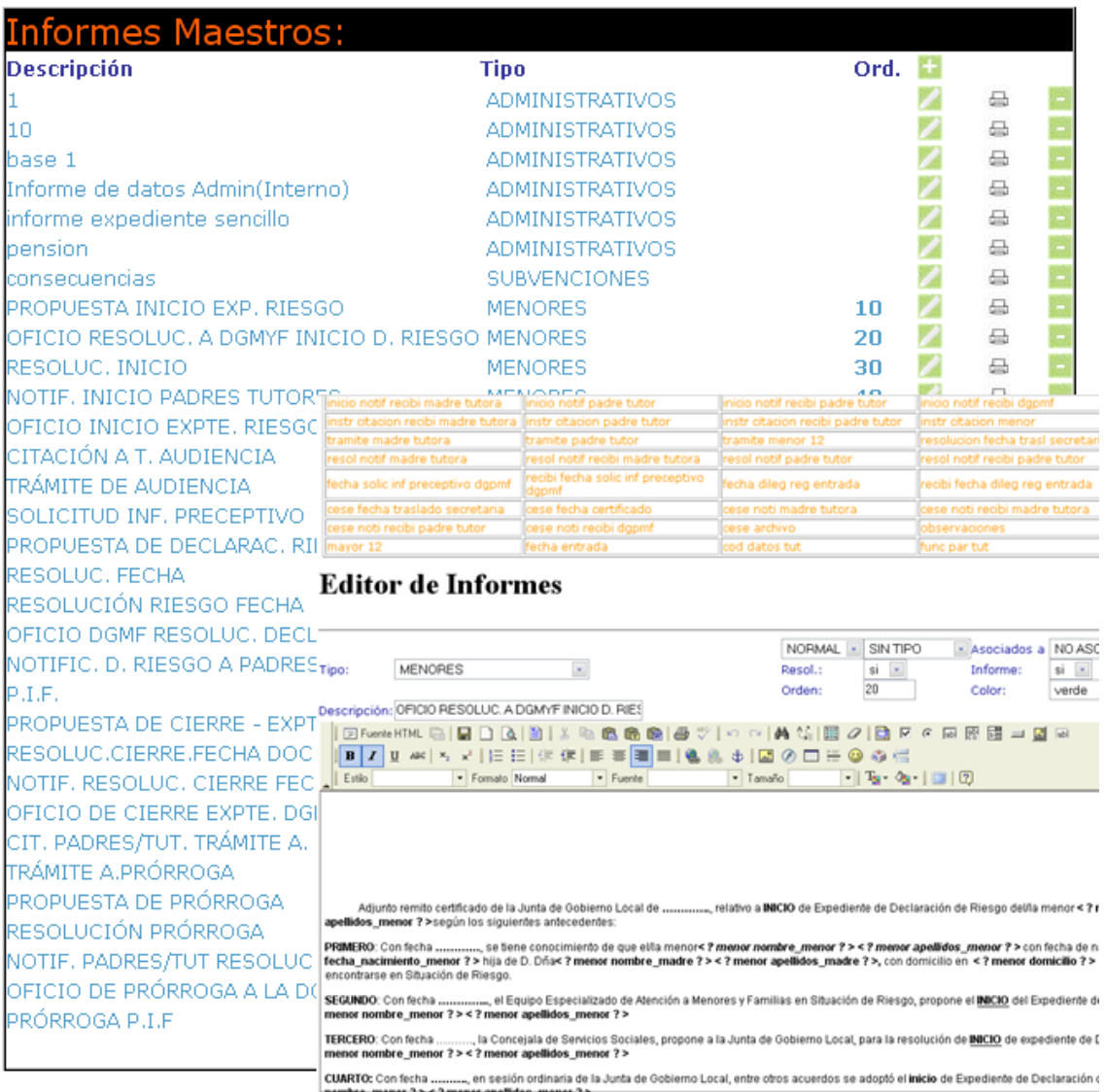

## **15. Informes de consultas .**

Crear informes listados personalizados para los **listados** 

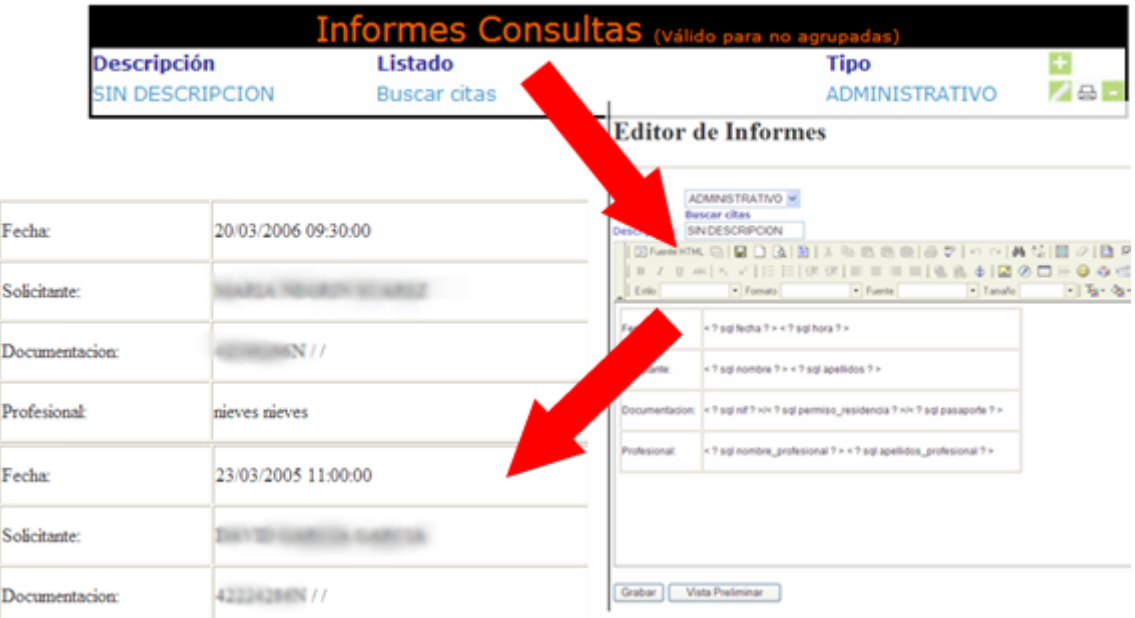

# **16. Modificar los horarios por usuario.**

Nos da la opción de modificar los horarios de un usuario en concreto.

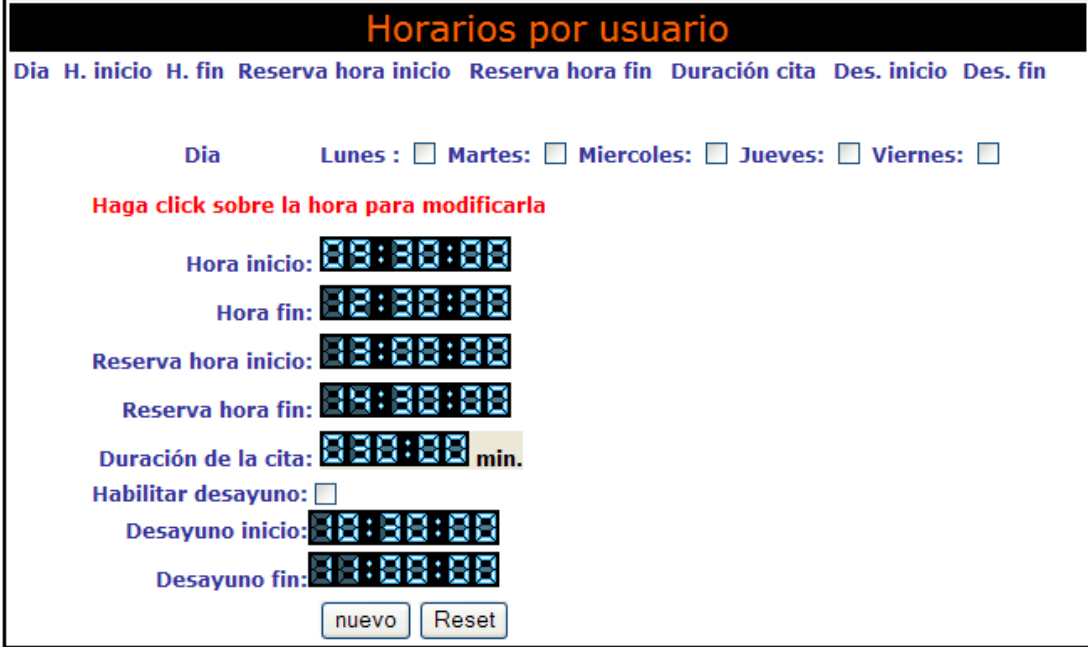

# 17. **Modificar los horarios generales**.

 Es decir, permite modificar los horarios de los grupo que tienen la agenda

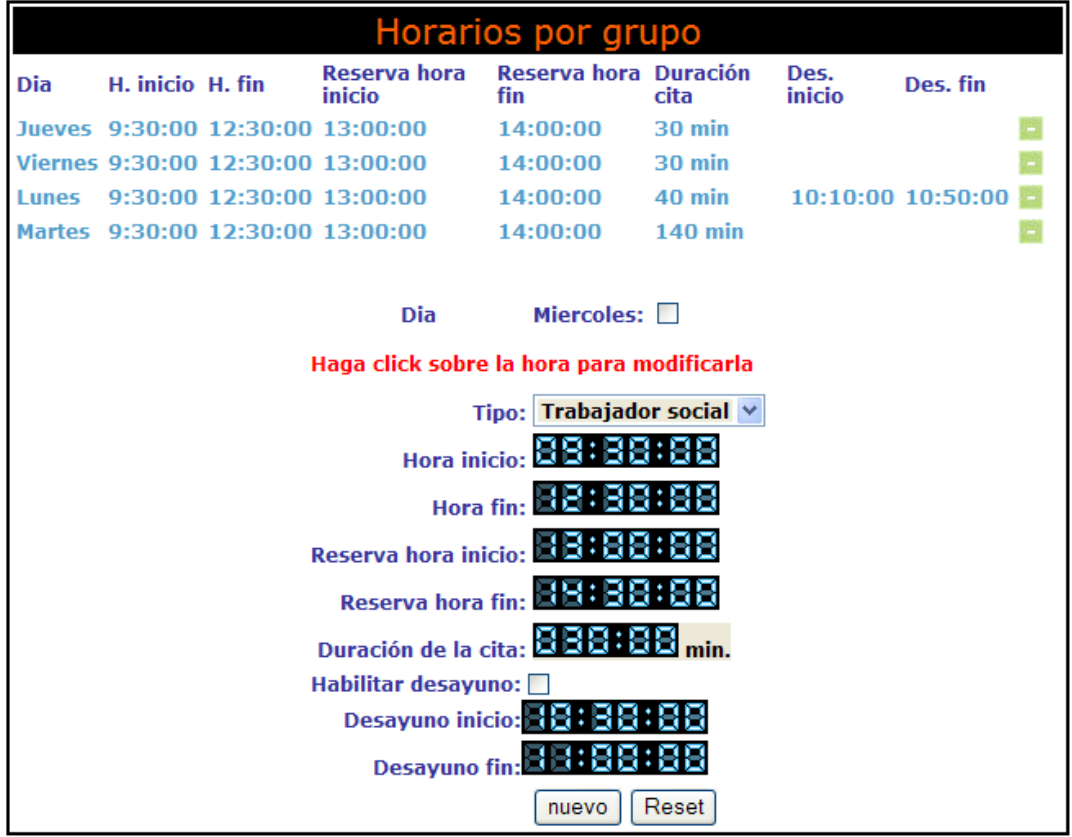

# **18. Copia de seguridad.**

 Esta opción nos permite realizar una copia de seguridad de la base datos (al margen de las que realiza el sistema automáticamente).

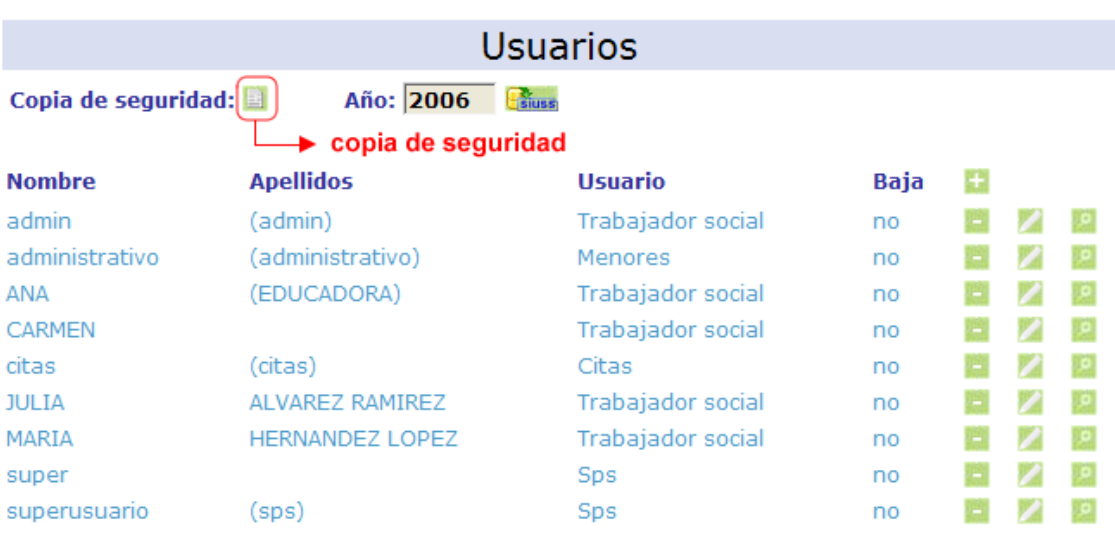

## **19. Exportación al S.I.U.S.S.**

Para exportar la base de datos al SIUSS basta con pulsar en el botón exportar S.I.U.S.S. **Esta acción transferirá los datos del año** seleccionado al S.I.U.S.S.

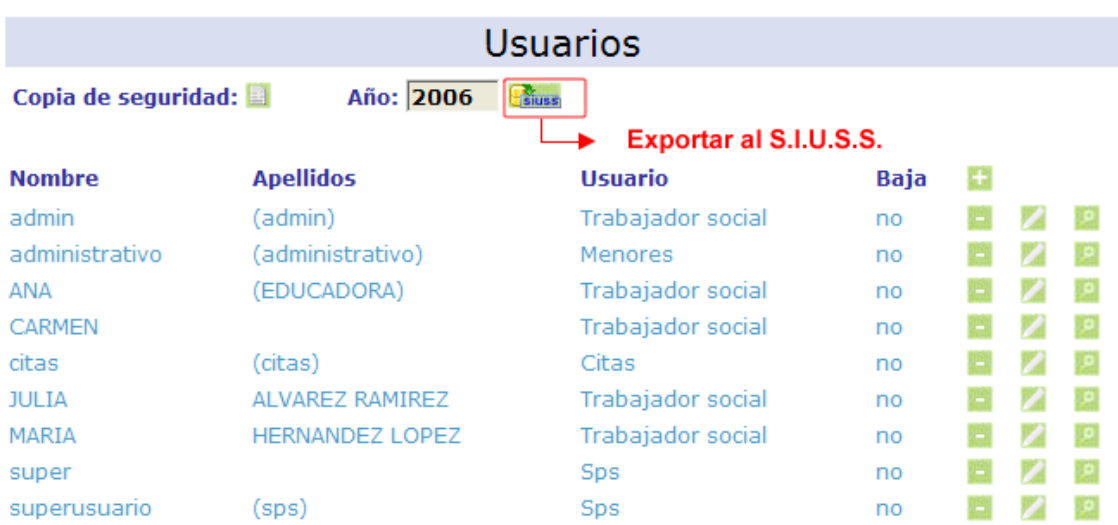

 Las principales tablas a las que traspasamos información son: texpfa, tmiemb, tinter, tredcid, trecaptgestint, tusuin, addprop, addentor, addproy, addval, addsgm, addprofal ...

 Incluso en aquellas Comunidades Autónomas que hayan modificado sustancialmente el SIUSS. N2B Solutions se compromete a realizar la exportación.

### **20. Evaluación de módulos.**

 PRO-SERVIC permite, de forma flexible, introducir los criterios de evaluación de cada uno de los módulos.

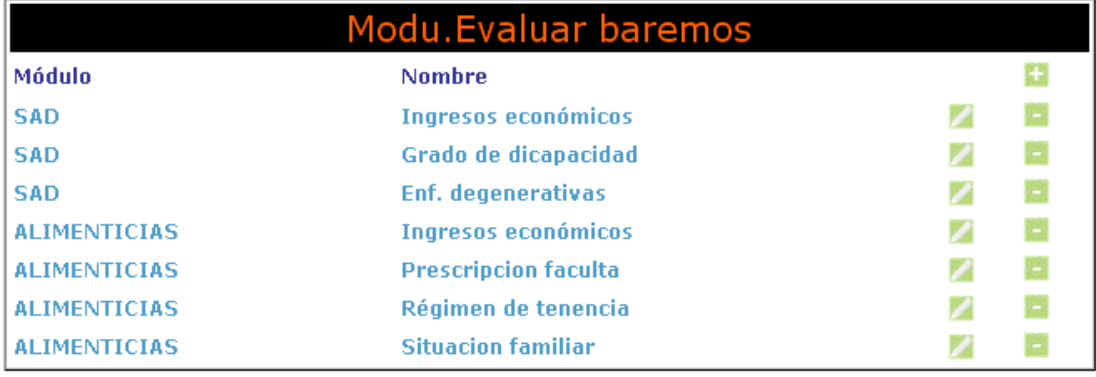

 Estos criterios se evaluarán de acuerdo a los baremos correspondientes, que asignarán una serie de puntos a un determinado solicitante.

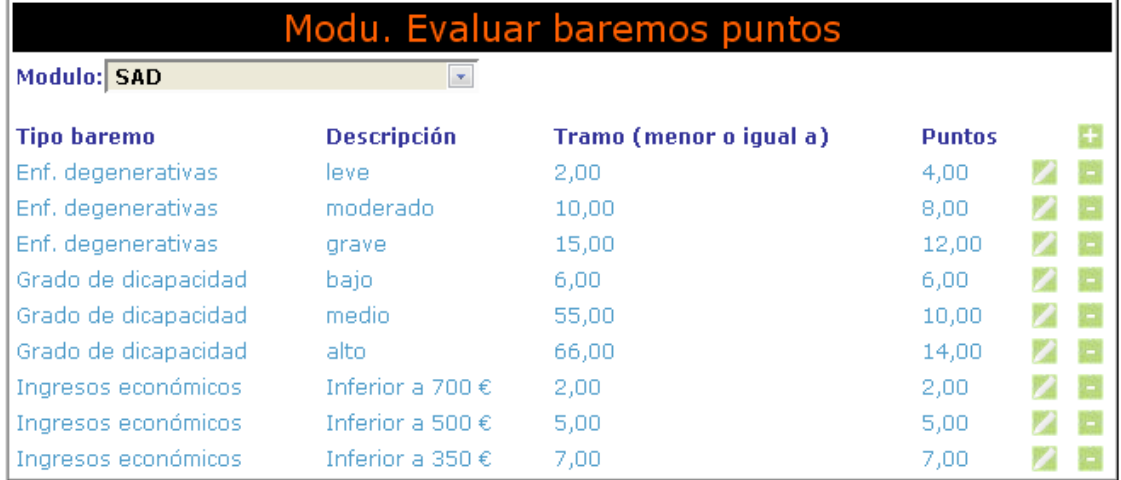

 Los puntos son los que determinan la cantidad a percibir o el grado de urgencia de urgencia del servicio.

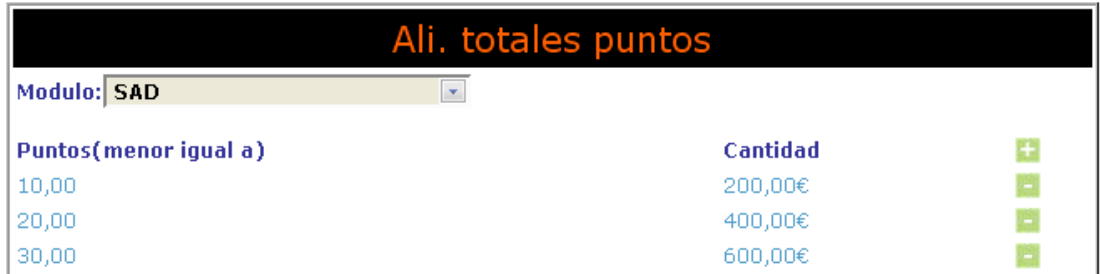

### **19. Gestión de indicadores.**

### **1. Algunos conceptos básicos:**

 Se debe diferenciar, cuando hablamos de indicadores entre algunos conceptos que nos ayudaran a construirlos.

**Indicador o ítem** .- En primer lugar definimos indicador o ítem como la partícula más pequeña de información que recoge un sistema.

**Test, prueba o tipo de indicadores .-** Al conjunto de indicadores lo reconoceremos como test, prueba o tipo de indicadores

 **Tipo o escala de respuesta** .- Al conjunto de posibles respuestas a un ítem se le conocerá como tipo o escala de respuesta.

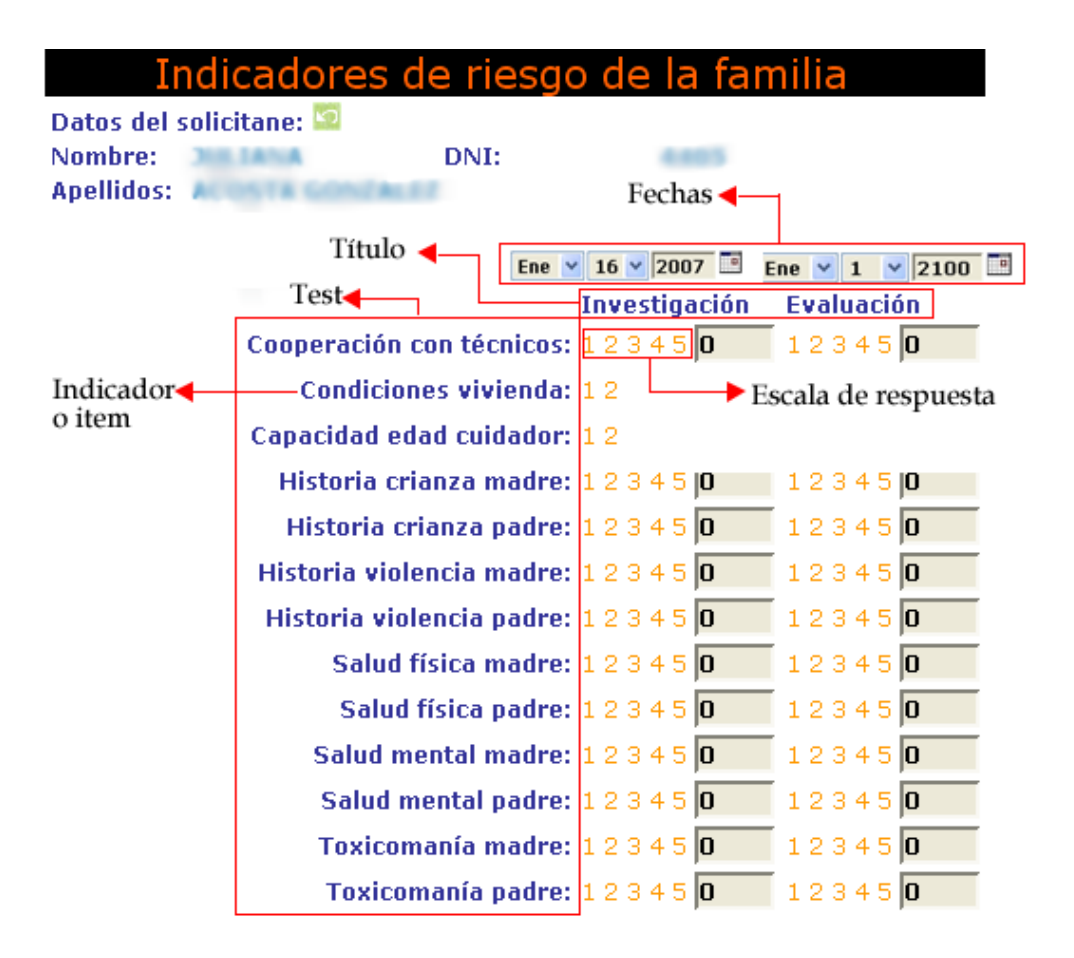

## **2. Tipos de respuesta**

 Debemos comenzar por revisar los **tipos de respuesta** que posee una determinada prueba en este caso vemos que todas las posibles respuestas se componen de una escala de 1-5.

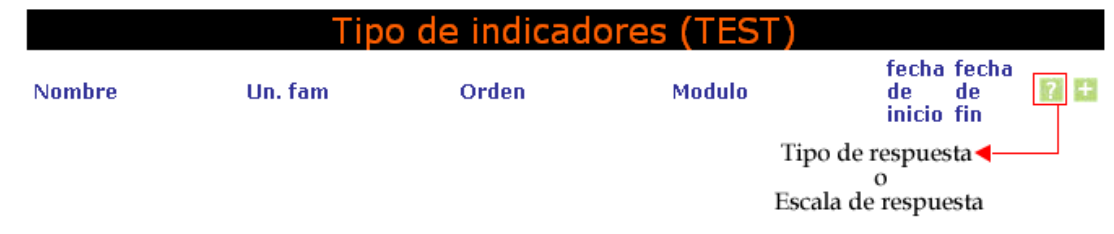

Así que pulsamos en el botón tipo de los tipos de respuesta. Nos aparecerá la siguiente ventana y pulsaremos en el botón nuevo

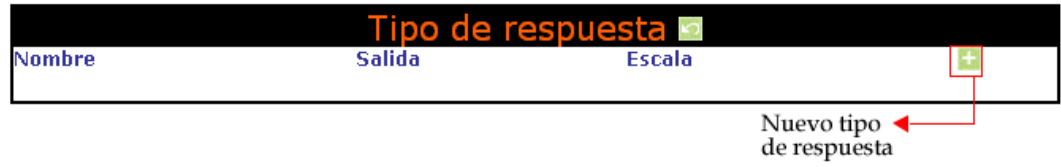

Y se nos presentara la siguiente pantalla…

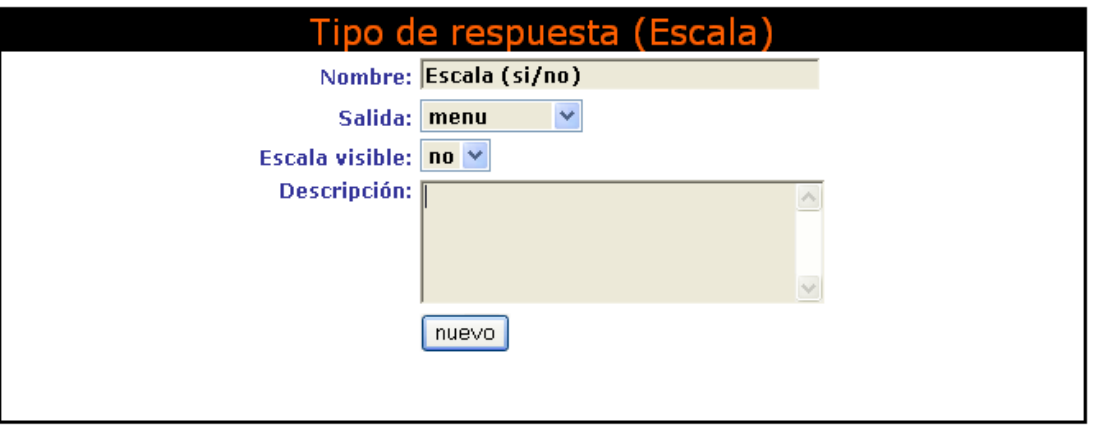

A la hora de crear una **escala** debemos tener presente dos cosas:

- 1. La **salida** por pantalla.
- 2. La si la **escala es visible** o no.

La posibilidades de **salida** son :

**Menú** 

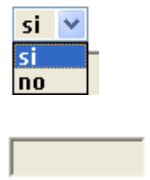

 **Texto corto** 

**Texto largo** 

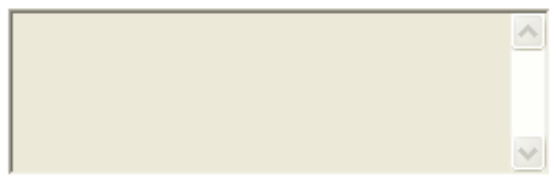

 Por **escala visible** entendemos si queremos que aparezca o no la opción de hacer clic sobre las diferentes escalas de respuesta y que esta se modifique en consecuencia.

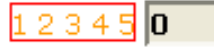

Ahora pulsamos en botón para crearla.

Después de crea el tipo debemos crear las **respuestas** asociadas al tipo en su botón .

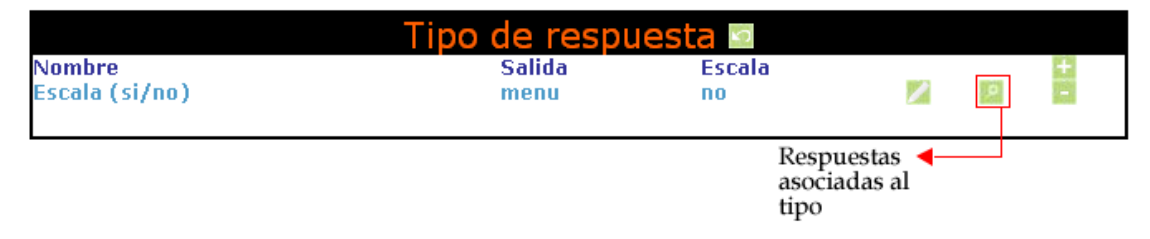

### Pulsamos en el botón nuevo **.**

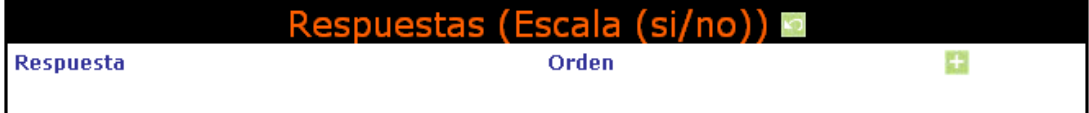

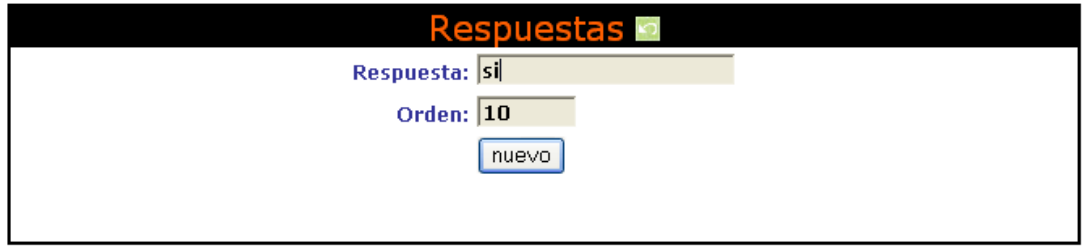

 Por defecto el orden en que se presentan las respuestas avanza de 10 en 10, por si acaso mas adelante hay que introducir alguna opción de respuesta más.

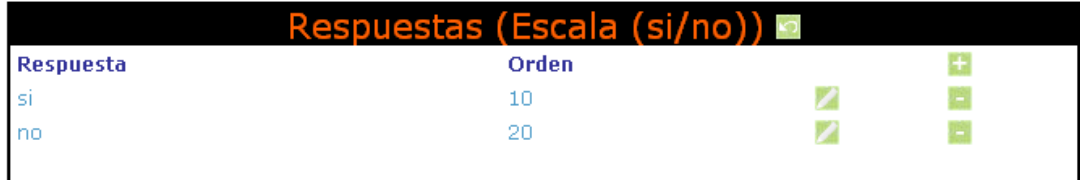

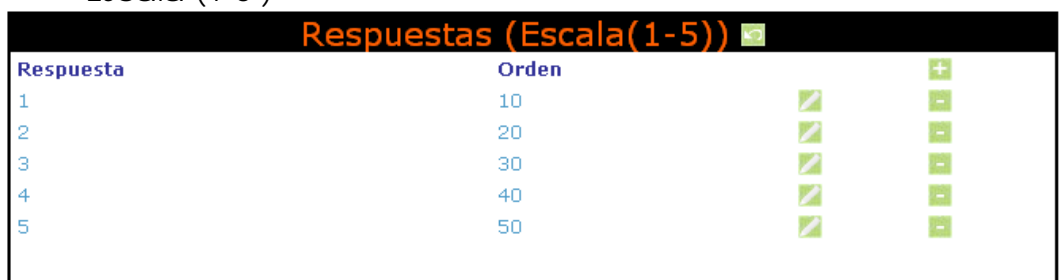

#### Escala (1-5 )
El botón evaluar de, que se encuentra en el Área trabajadoras sociales, psicólogos y sociólogos modulo de menores (ver indice) muestra solo aquellos indicadores que han sido evaluados por los técnicos, dejando fuera aquellos que no han modificado su valor original.

 Por lo que es recomendable dejar siempre un valor para las respuestas, que implique que el técnico no ha evaluado el indicador.

#### **3. Test o tipo de indicadores**

 Una vez que se han creado todos los tipos de respuesta, se procede a crear el **test o tipo de indicadores**, pulsando en el botón nuevo**.** 

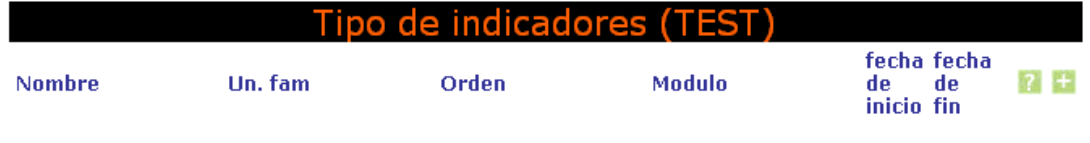

#### Nos aparecerá la siguiente pantalla

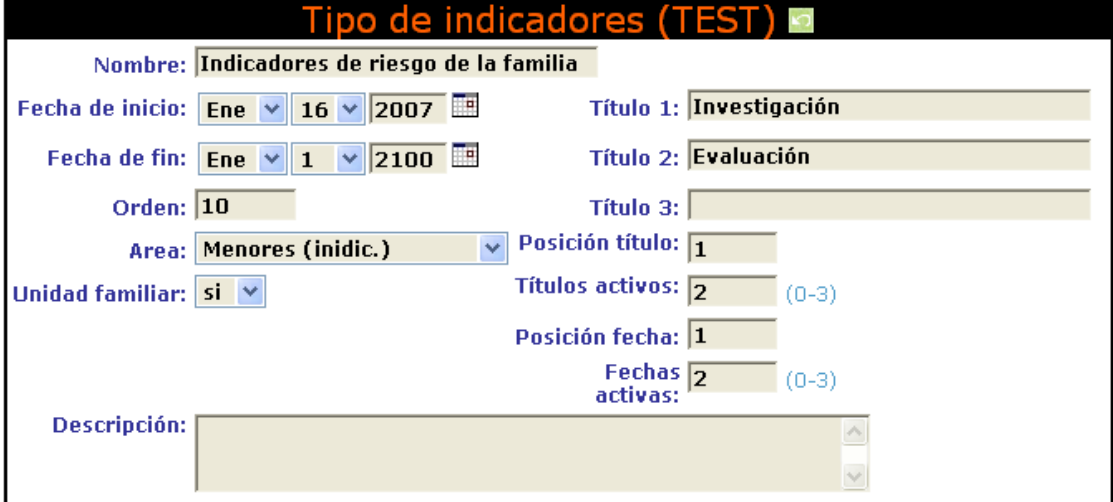

Las fecha de inicio y la de fin se corresponde con **la fecha de validez** del **test,** el **orden** será importante si tenemos más de un **test** en un área concreta. **Unidad familiar** dice si e la prueba afecta a toda la unidad familiar o solo a un miembro de la misma.

El resto de las opciones se explican en la siguiente figura y tienen que ver con la forma en que se visualiza el test.

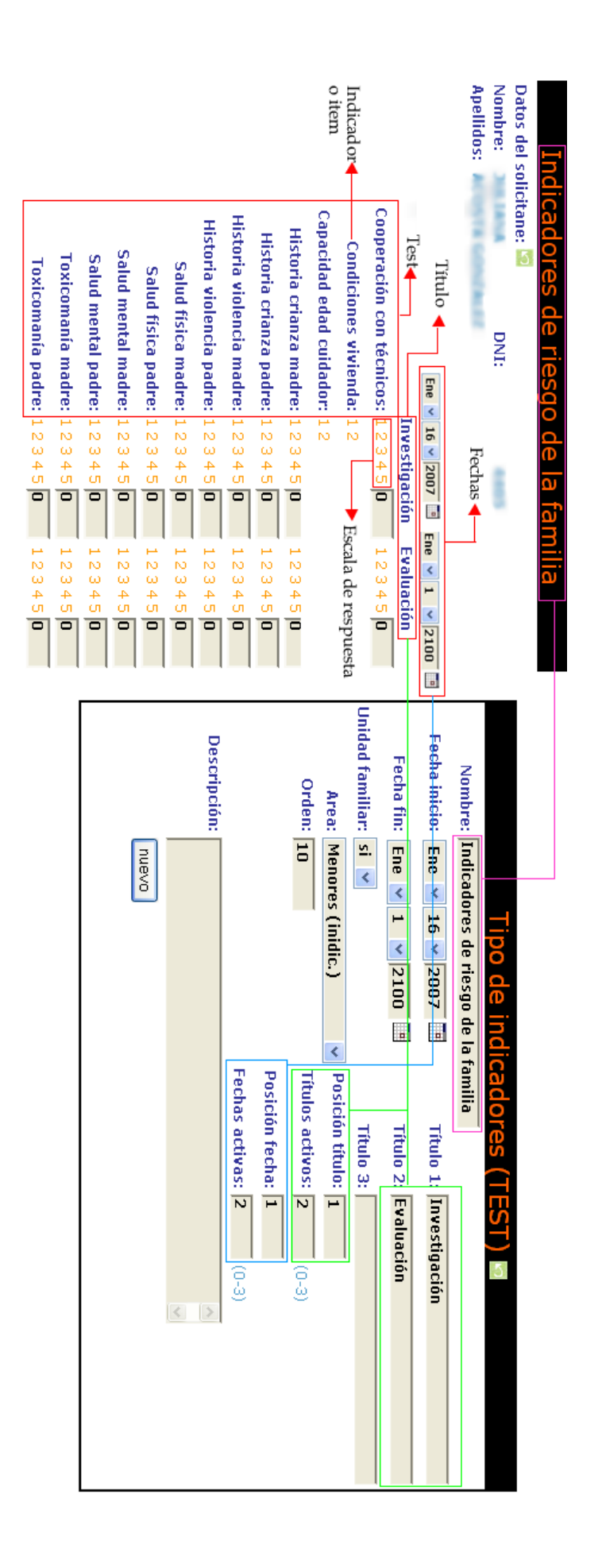

### **3. Ítems o indicadores**

Podemos dar de alta los distintos **ítems o indicadores** pulsando sobre la lupa

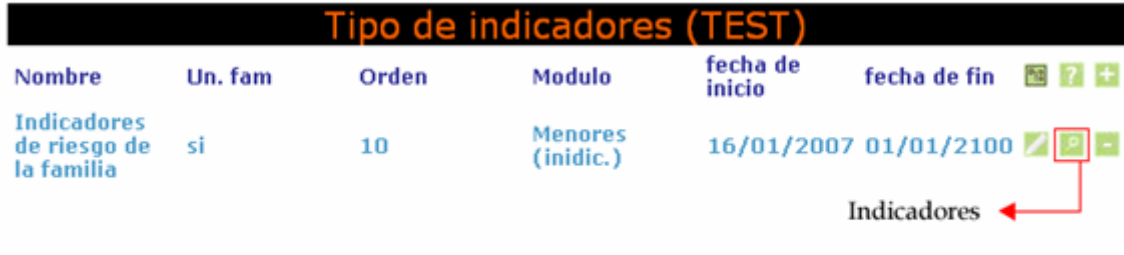

 Accediendo a la zona donde definimos el **nombre** del ítem, las fechas de validez del ítem, el orden en que queremos que aparezca en la escala, el numero de **valores activos** para este ítem

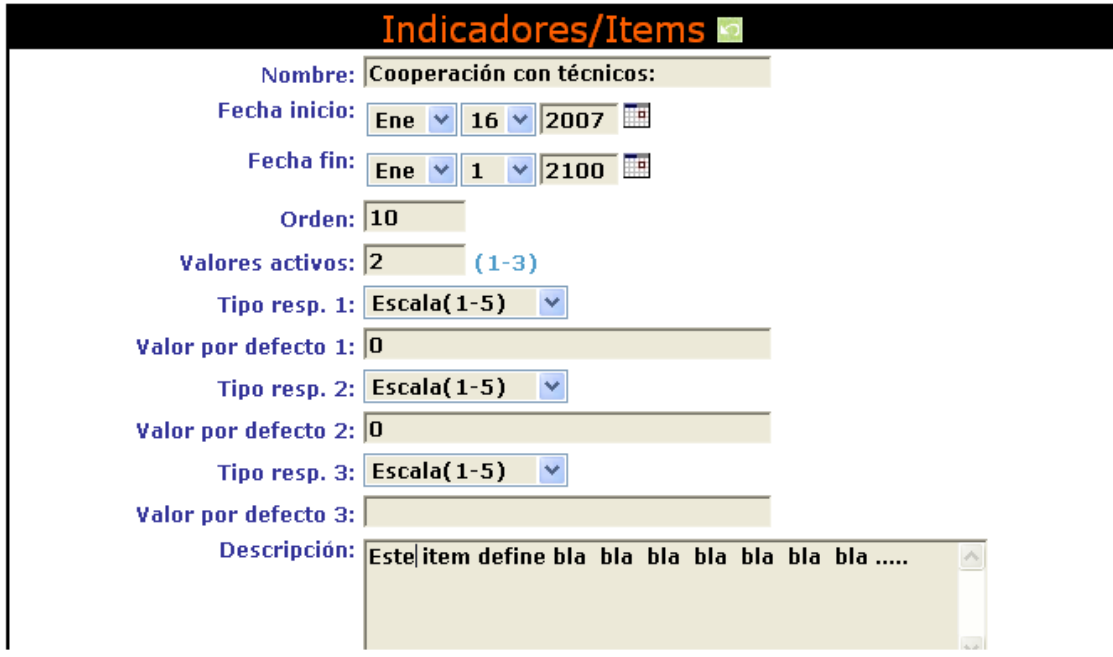

El resto de las opciones se explican en la siguiente figura y tienen que ver con la forma en que se visualiza el ítem.

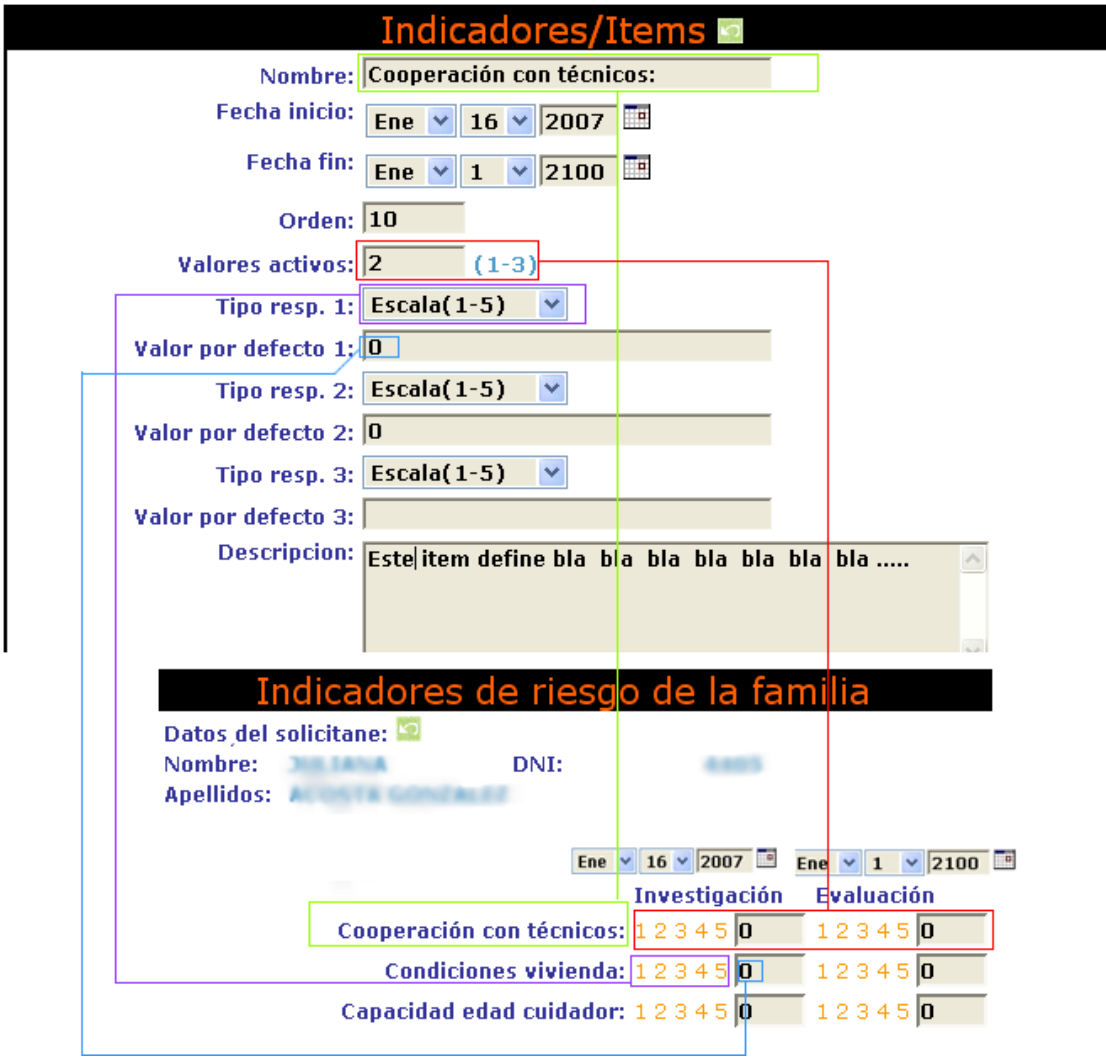

## **4. Árboles o taxonomías de indicadores**

Por último, los indicadores se pueden clasificar dentro de los tests mediante un el sistema de taxonomías de indicadores **lu** que aparece en el recuadro rojo.

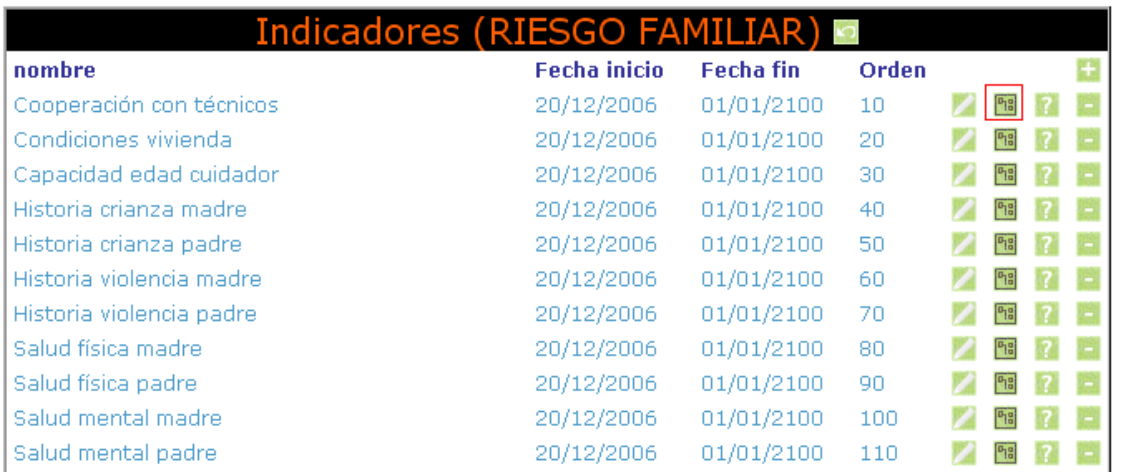

Si pulsamos sobre el mismo veremos que valores tiene ya asignado un indicador concreto. Si pulsamos en el botón **podremos agregar** mas valores de la taxonomía al indicador.

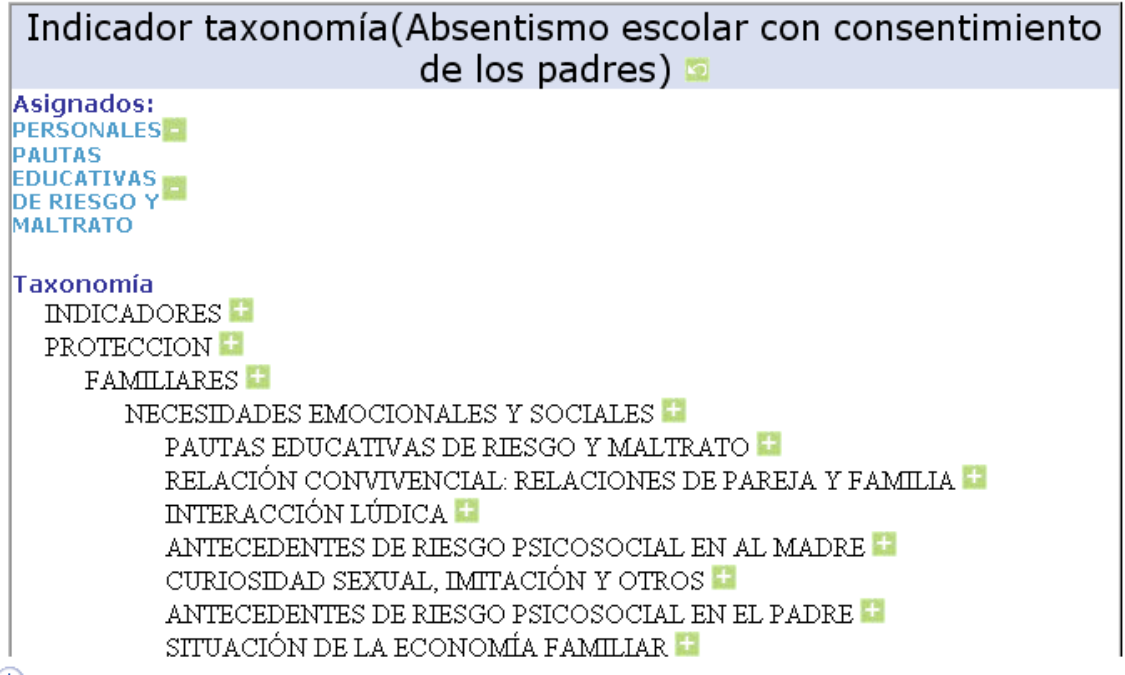

Por otro lado PRO-SERVIC , permite agregar mas valores a la propia taxonomía. Si accedemos desde la ventana y pulsamos sobre el **botón taxonomía** 

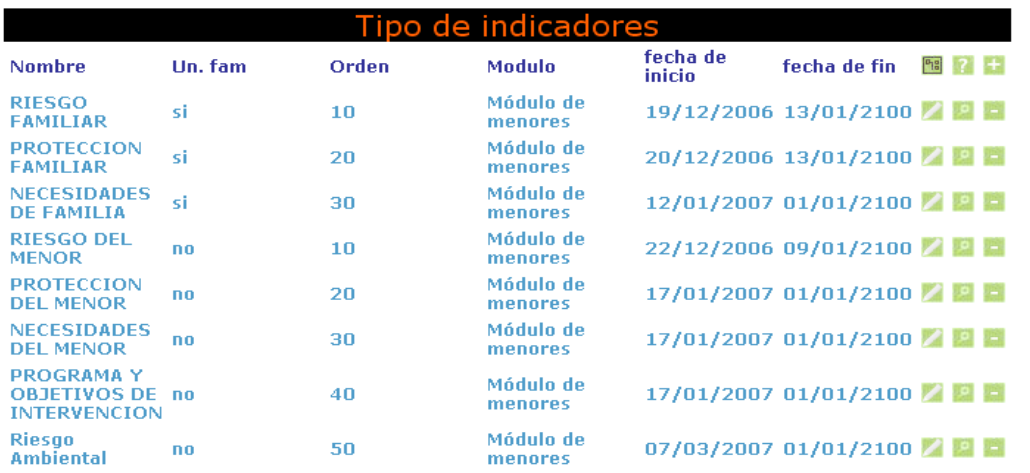

 Accederemos aquí a los valores de la taxonomía, donde PRO-SERVIC nos permite añadir una subclasificación **de**, modificarla **de** o eliminarla

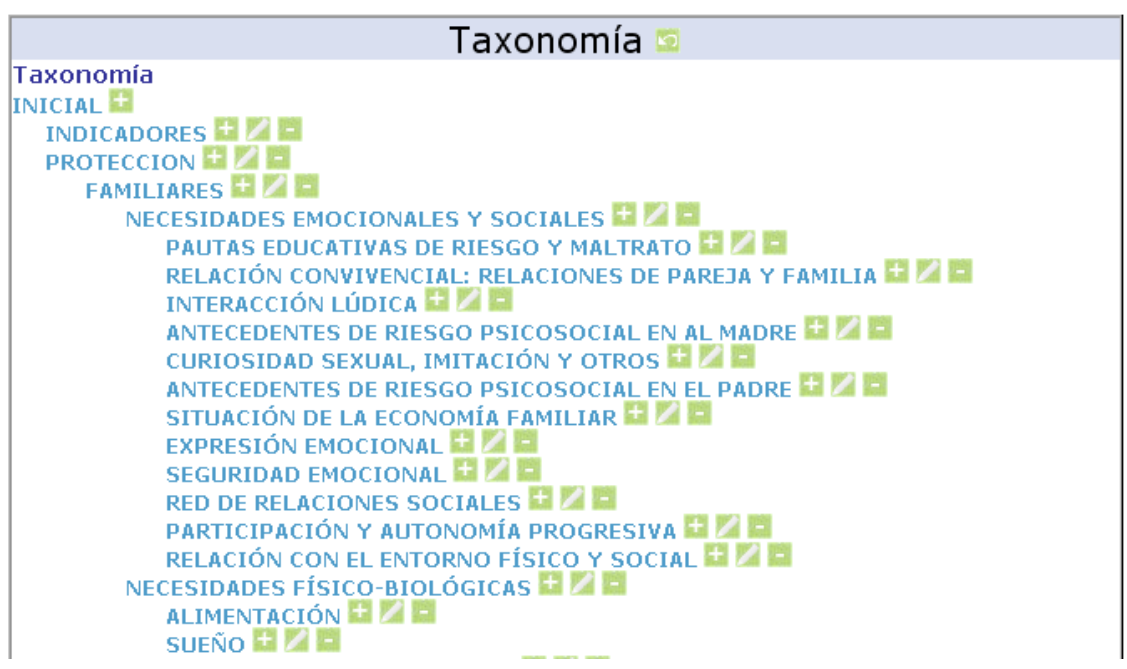

# *Traducción:*

 La aplicación PROSERVIC puede ser traducida de forma ágil y efectiva. Para ello existe un módulo que permite la traducción de todos los mensajes y etiquetas del aplicativo. Este módulo es accesible para el Superusuario:

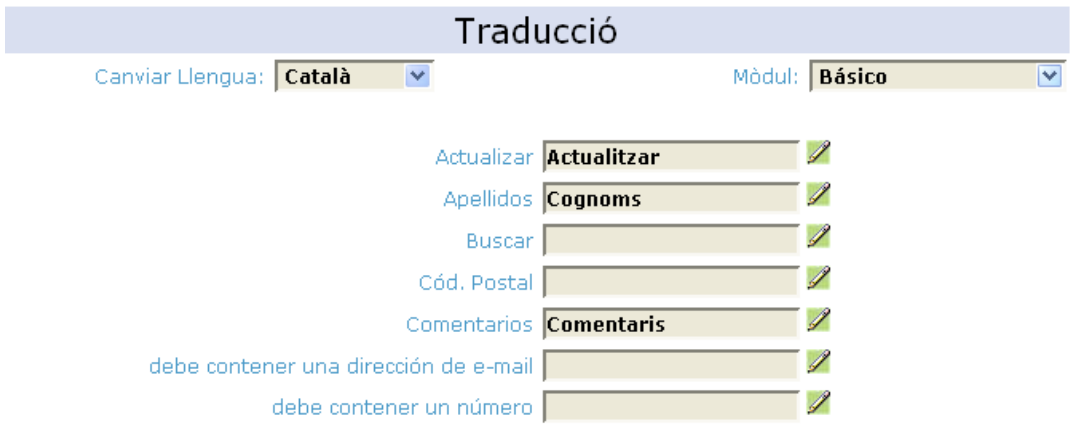

 Desde este formulario podremos cambiar de forma directa el idioma de toda la aplicación mediante el campo "Cambiar idioma". Seguidamente podremos seleccionar el módulo a traducir y añadir los términos equivalentes en el idioma del usuario.